# **ThinkPad**

## ユーザー・ガイド

ThinkPad X220、X220i、X220 Tablet、および X220i Tablet

注:本書および本書で紹介する製品をご使用になる前に、以下に記載されている情報をお読みください。

- 安全上の注意と保証についての手引き
- ThinkPad の内蔵無線アダプターを日本国内でご使用になる際の注意
- [vi](#page-7-0) ページの [『重要な安全上の注意』](#page-7-0)
- [261](#page-278-0) ページの 付録 [C『特記事項』](#page-278-0)

安全上の注意と保証についての手引きおよびThinkPad の内蔵モデムおよび内蔵無線アダプターを日本国内 でご使用になる際の注意を Web サイトでご覧いただけるようになりました。<http://www.lenovo.com/support> にアクセスし、「User Guides & Manuals (マニュアル)」をクリックしてください。

#### 第**1**版 **(2011** 年 **<sup>4</sup>** 月**)**

**© Copyright Lenovo 2011.**

LENOVO の製品、データ、コンピューター ソフトウェア、およびサービスは LENOVO の費用負担により単独で開 発されています。<sup>48</sup> C.F.R.2.101 の定義による商品 (commercial item) として政府事業体に販売され、その使用、複 製、または開示は制限の対象となります。

制限付き権利に関する通知: 製品、データ、コンピューター ソフトウェア、またはサービスが米国一般調達局 (GSA: General Services Administration) 契約に準じて提供される場合、使用、複製、または開示は契約番号 GS-35F-05925 に規定された制限に従うものとします。

## 目次

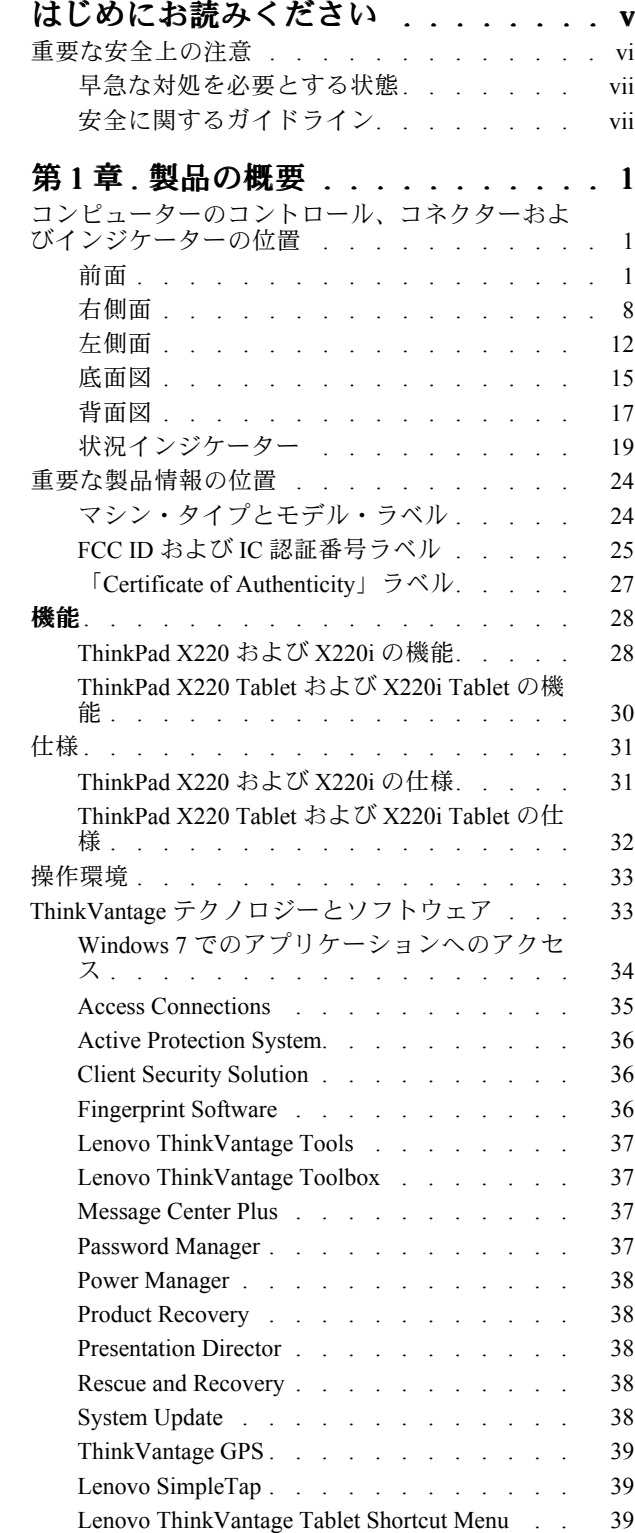

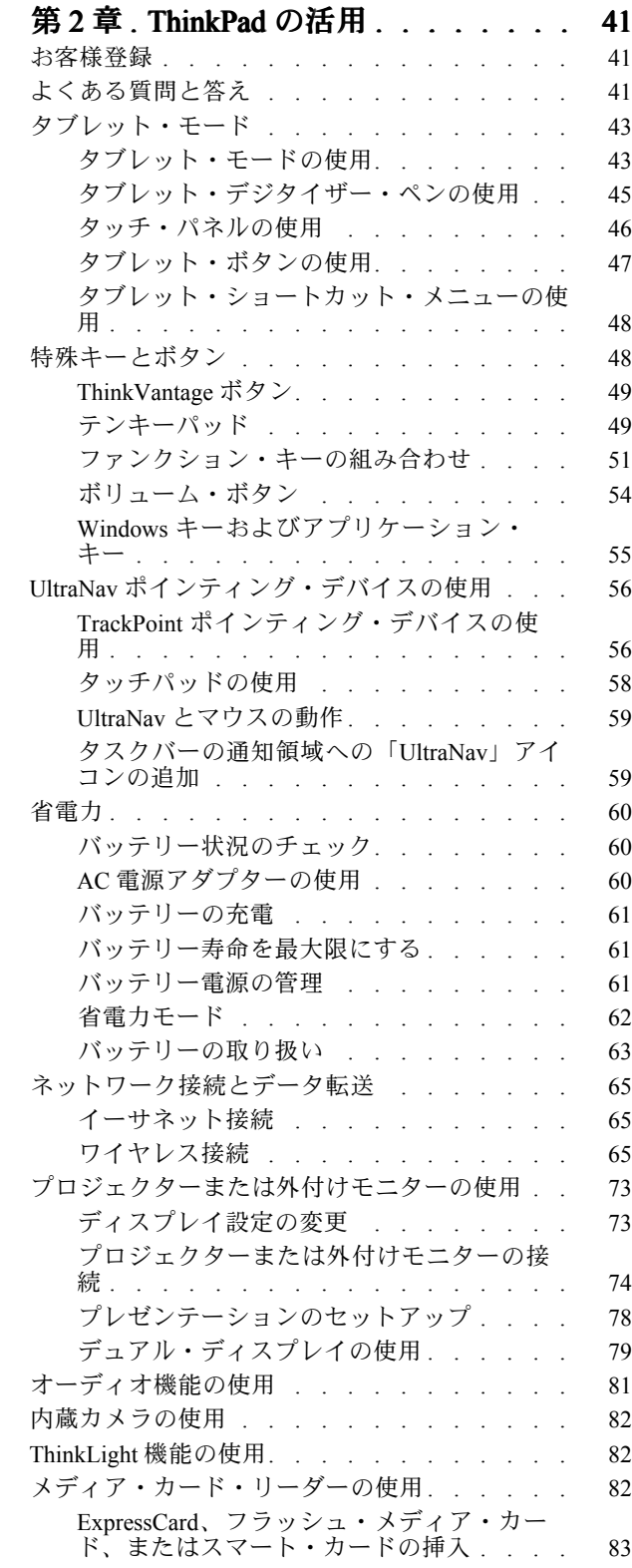

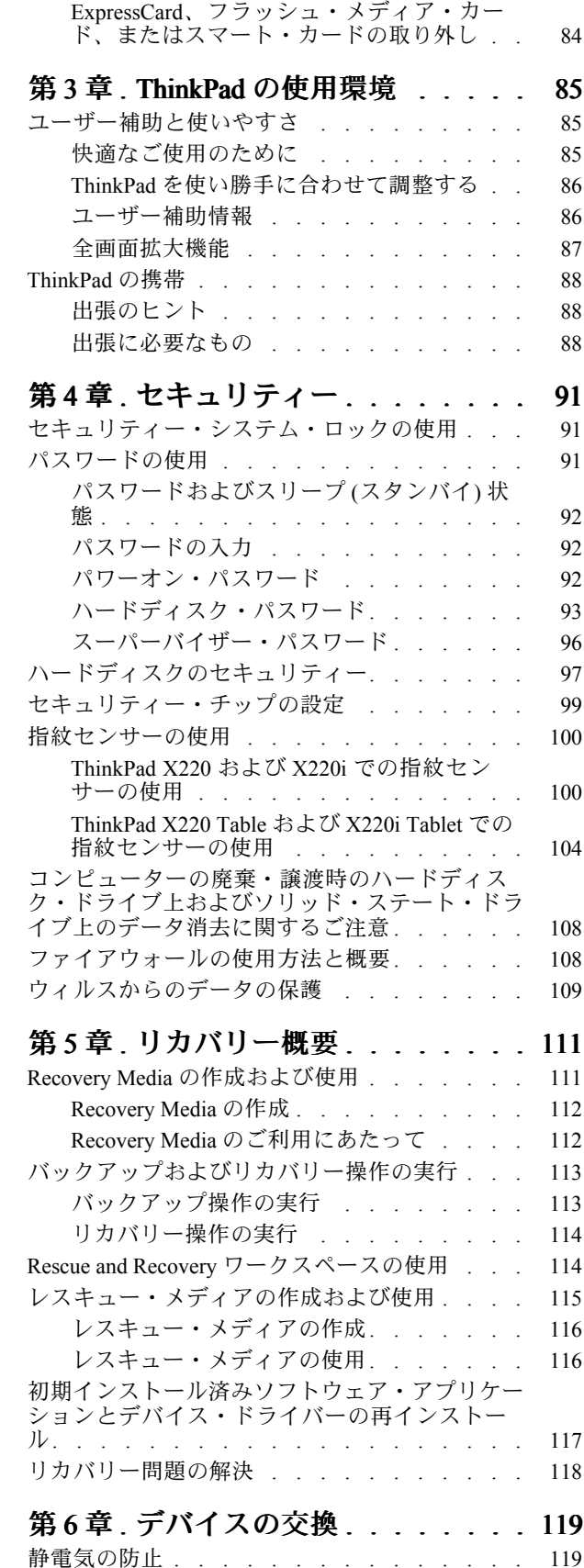

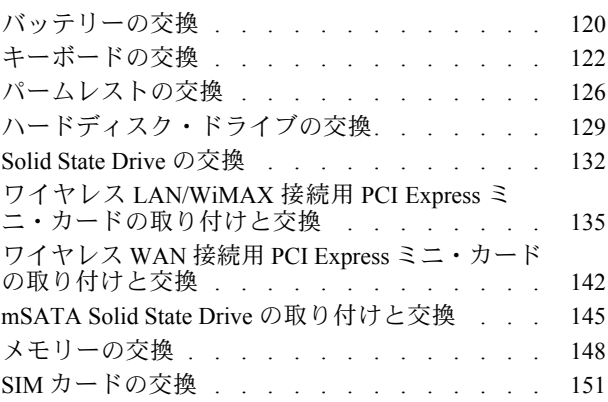

## 第 7 章 . [オプションや周辺機器の利](#page-170-0)

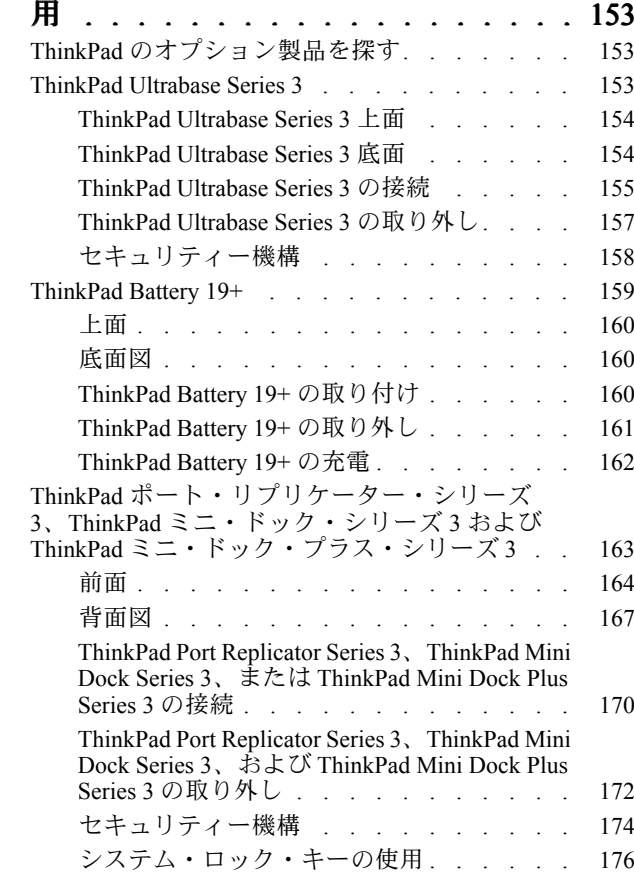

## 第 8 章 . [ソフトウェアのインストール](#page-194-0)

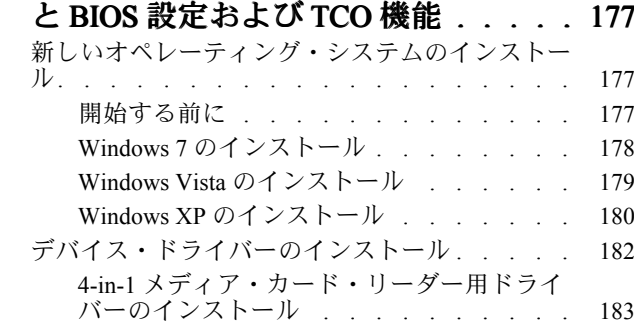

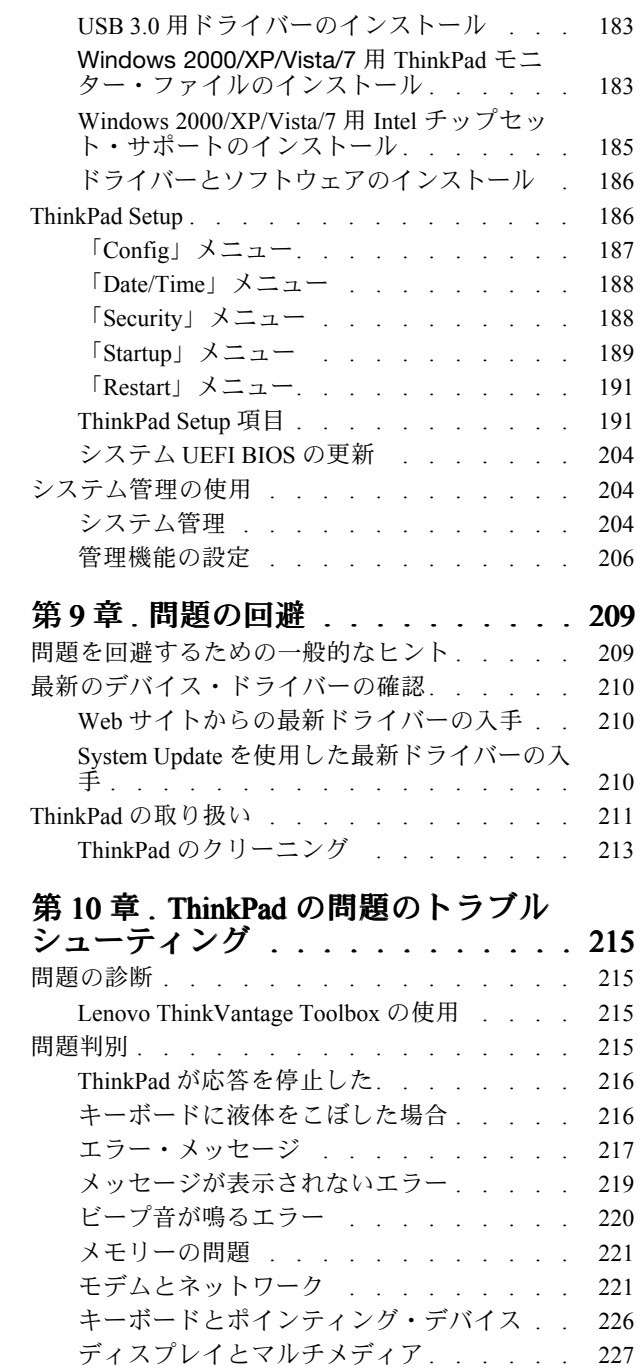

[指紋センサーの問題](#page-255-0) . . . . . . . . . . [238](#page-255-0) [バッテリーと電源](#page-255-0) . . . . . . . . . . . [238](#page-255-0) [ドライブとその他のストレージ・デバイス](#page-259-0) . [242](#page-259-0)

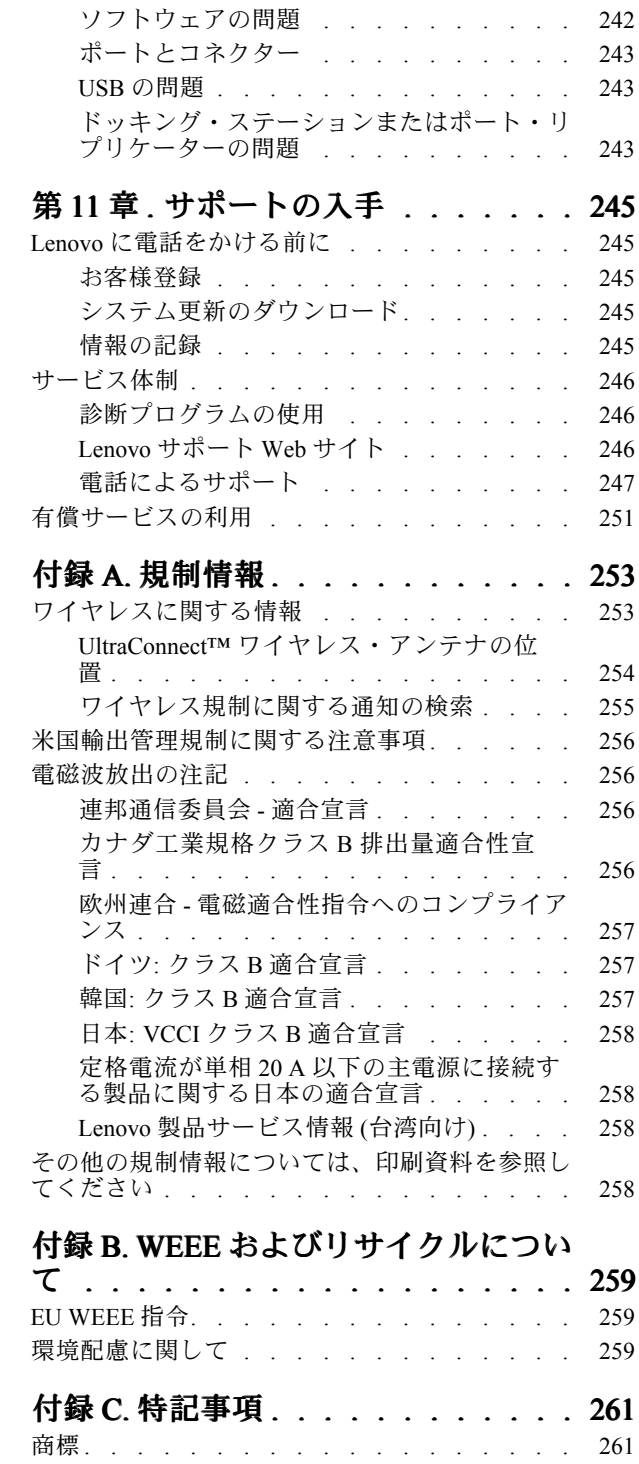

## <span id="page-6-0"></span>はじめにお読みください

ThinkPad を長期間快適に使用することができるように、下記の重要なヒントに従ってください。これに従 わない場合は、不快感やけが、または ThinkPad の故障につながる恐れがあります。

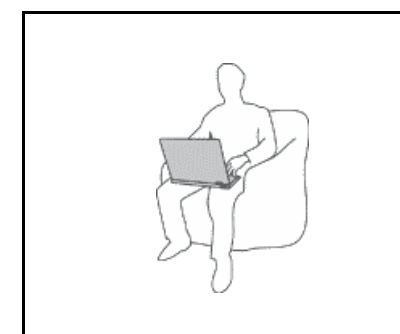

ThinkPad の稼働時やバッテリーの充電時に、ThinkPad の底面、パームレスト やその他の部分が熱くなる場合があります。達する温度はシステムの稼働状 況やバッテリーの充電レベルの状況に応じて変化します。

人体に長時間接触したままだと、衣服を通しても不快感が感じられ、低温や けどの原因ともなります。

- 長時間にわたって手、ひざやその他の身体の一部分に、熱くなる部分を接 触させたままに しないで ください。
- キーボードをご使用の際は、パームレストから手を離し、定期的に休憩 を取ってください。

#### AC 電源アダプターが発する熱にご注意ください。

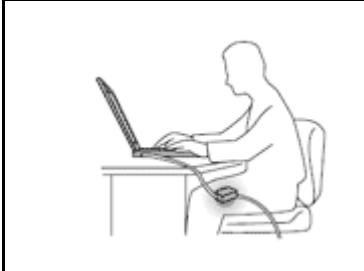

AC 電源アダプターは、コンセントおよびコンピューターとの接続中、熱 を発生します。

人体に長時間接触したままだと、衣服を通しても不快感が感じられ、低温や けどの原因ともなります。

- こぼすことによるトラブルや感電事故の危険を避けるために、水のそば で ThinkPad をご使用にならないでください。
- また、AC アダプターを体を温めるために使用 しない でください。

#### 水のそばで ThinkPad をご使用にならないでください。

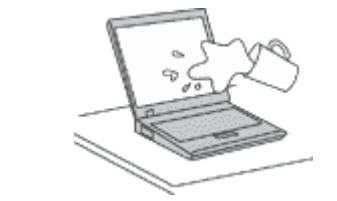

• こぼすことによるトラブルや感電事故の危険を避けるために、水のそば で ThinkPad をご使用にならないでください。

#### ケーブルの損傷にご注意ください。

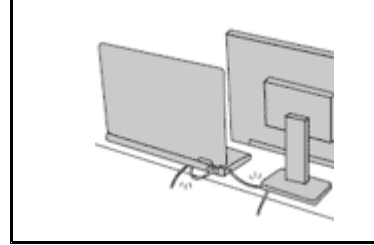

配線に強い力が加わると断線の恐れがあります。

• 通信回線や、AC 電源アダプター、マウス、キーボード、プリンターやその 他の電子機器などの配線は、機器で挟み込んだり、操作の邪魔になった り、また歩行の邪魔にならないような位置にセットしてください。

#### <span id="page-7-0"></span>移動の際には ThinkPad とデータを保護してください。

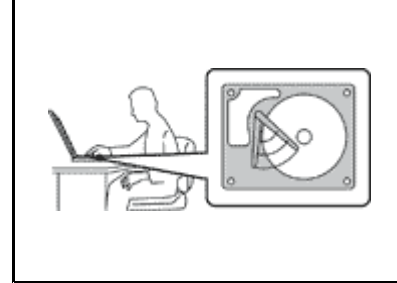

ハードディスク・ドライブを装備した ThinkPad を移動させる場合には、以 下のいずれかを行い、[電源ボタン](#page-36-0)のランプが消えているか、点滅している ことを確認してください。

- ThinkPad の電源をオフにします。
- Fn <sup>+</sup> F4 を押して、ThinkPad をスリープ (スタンバイ) 状態にします。
- Fn <sup>+</sup> F12 を押して休止状態にします。

これにより、ThinkPad の破損やデータの消失を防ぐことができます。

#### ThinkPad を丁寧に扱ってください。

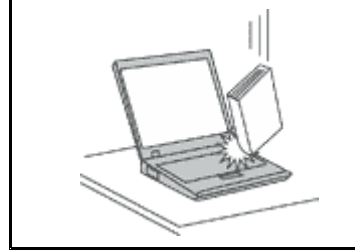

• ThinkPad、ディスプレイ、または外付けデバイスに対して、落とす、ぶつけ る、引っかく、ねじる、たたく、 振動させる、押す、または重いものを上に 置く、といったことは決して 行わないで ください。

#### ThinkPad の持ち運びにご注意ください。

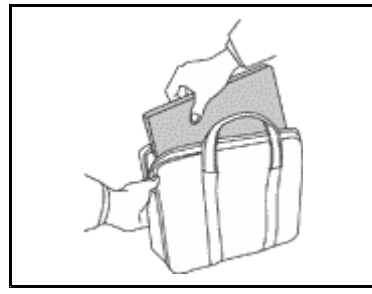

- 充分なクッションと保護を提供する高品質の携帯用ケースを使用してくださ い。
- ぎっしり詰まったスーツケースやバッグに ThinkPad を詰め込まないでくださ い。
- ThinkPad を携帯用ケースに入れる場合は、電源がオフになっているか、ス リープ (スタンバイ) 状態 (Fn <sup>+</sup> F4) あるいは休止状態 (Fn <sup>+</sup> F12) であること を確認してください。ThinkPad の電源がオンのまま、携帯用ケースに入れな いでください。

## 重要な安全上の注意

注:まず最初に、以下の重要な安全上の注意をお読みください。

ここには、ThinkPad を安全に使用するための情報が記載されています。ご使用の ThinkPad に 付属の説明 書の記載事項に従い、説明書は保管しておいてください。本書に記載の内容によって、お客様の購入契約 や「Lenovo® 保証規定」が影響されることはありません。詳しくは、コンピューターに付属の「安全上の 注意と保証についての手引き」の『保証情報』を参照してください。

お客様の安全を確保することは重要です。当社製品は、安全かつ有効なものとして開発されています。し かしながら、パーソナル・コンピューターは電子デバイスです。電源コード、電源アダプター、および その他の機構により (特に 誤用された場合)、身体または資産を損傷する可能性のある、安全上の危険 性が生じる場合があります。こういった危険性を減らすために、製品に付属の指示に従い、製品およ び操作手順に示されているすべての警告をよく読み、 本書に記載されている情報を慎重にお読みくだ さい。本書の内容および製品に付属の説明書に従い、危険から身を守り、安全なコンピューター作業 環境を構築してください。

注:ここに記載された情報は電源アダプターおよびバッテリーに関する記述を含みます。ノートブック・ コンピューター以外にも外部電源アダプターを付属する製品 (スピーカー、 モニターなど) があります。 そのような製品をお持ちの場合、この情報が適用されます。また、コンピューターには、コンピューター を電源から外した場合でもシステム・クロックに電源が供給されるようにコイン型電池が使用されている ので、バッテリーに関する安全上の注意はすべてのコンピューターが対象となります。

## <span id="page-8-0"></span>早急な対処を必要とする状態

製品は、誤用や不注意により損傷を受けることがあります。損傷の状態によっては、使用を再開する前に 検査を必要としたり、認可を受けたサービス業者の修理が必要になる場合があります。

製品の電源を入れるときには、ほかの電子デバイスの使用と同様に注意深く行う必要があります。まれ に、製品から異臭がしたり、煙や火花が発生することがあります。あるいは、はじけるような音、 ひ び割れるような音、またはシューというような音が聞こえる場合があります。このような場合、必ず しも安全性に問題が生じたとは限りませんが、逆に重大な安全性の問題を示唆している場合もありま す。しかしいずれの場合でもあってもお客様ご自身で状態を判断するようなことはやめてください。詳 しい対応方法については、スマートセンターにご連絡ください。スマートセンターの電話番号につい ては、次の Web サイトを参照してください。

#### <http://www.lenovo.com/support/phone> http://www.lenovo.com/support/phone

コンピューターとコンピューターのコンポーネントを頻繁に 点検して、損傷、磨耗、あるいは危険を 示す兆候がないかを調べてください。コンポーネントの状態に疑問がある場合は、その製品を使用し ないでください。スマートセンターまたは製品メーカーに連絡して、 製品の点検方法を問い合わせ たり、必要に応じて修理を依頼してください。

万一、下記の状態が発生した場合、またはご使用製品について安全上の問題がある場合は、製品の使用 を中止し、電源コンセントから電源コードを抜き、通信回線を切断し、スマートセンターに対応方法 をお問い合わせください。

- 電源コード、プラグ、電源アダプター、延長コード、サージ・プロテクター、または電源装置が、ひび 割れている、 壊れている、または損傷している。
- オーバーヒート、煙、火花、または火災の痕跡がある。
- 電池の損傷 (ひび割れ、へこみ、または折れじわ)、電池からの放電、または電池での異物の堆積がある。
- 製品から、はじけるような音、ひび割れるような音、またはシューというような音が聞こえたり、強 い臭気がある。
- 液体が流出した、あるいは物体がコンピューター製品、電源コード、または電源アダプターの上に落 下した痕跡がある。
- コンピューター製品、電源コード、または電源アダプターに水がかかったことがある。
- 製品が落下したか、または損傷したことがある。
- 操作指示に従っても、製品が正常に動作しない。

注: Lenovo 以外の製品 (延長コードなど) でこのような状態があった場合は、製品メーカーに対応方法を 問い合わせるか、部品を交換するなどの処置を実施するまで、その製品を使用しないでください。

## 安全に関するガイドライン

けがや物的損害の危険を少なくするため、次の注意事項を常に守ってください。

詳しくは、「安全上の注意と保証についての手引き」の『重要な安全上の注意』を参照してください。

#### 保守およびアップグレード

スマートセンターまたは説明書で指示されないかぎり、お客様ご自身で製品の保守を行わないでくださ い。それぞれの製品ごとに認可を受けている保守サービス提供業者をご利用ください。

注:コンピューター部品によっては、お客様がアップグレードや交換を実施できるものがあります。アッ プグレードは通常、オプションと呼びます。お客様ご自身での取り付けが承認された交換部品は、お 客様での取替え可能部品 (CRU) と呼びます。Lenovo では、お客様が取り付けるオプションおよび交換 する CRU については、説明書を添付しています。部品の取り付けまたは交換をする場合は、説明書 。<br>に従って作業してください。電源表示ライトがオフ状態でも、製品内部の電圧レベルがゼロであると

は限りません。電源コードが付いた製品からカバーを取り外す前に、電源がオフになっており、製品 のプラグが給電部から抜かれていることを必ず確かめてください。CRU について詳しくは、本製品の 「[119](#page-136-0) ページの 第 6 [章『デバイスの交換』](#page-136-0)」を参照してください。ご質問や不明点がございましたら、ス マートセンターにご連絡ください。

コンピューターの内部には電源コードを取り外した後に移動する部品はありませんが、安全のため に以下の警告を遵守してください。

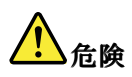

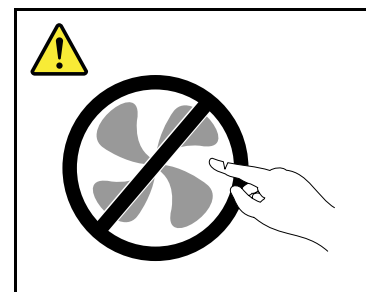

作動している機器は危険です。指や体の他の部分が触れないようにしてください。

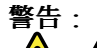

CRU を交換する場合は、その前にコンピューターの電源を切ってから、3 分から 5 分待ち、コンピュー ターが冷めてからカバーを開けるようにしてください。

#### 電源コードおよび電源アダプター

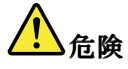

Lenovo から提供された電源コードおよび電源アダプターのみをご使用ください。

電源コードの安全性が認可されている必要があります。ドイツの場合、H05VV-F、3G、0.75 mm<sup>2</sup> 以上 である必要があります。その他の国の場合、その国に応じて適切なタイプを使用する必要があります。

電源アダプターその他に電源コードを絶対に巻き付けないでください。コードに負荷がかかり、コー ドのすり切れ、ひび割れ、しわなどの原因となります。このような状態は、安全上の問題となる 可能性があります。

電源コードを、踏み付けたり、つまずいたり、他の物体によって挟んだりしないように設置して ください。

電源コードおよび電源アダプターに、液体がかからないようにしてください。例えば、電源コードや電 源アダプターを、 流し台、浴槽、便器の近くや、液体洗剤を使って清掃される床に放置しないでくださ い。液体は、特に誤用により 電源コードまたは電源アダプターに負荷がかかっている場合、ショートの 原因となります。液体が原因で電源コード端子または 電源アダプターのコネクター端子 (あるいはその 両方) が徐々に腐食し、最終的にオーバーヒートを起こす場合があります。

電源コードおよび信号ケーブルは正しい順序で接続し、すべての電源コードが確実に接続され、プラグ が コンセントに完全に差し込まれていることを確認してください。

電源アダプターは、AC 入力ピンや電源アダプターのいずれかの場所に腐食や過熱の痕跡がある場合は (プラスチック部分が変形しているなど) 使用しないでください。

どちらかの端の電気接触部分に腐食またはオーバーヒートの痕跡がある電源コードや、なんらかの損 傷を受けたと 考えられる電源コードを使用しないでください。

#### 延長コードおよび関連デバイス

ご使用の延長コード、サージ保護器、無停電電源装置、および電源タップが製品の電気要件を満たしたも ので あることを確認してください。それらのデバイスが過負荷にならないようにしてください。電源タッ プを使用した場合、負荷が電源タップの入力定格値を超えてはなりません。電力負荷、電源要件、入力定 格値について疑問がある場合は、電気技術者に詳細を問い合わせてください。

## プラグおよびコンセント

## <mark>り</mark>)危険

コンピューター機器で使用する予定のコンセント (電源コンセント) が損傷または腐食しているように思 われる場合は、 資格のある電気技術者が交換するまで、コンセントを使用しないでください。

プラグを曲げたり、改変しないでください。プラグに損傷がある場合は、製造メーカーに連絡して、交 換品を入手してください。

コンセントを、電気を多量に消費する、他の家庭用または業務用の装置と共用しないでください。 そうでないと、電圧が不安定になり、コンピューター、データ、または接続された装置を損傷す ることになります。

製品によっては、3 ピンプラグが装備されている場合があります。このプラグは、接地したコンセント にのみ適合します。これは、安全機構です。この安全機構を接地されていないコンセントに差し込むこ とによってこの機構を無効にしないでください。プラグをコンセントに差し込めない場合は、電気技術 者に連絡して承認済みコンセント・アダプターを入手するか、またはこの 安全機構に対応できるコンセ ントと交換してもらってください。コンセントが過負荷にならないようにしてください。システム負荷 全体が、分岐回路レーティングの 80 % を超えてはなりません。電力負荷および分岐回路レーティング について 疑問がある場合は、電気技術者に詳細を問い合わせてください。

ご使用のコンセントが適切に配線されており、容易に手が届き、機器の近くにあることを確認してくだ さい。コードに負荷がかかるほどいっぱいにコードを伸ばさないでください。

コンセントが、取り付ける製品に正しい電圧と電流を供給するようにしてください。

コンセントに機器を接続したり、コンセントから機器を取り外すときには、 とくに注意してください。

## 電源機構について

#### 危険

電源機構 (パワー・サプライ) または次のラベルが貼られている部分のカバーは決して取り外さな いでください。

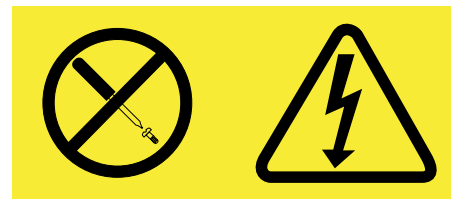

このラベルが貼られているコンポーネントの内部には、危険な電圧、強い電流が 流れています。これら のコンポーネントの内部には、保守が可能な部品はあ りません。これらの部品に問題があると思われる 場合はサービス技術員に連絡してください。

#### 外付けデバイス

#### 警告:

コンピューターの電源がオンになっているときに、USB (ユニバーサル・シリアル・バス) および <sup>1394</sup> ケー ブル以外の外付けデバイス・ケーブルを接続したり、取り外したりしないでください。そうでないと、コ ンピューターを損傷する場合があります。接続されたデバイスに起こりうる損傷を防止するために、コン ピューターがシャットダウンされてから 5 秒以上待った後、外付けデバイスを取り外してください。

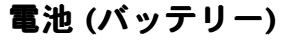

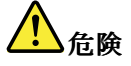

Lenovo 製のパーソナル・コンピューターには、システム・クロック用の電源としてコイン型電池が使用 されています。ノートブック・コンピューターなどのモバイル製品については、携帯時のシステム電源 用として、充電式バッテリー・パックが使用されています。製品の電池は、互換性テストが実施されて おり、交換する場合は、認可部品と交換する必要があります。

バッテリーを分解、改造しないでください。電池を壊したり、穴を開けたり、焼却したり、または金属 接点部分をショートさせたりしないでください。電池に水やその他の液体をかけないでください。バッ テリー・パックを充電する場合は、製品の説明資料の記載通りに、正確に実施してください。

電池を乱用したり、誤操作を行うと、電池が過熱して、バッテリー・パックやコイン型電池から煙や炎 が 『噴き出す』 場合があります。バッテリーが損傷した場合、あるいはバッテリーが放電またはバッ テリーの端子に異物が付着しているのに気付いた場合は、使用を中止して、バッテリー製造メーカーか ら交換用のバッテリーを入手してください。

電池は、長期間にわたり未使用のままにしておくと劣化します。一部の充電式電池 (とくにリチウムイ オン電池など) の場合、電池を放電状態で長期にわたり未使用のままにしておくと、電池がショートを 起こして、電池の寿命を短くしたり、危険な状態になることがあります。充電式リチウムイオン電池を 完全に放電させたり、放電状態で保管したりしないでください。

#### 充電式バッテリーの注意事項

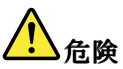

バッテリー・パックを分解または改造しないでください。爆発したり、バッテリー・パックから液体が 漏れる原因となります。指定のバッテリー・パックでかつ、分解、改造していないもの以外では、 安全性は保証できません。

バッテリー・パックを指定以外の方法で交換した場合には破裂する危険性があります。バッテリー・ パックには微量の有害物質が含まれています。充分ご注意をお願いします。

- Lenovo が推奨するタイプのバッテリーだけと交換してください。
- バッテリー・パックを火気に近づけないでください。
- 水や雨にさらさないでください。
- 分解しないでください。
- ショートさせないでください。
- 子供の手の届かない場所に保管してください。
- バッテリー・パックを落とさないでください。

ごみ廃棄場で処分されるごみの中にバッテリー・パックを捨てないでください。バッテリーを処分する 場合は、現地の条例または規則に従ってください。

バッテリー・パックは室温で保管し、充電は容量の約 30 <sup>~</sup> 50% にしてください。過放電を防ぐため に、1 年に 1 回の充電をお勧めします。

## コイン型リチウム電池の注意事項

## ハイアン パンパ しゃく しゃく しゃく しゃく しゃく しゃく しゅうしょう しゅうしょう しゅうしょう しゅうしょう しゅうしゃ しゅうしゃ しゅうしゃ しゅうしゅう しゅうしゅう

バッテリーの交換を誤ると爆発の危険性があります。

コイン型リチウム電池を交換する場合は、同じものか、またはメーカーが推奨する同等タイプのバッテ リーのみを 使用してください。バッテリーにはリチウムが含まれており、誤った使用や取り扱い、また は廃棄が原因で爆発する危険性があります。

以下のことは行わないでください。

- |• 水に投げ込む、あるいは浸す
- |● 100℃ (212℉) 以上に加熱する
- 修理または分解

バッテリーを廃棄する場合は地方自治体の条例または規則に従ってください。

以下の文は、米国カリフォルニア州のユーザーに適用されます。

カリフォルニア州の過塩素酸塩情報:

CR (二酸化マンガン) コイン型リチウム電池には過塩素酸塩が含まれていることがあります。

過塩素酸物質 - 特別な取り扱いが適用される場合があります。次のサイトを参照してください。 <http://www.dtsc.ca.gov/hazardouswaste/perchlorate>

## 熱および製品の通気

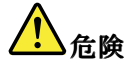

コンピューター、AC 電源アダプター、および多くのアクセサリーは、電源を入れたり、バッテリーを 充電すると熱を発生します。ノートブック・コンピューターは、コンパクトにできているために、大量 の熱を発生します。必ず、下記の基本的な予防措置を取ってください。

- |● ThinkPad の稼働時やバッテリーの充電時に、ThinkPad の底面、パームレストやその他の部分が熱くな る場合があります。長時間にわたって手、ひざやその他の身体の一部分に、熱くなる部分を接触させ たままにしないでください。キーボードをご使用の際は、長時間にわたって手をパームレストに乗せ たままにしないでください。ThinkPad は通常の操作中、多少の熱を放熱します。発生する熱量は システムの稼働状況やバッテリーの充電レベルの状況に応じて変化します。人体に長時間接触し たままだと、衣服を通しても不快感が感じられ、低温やけどの原因ともなります。キーボードを ご使用の際は、パームレストから手を離し、定期的に休憩を取ってください。長時間にわたって キーボードを使わないようにご注意ください。
- 可燃物の近くや、爆発の可能性のある環境でコンピューターを作動させたり、電池を充電しな いでください。
- 製品には、安全、快適、かつ信頼性の高い操作を実現するために、通気スロット、ファン、 また はヒートシンク (あるいは、それらすべて) が装備されています。これらの機構は、ベッド、 ソ ファー、カーペット、その他の柔かい面に置くと、気付かぬうちに塞がれてしまうことがあります。 このような機能を妨害したり、ふさいだり、機能不全状態にはしないでください。
- AC 電源アダプターは、コンセントおよびコンピューターとの接続中、熱を発生します。体の一 定箇所に触れたまま、AC アダプターを使用しないでください。また、AC 電源アダプターを体を 温めるために使用しないでください。人体に長時間接触したままだと、衣服を通しても不快感が 感じられ、低温やけどの原因ともなります。

お客様の安全のために、必ず、下記の基本的な予防措置を取ってください。

- コンピューターがコンセントに接続されている状態のときは、カバーを開けないでください。
- コンピューターの外側にほこりがたまっていないか定期的に点検してください。
- ベゼル内の換気装置と接続部分からほこりを取り除きます。ほこりの多い場所や人通りの多い場所で 使用しているコンピューターは、頻繁に掃除が必要となることがあります。
- 通気孔をふさいだり、妨げたりしないでください。
- 家具の中でコンピューターを操作しないでください。過熱状態になる危険が高くなります。
- コンピューター内への換気の温度は、35°C (95°F) を超えないようにしてください。

## 電流に関する安全上の注意

## <mark>り</mark>危険

電源コード、電話ケーブル、および通信ケーブルには電流が流れていて危険です。

感電を防ぐために次の事項を守ってください。

- ThinkPad を雷雨時に使用しないでください。
- 雷雨の間はケーブルの接続や取り外し、または本製品の設置、保守、再構成を行わないでください。
- すべての電源コードは正しく配線され接地されたコンセントに接続してください。
- ご使用の製品に接続するすべての装置も正しく配線されたコンセントに接続してください。
- できれば片手のみで、信号ケーブルの接続または取り外し作業を行ってください。
- 火災、水害、または建物に構造的損傷の形跡が見られる場合は、どの装置の電源もオンにしな いでください。
- 設置および構成の手順で特に指示がない限り、接続された電源コード、通信システム、ネットワー ク、およびモデムを取り外してから、デバイスのカバーを開いてください。
- すべての内部部品を所定の位置に固定してから、コンピューターを使用するようにしてください。内 部部品や回路が露出しているときにコンピューターを使用しないでください。

<mark>り</mark>)<br>たい

本製品または接続されたデバイスのカバーを取り付けるか、移動するか、開くときは、次の表に記述さ れるようにケーブルの接続および取り外し作業を行ってください。

接続するには:

- 1. すべての電源をオフにします。
- 2. すべてのケーブルを装置に接続します。
- 3. 信号ケーブルをコネクターに接続します。
- 4. 電源コードを電源コンセントに接続します。
- 5. デバイスの電源をオンにします。

取り外すには:

- 1. すべての電源をオフにします。
- 2. 電源コードをコンセントから取り外します。
- 3. 信号ケーブルをコネクターから取り外します。
- 4. すべての装置からケーブルを取り外します。

必ず電源コードをコンセントから抜いてから、コンピューターにその他のケーブルを取り付けて ください。

必ずすべてのケーブルを ThinkPad に取り付けた上で、電源コードをコンセントに入れ直してください。

#### 液晶ディスプレイ **(LCD)** に関する注意事項

警告:

LCD はガラス製なので、コンピューターを乱暴に扱ったり落としたりすると壊れることがあります。LCD が壊れて内部の液体が目に入った り、手についたりした場合は、すぐに水で 15 分以上洗ってください。 その 後、何らかの症状が現れた場合は、医師の診断を受けてください。

#### ヘッドホンとイヤホンの使用

コンピューターにヘッドホン・コネクターとオーディオ出力コネクターの両方がある場合、ヘッドホン (「ヘッドセット」とも呼ぶ) またはイヤホン用にはヘッドホン・コネクターを常に使用してください。

警告:

イヤホンやヘッドホンからの過度の音圧により難聴になることがあります。イコライザーを最大に調整す ると、イヤホンおよびヘッドホンの出力電圧が増加し、音圧レベルも高くなります。

EN 50332-2 規格に準拠していないヘッドホンやイヤホンを大音量で長時間使用すると、危険です。ご使 用のコンピューターのヘッドホン出力コネクターは、EN 50332-2 副節 7 に準拠しています。この規格 は、コンピューターの広帯域での最大の実効出力電圧を 150 mV に制限しています。聴力の低下を防ぐた めに、ご使用のヘッドホンまたはイヤホンが <sup>75</sup> mV の広帯域の規定電圧に対して EN 50332-2 (副節 <sup>7</sup> 制限) にも準拠していることを確認してください。EN 50332-1 に準拠していないヘッドホンを使用す ると、音圧レベルが高くなりすぎて危険です。

ご使用の Lenovo コンピューターにヘッドホンまたはイヤホンが同梱されている場合は、このヘッドホンま たはイヤホンとコンピューターの組み合わせはセットで EN 50332-1 の規格に準拠しています。別のヘッド ホンまたはイヤホンを使用する場合は、EN 50332-1 (副節 6.5 の制限値) に準拠していることを確認してく ださい。EN 50332-1 に準拠していないヘッドホンを使用すると、音圧レベルが高くなりすぎて危険です。

## その他の安全上の注意

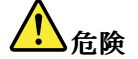

窒息事故防止のために、ビニール袋は乳幼児の手の届かない場所に保管してください。

#### タブレット PC をご使用のお客様へのご注意

オーストラリアのお客様への安全に関するご注意

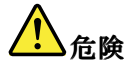

タブレット・モードをご使用のときは、電話線を接続しないでください。

#### 米国内のお客様へのご注意

多くの PC 製品および周辺機器には電源コードや周辺機器を PC に接続するためのコード、ケーブル またはワイヤーが付属しています。本製品にそれらのコード、ケーブル、あるいはワイヤーが含ま れているときは、以下の警告が適用されます。

#### 警告

本製品のコードまたは周辺機器のコードを取り扱うことにより、鉛に触れる可能性があります。 鉛は、発 ガン性、出生時の異常やその他の生殖の問題を引き起こす化学物質であることがカリフォルニア州で発表 されています。取り扱い後は必ず手を洗ってください。

以上の説明を保管しておいてください。

## <span id="page-18-0"></span>第1章 製品の概要

この章では、コネクターの位置、重要な製品情報の探し方、ThinkPad の機能、仕様、運用環境、および初 期インストール済みソフトウェア・プログラムについて説明します。

この章には以下のトピックが含まれています。

- 1 ページの 『コンピューターのコントロール、コネクター、機能、およびインジケーターの位置』
- [24](#page-41-0) ページの [『重要な製品情報の位置』](#page-41-0)
- [31](#page-48-0) [ページの](#page-48-0) 『仕様』
- [33](#page-50-0) ページの [『操作環境』](#page-50-0)
- [33](#page-50-0) ページの 『ThinkVantage [テクノロジーとソフトウェア』](#page-50-0)

## コンピューターのコントロール、コネクターおよびインジケーターの位置

ここでは、ThinkPad のハードウェアの特徴を紹介し、その機能を利用するために必要な基本情報を紹 介します。

- 前面
- [右側面](#page-24-0)
- [左側面](#page-29-0)
- [背面](#page-34-0)
- [底面](#page-32-0)
- [状況インジケーター](#page-36-0)

## 前面

ここでは、ご使用のノートブック・コンピューターの前面を示します。

## ThinkPad X220 および X220i 前面

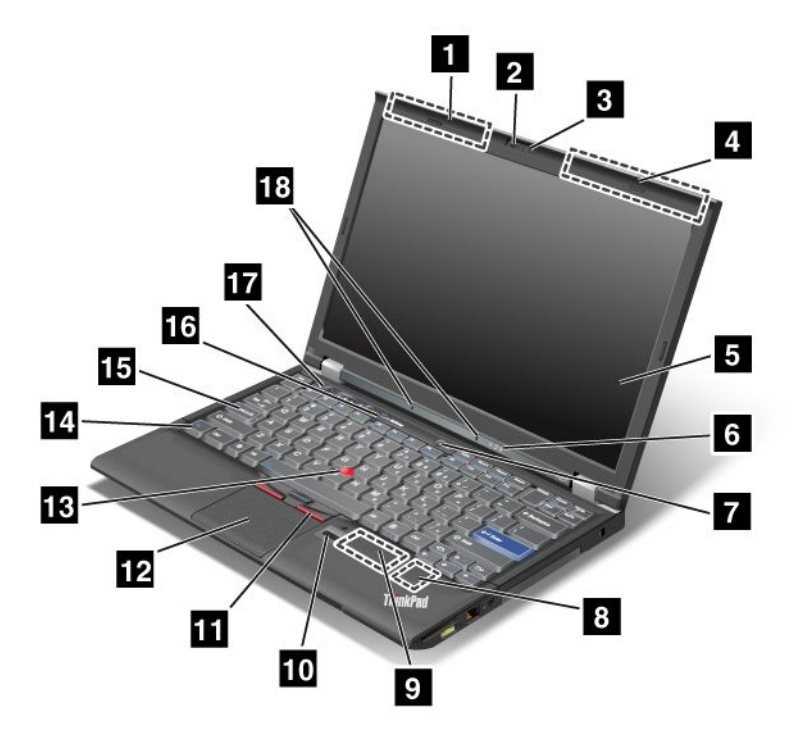

図 1. ThinkPad X220 および X220i 前面

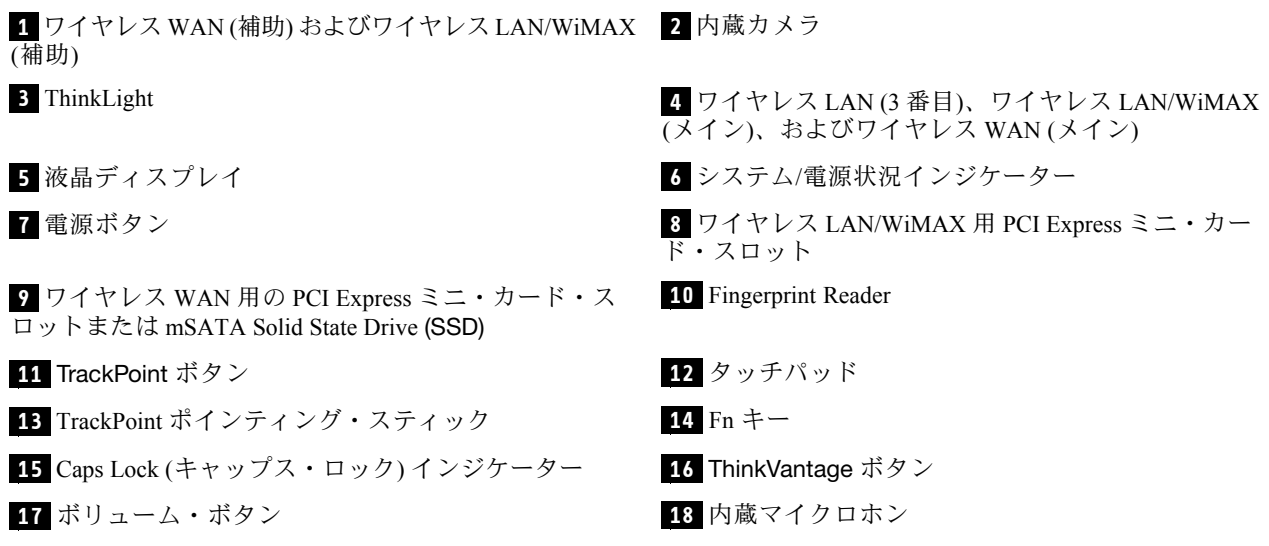

1 ワイヤレス WAN (補助) およびワイヤレス LAN/WiMAX (補助)

#### ■ ワイヤレス LAN (3 番目)、ワイヤレス LAN/WiMAX (メイン)、およびワイヤレス WAN (メイン)

ワイヤレス通信用のアンテナはそれぞれ ThinkPad 画面上部の左右に内蔵されています。

各アンテナの位置については、「[254](#page-271-0) ページの 『UltraConnect [ワイヤレス・アンテナの位置』](#page-271-0)」を参照 してください。

### <span id="page-20-0"></span>**2** 内蔵カメラ

一部のモデルには、内蔵カメラが装備されています。このカメラを使用して、写真を撮影したりビデオ会 議を行ったりすることができます。

カメラの使用方法について詳しくは、「[82](#page-99-0) ページの [『内蔵カメラの使用』](#page-99-0)」を参照してください。

#### **3** ThinkLight

ご使用の ThinkPad は キーボード・ライトを装備しており、暗いところでも快適にキー操作が行える ように、キーボードを照らします。

Fn <sup>+</sup> PgUp を押すと ThinkLight® がオンになり、キーボードが照らされます。オフにするには、再度 Fn + PgUp を押します。

#### **5** 液晶ディスプレイ

高解像度の液晶ディスプレイは、文字や画像をくっきりと鮮明に表示します。

詳しくは、「[73](#page-90-0) ページの [『ディスプレイ設定の変更』](#page-90-0)」を参照してください。

#### **6** システム/電源状況インジケーター

ご使用の ThinkPad には、システム状況インジケーターと電源状況インジケーターが装備されています。各 インジケーターの場所と意味について詳しくは、[19](#page-36-0) ページの 『ThinkPad X220 および X220i [状況イン](#page-36-0) [ジケーター』](#page-36-0)を参照してください。

#### **7** 電源ボタン

ThinkPad の電源をオンにするには、電源ボタンを押します。電源をオフにするには、「スタート」メ ニューからシャットダウン・オプションを使用します。

この方法で ThinkPad の電源をオフにできない場合は、電源ボタンを 2 秒間押し続けます。

システムが応答しなくなり、ThinkPad の電源をオフにできない場合は、電源ボタンを 4 秒間以上押し続け ます。それでもシステムがリセットされない場合は、AC 電源アダプターとバッテリーを取り外します。

電源ボタンは、Power [Manager](#page-55-0) によって ThinkPad の電源をオフにしたり、スリープ (スタンバイ)、または 休止状態にしたりするよう、設定することもできます。

#### ■8 ワイヤレス LAN/WiMAX 用 PCI Express ミニ・カード・スロット

ThinkPad には、PCI Express ミニ・カード・スロットに、ワイヤレス LAN/WiMAX 通信を可能にする PCI Express ミニ・カードを装備しているモデルがあります。

#### **<sup>9</sup>** ワイヤレス WAN 用の PCI Express Express ミニ・カード・スロットまたは mSATA Solid State Drive **(SSD)**

ThinkPad には、PCI Express ミニ・カード・スロットに、ワイヤレス WAN 通信を可能にする PCI Express ミ ニ・カードを装備しているモデルがあります。

お客様に最高の PC (Best Engineered PC) をお届けするために、Lenovo の技術は進化しました。一部のモデ ルにはデータ・ストレージのための mSATA Solid State Drive が装備されています。この最新テクノロジー により、ノートブック・コンピューターの小型軽量化、高速化が可能になります。

#### **10** Fingerprint Reader

一部のモデルには、指紋センサーが内蔵されています。指紋認証によって、ThinkPad を起動したり ThinkPad Setup を開始することができます。

詳しくは、『[100](#page-117-0) ページの [『指紋センサーの使用』](#page-117-0)』を参照してください。

<span id="page-21-0"></span>**11 TrackPoint** ボタン

#### **12** タッチパッド

#### **13** TrackPoint ポインティング・スティック

キーボードには、独自の TrackPoint® ポインティング・デバイスが組み込まれています。これを使う と、ポインティング、選択、ドラッグなどの操作を、通常のタイプ位置から指を離さずに一連の動きと して行うことができます。

マウス・ポインターを移動するには、UltraNav® タッチパッド上で指先を動かしてください。

TrackPoint と TrackPoint ボタンには、マウスおよびマウス・ボタンと同じような機能があります。

#### **14** Fn キー

Fn キーを使用して、ThinkLight をオンにするなどの ThinkPad® の機能を有効に利用できます。この機 能を使用するには Fn キーを押しながら、青色でプリントされている利用したい機能のファンクショ ン・キーを押します。

#### **<sup>15</sup>** Caps Lock (キャップス・ロック) インジケーター

Caps Lock キーのインジケーターは、Caps Lock キーにあります。

Caps Lock インジケーターについて詳しくは、[19](#page-36-0) ページの 『ThinkPad X220 および X220i [状況インジケー](#page-36-0) [ター』](#page-36-0)を参照してください。

#### **<sup>16</sup> ThinkVantage** ボタン

「ThinkVantage®」ボタンを使用してコンピューターの起動処理を中断し、Rescue and Recovery® ワークス ペースを開始することもできます。Rescue and Recovery ワークスペースは Windows® オペレーティング・シ ステムから独立して実行することが可能で、Windows オペレーティング・システムからは隠されています。

注: Windows <sup>7</sup> モデルでは、Lenovo ThinkVantage Toolbox が表示されます。

#### **17** ボリューム・ボタン

ボリューム・ボタンを使用して簡単に、ThinkPad のスピーカー音量を調整したり消音したりするこ とができます。

詳しくは、「[54](#page-71-0) ページの [『ボリューム・ボタンと消音ボタン』](#page-71-0)」を参照してください。

#### **18** 内蔵マイクロホン

内蔵マイクロホンは、オーディオ対応のアプリケーション・プログラムと共に使用することで、音声 をコンピューターに取り込みます。

## ThinkPad X220 Tablet および X220i Tablet の前面

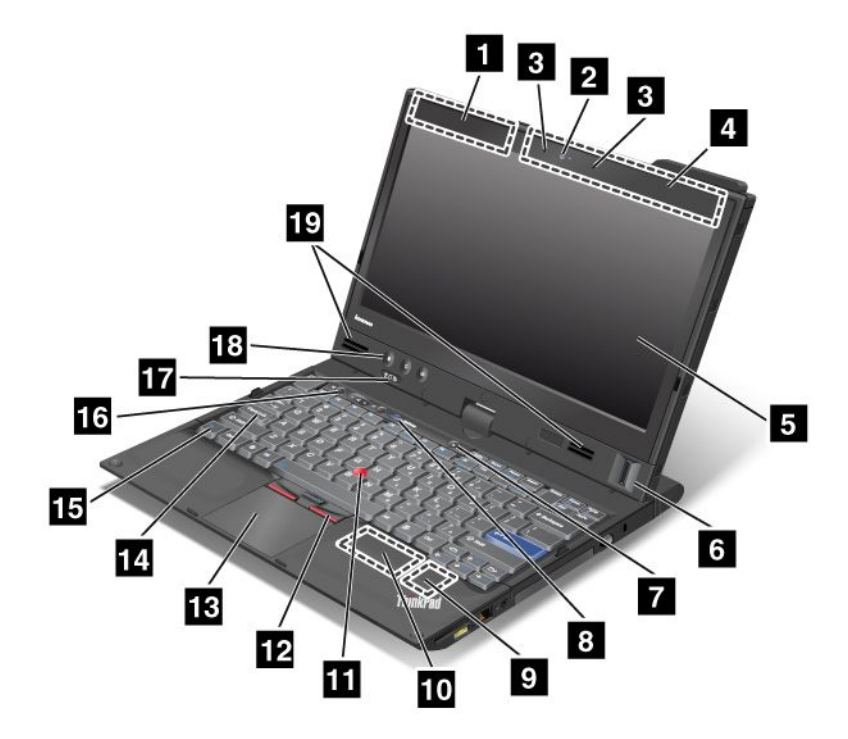

#### 図 2. 前面

**[1](#page-23-0)** ワイヤレス WAN (補助) [およびワイヤレス](#page-23-0) [LAN/WiMAX](#page-23-0) (補助)

**[2](#page-23-0)** [内蔵カメラ](#page-23-0)

**[9](#page-23-0)** ワイヤレス [LAN/WiMAX](#page-23-0) 用 PCI Express ミニ・ [カード・スロット](#page-23-0)

**[11](#page-24-0)** TrackPoint [ポインティング・スティック](#page-24-0) **[12](#page-24-0)** [TrackPoint](#page-24-0) ボタン

**[3](#page-23-0)** [内蔵マイクロホン](#page-23-0) **[4](#page-23-0)** ワイヤレス LAN (3 [番目\)、ワイヤレス](#page-23-0) WAN (メイン)、お [よびワイヤレス](#page-23-0) LAN/WiMAX (メイン)

**[5](#page-23-0)** [液晶ディスプレイ](#page-23-0) **[6](#page-23-0)** [Fingerprint](#page-23-0) Reader

**[7](#page-23-0)** [電源ボタン](#page-23-0) **[8](#page-23-0)** [ThinkVantage](#page-23-0) ボタン

**[10](#page-24-0)** ワイヤレス WAN 用の PCI Express [ミニ・カード・スロッ](#page-24-0) [トまたは](#page-24-0) mSATA Solid State Drive (SSD)

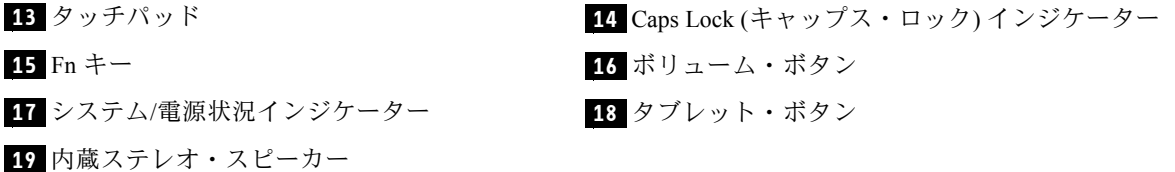

#### <span id="page-23-0"></span>1 ワイヤレス WAN (補助) およびワイヤレス LAN/WiMAX (補助)

#### **<sup>4</sup>** ワイヤレス LAN (3 番目)、ワイヤレス WAN (メイン)、およびワイヤレス LAN/WiMAX LAN/WiMAX(メイン)

ワイヤレス通信用のアンテナはそれぞれ ThinkPad 画面上部の左右に内蔵されています。

各アンテナの位置については、「[254](#page-271-0) ページの 『UltraConnect [ワイヤレス・アンテナの位置』](#page-271-0)」を参照 してください。

### **2** 内蔵カメラ

一部のモデルには、内蔵カメラが装備されています。このカメラを使用して、写真を撮影したりビデオ会 議を行ったりすることができます。

カメラの使用方法について詳しくは、「[82](#page-99-0) ページの [『内蔵カメラの使用』](#page-99-0)」を参照してください。

#### **3** 内蔵マイクロホン

内蔵マイクロホンは、オーディオ対応のアプリケーション・プログラムと共に使用することで、音声 をコンピューターに取り込みます。

## **5** 液晶ディスプレイ

高解像度の液晶ディスプレイは、文字や画像をくっきりと鮮明に表示します。

詳しくは、「[73](#page-90-0) ページの [『ディスプレイ設定の変更』](#page-90-0)」を参照してください。

#### **6** Fingerprint Reader

一部のモデルには、指紋センサーが内蔵されています。指紋認証によって、ThinkPad を起動したり ThinkPad Setup を開始することができます。

詳しくは、『[104](#page-121-0) ページの [『指紋センサーの使用』](#page-121-0)』を参照してください。

## **7** 電源ボタン

ThinkPad の電源をオンにするには、電源ボタンを押します。電源をオフにするには、「スタート」メ ニューからシャットダウン・オプションを使用します。

この方法で ThinkPad の電源をオフにできない場合は、電源ボタンを 2 秒間押し続けます。

システムが応答しなくなり、ThinkPad の電源をオフにできない場合は、電源ボタンを 4 秒間以上押し続け ます。それでもシステムがリセットされない場合は、AC 電源アダプターとバッテリーを取り外します。

電源ボタンは、Power [Manager](#page-55-0) によって ThinkPad の電源をオフにしたり、スリープ (スタンバイ)、または 休止状態にしたりするよう、設定することもできます。

#### 8 ThinkVantage ボタン

「ThinkVantage」ボタンを使用して ThinkPad の起動処理を中断し、Rescue and Recovery ワークスペースを 開始することもできます。Rescue and Recovery ワークスペースは Windows オペレーティング・システムか ら独立して実行することが可能で、Windows オペレーティング・システムからは隠されています。

注: Windows <sup>7</sup> モデルでは、「ThinkVantage」ボタンを押して、Lenovo ThinkVantage Toolbox を開くこ とができます。

#### ■2 ワイヤレス LAN/WiMAX 用 PCI Express ミニ・カード・スロット

ThinkPad には、PCI Express ミニ・カード・スロットに、ワイヤレス LAN/WiMAX 通信を可能にする PCI Express ミニ・カードを装備しているモデルがあります。

#### <span id="page-24-0"></span>**<sup>10</sup>** ワイヤレス WAN 用の PCI Express Expressミニ・カード・スロットまたは mSATA Solid State Drive **(SSD)**

ThinkPad には、PCI Express ミニ・カード・スロットに、ワイヤレス WAN 通信を可能にする PCI Express ミ ニ・カードを装備しているモデルがあります。

お客様に最高の PC (Best Engineered PC) をお届けするために、Lenovo の技術は進化しました。一部のモデ ルにはデータ・ストレージのための mSATA Solid State Drive が装備されています。この最新テクノロジー により、ノートブック・コンピューターの小型軽量化、高速化が可能になります。

#### 11 TrackPoint ポインティング・スティック

**12 TrackPoint** ボタン

#### **13** タッチパッド

キーボードには、トラックポイントという独自のポインティング・デバイスが組み込まれています。これ を使うと、ポインティング、選択、ドラッグなどの操作を、通常のタイプ位置から指を離さずに一連 の動きとして行うことができます。

マウス・ポインターを移動するには、タッチパッド上で指先を動かしてください。

TrackPoint と TrackPoint ボタンには、マウスおよびマウス・ボタンと同じような機能があります。

#### **<sup>14</sup>** Caps Lock (キャップス・ロック) インジケーター

Caps Lock キーのインジケーターは、Caps Lock キーにあります。

Caps Lock インジケーターについて詳しくは、[21](#page-38-0) ページの [『ThinkPad](#page-38-0) X220 Tablet および X220i Tablet 状況 [インジケーター』](#page-38-0)を参照してください。

#### **15** Fn キー

Fn キーを使用して、ThinkLight をオンにするなどの ThinkPad の機能を有効に利用できます。この機 能を使用するには Fn キーを押しながら、青色でプリントされている利用したい機能のファンクショ ン・キーを押します。

#### **16** ボリューム・ボタン

ボリューム・ボタンを使用して簡単に、ThinkPad のスピーカー音量を調整したり消音したりするこ とができます。

詳しくは、[54](#page-71-0) ページの [『ボリューム・ボタン』](#page-71-0)の手順を参照してください。

#### **17** システム/電源状況インジケーター

ご使用の ThinkPad には、システム状況インジケーターと電源状況インジケーターが装備されています。 各インジケーターの場所と意味について詳しくは、[21](#page-38-0) ページの [『ThinkPad](#page-38-0) X220 Tablet および X220i Tablet [状況インジケーター』](#page-38-0)を参照してください。

#### **18** タブレット・ボタン

タブレット・ボタンを押すと、キーボードや UltraNav がなくても ThinkPad をタブレット・モードで 操作できます。

#### **19** 内蔵ステレオ・スピーカー

ご使用の ThinkPad には、ステレオ・スピーカーが内蔵されています。

詳しくは、「[54](#page-71-0) ページの [『ボリューム・ボタンと消音ボタン』](#page-71-0)」を参照してください。

## <span id="page-25-0"></span>右側面

ここでは、ご使用のコンピューターの右側面を示します。

### ThinkPad X220 および X220i 右側面

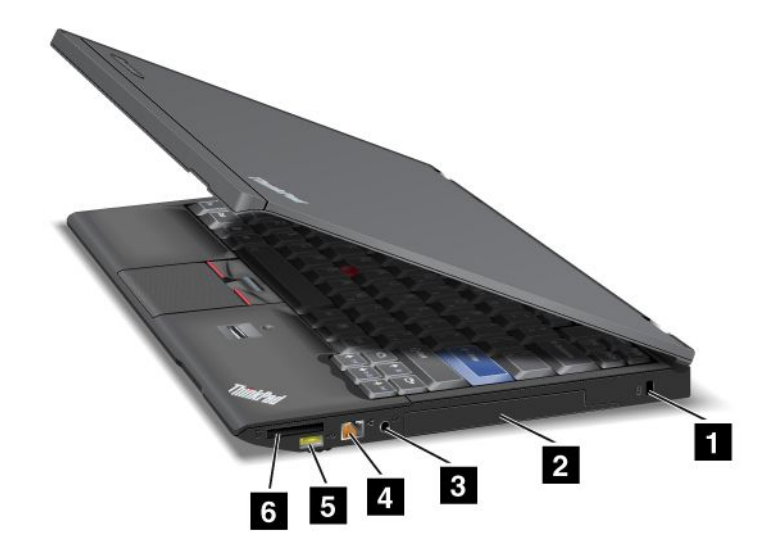

図 3. 右側面

**[3](#page-26-0)** [コンボ・オーディオ・ジャック](#page-26-0) **[4](#page-26-0)** [イーサネット・コネクター](#page-26-0)

**1** セキュリティー・キーホール **2** ハードディスク・ドライブまたはソリッド・ステー ト・ドライブ

**[5](#page-26-0)** Always On USB [コネクターに電源を供給するコネ](#page-26-0) [クター](#page-26-0)

**[6](#page-26-0)** [メディア・カード・リーダー・スロット](#page-26-0)

#### **1** セキュリティー・キーホール

ThinkPad には、セキュリティー・キーホールが設けられています。セキュリティー・ケーブルおよびロッ クは付属していません。ThinkPad に対応したものをご用意ください。

#### **2** ハードディスク・ドライブまたはソリッド・ステート・ドライブ

ThinkPad には、お客様がアップグレードできる大容量の ハードディスク・ドライブが装備されており、 ビジネスでのさまざまな要求に対応できます。また、ハードディスク・ドライブを保護するために、 Active Protection System™ が搭載されています。詳しくは、[35](#page-52-0) ページの 『Access [Connections』](#page-52-0)を参照 してください。

他のハードディスク・ドライブを購入し、それを ThinkPad Ultrabase™ Series <sup>3</sup> <sup>の</sup> Serial Ultrabay™ Slim に取 り付けることもできます。

お客様に最高の PC (Best Engineered PC) をお届けするために、Lenovo の技術は進化しました。一部の モデルにはデータ・ストレージのためのソリッド・ステート・ドライブ (Solid State Drive、SSD) が装 備されています。この最新テクノロジーにより、ノートブック・コンピューターの小型軽量化、高速 化が可能になります。

注:非表示のサービス・パーティションがあるため、ハードディスク・ドライブまたは SSD の空き容量は 実際よりも少なくなります。SSD は容量が少ないため、より顕著です。

#### <span id="page-26-0"></span>**3** コンボ・オーディオ・ジャック

音声や音楽を聴くには、3.5 mm、4 極プラグのヘッドホンまたはヘッドセットをコンボ・オーディ オ・ジャックに接続します。

注:

- ファンクション・スイッチ付きのヘッドセット (例: iPhone® モバイル・デジタル・デバイス用のヘッ ドセット) をご使用の場合は、ヘッドセット使用中にこのファンクション・スイッチを押さないよ うにしてください。スイッチを押すとヘッドセットのマイクロホンは使用不可になり、内蔵のマ イクロホンが使用可能になります。
- コンボ・オーディオ・ジャックは従来のマイクロホンをサポートしません。ご使用のコンピューターの コンボ・オーディオ・ジャックがサポートするオーディオ・デバイスについて詳しくは、『[81](#page-98-0) [ページ](#page-97-0) の [『オーディオ機能の使用』](#page-97-0)』を参照してください。

#### **4** イーサネット・コネクター

ThinkPad を LAN (ローカル・エリア・ネットワーク) に接続します。

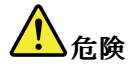

感電事故の危険を避けるために、電話ケーブルをイーサネット・コネクターに接続しないでください。 このコネクターには、イーサネット・ケーブルのみを接続してください。

コネクターの右上および左上にある 2 つのインジケーターは、ネットワーク接続の状況を示します。 ThinkPad が LAN に接続されるときに、ネットワークとのセッションが利用可能であれば、右上のインジ ケーターが緑色になります。データの転送中は、左上のインジケーターが黄色く点滅します。

詳しくは、『[35](#page-52-0) ページの 『Access [Connections』](#page-52-0)』を参照してください。

注:ご使用のコンピューターを ThinkPad Port Replicator Series 3、ThinkPad Mini Dock Series 3、または ThinkPad Mini Dock Plus Series 3 に接続している場合は、コンピューターのイーサネット・コネクターでは なく、ThinkPad Port Replicator Series 3、ThinkPad Mini Dock Series 3、または ThinkPad Mini Dock Plus Series <sup>3</sup> のイーサネット・コネクターを使用してください。

#### **<sup>5</sup>** Always On USB コネクターに電源を供給するコネクター

USB (ユニバーサル・シリアル・バス) コネクターは、プリンターやデジタル・カメラなどの USB イン ターフェースと互換性のあるデバイスを接続します。

デフォルトでは、ThinkPad がスリープ (スタンバイ) 状態になっている場合でも、iPod®、iPhone、 BlackBerry® スマートフォンなど、一部のデバイスを Always On USB コネクターに接続して充電できます。

ただし、AC 電源アダプターが接続されている場合で、コンピューターが休止状態か電源オフになってい るときにこれらのデバイスを充電するには、Power Manager プログラムを起動し、Always On USB コネク ターの機能を有効にするように設定を構成する必要があります。Always On USB コネクターの機能を有効 にする方法について詳しくは、Power Manager プログラムのオンライン・ヘルプを参照してください。

注:ご使用の ThinkPad は USB 1.1 および 2.0 をサポートします。

#### **6** メディア・カード・リーダー・スロット

ThinkPad には、メディア・カード・リーダー・スロットが装備されているモデルがあります。メディア・ カード・リーダーは次のカードをサポートします。

- SD カード
- SDHC カード
- SDXC カード
- マルチメディアカード

注:ご使用の ThinkPad は、SD カードの CPRM 機能をサポートしません。

詳しくは、「[82](#page-99-0) ページの [『ExpressCard、スマート・カード、またはフラッシュ・メディア・カー](#page-99-0) [ドの使用』](#page-99-0)」を参照してください。

#### ThinkPad X220 Tablet および X220i Tablet の右側面

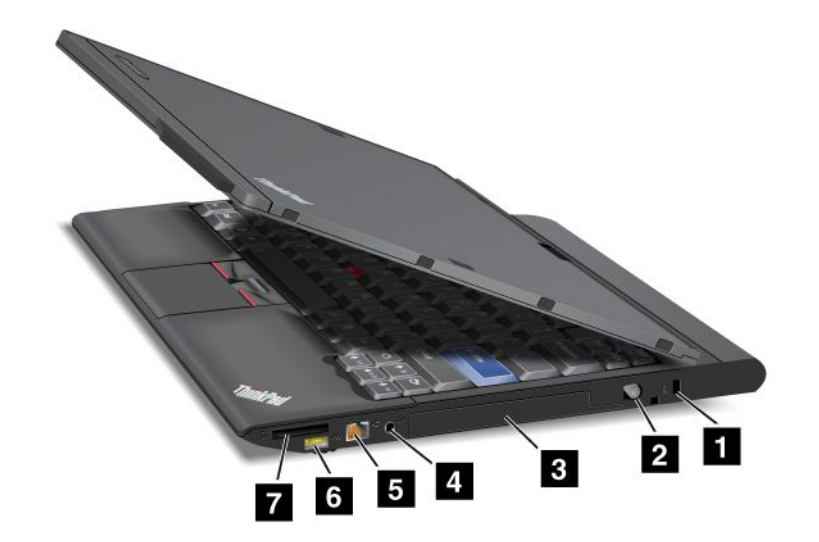

#### 図4. 右側面

**3** ハードディスク・ドライブまたはソリッド・ステー ト・ドライブ

- **1** セキュリティー・キーホール **2** タブレット・デジタイザー・ペン
	- **[4](#page-28-0)** [コンボ・オーディオ・ジャック](#page-28-0)

**[5](#page-28-0)** [イーサネット・コネクター](#page-28-0) **[6](#page-28-0)** Always On USB [コネクターに電源を供給するコネ](#page-28-0) [クター](#page-28-0)

**[7](#page-29-0)** [メディア・カード・リーダー・スロット](#page-29-0)

#### **1** セキュリティー・キーホール

ThinkPad には、セキュリティー・キーホールが設けられています。セキュリティー・ケーブルおよびロッ クは付属していません。ThinkPad に対応したものをご用意ください。

#### **2** タブレット・デジタイザー・ペン

タブレット・デジタイザー・ペンは、[43](#page-60-0) ページの [『タブレット・モード』](#page-60-0)で、マウスやキーボードのよ うに使うことができます。

#### **3** ハードディスク・ドライブまたはソリッド・ステート・ドライブ

ThinkPad には、お客様がアップグレードできる大容量の ハードディスク・ドライブが装備されており、ビ ジネスでのさまざまな要求に対応できます。また、ハードディスク・ドライブを保護するために、Active Protection System が搭載されています。詳しくは、[35](#page-52-0) ページの 『Access [Connections』](#page-52-0)を参照してください。

<span id="page-28-0"></span>他のハードディスク・ドライブを購入し、それを ThinkPad Ultrabase Series <sup>3</sup> <sup>の</sup> Serial Ultrabay Slim に取 り付けることもできます。

お客様に最高の PC (Best Engineered PC) をお届けするために、Lenovo の技術は進化しました。一部の モデルにはデータ・ストレージのためのソリッド・ステート・ドライブ (Solid State Drive、SSD) が装 備されています。この最新テクノロジーにより、ノートブック・コンピューターの小型軽量化、高速 化が可能になります。

注:非表示のサービス・パーティションがあるため、ハードディスク・ドライブまたは SSD の空き容量は 実際よりも少なくなります。SSD は容量が少ないため、より顕著です。

#### **<sup>4</sup>** コンボ・オーディオ・ジャック

音声や音楽を聴くには、3.5 mm、4 極プラグのヘッドホンまたはヘッドセットをコンボ・オーディ オ・ジャックに接続します。

注:

- ファンクション・スイッチ付きのヘッドセット (例: iPhone モバイル・デジタル・デバイス用のヘッ ドセット) をご使用の場合は、ヘッドセット使用中にこのファンクション・スイッチを押さないよ うにしてください。スイッチを押すとヘッドセットのマイクロホンは使用不可になり、内蔵のマ イクロホンが使用可能になります。
- コンボ・オーディオ・ジャックは従来のマイクロホンをサポートしません。ご使用の ThinkPad のコン ボ・オーディオ・ジャックがサポートするオーディオ・デバイスについて詳しくは、『[81](#page-98-0) [ページの](#page-97-0) [『オーディオ機能の使用』](#page-97-0)』を参照してください。

#### **5** イーサネット・コネクター

ThinkPad を LAN (ローカル・エリア・ネットワーク) に接続します。

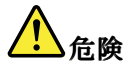

感電事故の危険を避けるために、電話ケーブルをイーサネット・コネクターに接続しないでください。 このコネクターには、イーサネット・ケーブルのみを接続してください。

コネクターの右上および左上にある 2 つのインジケーターは、ネットワーク接続の状況を示します。 ThinkPad が LAN に接続されるときに、ネットワークとのセッションが利用可能であれば、右上のインジ ケーターが緑色になります。データの転送中は、左上のインジケーターが黄色く点滅します。

詳しくは、『[35](#page-52-0) ページの 『Access [Connections』](#page-52-0)』を参照してください。

注:ご使用のコンピューターを ThinkPad Port Replicator Series 3、ThinkPad Mini Dock Series 3、または ThinkPad Mini Dock Plus Series 3 に接続している場合は、コンピューターのイーサネット・コネクターでは なく、ThinkPad Port Replicator Series 3、ThinkPad Mini Dock Series 3、または ThinkPad Mini Dock Plus Series <sup>3</sup> のイーサネット・コネクターを使用してください。

#### **<sup>6</sup>** Always On USB コネクターに電源を供給するコネクター

USB (ユニバーサル・シリアル・バス) コネクターは、プリンターやデジタル・カメラなどの USB イン ターフェースと互換性のあるデバイスを接続します。

デフォルトでは、コンピューターがスリープ (スタンバイ) 状態になっている場合でも、iPod、iPhone、 BlackBerry スマートフォンなど、一部のデバイスを Always On USB コネクターに接続して充電できます。

ただし、AC 電源アダプターが接続されている場合で、コンピューターが休止状態か電源オフになってい るときにこれらのデバイスを充電するには、Power Manager プログラムを起動し、Always On USB コネク

<span id="page-29-0"></span>ターの機能を有効にするように設定を構成する必要があります。Always On USB コネクターの機能を有効 にする方法について詳しくは、Power Manager プログラムのオンライン・ヘルプを参照してください。

注:ご使用の ThinkPad は USB 1.1 および 2.0 をサポートします。

## **7** メディア・カード・リーダー・スロット

ThinkPad には、メディア・カード・リーダー・スロットが装備されているモデルがあります。メディア・ カード・リーダーは次のカードをサポートします。

- SD カード
- SDHC カード
- SDXC カード
- マルチメディアカード

注:ご使用の ThinkPad は、SD カードの CPRM 機能をサポートしません。

詳しくは、「[82](#page-99-0) ページの [『ExpressCard、スマート・カード、またはフラッシュ・メディア・カー](#page-99-0) [ドの使用』](#page-99-0)」を参照してください。

## 左側面

ここでは、ご使用のコンピューターの左側面を示します。

## ThinkPad ThinkPad X220 および X220i 左側面

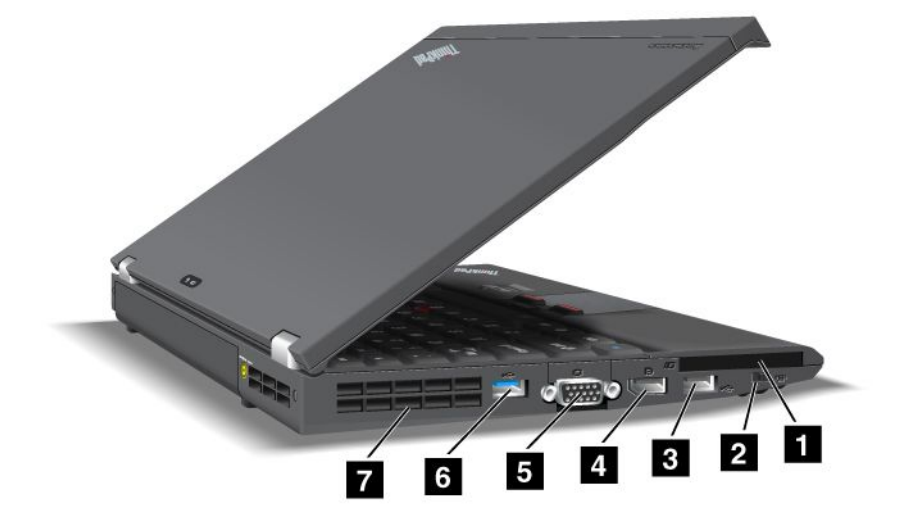

図 5. 左側面

**[3](#page-30-0)** USB [コネクター](#page-30-0) (左) **[4](#page-30-0)** [DisplayPort](#page-30-0) コネクター **[5](#page-30-0)** [モニター・コネクター](#page-30-0) **[6](#page-30-0)** USB [コネクター](#page-30-0) **[7](#page-30-0)** [ファン放熱孔](#page-30-0) (左)

**[1](#page-30-0)** [ExpressCard](#page-30-0) スロット **[2](#page-30-0)** [ワイヤレス](#page-30-0) LAN ON/OFF スイッチ

## <span id="page-30-0"></span>1 ExpressCard スロット

ご使用のコンピューターには、54 mm 幅カード用の ExpressCard スロットが装備されています。

詳しくは、「[82](#page-99-0) ページの [『ExpressCard、スマート・カード、またはフラッシュ・メディア・カー](#page-99-0) [ドの使用』](#page-99-0)」を参照してください。

#### **2** ワイヤレス LAN ON/OFF スイッチ

このスイッチを使用して ThinkPad のワイヤレス機能を素早くオン/オフできます。

## **3** USB コネクター (左)

USB (ユニバーサル・シリアル・バス) コネクターは、プリンターやデジタル・カメラなどの USB イン ターフェースと互換性のあるデバイスを接続します。

注:ご使用の ThinkPad は USB 1.1 および 2.0 をサポートします。

USB ケーブルをコネクターに接続するときは、マークを上に向けてください。逆向きに接続しようとす ると、コネクターが損傷する恐れがあります。

#### **<sup>4</sup>** DisplayPort DisplayPort コネクター

ご使用の ThinkPad は DisplayPort をサポートしています。DisplayPort は、互換性のあるプロジェクター、外 付けモニターや HDTV (高精細テレビ) をコンピューターに接続する、次世代のデジタル・ディスプレ イ・インターフェースです。

#### **5** モニター・コネクター

モニター・コネクターは、ThinkPad に外付けモニターまたはプロジェクターを接続する場合に使用します。

注:ご使用のコンピューターを ThinkPad Port Replicator Series 3、ThinkPad Mini Dock Series 3、ThinkPad Mini Dock Plus Series 3、または ThinkPad Ultrabase Series 3 に接続している場合は、コンピューターのモニター・ コネクターではなく、ThinkPad Port Replicator Series 3、ThinkPad Mini Dock Series 3、ThinkPad Mini Dock Plus Series 3、または ThinkPad Ultrabase Series 3 のモニター・コネクターを使用してください。

詳しくは、『[74](#page-91-0) ページの [『外付けモニターの接続』](#page-91-0)』を参照してください。

#### **6** USB コネクター

USB (ユニバーサル・シリアル・バス) コネクターは、プリンターやデジタル・カメラなどの USB イン ターフェースと互換性のあるデバイスを接続します。

#### 注:

- ご使用の ThinkPad の外観は、図と若干異なる場合があります。
- ご使用の ThinkPad は USB 1.1 および 2.0 をサポートします。一部のモデルは、USB 3.0 もサポー トします。
- USB 3.0 モデルの場合、USB 3.0 に固有の機能は、Windows オペレーティング・システムが始動するま では作動しません。しかし、USB 2.0 または 1.0 デバイスは作動します。

#### **7** ファン放熱孔 (左)

ファンと放熱孔は、ThinkPad 内に空気を循環させて、CPU を冷却します。

注:ThinkPad 内部に空気を循環させるために、ファン放熱孔をふさがないように気を付けてください。

## ThinkPad ThinkPadX220 Tablet および X220i Tablet の左側面

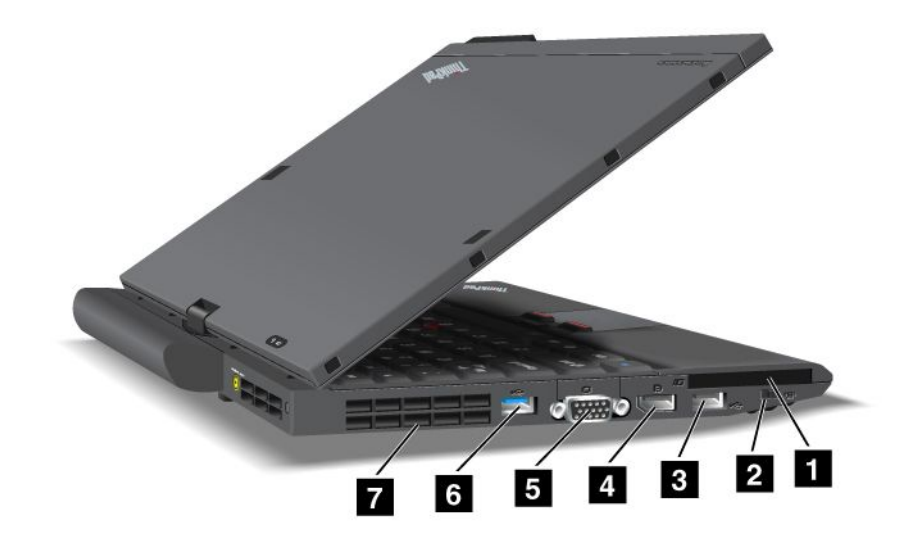

#### 図 6. 左側面

**<sup>3</sup>** USB コネクター (左) **<sup>4</sup>** DisplayPort コネクター **[5](#page-32-0)** [モニター・コネクター](#page-32-0) **[6](#page-32-0)** USB [コネクター](#page-32-0) **[7](#page-32-0)** [ファン放熱孔](#page-32-0) (左)

**<sup>1</sup>** ExpressCard スロット **<sup>2</sup>** ワイヤレス LAN ON/OFF スイッチ

#### **<sup>1</sup>** ExpressCard ExpressCardスロット

ご使用のコンピューターには、54 mm 幅カード用の ExpressCard スロットが装備されています。

詳しくは、「[82](#page-99-0) ページの [『ExpressCard、スマート・カード、またはフラッシュ・メディア・カー](#page-99-0) [ドの使用』](#page-99-0)」を参照してください。

#### **2** ワイヤレス LAN ON/OFF スイッチ

このスイッチを使用して ThinkPad のワイヤレス機能を素早くオン/オフできます。

#### **3** USB コネクター (左)

USB (ユニバーサル・シリアル・バス) コネクターは、プリンターやデジタル・カメラなどの USB イン ターフェースと互換性のあるデバイスを接続します。

注:ご使用の ThinkPad は USB 1.1 および 2.0 をサポートします。

USB ケーブルをコネクターに接続するときは、マークを上に向けてください。逆向きに接続しようとす ると、コネクターが損傷する恐れがあります。

#### 4 DisplayPort コネクター

ご使用の ThinkPad は DisplayPort をサポートしています。DisplayPort は、互換性のあるプロジェクター、外 付けモニターや HDTV (高精細テレビ) をコンピューターに接続する、次世代のデジタル・ディスプレ イ・インターフェースです。

## <span id="page-32-0"></span>**5** モニター・コネクター

モニター・コネクターは、ThinkPad に外付けモニターまたはプロジェクターを接続する場合に使用します。

注:ご使用のコンピューターを ThinkPad Ultrabase Series 3 に接続している場合は、コンピューターのモニ ター・コネクターではなく、ThinkPad Ultrabase Series 3 のモニター・コネクターを使用してください。

詳しくは、『[74](#page-91-0) ページの [『外付けモニターの接続』](#page-91-0)』を参照してください。

## **6** USB コネクター

USB (ユニバーサル・シリアル・バス) コネクターは、プリンターやデジタル・カメラなどの USB イン ターフェースと互換性のあるデバイスを接続します。

#### 注:

- ご使用の ThinkPad の外観は、図と若干異なる場合があります。
- ご使用の ThinkPad は USB 1.1 および 2.0 をサポートします。一部のモデルは、USB 3.0 もサポー トします。
- USB 3.0 モデルの場合、USB 3.0 に固有の機能は、Windows オペレーティング・システムが始動するま では作動しません。しかし、USB 2.0 または 1.0 デバイスは作動します。

## **7** ファン放熱孔 (左)

ファンと放熱孔は、ThinkPad 内に空気を循環させて、CPU を冷却します。

注:ThinkPad 内部に空気を循環させるために、ファン放熱孔をふさがないように気を付けてください。

## 底面図

ここでは、ご使用のコンピューターの底面を示します。

## ThinkPad X220 および X220i 底面

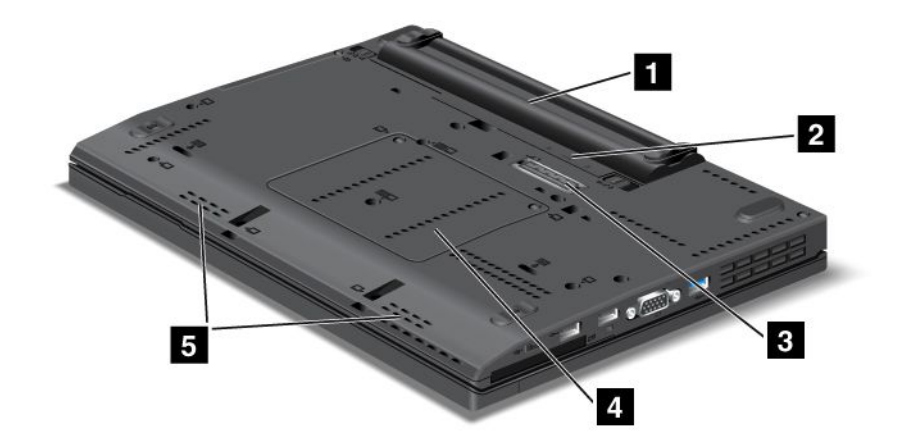

#### 図 7. 底面図

- 
- 
- **5** 内蔵ステレオ・スピーカー

**1** バッテリー **2** SIM カード・スロット **3** ドッキング・コネクター **4** インプリー・スロット

## **1** バッテリー

AC 電源のない場所では、バッテリー電源を利用して ThinkPad をご使用ください。

セカンド・バッテリー (オプション) をシリアル UltraBay スリムに取り付ければ、コンピューターの動 作時間を延長できます。また、「省電力マネージャー」を使用して、必要に合わせて電源の設定を 調整することもできます。

詳しくは、『[38](#page-55-0) ページの [『省電力マネージャー』](#page-55-0)』を参照してください。

#### **2** SIM カード・スロット

ご使用の ThinkPad にワイヤレス WAN 機能が搭載されている場合は、ワイヤレス WAN (広域ネットワー ク) 接続を設定するために、SIM (加入者識別モジュール) カードが必要な場合があります。国によって、 SIM カードが SIM カード・スロットに既に取り付けられている場合があります。

#### **3** ドッキング・コネクター

ThinkPad Port Replicator Series 3、ThinkPad Mini Dock Series 3、ThinkPad Mini Dock Plus Series 3、または ThinkPad Ultrabase Series 3 を使用すると、自宅でもオフィスでもコンピューターの機能を拡張するこ とができます。

#### **4** メモリー・スロット

ThinkPad のメモリー容量は、メモリー・スロットにメモリー・モジュールを取り付けて増やすことがで きます。メモリー・モジュールは、オプションで購入できます。

## **5** 内蔵ステレオ・スピーカー

ご使用の ThinkPad には、ステレオ・スピーカーが内蔵されています。

<span id="page-34-0"></span>詳しくは、[54](#page-71-0) ページの [『ボリューム・ボタン』](#page-71-0)の手順を参照してください。

## ThinkPad X220 Tablet および X220i Tablet の底面

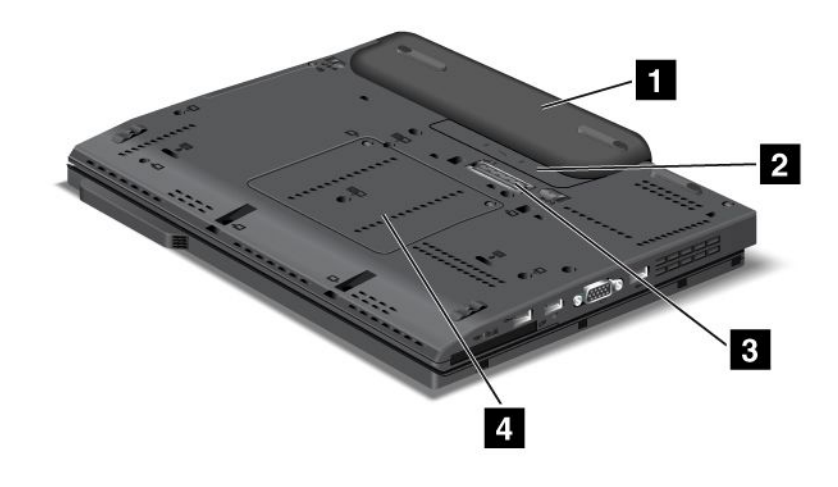

図 8. 底面図

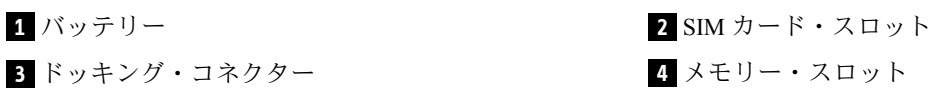

#### **1** バッテリー

AC 電源のない場所では、バッテリー電源を利用して ThinkPad をご使用ください。

詳しくは、『[38](#page-55-0) ページの [『省電力マネージャー』](#page-55-0)』を参照してください。

#### **2** SIM カード・スロット

ご使用の ThinkPad にワイヤレス WAN 機能が搭載されている場合は、ワイヤレス WAN (広域ネットワー ク) 接続を設定するために、SIM (加入者識別モジュール) カードが必要な場合があります。国によって、 SIM カードが SIM カード・スロットに既に取り付けられている場合があります。

#### **3** ドッキング・コネクター

ThinkPad Ultrabase Series 3 を使用すると、自宅でもオフィスでもコンピューターの機能を拡張するこ とができます。

#### **4** メモリー・スロット

ThinkPad のメモリー容量は、メモリー・スロットにメモリー・モジュールを取り付けて増やすことがで きます。メモリー・モジュールは、オプションで購入できます。

## 背面図

ここでは、ご使用のコンピューターの背面を示します。

## ThinkPad X220 および X220i 背面

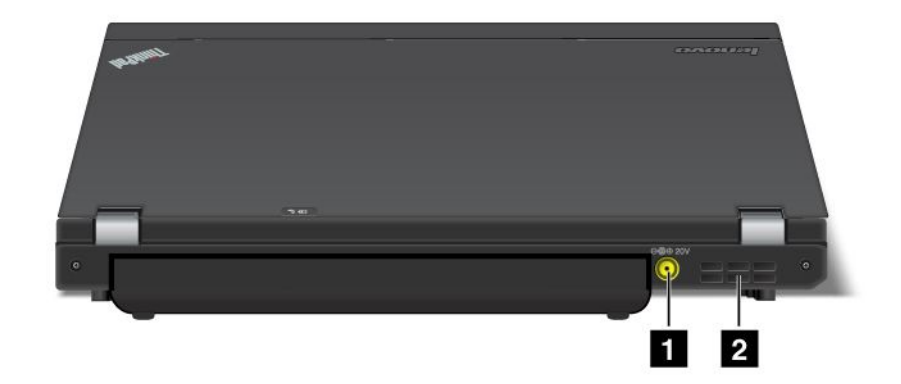

図 9. ThinkPad X220 および X220i 背面

**<sup>1</sup>** 電源ジャック **<sup>2</sup>** ファン放熱孔 (背面)

## **1** 電源ジャック

ThinkPad への電力供給とバッテリーの充電を行うには、AC 電源アダプターを電源ジャックに接続し てから、電源コンセントに接続してください。

#### **2** ファン放熱孔 (背面)

ファンと放熱孔は、ThinkPad 内に空気を循環させて、CPU を冷却します。

注:ThinkPad 内部に空気を循環させるために、ファン放熱孔をふさがないように気を付けてください。

## ThinkPad X220 Tablet および X220i Tablet の背面

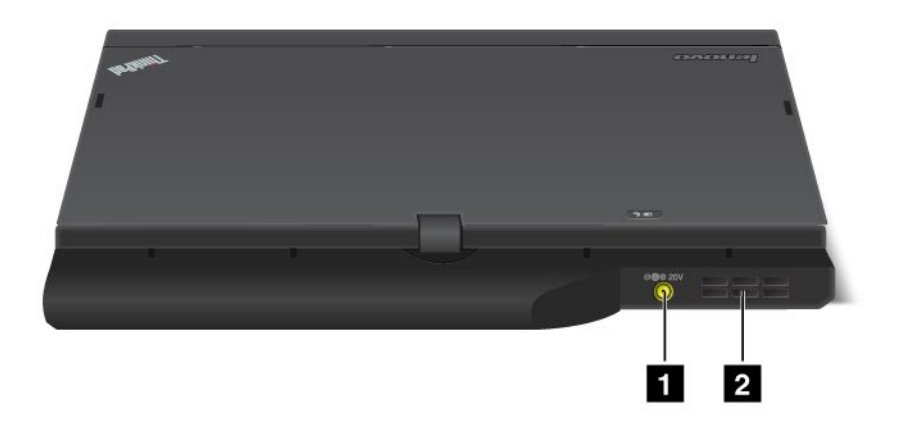
<span id="page-36-0"></span>図 10. ThinkPad X220 Tablet および X220i Tablet の背面

**1** 電源ジャック **2** 2 ファン放熱孔 (背面)

### **1** 電源ジャック

ThinkPad への電力供給とバッテリーの充電を行うには、AC 電源アダプターを電源ジャックに接続し てから、電源コンセントに接続してください。

### **2** ファン放熱孔 (背面)

ファンと放熱孔は、ThinkPad 内に空気を循環させて、CPU を冷却します。

注:ThinkPad 内部に空気を循環させるために、ファン放熱孔をふさがないように気を付けてください。

# 状況インジケーター

ご使用の ThinkPad には、システム状況インジケーターと電源状況インジケーターが装備されています。状 況インジケーターは、ご使用の ThinkPad の現在の状況を示します。

### ThinkPad X220 および X220i 状況インジケーター

ご使用の ThinkPad には、システム状況インジケーターと電源状況インジケーターが装備されています。状 況インジケーターは、ご使用の ThinkPad の現在の状況を示します。

### 状況インジケーター

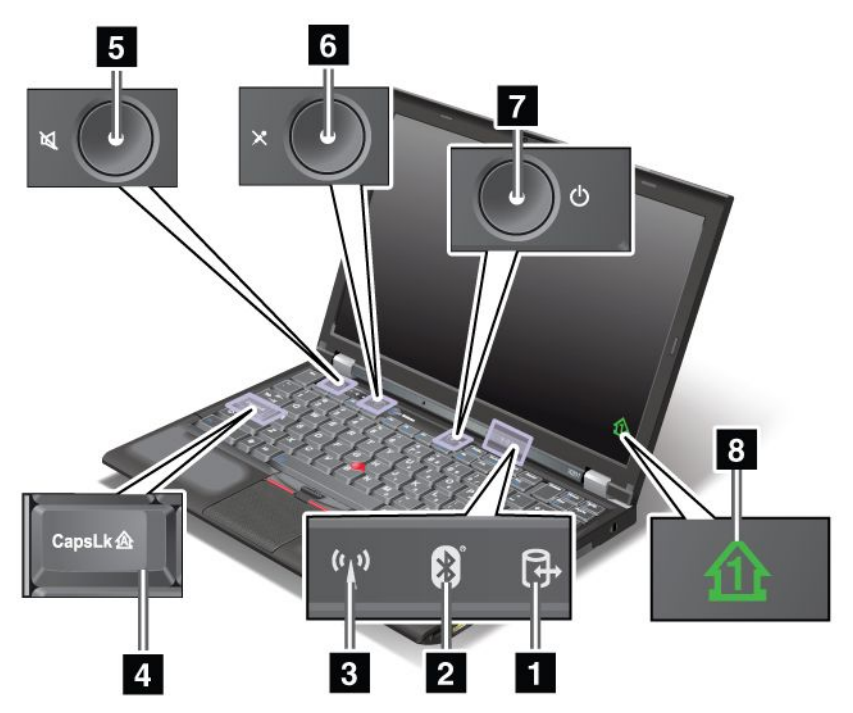

### **1** デバイス・アクセス

ハードディスク・ドライブまたは Ultrabay などのオプションのドライブに対してデータの読み書きをして いることを示しています。このインジケーターが点滅しているときは、ThinkPad をスリープ (スタンバイ) 状態にしたり、ベイからデバイスを取り外したり、ThinkPad の電源をオフにしたりしないでください。

#### **2** Bluetooth 状況

- 緑色: 機能がオンになっていて、無線リンクが使用可能であるか、データを転送中です。
- **オフ**: Bluetooth 機能が使用不可です。

### $\blacksquare$  ワイヤレス LAN/ワイヤレス WAN/WiMAX の状況

- **緑色**: ワイヤレス LAN 機能 (802.11b/g 規格、802.11a/b/g または 802.11n ドラフト 2.0)、ワイヤレ ス WAN 機能または WiMAX 機能 がオンになっていて、無線リンクが使用可能であるか、データ を転送中です。
- オフ: ワイヤレス・ネットワーク・デバイスが使用不可であるか、無線がオフになっています。

### **4** Caps Lock

Caps Lock モードが使用可能になっています。Shift キーを押さずに、すべての英字 (A-Z) を大文字で 入力できます。

#### **6** スピーカー消音ボタン and **5** マイクロホン消音ボタン

消音してから ThinkPad の電源をオフにすると、再び電源をオンにしたときは消音のままになっています。 音声をオンにするには、プラス (+) ボタンまたはマイナス (-) ボタンを押します。

### **7** 電源オン

電源ボタンは ThinkPad の電源がオンのときに点灯し、ThinkPad がスリープ (スタンバイ) 状態に入ってい るときには点滅し、ThinkPad の電源がオフのときには点灯しません。

#### **<sup>8</sup>** Num Lock (ナム・ロック)

出荷時設定では、Num Lock (ナム・ロック) がオンになっていると、Num Lock (ナム・ロック) インジ ケーターが画面上に表示されます。Num Lock インジケーターの設定を変更するには、[73](#page-90-0) [ページの](#page-90-0) [『ディスプレイ設定の変更』](#page-90-0)を参照してください。

注:インジケーターはありませんが、ご使用の ThinkPad では上記の他に Scroll Lock モードも使用可能 です。Scroll Lock モードが使用可能になっていると、カーソル・キーがカーソルを移動させるためで はなく、画面スクロール・ファンクション・キーとして機能します。Scroll Lock を使用可能または使 用不可にするには、ScrLk キーを押します。一部のアプリケーション・プログラムでは、この機能が サポートされていません。

#### 電源状況インジケーター

コンピューターには、コンピューターが入っているモード (スリープ/スタンバイ、休止状態 、または通常 の動作)、AC 電源状況、バッテリーの状況、およびカラー・センサーの状況 (一部のモデル) を示す状況イ ンジケーターが装備されています。以下に、インジケーターの位置と意味を示します。

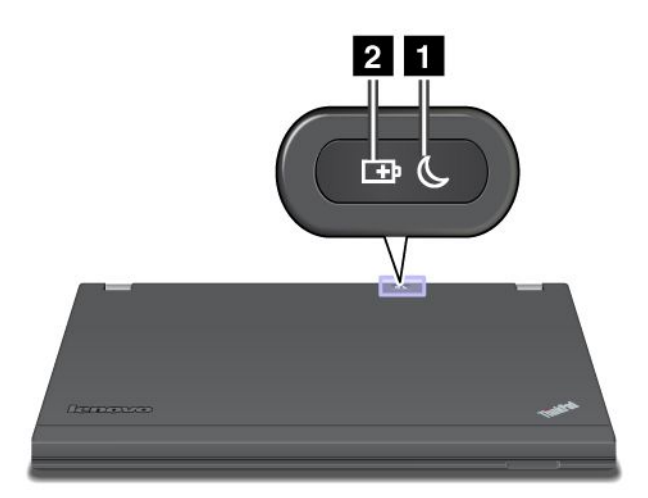

### 1 スリープ (Windows XP の場合はスタンバイ) 状況

- 緑色: ThinkPad はスリープ (スタンバイ) 状態になっています。
- 緑色の点滅: ThinkPad がスリープ (スタンバイ) または休止状態に移行中であるか、スリープ (スタンバ イ) または休止状態から通常の動作状態へ移行中です。

### **2** バッテリー状況

- 緑色: バッテリーの充電レベルは 20% 以上です。
- オレンジ色: バッテリーの充電レベルは 5% から 20% です。
- オレンジ色の速い点滅: バッテリーの充電レベルは 5% 未満です。
- オレンジ色のゆっくりした点滅: バッテリーは充電中です。20% に達すると、点滅の色が緑色に変 わります。
- 緑色のゆっくりした点滅: バッテリーの充電率は 20% から 80% で、充電が続いています。バッ テリーが 80% に達するとバッテリー状況インジケーターの点滅が停止しますが、充電はバッテ リーが 100% になるまで継続します。

注: ThinkPad がバッテリー電力で稼働している場合、ThinkPad の電源がオフの状態、または ThinkPad がスリープ (スタンバイ) 状態もしくは休止状態のときは、バッテリー状況インジケーターは機能 しません。

- オレンジ色の速い点滅: バッテリーにエラーが起きました。
- バッテリー状況インジケーターが 3 回点滅: AC 電源アダプターが ThinkPad に取り付けられました。
- バッテリー状況インジケーターがオフの場合: バッテリーが完全に充電されているか、または取 り外されています。

### ThinkPad X220 Tablet および X220i Tablet 状況インジケーター

ご使用の ThinkPad には、システム状況インジケーターと電源状況インジケーターが装備されています。状 況インジケーターは、ご使用の ThinkPad の現在の状況を示します。

状況インジケーター

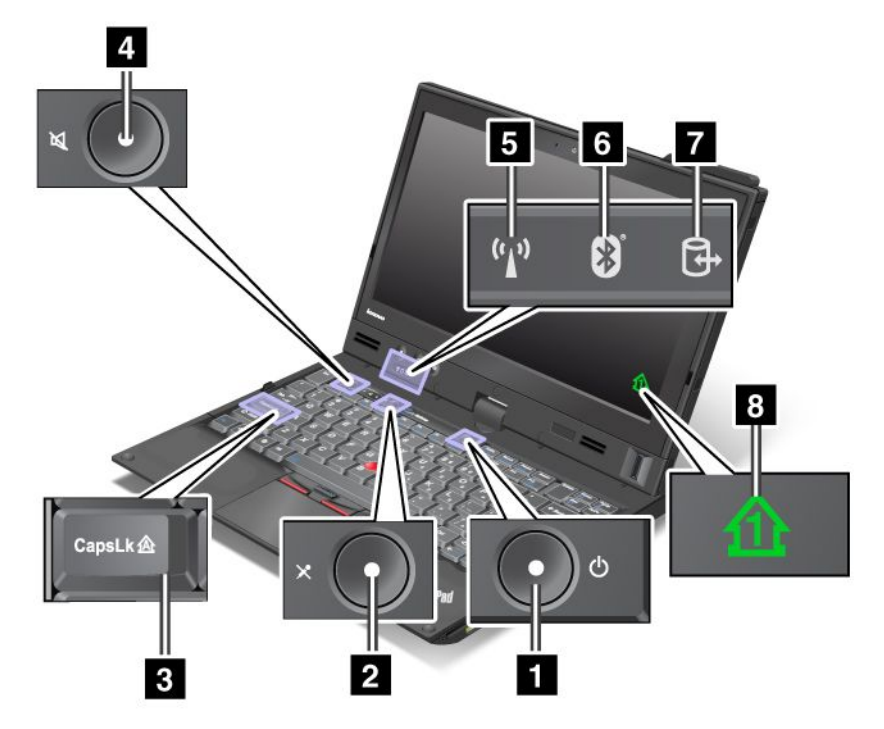

### **1** 電源オン

電源ボタンは ThinkPad の電源がオンのときに点灯し、ThinkPad がスリープ (スタンバイ) 状態に入ってい るときには点滅し、ThinkPad の電源がオフのときには点灯しません。

### **2** スピーカー消音ボタン and **4** マイクロホン消音ボタン

消音してから ThinkPad の電源をオフにすると、再び電源をオンにしたときは消音のままになっています。 音声をオンにするには、プラス (+) ボタンまたはマイナス (-) ボタンを押します。

### **3** Caps Lock

Caps Lock モードが使用可能になっています。Shift キーを押さずに、すべての英字 (A-Z) を大文字で 入力できます。

### $\overline{\phantom{a}$ 5 ワイヤレス LAN/ワイヤレス WAN/WiMAX の状況

- **緑色**: ワイヤレス LAN 機能 (802.11b/g 規格、802.11a/b/g または 802.11n ドラフト 2.0)、ワイヤレ ス WAN 機能または WiMAX 機能 がオンになっていて、無線リンクが使用可能であるか、データ を転送中です。
- オフ: ワイヤレス・ネットワーク・デバイスが使用不可であるか、無線がオフになっています。

#### **6** Bluetooth 状況

- 緑色: 機能がオンになっていて、無線リンクが使用可能であるか、データを転送中です。
- **オフ**: Bluetooth 機能が使用不可です。

**7** デバイス・アクセス

ハードディスク・ドライブまたは Ultrabay などのオプションのドライブに対してデータの読み書きをして いることを示しています。このインジケーターが点滅しているときは、ThinkPad をスリープ (スタンバイ) 状態にしたり、ベイからデバイスを取り外したり、ThinkPad の電源をオフにしたりしないでください。

### **<sup>8</sup>** Num Lock (ナム・ロック)

出荷時設定では、Num Lock (ナム・ロック) がオンになっていると、Num Lock (ナム・ロック) インジ ケーターが画面上に表示されます。Num Lock インジケーターの設定を変更するには、[73](#page-90-0) [ページの](#page-90-0) [『ディスプレイ設定の変更』](#page-90-0)を参照してください。

注:インジケーターはありませんが、ご使用の ThinkPad では上記の他に Scroll Lock モードも使用可能 です。Scroll Lock モードが使用可能になっていると、カーソル・キーがカーソルを移動させるためで はなく、画面スクロール・ファンクション・キーとして機能します。Scroll Lock を使用可能または使 用不可にするには、ScrLk キーを押します。一部のアプリケーション・プログラムでは、この機能が サポートされていません。

### 電源状況インジケーター

コンピューターには、コンピューターが入っているモード (スリープ/スタンバイ、休止状態 、または通常 の動作)、AC 電源状況、バッテリーの状況、およびカラー・センサーの状況 (一部のモデル) を示す状況イ ンジケーターが装備されています。以下に、インジケーターの位置と意味を示します。

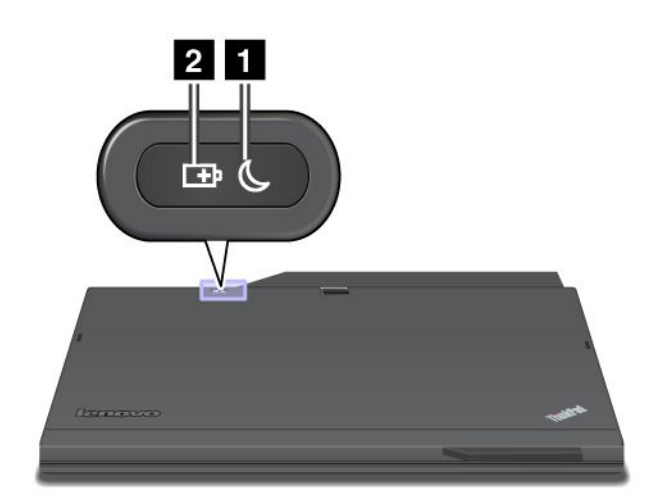

### 1 スリープ (Windows XP の場合はスタンバイ) 状況

- **緑色**: ThinkPad はスリープ (スタンバイ) 状態になっています。
- 緑色の点滅: ThinkPad がスリープ (スタンバイ) または休止状態に移行中であるか、スリープ (スタンバ イ) または休止状態から通常の動作状態へ移行中です。

### **2** バッテリー状況

- 緑色: バッテリーの充電レベルは 20% 以上です。
- オレンジ色: バッテリーの充電レベルは 5% から 20% です。
- **オレンジ色の速い点滅**: バッテリーの充電レベルは 5% 未満です。
- オレンジ色のゆっくりした点滅: バッテリーは充電中です。20% に達すると、点滅の色が緑色に変 わります。
- 緑色のゆっくりした点滅: バッテリーの充電率は 20% から 80% で、充電が続いています。バッ テリーが 80% に達するとバッテリー状況インジケーターの点滅が停止しますが、充電はバッテ リーが 100% になるまで継続します。

注: ThinkPad がバッテリー電力で稼働している場合、ThinkPad の電源がオフの状態、または ThinkPad がスリープ (スタンバイ) 状態もしくは休止状態のときは、バッテリー状況インジケーターは機能 しません。

- オレンジ色の速い点滅: バッテリーにエラーが起きました。
- バッテリー状況インジケーターが 3 回点滅: AC 電源アダプターが ThinkPad に取り付けられました。
- バッテリー状況インジケーターがオフの場合: バッテリーが完全に充電されているか、または取 り外されています。

# 重要な製品情報の位置

ここでは、マシン・タイプ、モデル・ラベル、FCC ID および IC 認証ラベル、Windows の「Certificate of Authenticity」ラベルの位置に関する情報を提供します。

# マシン・タイプとモデル・ラベル

マシン・タイプとモデル・ラベルで ThinkPad を識別できます。サービスやサポートを受けるために Lenovo にお問い合わせいただく場合、マシン・タイプとモデル番号があると、サポート技術担当者がお使 いのコンピューターを特定して最高レベルのサービスを提供できるようになります。

お使いの ThinkPad のマシン・タイプとモデルは、以下のようにラベルに記載されています。

### ThinkPad X220 および X220i

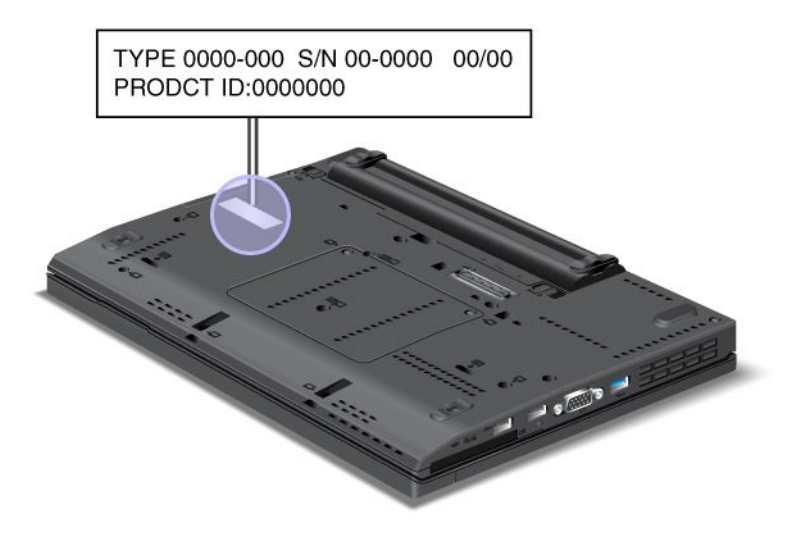

### ThinkPad X220 Tablet および X220i Tablet

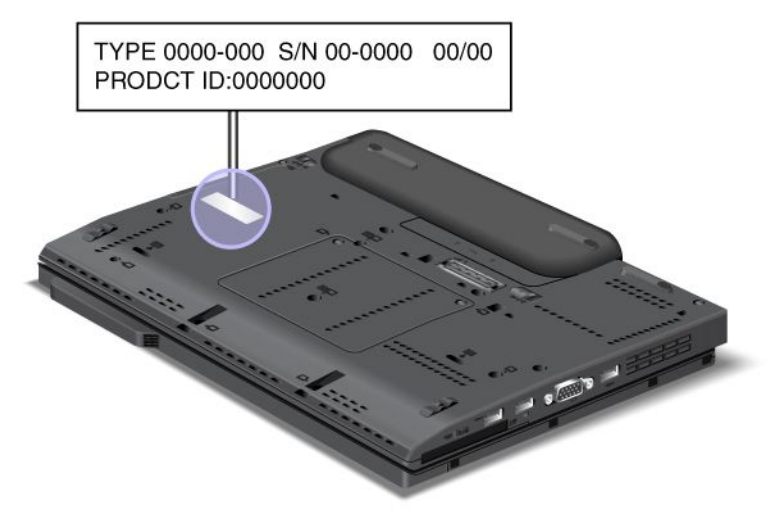

# FCC ID および IC 認証番号ラベル

ここでは、ご使用のコンピューターでの FCC ID および IC 認証番号ラベルの位置を示します。

### ThinkPad X220 および X220i の FCC ID および IC 認証番号ラベル

PCI Express ミニ・カード 用の FCC ID または IC 認証番号は、ThinkPad の筐体上からは見えません。FCC ID および IC 認証番号ラベルは、ThinkPad <sup>の</sup> PCI Express ミニ・カード・スロットに取り付けられている カードに貼られています。

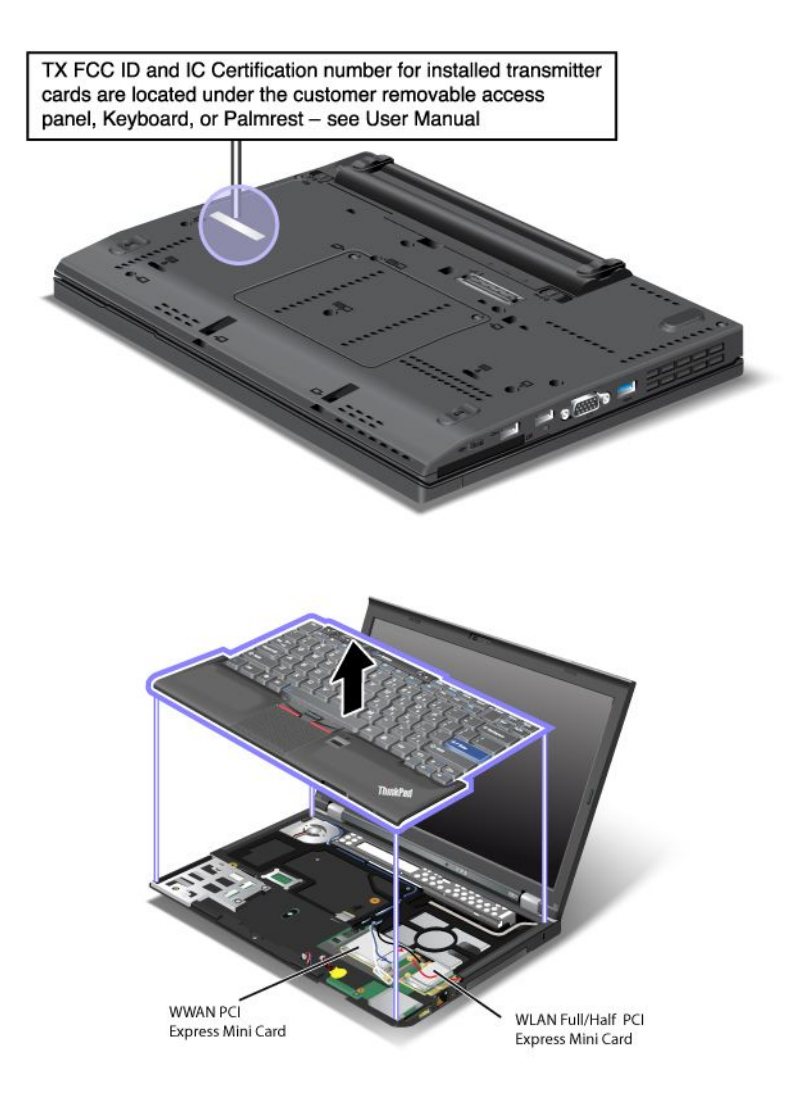

内蔵ワイヤレス PCI Express ミニ・カードがご使用の ThinkPad に装備されていない場合は、取り付けるこ とができます。取り付ける手順は、『[135](#page-152-0) ページの [『ワイヤレス](#page-152-0) LAN/WiMAX 接続用 PCI Express ミニ・ [カードの取り付けと交換』](#page-152-0)』または『[142](#page-159-0) ページの [『ワイヤレス](#page-158-0) WAN 接続用 PCI Express ミニ・カー [ドの取り付けと交換』](#page-158-0)』を参照してください。

### ThinkPad X220 Tablet および X220i Tablet の FCC ID および IC 認証番号ラベル

PCI Express ミニ・カード 用の FCC ID または IC 認証番号は、ThinkPad の筐体上からは見えません。FCC ID および IC 認証番号ラベルは、ThinkPad <sup>の</sup> PCI Express ミニ・カード・スロットに取り付けられている カードに貼られています。

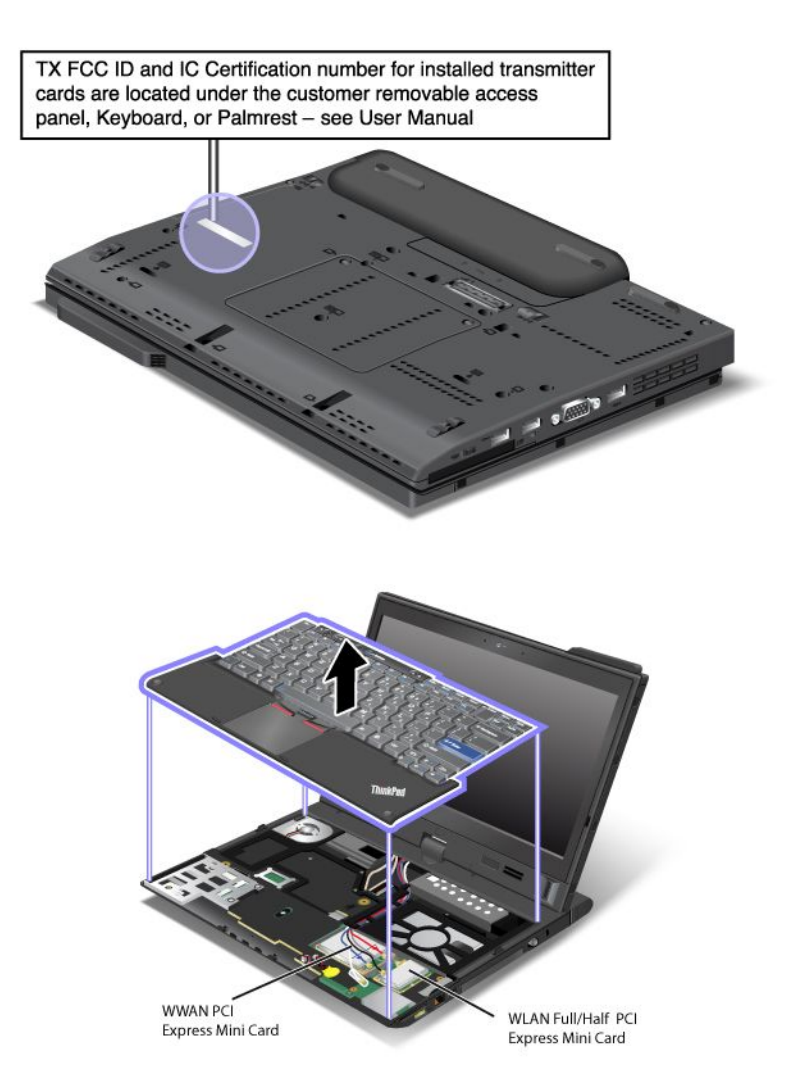

内蔵ワイヤレス PCI Express ミニ・カードがご使用の ThinkPad に装備されていない場合は、取り付けるこ とができます。取り付ける手順は、『[135](#page-152-0) ページの [『ワイヤレス](#page-152-0) LAN/WiMAX 接続用 PCI Express ミニ・ [カードの取り付けと交換』](#page-152-0)』または『[142](#page-159-0) ページの [『ワイヤレス](#page-158-0) WAN 接続用 PCI Express ミニ・カー [ドの取り付けと交換』](#page-158-0)』を参照してください。

# 「Certificate of Authenticity」ラベル

ご使用のコンピューターには、プリインストールされている Microsoft® 製オペレーティング・システ ムの「Certificate of Authenticity (COA)」ラベルが貼られています。このラベルには、ご使用のオペレー ティング・システムのプロダクト・キー情報が印刷されています。この情報を書き留め、大切に保管 してください。ThinkPad の起動またはオペレーティング・システムの再インストールを行う際に必 要となる場合があります。

お使いの ThinkPad <sup>の</sup> Windows Certificate of Authenticity を次に示します。

### ThinkPad X220 および X220i

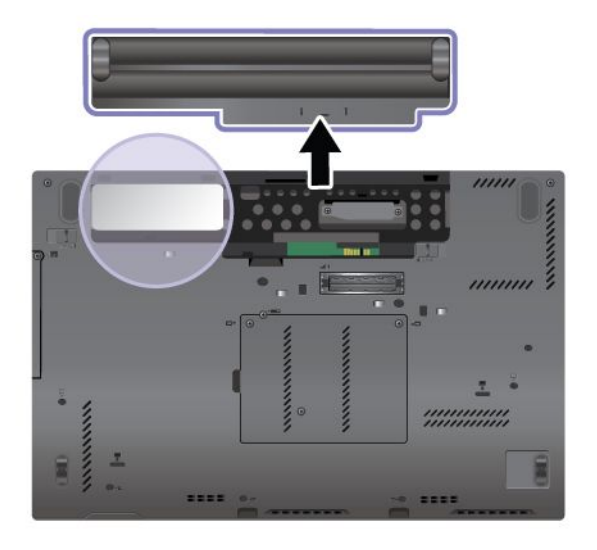

ThinkPad ThinkPadX220 Tablet および X220i Tablet

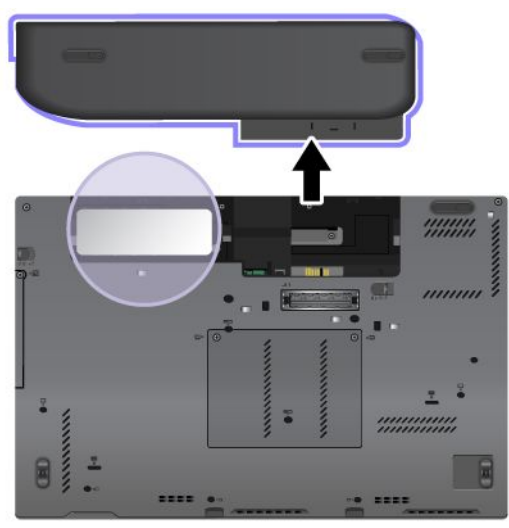

## 機能

ここでは、ご使用のノートブック・コンピューターの機能を紹介します。

# ThinkPad X220 および X220i の機能

プロセッサー

● ThinkPad の「システムのプロパティ」を参照してください。手順は次のとおりです。「スタート」 をクリックします。「コンピュータ」 (Windows XP の場合は「マイ コンピュータ」) を右クリック し、プルダウン・メニューから「プロパティ」を選択します。

メモリー

• DDR3 SDRAM SO-DIMM

ストレージ・デバイス

• 2.5 インチ (76 mm) ソリッド・ステート・ドライブまたは 2.5 インチ (64 mm) ハードディスク・ドライブ

- mSATA ソリッド・ステート・ドライブ (一部のモデル)
- ディスプレイ TFT テクノロジー使用のカラー・ディスプレイ
- サイズ: 12.5 型 (317.5 mm)
- 解像度:
	- LCD: 1366 <sup>x</sup> 768
	- 外付けモニター: 最大 2560 <sup>x</sup> 1600
- LED バックライト
- 明るさ調節
- ThinkLight

キーボード

- 89 キー、90 キー、または 94 キー
- UltraNav (トラックポイントおよびマルチタッチ・タッチパッド)
- Fn キー機能
- ThinkVantage ボタン
- ボリューム・ボタン
- スピーカーの消音ボタン
- マイクロホンの消音ボタン
- インターフェース
- 外付けモニター・コネクター
- コンボ・オーディオ・ジャック (ステレオ・ヘッドホンまたはヘッドセット)
- USB (ユニバーサル・シリアル・バス) コネクター <sup>3</sup> 個
- RJ45 イーサネット・コネクター
- ExpressCard スロット
- フォーインワン・デジタル・メディア・カード・リーダー
- ドッキング・コネクター
- DisplayPort コネクター

光学式ドライブ (ThinkPad Ultrabase Series 3)

- DVD ドライブ
- DVD マルチ・バーナー・ドライブ

### ワイヤレス機能

- 内蔵ワイヤレス LAN (一部のモデル)
- 内蔵*Bluetooth*(一部のモデル)
- 内蔵ワイヤレス WAN (一部のモデル)
- 内蔵 WiMAX (一部のモデル)

セキュリティー機構

• 指紋センサー (一部のモデル)

## ThinkPad X220 Tablet および X220i Tablet の機能

プロセッサー

● ThinkPad の「システムのプロパティ」を参照してください。手順は次のとおりです。「スタート」 をクリックします。「コンピュータ」 (Windows XP の場合は「マイ コンピュータ」) を右クリック し、プルダウン・メニューから「プロパティ」を選択します。

メモリー

• DDR3 SDRAM

ストレージ・デバイス

- 2.5 インチ (76 mm) ソリッド・ステート・ドライブまたは 2.5 インチ (64 mm) ハードディスク・ドライブ
- mSATA ソリッド・ステート・ドライブ (一部のモデル)

ディスプレイ TFT テクノロジー使用のカラー・ディスプレイ

- サイズ: 12.5 型 (317.5 mm)
- 解像度:
	- LCD: 1366 <sup>x</sup> 768
	- 外付けモニター: 最大 2560 <sup>x</sup> 1600
- LED バックライト
- 明るさ調節

キーボード

- 89 キー、90 キー、または 94 キー
- UltraNav (トラックポイントおよびマルチタッチ・クリックパッド)
- Fn キー機能
- ThinkVantage ボタン
- ボリューム・ボタン
- スピーカーの消音ボタン
- マイクロホンの消音ボタン

インターフェース

- 外付けモニター・コネクター
- コンボ・オーディオ・ジャック (ステレオ・ヘッドホンまたはヘッドセット)
- USB (ユニバーサル・シリアル・バス) コネクター <sup>3</sup> 個
- RJ45 イーサネット・コネクター
- ExpressCard スロット
- フォーインワン・デジタル・メディア・カード・リーダー
- ドッキング・コネクター
- DisplayPort コネクター

光学式ドライブ (ThinkPad Ultrabase Series 3)

• DVD ドライブ

• DVD マルチ・バーナー・ドライブ

### ワイヤレス機能

- 内蔵ワイヤレス LAN (一部のモデル)
- 内蔵*Bluetooth* (一部のモデル)
- 内蔵ワイヤレス WAN (一部のモデル)
- 内蔵 WiMAX (一部のモデル)

#### セキュリティー機構

• 指紋センサー (一部のモデル)

#### タブレット機能

- タブレット・デジタイザー・ペン
- タッチ・パネル (一部のモデル)

### 仕様

ここでは、ご使用のコンピューターの仕様を示します。

## ThinkPad X220 および X220i の仕様

サイズ

- 幅: 305.0 mm (12 インチ)
- 奥行き: 206.5 mm (8.13 インチ)
- 高さ: <sup>19</sup> <sup>~</sup> 26.6 mm (0.75 インチ <sup>~</sup> 1.05 インチ)

#### 環境:

- 気圧を上げていない場所での最大高度: <sup>3048</sup> <sup>m</sup> (10,000 フィート)
- 温度
	- <sup>2438</sup> <sup>m</sup> (8000 フィート) までの高度での使用時
		- 動作時: 5.0°C から 35.0°C (41°F から 95°F)
		- 非動作時: 5.0°C から 43.0°C (41°F から 109°F)
	- <sup>2438</sup> <sup>m</sup> (8000 フィート) を超える高度での使用時
		- 加圧されていない条件下で使用する場合の最大温度: 31.3°C (88°F)

注:バッテリー・パックを充電する際の気温は、10 °C (50 °F) 以上である必要があります。

- 相対湿度
	- 動作時: 8% <sup>~</sup> 80%
	- 非動作時: 5% <sup>~</sup> 95%

発熱量

• 最大 <sup>65</sup> <sup>W</sup> (1 時間当たり <sup>222</sup> BTU) または最大 <sup>90</sup> <sup>W</sup> (1 時間当たり <sup>307</sup> BTU) (モデルによって異なります) 電源 (AC 電源アダプター)

- 50 <sup>~</sup> 60 Hz の正弦波入力
- AC 電源アダプターの定格入力: 100 <sup>~</sup> 240 V AC、50/60 Hz

バッテリー・パック

• リチウムイオン (Li-Ion) バッテリー・パック

バッテリー駆動時間

- バッテリー電源の残量のパーセンテージについては、タスクバーの Power Manager のバッテリー・ ゲージを参照してください。
- 省電力マネージャーでも緑色、黄色、および赤色で表示されます。赤色で表示されたバッテリーが保証 期間中である場合は、保証交換対象となります。

# ThinkPad ThinkPad X220 Tablet および X220i Tablet の仕様

サイズ

- 幅: 305.0 mm (12 インチ)
- 奥行き: 228.7 mm (9 インチ)
- 高さ: <sup>27</sup> <sup>~</sup> 31.3 mm (1.06 インチ <sup>~</sup> 1.23 インチ)

#### 環境:

- 気圧を上げていない場所での最大高度: <sup>3048</sup> <sup>m</sup> (10,000 フィート)
- 温度
	- <sup>2438</sup> <sup>m</sup> (8000 フィート) までの高度での使用時
		- 動作時: 5.0°C から 35.0°C (41°F から 95°F)
		- 非動作時: 5.0°C から 43.0°C (41°F から 109°F)
	- <sup>2438</sup> <sup>m</sup> (8000 フィート) を超える高度での使用時
		- 加圧されていない条件下で使用する場合の最大温度: 31.3°C (88°F)
	- 注:バッテリー・パックを充電する際の気温は、10 °C (50 °F) 以上である必要があります。
- 相対湿度
	- 動作時: 8% <sup>~</sup> 80%
	- 非動作時: 5% <sup>~</sup> 95%

#### 発熱量

• 最大 <sup>65</sup> <sup>W</sup> (1 時間当たり <sup>222</sup> BTU) または最大 <sup>90</sup> <sup>W</sup> (1 時間当たり <sup>307</sup> BTU) (モデルによって異なります)

電源 (AC 電源アダプター)

- 50 ~ 60 Hz の正弦波入力
- AC 電源アダプターの定格入力: 100 <sup>~</sup> 240 V AC、50/60 Hz

バッテリー・パック

• リチウムイオン (Li-Ion) バッテリー・パック

バッテリー駆動時間

**32** ユーザー・ガイド

- バッテリー電源の残量のパーセンテージについては、タスクバーの Power Manager のバッテリー・ ゲージを参照してください。
- 省電力マネージャーでも緑色、黄色、および赤色で表示されます。赤色で表示されたバッテリーが保証 期間中である場合は、保証交換対象となります。

### 操作環境

ここでは、ご使用のコンピューターの操作環境について概説します。

環境

- 気圧を上げていない場所での最大高度: <sup>3048</sup> <sup>m</sup> (10,000 フィート)
- 温度
	- <sup>2438</sup> <sup>m</sup> (8000 フィート) までの高度での使用時: 5.0°C <sup>~</sup> 35.0°C (41°F <sup>~</sup> 95°F) 非動作時: 5.0°C <sup>~</sup> 43.0°C (41°F  $\sim 109$ °F)
	- <sup>2438</sup> <sup>m</sup> (8000 フィート) を超える高度での使用時、圧力を受けていない状態での最高温度: 31.3°C (88°F)

注:バッテリー・パックを充電する際の気温は、10°C (50°F) 以上である必要があります。

- 相対湿度
	- 動作時: 8% <sup>~</sup> 80%
	- 非動作時: 5% <sup>~</sup> 95%

可能な限り、コンピューターを換気がよく、直射日光が当たらない乾燥した場所に置いてください。

扇風機、ラジオ、高性能スピーカー、エアコン、電子レンジなどの電化製品は、これらの製品によっ て発生する強力な磁界がモニターや、ハードディスク・ドライブやSolid State Drive のデータを損傷す る恐れがあるので、コンピューターから離しておいてください。

コンピューターまたは他の接続されたデバイスの上または横に飲み物を置かないでください。液体が コンピューターや接続されたデバイスの上または中にこぼれると、ショートまたはその他の損傷が生 じる恐れがあります。

キーボードの上で食べたり喫煙したりしないでください。キーボードの中に落下した粒子が損傷の原 因となる場合があります。

## ThinkVantage テクノロジーとソフトウェア

ご使用の ThinkPad に初期インストールされているソフトウェアは、ThinkPad をより使いやすくするため の便利なアプリケーションです。Lenovo では、セキュリティー、ワイヤレス、およびインテグレーション などについてのソリューションを提案しています。

以降のセクションでは、Lenovo が提供する ThinkVantage テクノロジーとその他のコンピューティング・ソ リューションについて説明します。

- [34](#page-51-0) ページの 『Windows 7 [でのアプリケーションへのアクセス』](#page-51-0)
- [35](#page-52-0) ページの 『Access [Connections』](#page-52-0)
- [36](#page-53-0) ページの 『Active Protection [System』](#page-53-0)
- [36](#page-53-0) ページの 『Client [Security](#page-53-0) Solution』
- [36](#page-53-0) ページの [『Fingerprint](#page-53-0) Software』
- [37](#page-54-0) ページの 『Lenovo [ThinkVantage](#page-54-0) Tools』
- [37](#page-54-0) ページの 『Lenovo [ThinkVantage](#page-54-0) Toolbox』
- <span id="page-51-0"></span>• [37](#page-54-0) ページの [『Message](#page-54-0) Center Plus』
- [37](#page-54-0) ページの 『Password [Manager』](#page-54-0)
- [38](#page-55-0) ページの 『Power [Manager』](#page-55-0)
- [38](#page-55-0) ページの [『Presentation](#page-55-0) Director』
- [38](#page-55-0) ページの 『Product [Recovery』](#page-55-0)
- [38](#page-55-0) ページの 『Rescue and [Recovery』](#page-55-0)
- [38](#page-55-0) ページの [『System](#page-55-0) Update』
- [39](#page-56-0) ページの [『ThinkVantage](#page-56-0) GPS』
- [39](#page-56-0) ページの 『Lenovo [SimpleTap』](#page-56-0)
- [39](#page-56-0) ページの 『Lenovo [ThinkVantage](#page-56-0) Tablet Shortcut Menu』

注: Lenovo が提供する ThinkVantage テクノロジーとその他のコンピューティング・ソリューションについ て詳しくは、

<http://www.lenovo.com/support> を参照してください。

# Windows 7 でのアプリケーションへのアクセス

Windows 7 オペレーティング・システムを使用している場合、以下のいずれかの方法を使用してアプ リケーションにアクセスできます。

• Lenovo ThinkVantage Tools からアプリケーションにアクセスできます。

「スタート」→「すべてのプログラム」→「Lenovo ThinkVantage Tools」をクリックします。アクセ スするアプリケーションに応じて、対応するアイコンをダブルクリックします。

注:Lenovo ThinkVantage Tools アプリケーションのナビゲーション・ウィンドウでアプリケーショ ン・アイコンが薄く表示されている場合、アプリケーションを手動でインストールする必要がありま す。アプリケーションを手動でインストールするには、対象のアプリケーション・アイコンをダブ ルクリックします。そして、画面の指示に従います。インストール処理が完了すると、アプリケー ション・アイコンがアクティブになります。

| アプリケーション                                 | アイコン名             |
|------------------------------------------|-------------------|
| Access Connections <sup>™</sup>          | インターネット接続         |
| <b>Active Protection System</b>          | エア・バッグのような保護      |
| Fingerprint Software                     | 指紋センサー            |
| Lenovo Think Vantage Toolbox             | システム・ヘルスと診断       |
| Mobile Broadband Activate                | 3G モバイル・ブロードバンド   |
| Password Manager                         | パスワード・ボールト        |
| Power Manager                            | 電源制御              |
| Recovery Media                           | 出荷時状態へのリカバリー・ディスク |
| Rescue and Recovery                      | 拡張されたバックアップと復元    |
| System Update                            | アップデートとドライバー      |
| Think Vantage GPS                        | <b>GPS</b>        |
| Lenovo SimpleTap                         | シンプル・タップ          |
| Lenovo ThinkVantage Tablet Shortcut Menu | タブレット・ユーティリティー    |

表 1. Lenovo ThinkVantage Tools のアプリケーション

<span id="page-52-0"></span>• 「コントロール パネル」からアプリケーションにアクセスすることもできます。

「スタート」→「コントロールパネル」の順にクリックします。アクセスするアプリケーションに応 じて、対応する項目をクリックし、対応する緑色の文字をクリックします。

注:「コントロール パネル」に必要なアプリケーションが見つからない場合は、Lenovo ThinkVantage Tools アプリケーションのナビゲーション・ウィンドウを開き、薄く表示されているアイコンをダブル クリックして、必要なアプリケーションをインストールします。そして、画面の指示に従います。 インストール処理が完了すると、アプリケーション・アイコンがアクティブになり、「コントロー ル パネル」にアプリケーションが表示されるようになります。

以下は、「コントロール パネル」の項目、緑色の文字、およびアプリケーションの一覧です。

| アプリケーション                        | 「コントロール パネル」の項目                          | 「コントロール パネル」の緑色の<br>文字                              |
|---------------------------------|------------------------------------------|-----------------------------------------------------|
| <b>Access Connections</b>       | ネットワークとインターネット                           | Lenovo - インターネット接続                                  |
| <b>Active Protection System</b> | システムとセキュリティ<br>ハードウェアとサウンド               | Lenovo - エア・バッグのような<br>保護                           |
| Communications Utility          | ハードウェアとサウンド                              | Lenovo - Web 会議                                     |
| Fingerprint Software            | システムとセキュリティ<br>ハードウェアとサウンド               | Lenovo - 指紋センサー<br>または<br>Lenovo - ノートブック指紋セン<br>廿一 |
| Lenovo ThinkVantage Toolbox     | システムとセキュリティ                              | Lenovo - システム正常性および<br>診断                           |
| Mobile Broadband Activate       | ネットワークとインターネット                           | Lenovo - 3G モバイル・ブロード<br>バンド                        |
| Password Manager                | システムとセキュリティ<br>ユーザー アカウントと家族の<br>ための安全設定 | Lenovo - パスワード・ボールト                                 |
| Power Manager                   | ハードウェアとサウンド<br>システムとセキュリティ               | Lenovo - 電源管理                                       |
| Recovery Media                  | システムとセキュリティ                              | Lenovo - 出荷時状態へのリカバ<br>リー・ディスク                      |
| System Update                   | システムとセキュリティ                              | Lenovo - アップデートとドライ<br>バー                           |
| Rescue and Recovery             | システムとセキュリティ                              | Lenovo - 拡張されたバックアッ<br>プと復元                         |
| ThinkVantage GPS                | ネットワークとインターネット<br>システムとセキュリティ            | Lenovo - GPS                                        |

表 2. 「コントロール パネル」のアプリケーション

注:システムでは、一部のアプリケーションを使用できないことがあります。

## **Access Connections**

Access Connections は、ロケーション・プロファイルを作成および管理する接続支援プログラムで す。各ロケーション・プロファイルは、自宅や職場などの指定した場所からネットワークへの接続に 必要な構成設定を保管しています。

<span id="page-53-0"></span>ThinkPad を移動させるごとにロケーション・プロファイルの切り替えを行うことにより、毎回手動で再設 定して起動し直すような手間をかけずに、素早く簡単にネットワークへの接続ができます。

Access Connections プログラムを開始するには、次のようにします。

- Windows 7 の場合: 「[34](#page-51-0) ページの 『Windows 7 [でのアプリケーションへのアクセス』](#page-51-0)」を参照して ください。
- Windows Vista® および Windows XP の場合: 「スタート」 → 「すべてのプログラム」 → 「ThinkVantage」 → 「Access Connections」の順にクリックします。

### **Active Protection System**

ハードディスク・アクティブプロテクション・システムを使用可能にすると、ThinkPad 内部にあるショッ ク・センサーが、ハードディスクに損傷を与える可能性のある衝撃や振動を検知します。このシステム は、ハードディスク・ドライブの読み取り/書き込みヘッドをデータを含まないエリアに移動後、その動作 を一時的に停止します。このシステムは、ショック・センサーが安定した環境を検知 (姿勢変動の有無、 与えられる振動及び衝撃の強度などで判断) すると、ハードディスク・ドライブの停止を解除します。

Active Protection System を開くには、次のようにします。

- Windows 7 の場合: 「[34](#page-51-0) ページの 『Windows 7 [でのアプリケーションへのアクセス』](#page-51-0)」を参照して ください。
- Windows Vista および Windows XP の場合: 「スタート」 → 「すべてのプログラム」 → 「ThinkVantage」 → 「Active Protection System」の順にクリックします。

## **Client Security Solution**

Client Security Solution は、ご使用の ThinkPad と、個人情報を含めた重要データを保護するためのツールで す。また、パスワードの管理、パスワードを忘れた場合のリカバリー、セキュリティー設定の監査、セ キュリティー設定の強化も行うことができます。

セキュリティー機能専用の強力なコンピューター・チップである、内蔵のセキュリティー・チップがこ れらの便利な機能をより確実に行っています。

Client Security Solution を開始するには、「スタート」 → 「すべてのプログラム」 → 「ThinkVantage」 → 「Client Security Solution」の順にクリックします。

詳しくは、プログラム内の「ヘルプ」を参照してください。

Client Security Solution の最新バージョンは、次の Web サイトからダウンロードできます。 <http://www.lenovo.com/support>

注:Windows <sup>7</sup> モデルには、Client Security Solution が初期インストールされていません。

## Fingerprint Software

システムに Fingerprint Reader が付属している場合、Fingerprint Software プログラムを使用すると、自分の指 紋を登録し、それを Windows パスワードと関連付けることができます。こうすることでパスワードの代わ りに指紋認証を利用することができるようになり、ユーザー・アクセスが容易かつ安全になります。

Fingerprint Software を起動するには、次のようにします。

- Windows 7: 「[34](#page-51-0) ページの 『Windows 7 [でのアプリケーションへのアクセス』](#page-51-0)」を参照してください。
- Windows Vista および Windows XP の場合: 「スタート」 → 「すべてのプログラム」 → 「ThinkVantage」 → 「ThinkVantage Fingerprint Software」の順にクリックします。

# <span id="page-54-0"></span>Lenovo ThinkVantage Tools

Lenovo ThinkVantage Tools プログラムを使用すると、以下のようなさまざまなテクノロジーに容易にアク セスできるので、作業をより簡単かつ安全に行ううえで役立ちます。

- Lenovo ThinkVantage Toolbox
- Power Manager
- Rescue and Recovery
- System Update

Lenovo ThinkVantage Tools プログラムにアクセスするには、『スタート』 ➙ 『すべてのプログラム』 ➙ 『Lenovo ThinkVantage Tools』の順にクリックします。

注:Lenovo ThinkVantage Tools プログラムは、Windows <sup>7</sup> がプリインストールされているコンピュー ターでのみ使用できます。

### Lenovo ThinkVantage Toolbox

Lenovo ThinkVantage Toolbox は、Windows オペレーティング・システムで作動する診断プログラムです。 ThinkPad の問題の症状や解決策、アクションが必要な場合の自動通知、コンピューター支援、詳細な診 断と診断履歴などが表示されます。

問題の診断について詳しくは、「[215](#page-232-0) ページの 『Lenovo ThinkVantage Toolbox [を使用した問題の診](#page-232-0) [断』](#page-232-0)」を参照してください。

Lenovo ThinkVantage Toolbox を開くには、次のようにします。

- Windows 7 の場合: 「[34](#page-51-0) ページの 『Windows 7 [でのアプリケーションへのアクセス』](#page-51-0)」を参照して ください。
- Windows Vista および Windows XP の場合: 「スタート」 → 「すべてのプログラム」 → 「ThinkVantage」 → 「Lenovo ThinkVantage Toolbox」の順にクリックします。

Lenovo ThinkVantage Toolbox プログラムの実行についての追加情報は、Lenovo ThinkVantage Toolbox のヘル プ・システムを参照してください。

### **Message Center Plus**

Message Center Plus は、ご使用の ThinkPad に初期導入されている、便利なソフトウェアについてお知らせ します。たとえば、有線 (ワイヤード) 接続と無線 (ワイヤレス) 接続を管理するソフトウェアや、問題 が起きた時にデータを保護するソフトウェアや、自動的に問題を診断したり起こりうる問題を回避す るためのソフトウェアなどがあります。また、ご使用の ThinkPad を常に最新の状態に保っていただく ためのさまざまな更新情報も提供いたします。

### Password Manager

Password Manager は、ユーザー ID、パスワード、およびその他の個人情報など、お客様の機密の、忘れが ちなアプリケーションや Web サイトのログイン情報をすべて管理し、思い出せるようにするものです。

Password Manager を起動するには、次のようにします。

- Windows 7 の場合: 「[34](#page-51-0) ページの 『Windows 7 [でのアプリケーションへのアクセス』](#page-51-0)」を参照して ください。
- Windows Vista および Windows XP の場合: 「スタート」 → 「すべてのプログラム」 → 「ThinkVantage」 → 「Password Manager」の順にクリックします。

## <span id="page-55-0"></span>Power Manager

Power Manager プログラムは、ご使用のコンピューターのための、包括的で、便利で柔軟な省電力機能を 提供します。Power Manager プログラムを使用すると、システムのパフォーマンスと省電力の間の最適な バランスを実現するように電力設定を調整できます。

Power Manager を起動するには、次のようにします。

- Windows 7 の場合: 「[34](#page-51-0) ページの 『Windows 7 [でのアプリケーションへのアクセス』](#page-51-0)」を参照して ください。
- Windows Vista および Windows XP の場合: 「スタート」 → 「すべてのプログラム」 → 「ThinkVantage」 → 「Power Manager」の順にクリックします。

### **Product Recovery**

このプログラムを使用すると、システム・ドライブまたはハードディスク・ドライブの内容をコンピュー ターの工場出荷時と同じ状態に復元するための Recovery Media を作成できます。

このプログラムを開いて使用する方法について詳しくは、[111](#page-128-0) ページの 『Recovery Media [の作成および使](#page-128-0) [用』](#page-128-0)を参照してください。

### **Presentation Director**

プレゼンテーション・ディレクターは、プレゼンテーション用の便利な機能を提供するディスプレイ構成 ユーティリティーです。表示体系を作成して管理することもできます。ただし、プレゼンテーション・ ディレクターには、デフォルトで、いくつかのプレゼンテーション設定が事前に定義されています。新 規作成せずにそれを適用するだけで、設定が完了します。Fn <sup>+</sup> F7 キーの組み合わせを使って、プレ ゼンテーションの設定をすることもできます。

プレゼンテーション・ディレクターを開始するには、「スタート」 ➙ 「すべてのプログラム」 ➙ 「ThinkVantage」 → 「プレゼンテーション・ディレクター」の順にクリックします。

注:Windows 7 モデルでは、外付けモニターに対応しているため、プレゼンテーション・ディレク ターはサポートされません。

### **Rescue and Recovery**

ThinkVantage Rescue and Recovery プログラムは、高度に自動化されたリカバリーと復元のためのプログ ラムです。Windows オペレーティング・システムを起動できない場合でも、コンピューターの問題を 診断し、ヘルプを入手し、システム・クラッシュからリカバリーするための一連の自動リカバリー・ ツールが含まれています。

- Windows 7 の場合: 「[34](#page-51-0) ページの 『Windows 7 [でのアプリケーションへのアクセス』](#page-51-0)」を参照して ください。
- Windows Vista および Windows XP の場合: 「スタート」 → 「すべてのプログラム」 → 「ThinkVantage」 → 「Rescue and Recovery」の順にクリックします。

## System Update

ThinkVantage System Update プログラムは、ソフトウェア・パッケージ (ThinkVantage アプリケーション、 デバイス・ドライバー、UEFI BIOS 更新、その他のサード・パーティー・アプリケーション) をダウン ロードし、インストールすることによって、ご使用のコンピューター上のソフトウェアを最新の状態に保 つためのプログラムです。常に更新状態にしておくべきソフトウェアの例としては、Lenovo が提供す るプログラム (Rescue and Recovery プログラムなど) があります。

System Update を開くには、次のようにします。

- <span id="page-56-0"></span>• Windows 7 の場合: [34](#page-51-0) ページの 『Windows 7 [でのアプリケーションへのアクセス』](#page-51-0)を参照してください。
- Windows Vista および Windows XP の場合: 「スタート」 → 「すべてのプログラム」 → 「ThinkVantage」 **→ 「System Update」**の順にクリックします。

### ThinkVantage GPS

ご使用の ThinkPad に取り付けられた PCI Express ミニ・カードが GPS をサポートしている場合、GPS 衛星 からの信号を受信してご使用の ThinkPad の位置を割り出すことができます。インターネットに接続し ている場合は、Google マップおよび Microsoft Bing™ 地図が提供するリアルタイムの地図で、ご使用 の ThinkPad の位置を検索することが可能です。

ThinkVantage GPS を開くには、以下を実行してください。

- Windows 7 の場合: 「[34](#page-51-0) ページの 『Windows 7 [でのアプリケーションへのアクセス』](#page-51-0)」を参照して ください。
- Windows Vista および Windows XP の場合: 「スタート」 → 「すべてのプログラム」 → 「ThinkVantage」 → 「ThinkVantage GPS」の順にクリックします。

GPS 衛星からの信号を受信するため、ご利用いただくためのガイドラインにご留意ください。

- ThinkPad に身体を近づけ過ぎないでください。
- GPS アンテナは、LCD 画面の下にあります。
- コンクリートおよびレンガ等の壁により衛星信号が弱まる場合があります。ノートブックは壁か ら離してご使用ください。
- 窓の付近や、携帯電話の電波が最も強い場所が、受信に適しています。

GPS 衛星信号は、次の場所では受信できないことがあります。

- トンネル内や地下室
- 建物内または建物付近
- 高層ビルの間
- 高圧電気ケーブルの付近

注:ThinkPad X220 Tablet および X220i Tablet の場合は、ノートブックを平らな場所に置き、カバーを 105 度の角度 (ノートブック・モード) に開いてください。

### Lenovo SimpleTap

Lenovo SimpleTap を使用すると、コンピューターの基本的な設定と、いくつかの個人設定機能に素早くア クセスしたり、これらの設定や機能をカスタマイズしたりできます。

Lenovo SimpleTap を開くには、次のようにします。

- Windows 7 の場合: [34](#page-51-0) ページの 『Windows 7 [でのアプリケーションへのアクセス』](#page-51-0)を参照してください。
- Windows Vista の場合: 「スタート」 → 「すべてのプログラム」 → 「ThinkVantage」 → 「Lenovo SimpleTap」の順にクリックします。

### Lenovo ThinkVantage Tablet Shortcut Menu

ノートブックをタブレット・モードで使用している場合、システムで Lenovo ThinkVantage Tablet Shortcut Menu を使用できます。

Tablet Shortcut Menu は、カスタム定義されたアプリケーションの起動、システム設定の変更、ウィンドウ のフォーカスの変更などを行うために使用する、Access Connections、Presentation Director、EasyEject ユー ティリティなどの ThinkPad ユーティリティー・プログラム用のユーティリティーです。

このユーティリティーを使用して、コンピューターがディスプレイの状態 (ノートブック・モードかタブ レット・モードか)を検出して、画面の向きを自動的に変更する機能を使用可能にすることができます。

Lenovo ThinkVantage Tablet Shortcut Menu を開くには、次のようにします。

- Windows 7 の場合: [34](#page-51-0) ページの 『Windows 7 [でのアプリケーションへのアクセス』](#page-51-0)を参照してください。
- Windows Vista の場合: 「スタート」 → 「すべてのプログラム」 → 「ThinkVantage」 → 「ThinkPad Tablet Shortcut Menu」の順にクリックします。

# 第2章 ThinkPad の活用

ご使用の ThinkPad は、さまざまな機能とアプリケーションを搭載した強力なコンピューターです。いろい ろな用途にいつでも使用できます。

この章には以下のトピックが含まれています。

- 41 ページの 『お客様登録』
- 41 ページの 『よくある質問と答え』
- [48](#page-65-0) ページの [『特殊キーとボタン』](#page-65-0)
- [56](#page-73-0) ページの 『UltraNav [ポインティング・デバイスの使用』](#page-73-0)
- [60](#page-77-0) ページの [『省電力』](#page-77-0)
- [65](#page-82-0) ページの [『ネットワーク接続とデータ転送』](#page-81-0)
- [73](#page-90-0) ページの [『プロジェクターまたは外付けモニターの使用』](#page-90-0)
- [81](#page-98-0) ページの [『オーディオ機能の使用』](#page-97-0)
- [82](#page-99-0) ページの [『内蔵カメラの使用』](#page-99-0)
- [82](#page-99-0) ページの 『ThinkLight [機能の使用』](#page-99-0)
- [82](#page-99-0) ページの [『メディア・カード・リーダーの使用』](#page-99-0)

### お客様登録

ご使用のコンピューターを登録すると、リコールまたはその他の重大な問題が発生した際に Lenovo がお 客様にご連絡するための情報がデータベースに入力されます。また、一部の地域では、登録済みユー ザーに幅広い特典とサービスを提供しています。

ご購入の ThinkPad を Lenovo にお客様登録をしていただくと、次のような利点もあります。

- セットアップ/インストール方法がわからないとき、ご購入後一定の条件にもとづいて電話サポー トが受けられます。
- 必要に応じて Lenovo からお客様にさまざまなお知らせをいたします。

注:お客様登録の方法については、付属の「サービス & サポートのご案内」をお読みください。

お客様登録を行うには、次の Web サイトも利用できます。 <http://www.lenovo.com/register>

その後は、画面の指示に従います。

# よくある質問と答え

ThinkPad ノートブックを快適にご使用いただくためのヒントを紹介しています。

コンピューターを最適な状態で使用するために、以下の Web サイトで問題の解決方法やよくある質問の 答えをご覧ください。

<http://www.lenovo.com/support/faq> (英語のサイトです)

### 別の言語版のユーザー・ガイドは入手できますか?

• 別の言語のユーザー・ガイドをダウンロードするには、Lenovo のサポートの Web サイト (<http://www.lenovo.com/support>) にアクセスしてください。その後は、画面の指示に従います。

#### 移動が多いのですが、より有効にバッテリー電源を使う必要がありますか?

- 電力を節約する、またはアプリケーションを終了したりファイルを保存したりせずに操作を中断する には、『[62](#page-79-0) ページの [『省電力モード』](#page-79-0)』を参照してください。
- パフォーマンスと省電力のベスト・バランスを取るために、Power [Manager](#page-55-0) を利用して電源プラン (Windows XP では電源設定) を活用してください。
- ThinkPad を長期間オフにする場合は、バッテリーを取り外しておくことでバッテリー電力の消費を 防ぐことができます。バッテリーの使用について詳しくは、『[60](#page-77-0) ページの [『電源管理』](#page-77-0)』を参照 してください。

### セキュリティーについて心配ですか ? またはハードディスク・ドライブ内やソリッド・ステート・ドライ ブ内のデータを安全に消去する必要がありますか ?

- ThinkPad の盗難または不正使用を防ぐ方法については、『[91](#page-108-0) ページの 第 4 [章『セキュリティー』](#page-108-0)』を 参照してください。
- ご使用の ThinkPad に初期インストールされている『Client [Security](#page-53-0) Solution』は、ThinkPad を保護するの に役立つ多くのセキュリティー・タスクを行います。セットアップ・ウィザードが開始したら必ず Client Security Solution を設定し、ThinkPad を保護してください。

注:Windows <sup>7</sup> モデルには、Client Security Solution が初期インストールされていません。

• ハードディスク・ドライブ上および Solid State Drive 上のデータを消去する前に、必ず『[108](#page-125-0) [ページの](#page-124-0) [『コンピューターの廃棄・譲渡時のハードディスク・ドライブ上および](#page-124-0) Solid State Drive 上のデータ [消去に関するご注意』](#page-124-0)』をお読みください。

#### 異なるロケーションでの接続が難しいですか?

- ワイヤレス・ネットワークの問題については、 <http://www.lenovo.com/support/faq> (英語のサイトです) を参照してください。
- 『Access [Connections](#page-52-0)』でネットワーク機能をご活用ください。
- ご使用の ThinkPad のワイヤレス機能について詳しくは、『[65](#page-82-0) ページの [『ワイヤレス接続』](#page-82-0)』を 参照してください。
- 外出先で問題なくご利用いただけるよう、『[88](#page-105-0) ページの 『ThinkPad [の携帯』](#page-105-0)』のヒントをお読み ください。
- ワイヤレス機能を使用可能または使用不可にするには、[Fn](#page-69-0) <sup>+</sup> F5 を押すか、または[12](#page-29-0) [ページの](#page-29-0) 『ワイヤ レス LAN ON/OFF [スイッチ』](#page-29-0)を使用してください。

#### プレゼンテーションを行ったり、外付けモニターを接続したりする機会が多いですか?

• 『[プレゼンテーション・ディレクター](#page-55-0)』を参照して、『[プレゼンテーションのセットアップ](#page-95-0)』 を行ってください。

注:Windows 7 モデルではプレゼンテーション・ディレクターをサポートしませんが、ディスプレイの 出力先を切り替える場合に [Fn](#page-69-0) <sup>+</sup> F7 キーの組み合わせを使用します。

- 『[74](#page-91-0) ページの [『外付けモニターの接続』](#page-91-0)』の手順に従ってください。
- [拡張デスクトップ機能](#page-96-0)を使用すると、ThinkPad の液晶ディスプレイと外付けモニターの両方に同 時に同じ画面を表示させることができます。

#### デバイスを接続または交換する必要がありますか ?

- ご使用の ThinkPad のデバイスの交換について詳しくは、『[119](#page-136-0) ページの 第 6 [章『デバイスの交換』](#page-136-0)』 を参照してください。
- ご使用の ThinkPad の機能の拡張について詳しくは、『[153](#page-170-0) ページの 第 7 [章『オプションや周辺機](#page-170-0) [器の利用』](#page-170-0)』を参照してください。

### ThinkPad を使用するにつれ、だんだん速度が遅くなってきましたか?

- 『[209](#page-226-0) ページの [『問題を回避するための一般的なヒント』](#page-226-0)』を参照してください。
- 初期インストール済みソフトウェアを利用して、『[問題の診断](#page-232-0)』をご自身で行うことができます。
- また、[リカバリーのためのツール](#page-130-0)も、ご使用の ThinkPad のハードディスクまたは Solid State Drive に用 意されています。詳しくは、『[111](#page-128-0) ページの 第5 [章『リカバリー概要』](#page-128-0)』を参照してください。

### このオンライン・ヘルプにアクセスできない場合のために、以下のセクションを印刷し、お手元にご 用意ください。

- [177](#page-194-0) ページの [『新しいオペレーティング・システムのインストール』](#page-194-0)
- [216](#page-233-0) ページの 『ThinkPad [が応答を停止した』](#page-233-0)
- [239](#page-256-0) ページの [『電源の問題』](#page-256-0)

# タブレット・モード

ThinkPad X220 Tablet または X220i Tablet ノートブックをタブレット・モードで使用して、タブレット PC の特徴や利点を生かしましょう。

## タブレット・モードの使用

タブレット・モードでは、タブレット・デジタイザー・ペンで走り書きのメモやイラストをデジタルに保 存することで、ThinkPad をクリエイティブかつ直感的に使用することができます。

ThinkPad をタブレット・モードで使用する手順は、次のとおりです。

1. ディスプレイ両端の上部を両手で持って、ディスプレイをゆっくり開きます。これで、ThinkPad は ノートブック・モードになりました。

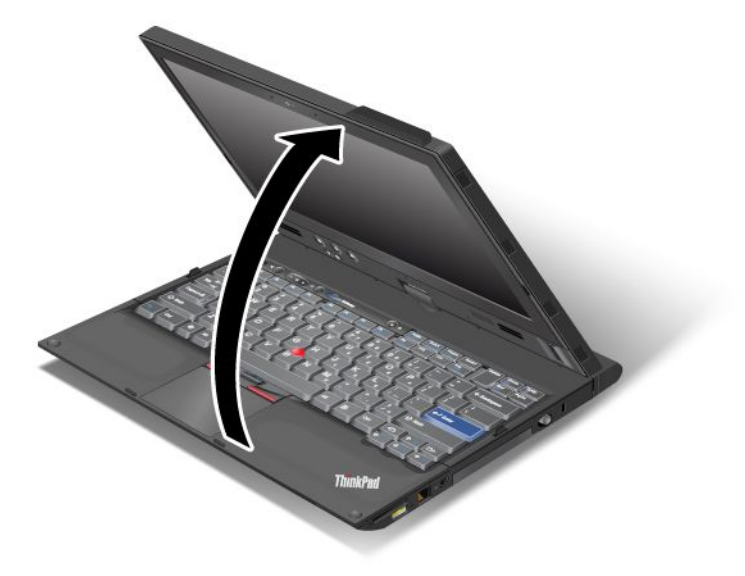

2. ディスプレイを少なくとも 45 度、できれば 90 度開けてください。ディスプレイ左右いずれかの中央 部分を一方の手で、キーボード・ベゼルをもう一方の手で固定してください。それから、ディスプレ イの裏側がキーボードと向き合うまで、ディスプレイを時計回りにゆっくり回転させます。これで、 コンピューターはピクチャー・フレーム・モードになりました。

注:ディスプレイを回転させる時は、ディスプレイ左右の上部を押さないようにしてください。

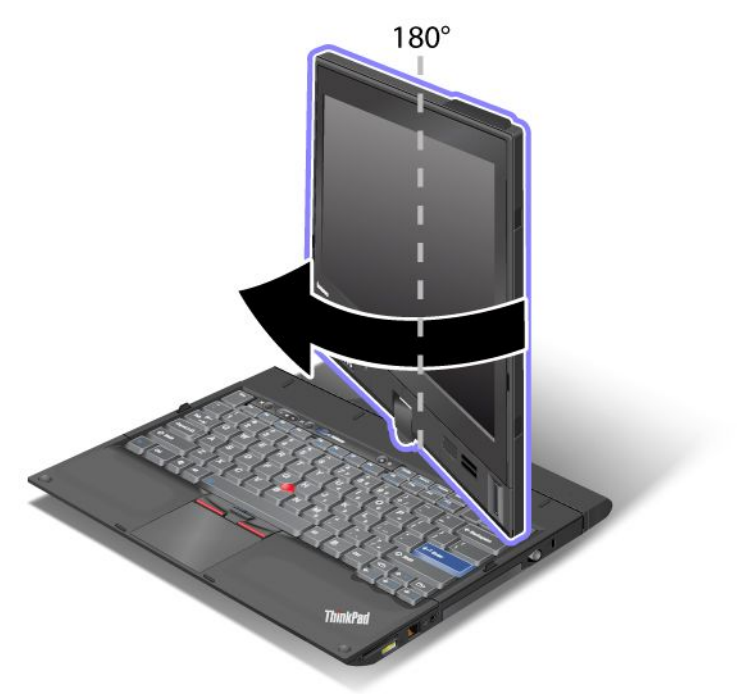

3. ディスプレイ両端の上部を両手で持って、ディスプレイをゆっくり閉じます。

注:ディスプレイの裏側がキーボードと向き合うように、ディスプレイが 180 度回転している ことを確認してください。

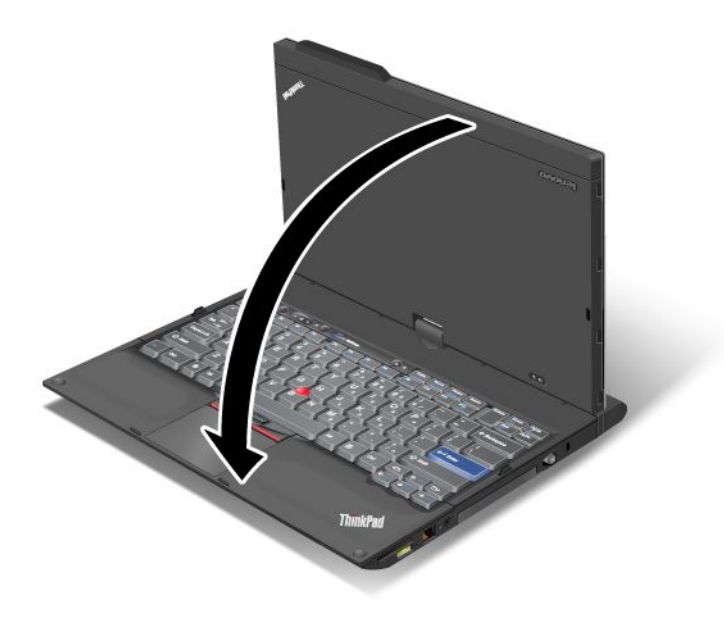

4. これで、コンピューターはタブレット・モードになりました。

ThinkPad をノートブック・モードに戻す手順は、次のとおりです。 1. ディスプレイを少なくとも 45 度、できれば 90 度開けてください。 2. ディスプレイの前面がキーボードと向き合うまで、ディスプレイ回転インジケーターが示す方向に、 ディスプレイをゆっくり回転させます。(以下の図では反時計回りの例を示しています。)

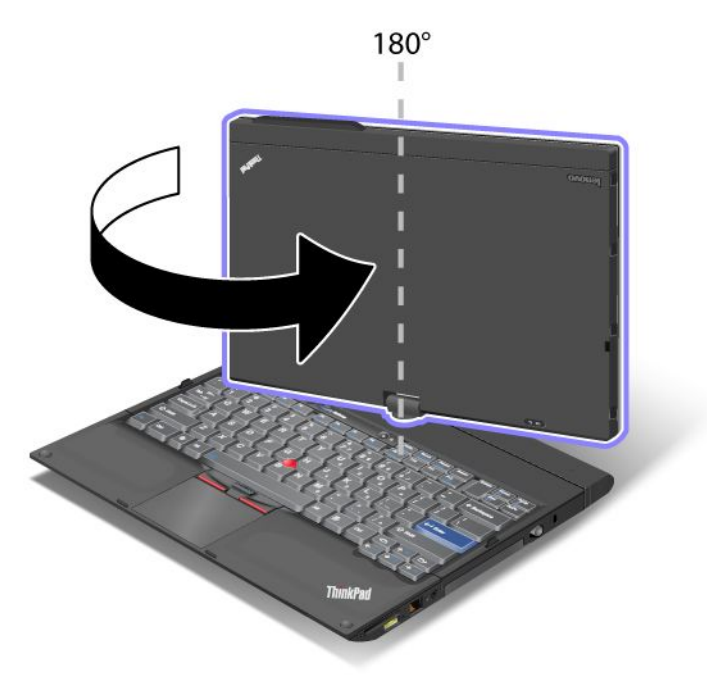

これで、ThinkPad はノートブック・モードになりました。

#### ThinkPad をタブレット・モードにした場合のヒント

- ディスプレイを閉じる時は、最初に、ディスプレイがキーボードと向き合っているか、または、ディス プレイの裏側がキーボードと向き合うように 180 度の位置にあることを確認してください。
- ディスプレイのみを持って ThinkPad を持ち上げたり、持ち運んだりしないでください。
- ディスプレイを強く叩いたり、振動や衝撃を加えないでください。
- ThinkPad 内部に空気を循環させるために、ファン放熱孔を柔らかいカーペットやクッションなどでふさ がないように気を付けてください。
- ピクチャー・フレーム・モードで使用している場合、一方の手でディスプレイを持って、タブレット・ デジタイザー・ペン入力を行ってください。
- タブレット・モードで手で持って作業を行う場合、過度の振動、衝撃、角度変位、回転などの負 荷を与えないでください。
- コンピューターを屋外で使用するときは、雨に濡れたり湿気にさらされたりしないように保護します。
- ThinkPad を携帯用ケースに入れて持ち運ぶ場合、必ずノートブック・モードにしてディスプレイ を閉じてください。

## タブレット・デジタイザー・ペンの使用

タブレット・デジタイザー・ペンおよびペンの付属品は、別の箱に入った状態で ThinkPad に同梱されてい ます。ペンをマウスやキーボードのように使って、ThinkPad を操作することができます。

注:ペンは防水ではありません。水に濡らしたり浸したりしないでください。

ペンは、ThinkPad ノートブックの右側面のスロットに入れて保管します。カチッという音がするまで、ペ ンをスロットに静かに押し込みます。

ペンをスロットから取り出すには、ペンをスロット内に静かに押し込み **1** 、それから引き出します **2** 。

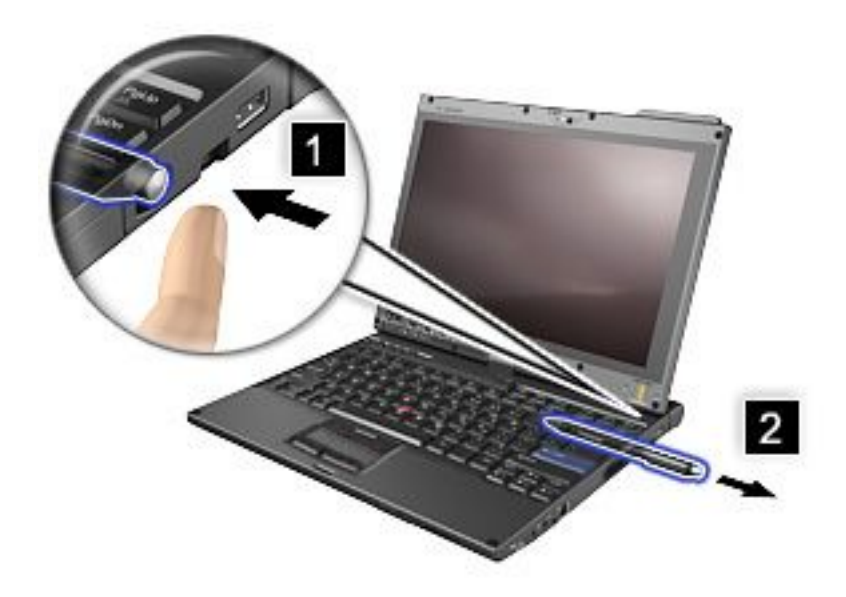

注:ペンには圧力センサーがあります。ペン先を長時間押さないでください。ペンに衝撃や振動を 与えないでください。

タブレット・デジタイザー・ペンには、ペン先 **2** 、クリック・ボタン **3** 、およびイレイザー・チップ **4** が付いています。使用するには、ペンを持ってディスプレイにペン先を置きます **1** 。

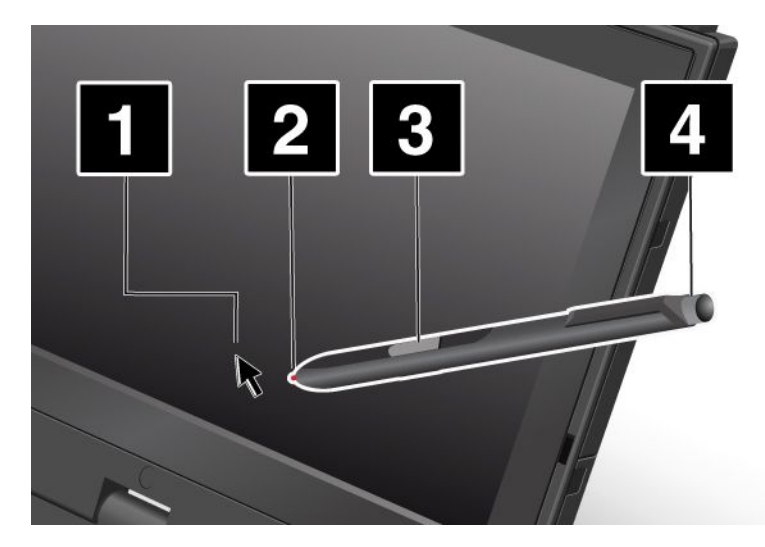

選択 (シングルクリック) するには、ペンでディスプレイを一度タップします。ダブルクリックは、間を開 けずに 2 回続けてタップします。右クリックは、ペン先をディスプレイ上で 1 回タップしたまま、右ク リック・アイコンが表示されるまで待ちます。

クリック・ボタン **3** を押しても、右クリックになります。イレイザー・チップ **4** は、この機能をサ ポートするアプリケーションでは、消しゴムのように機能します。

# タッチ・パネルの使用

一部のモデルには、タッチ・パネル機能が搭載されています。この機能では、ペンの代わりに指を使って ナビゲーションするため、ThinkPad をより自然に使うことができます。

<span id="page-64-0"></span>シングルクリックは、指でディスプレイを一度タップします。ダブルクリックは、間を開けずに 2 回続け てディスプレイをタップします。右クリックは、指をディスプレイ上で 1 回タップしたまま、丸いシンボ ルが表示されるまで待ちます。ディスプレイから指を離すと、右クリックのメニューが開きます。

#### マルチタッチ・パネルの使用

マルチタッチ・パネル機能搭載モデルの場合、タッチ・パネルはマルチタッチをサポートしています。イ ンターネットのブラウズ、ドキュメントの表示や編集をしながら、2 本の指で画面をズームイン、ズーム アウト、スクロール、または回転させたりすることができます。

マルチタッチ・パネルは静電容量方式タッチをサポートします。静電容量方式の検知システムは、電子を 帯びた指をディスプレイのガラスに軽く当てるだけで作動させることができます。これは、無生物、爪や 手袋をはめた指では機能しません。高度なパーム・リジェクション・テクノロジーにより、不注意にペン や指で触れても、指による入力が中断させられることがありません。

### タッチ・パネル使用上のヒント

- タッチ・パネルはプラスチック・フィルムでカバーされたガラス・パネルです。指または ThinkPad に 同梱のタブレット・デジタイザー・ペンを使って、入力することができます。専用のペン以外のペン、 または金属製品を使用しないでください。タッチ・パネルの損傷、故障の原因となります。
- ThinkPad を携帯用ケースに入れて持ち運ぶ場合、必ずノートブック・モードにしてディスプレイを閉じ てください。ThinkPad をタブレット・モードにしたまま、持ち運ばないでください。
- (1本または2本の)指とタブレット・デジタイザー・ペンを同時に使って画面入力を行った場合、タブ レット・デジタイザー・ペンで入力したデータのみが処理されます。
- タッチ・パネルでは、指で入力していると(1本または2本の)指で触れたポイントと画面上の実際 の位置にずれが生じてくる場合があります。これを回避するために、タッチ・パネル設定ユーティ リティーで指による入力の精度を定期的に修正してください。
- マルチタッチ・モデルのタッチ・パネルはマルチタッチをサポートしており、次のようなことが できます。
	- ドキュメント上で、2 本の指でつまんだり、広げたりすることでズームイン、ズームアウトします。
	- 2 本の指を上下、左右に移動させてウィンドウの内容をスクロールします。
	- デジタル写真上で、2 つのポイントをタッチしてねじり、実物の写真のように回転させます。

### タッチ・パネル・ディスプレイのクリーニング

- 1. タッチ・パネル・ディスプレイから指紋などを取り除くには、乾いた、柔らかい糸くずの出ない布ま たは脱脂綿でふいてください。布に溶剤を塗布しないでください。
- 2. 布の片面で、タッチ・パネルから異物やほこりをそっとふいてください。
- 3. 布の違う面、または新しい清潔な布で、汚れや指紋をふいてください。
- 4. 使い終わった布は、中性洗剤で洗ってください。

## タブレット・ボタンの使用

画面近くのディスプレイ・ベゼルに、ボタンの列があります。これらのボタンで、ThinkPad をキーボード 無しのタブレット・モードで使用することができます。

<span id="page-65-0"></span>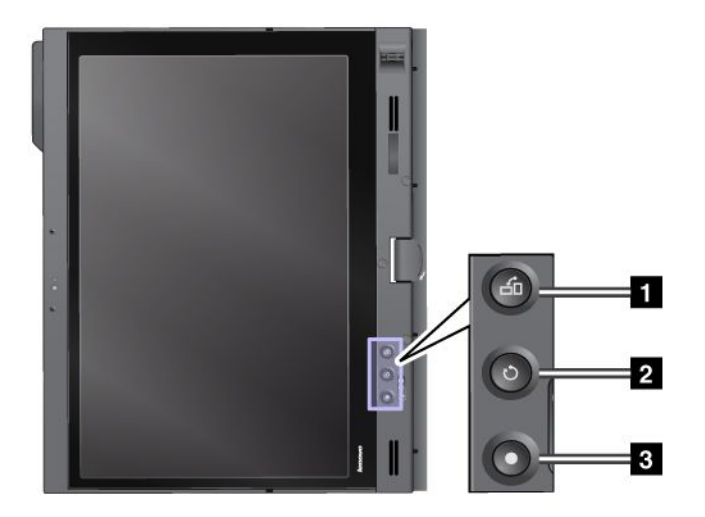

**1** 画面ローテーション・ボタンを押して、画面を時計回りに回転させます。

2 Windowsセキュリティー・ボタンには、Ctrl + Alt + Del のキーの組み合わせと同様の機能があります。

**3** 電源ボタンを押して、コンピューターをオンまたはオフにします。

# タブレット・ショートカット・メニューの使用

タブレット・ショートカット・メニューは、タブレット・モードの ThinkPad に最適なソフトウェア・ ツールバーです。このメニューから、特定のシステム設定を調整したり、Access Connections やプレゼン テーション・ディレクターなどのような ThinkPad ユーティリティー・プログラムを開始させることが できます。また、このメニューで次のような便利な機能をタブレット・モードのときに利用すること ができます: ThinkPad の位置に合わせて画面方向を自動的に変更する、タブレット・モードで自動的 にビーム・フォーミング機能を使用不可にする、タブレット・デジタイザー・ペンをスロットから取 り出すとシステムがスタンバイから再開する。

Tablet Shortcut Menu を開始するには、ディスプレイ・ベゼル上の[47](#page-64-0) ページの [『タブレット・ボタンの使](#page-64-0) [用』](#page-64-0)をタブレット・デジタイザー・ペンまたは指で押してください。メインパネルが画面に表示されます。

別の方法でメインパネルを開くこともできます。

Windows 7 の場合: 「スタート」 → 「すべてのプログラム」 → 「Lenovo ThinkVantage Tools」 → 「Tablet Utility」の順にクリックします。

Windows Vista および Windows XP の場合: 「スタート」 → 「すべてのプログラム」 → 「ThinkVantage」 → 「Tablet Shortcut Menu」の順にクリックします。

詳しくは、「タブレット・ショートカット・メニュー」内の「ヘルプ」を参照してください。

# 特殊キーとボタン

ThinkPad にはいくつかの特殊キーとボタンが装備されています。

# ThinkVantage ボタン

青い「ThinkVantage」ボタンは、ThinkPad の正常動作時/障害発生時を問わず、さまざまな状況で使用 できます。

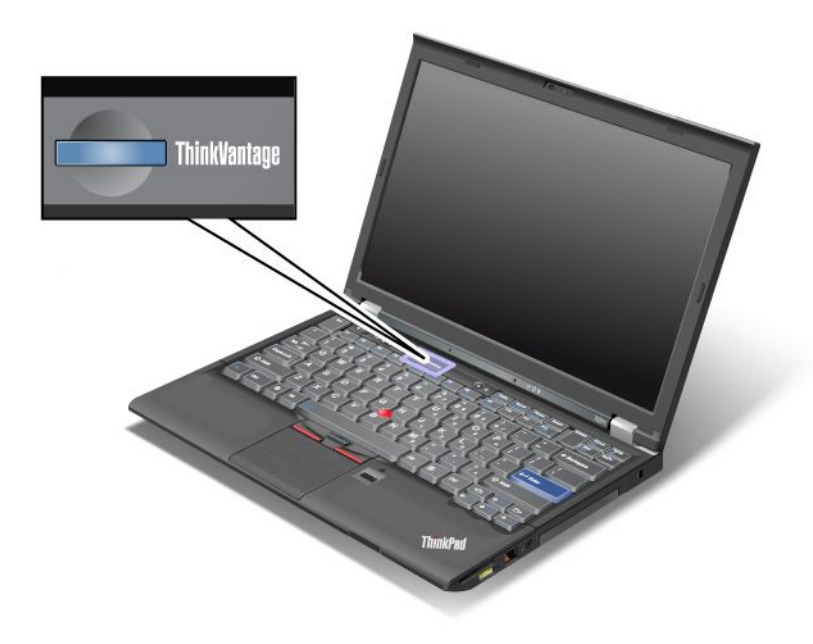

「ThinkVantage」ボタンを使用して ThinkPad の起動処理を中断し、Rescue and Recovery ワークスペースを 開始することもできます。Rescue and Recovery ワークスペースは Windows オペレーティング・システム から独立して実行することが可能で、Windows オペレーティング・システムからは隠されています。 Windows が正しく動作していない場合、以下の作業が必要になることがあります。

- 現在のシステム情報の入手。
- Windows 環境からのファイルのレスキュー、またはバックアップ・ファイルの復元 (Rescue and Recovery プログラムを使用したバックアップ作成が可能です)。
- ThinkPad の構成、または ThinkPad Setup の開始。

これらの機能はすべて Rescue and Recovery ワークスペースで実行できます。ThinkPad の電源をオンにし て、『To interrupt normal startup, press the blue ThinkVantage button』というメッセージが画面の左下に表示さ れている間に、「ThinkVantage」ボタンを押します。「Rescue and Recovery」画面が開きます。

# テンキーパッド

ThinkPad のキーボードの一部は、テンキーとして使用することができます。

テンキーパッドを使用可能または使用不可にするには、Shiftキーまたは Fn キーを押しながら、NmLk (ScrLk) キーを押します。

注:次の図はテンキーとして機能するキーの位置を示しています。キーの位置はどのキーボードでも同じ ですが、キー表面の文字は言語によって異なります。

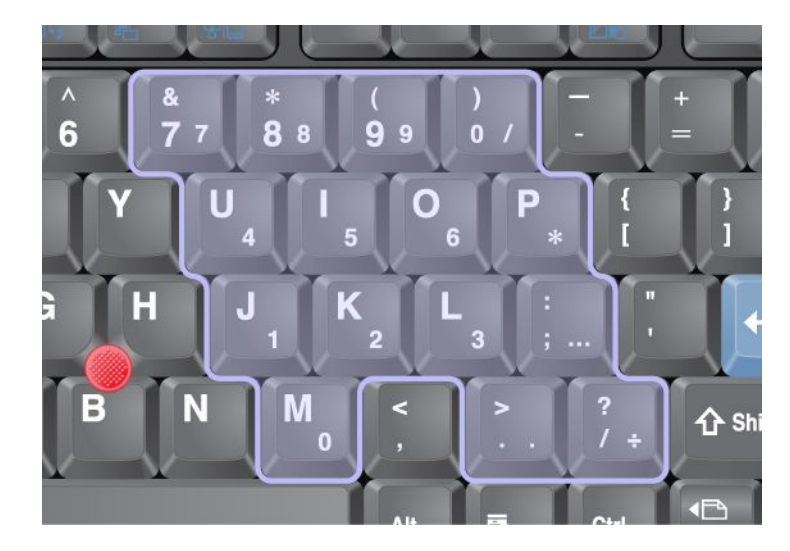

テンキーパッドとして使用しているときに、Shift キーを押しながら各テンキーを押すと、一時的に カーソル制御キーや画面制御キーとして使用することができます。

注:カーソル制御キーおよび画面制御キーの機能は、キーには印刷されていません。

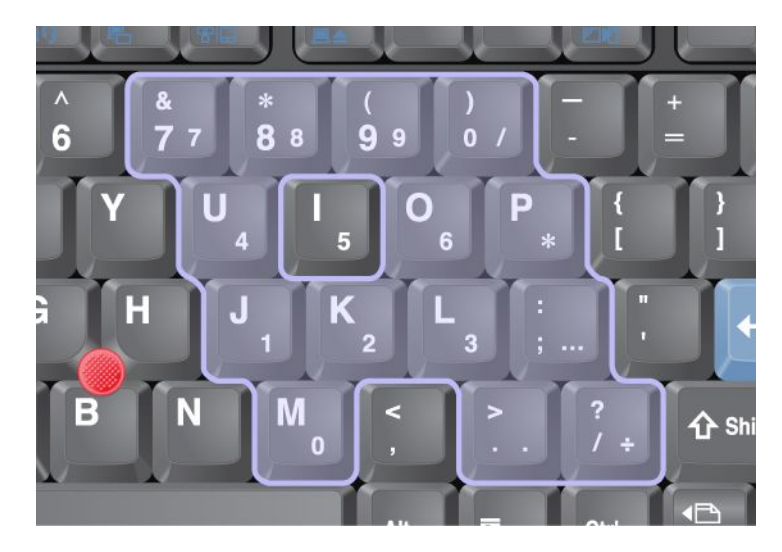

# ファンクション・キーの組み合わせ

ファンクション・キーは、特定の操作を簡単に実行できるようにします 。この機能を使用するには、Fn キー **1** を押したまま、該当するファンクション・キー **2** を押します。

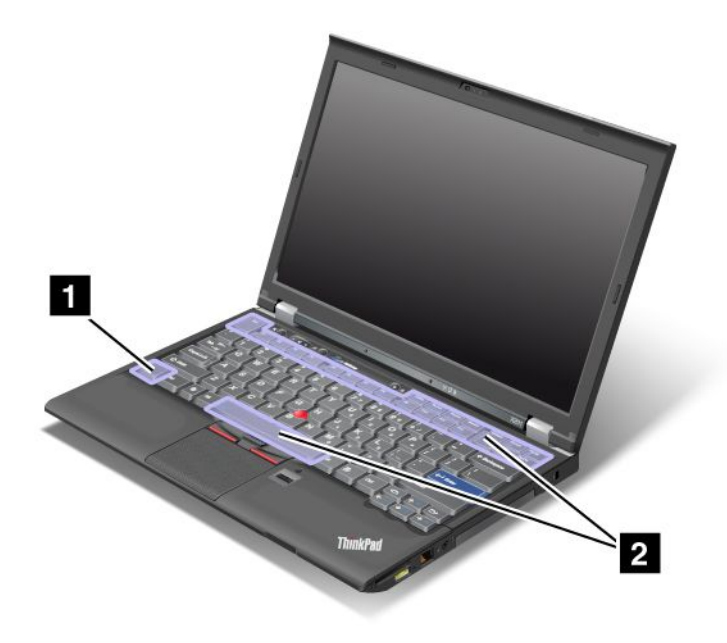

#### 省電力機能

#### • Fn + F3

Power [Manager](#page-55-0) によって作成された電源プラン (Windows XP では電源設定) を選択するか、またはスライ ダー・コントロールを使用して電力レベルを調整します。この組み合わせでボタンを押すと、電源プラ ン (Windows XP では電源設定) の選択画面、または電源レベルの調整画面 が表示されます。

注:Windows XP では、管理者ユーザー ID でログオンして Fn <sup>+</sup> F3 を押すと、電源設定の選択画面が表 示されます。また、Windows XP では、別のユーザー ID でログオンして Fn <sup>+</sup> F3 を押しても、電源 設定の選択画面は表示されません。

#### • Fn + F4

ThinkPad をスリープ (スタンバイ) 状態にします。通常の操作に戻るには、ファンクション・キーを 押さずに、Fn キーのみを押します。

注:「省電力マネージャー」で設定を変更することにより、このキーを押して ThinkPad を休止状態に したり、何もしない状態にしたりする (Windows XP では ThinkPad をシャットダウンしたり、電源オフ のパネルを表示したりする) こともできます。

• Fn + F12

ThinkPad を休止状態にします。通常の操作に戻るには、電源ボタンを 4 秒より短く押します。

注:

- Fn+F12 を押すと画面がすぐに暗くなりますが、ThinkPad はすぐには休止状態に入りません。[状況イ](#page-36-0) [ンジケーター](#page-36-0)の点滅が消えるまで、コンピューターを移動させないでください。休止状態に入ろう としている ThinkPad を移動させると、ハードディスクが破損するおそれがあります。
- Fn <sup>+</sup> F3、Fn <sup>+</sup> F4、Fn <sup>+</sup> F12 のキーの組み合わせを使用するには、ThinkPad に ThinkPad PM デバイ ス・ドライバーをインストールする必要があります。

<span id="page-69-0"></span>省電力機能について詳しくは、[60](#page-77-0) ページの [『省電力』](#page-77-0)を参照してください。

#### プレゼンテーションの設定

• Fn + F7

プレゼンテーション方式を直接適用し、プレゼンテーション・ディレクターを起動する必要はあ りません。

Fn <sup>+</sup> F7 キーの組み合わせをプレゼンテーション設定ではなく、ディスプレイ出力先の切り替えに使用 したい場合は、 「プレゼンテーション・ディレクター」を起動させて設定を変更してください。

「スタート」 → 「すべてのプログラム」 → 「ThinkVantage」 → 「プレゼンテーション・ディレク ター」の順にクリックします。

プレゼンテーションの設定について詳しくは、[38](#page-55-0) ページの [『Presentation](#page-55-0) Director』を参照してください。

注:Windows 7 モデルはプレゼンテーションの設定をサポートしませんが、ディスプレイの出力先を切 り替える場合に Fn <sup>+</sup> F7 キーの組み合わせを使用します。

### ディスプレイの出力先切り替え

• Fn + F7

Windows 7 の場合:

ThinkPad 画面と外付けモニターを切り替えます。Windows では次の画面のオプションが表示されます。

- ThinkPad 画面 (LCD) のみ
- ThinkPad 画面と外付けモニター (同一画面)
- 液晶ディスプレイおよび外付けモニター (拡張デスクトップ機能)
- 外付けモニターのみ

注:液晶ディスプレイと外付けモニターの間で 切り替えをするために、Win+P キーの組み合わせを 使用することも可能です。

Windows Vista および Windows XP の場合:

ThinkPad 画面と外付けモニターを切り替えます。外付けモニターが接続されている場合は、ThinkPad の出力は次の 3 つのパターンで順番に表示されます。

- 外付けモニター (CRT ディスプレイ)
- 液晶ディスプレイおよび外付けモニター (LCD <sup>+</sup> CRT ディスプレイ)
- 液晶ディスプレイ

#### 注:

- 液晶ディスプレイと外付けモニターで異なるデスクトップ・イメージが表示される (拡張デスクトッ プ機能) 場合、この機能はサポートされていません。
- DVD ムービーまたはビデオ・クリップの再生中は、この機能は作動しません。
- この機能を使用可能にするには、プレゼンテーション・ディレクターを起動して、設定を変更します。

注:複数のユーザーは、異なるユーザー ID を使用することにより単一のオペレーティング・シス テムにログオンすることができます。Fn <sup>+</sup> F7 でのプレゼンテーション設定を変更するには、各 ユーザーが下記の手順を行う必要があります。

「スタート」→「すべてのプログラム」→「ThinkVantage」→「プレゼンテーション・ディレク ター」 をクリックし、Fn+F7 の設定を変更します。

#### ワイヤレス機器の管理

• Fn + F5

内蔵ワイヤレス・ネットワーク機能を使用可能または使用不可にできます。Fn <sup>+</sup> F5 を押すとワイ ヤレス機能の状態を示すウィンドウが表示され、リストにある各機能の電源状態を素早く変更す ることができます。

注:Fn+F5 を使用してワイヤレス機能を使用可能または使用不可にする場合、以下のデバイス・ドライ バーを前もって ThinkPad にインストールしておく必要があります。

- 省電力ドライバー
- OnScreen 表示ユーティリティー
- ワイヤレス・デバイス・ドライバー

ワイヤレス機能について詳しくは、[65](#page-82-0) ページの [『ワイヤレス接続』](#page-82-0)を参照してください。

#### カメラとオーディオ設定の起動

• Fn + F6

Fn <sup>+</sup> F6 を押すとカメラとオーディオの設定ウィンドウが開き、カメラのプレビューがオンになります。 このウィンドウから、カメラとオーディオの設定を変更することができます。

注:カメラの設定画面は、内蔵カメラを装備しているモデルでのみ表示されます。詳しくは、[82](#page-99-0) [ペー](#page-99-0) ジの [『内蔵カメラの使用』](#page-99-0) を参照してください。

#### その他の機能

● Fn+PgUp: ThinkLight をオンにします。オフにするには、再度 Fn+PgUp を押します。

注:この機能は、ThinkLight を装備する ThinkPad ノートブックのみサポートします。ThinkLight のオン/ オフの状況は、Fn <sup>+</sup> PgUp キーを押したときに画面に数秒間表示されます。

● Fn + Home: ThinkPad 画面を明るくします。

これは、明るさを一時的に変える方法です。Windows Vista では、スリープ (スタンバイ) 状態や休止状 態にしたり、再起動させたり、AC 電源アダプターの取り外し/取り付けを行ったりした後に、デフォル トの明るさが読み込まれます。デフォルトの明るさを変更するには、「コントロール パネル」の「電 源オプション」で設定を変更するか、または Power [Manager](#page-55-0) を使います。

● Fn + End: ThinkPad 画面を暗くします。

これは、明るさを一時的に変える方法です。Windows Vista では、スリープ (スタンバイ) 状態や休止状 態にしたり、再起動させたり、AC 電源アダプターの取り外し/取り付けを行ったりした後に、デフォル トの明るさが読み込まれます。デフォルトの明るさを変更するには、「コントロール パネル」の「電 源オプション」で設定を変更するか、または Power [Manager](#page-55-0) を使います。

- Fn <sup>+</sup> スペース・キー: 全画面拡大機能を実行します。
- Fn <sup>+</sup> F2: ThinkPad をロックします。
- Fn <sup>+</sup> F8: UltraNav ポインティング・デバイスの設定を変更します。
- Fn + PrtSc: SysRq キーと同じ機能があります。
- Fn + ScrLk: テンキーパッドの使用可能/使用不可を切り替えます。Num Lock (ナム・ロック) のイン ジケーターが画面に表示されます。
- Fn + Pause: Break キーと同じ機能があります。
- Fn+カーソル・キー: Windows Media Player で使用します。次の機能があります。
	- Fn <sup>+</sup> 下矢印キー: 再生または一時停止
	- Fn <sup>+</sup> 上矢印キー: 停止
	- Fn <sup>+</sup> 右矢印キー: 次のトラックへ
	- Fn <sup>+</sup> 左矢印キー: 前のトラックへ

# ボリューム・ボタン

以下の 3 つのボタンを使用して、内蔵スピーカーの音量を調整することができます。

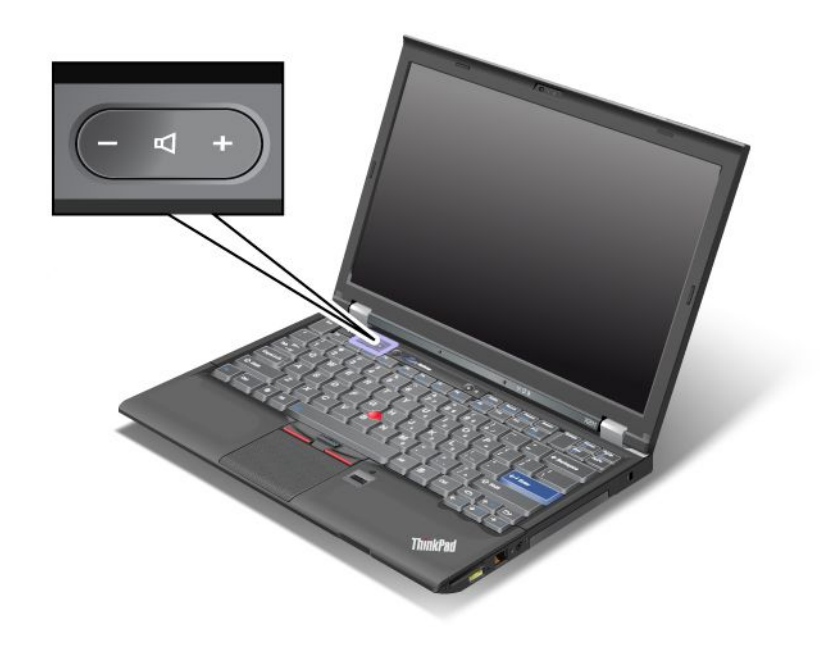

消音してから ThinkPad の電源をオフにすると、再び電源をオンにしたときは消音のままになっています。 音声をオンにするには、プラス (+) ボタンまたはマイナス (-) ボタンを押します。

### ボリュームの設定

各デバイスには、お客様が設定できるボリューム調節機能があります。

Windows 7 および Windows Vista の場合:

- 1. 「スタート」 ➙ 「コントロール パネル」 ➙ 「ハードウェアとサウンド」 ➙ 「サウンド」をクリッ クして、「サウンド」ウィンドウを開きます。
- 2. 「再生」タブまたは「録音」タブをクリックして、次にカスタマイズしたいデバイスをクリッ クします。
- 3. 「プロパティ」ボタンをクリックします。
- 4. 「レベル」タブをクリックして、スライダーを動かしてボリュームを変更します。

Windows XP の場合:

- 1. 「スタート」 ➙ 「コントロール パネル」 ➙ 「サウンド、音声、およびオーディオ デバイス」 ➙ 「サウンドとオーディオ デバイス」をクリックして、「サウンドとオーディオ デバイスのプロパ ティ」を開きます。
- 2. 「オーディオ」タブをクリックし、「音の再生」または「録音」の「音量」ボタンをクリックします。

注:

• 画面右下にあるタスクバーの通知領域の音量アイコンを使用してボリュームを調整することもできま す。ボリューム・コントロール・ウィンドウを開くには、音量アイコンをクリックします。音量を調整 するには、スライダーを上か下に動かします。消音するには、「ミュート スピーカー」(Windows Vista および Windows XP では「ミュート」) を選択してください。
- ウィンドウやフィールドの名前は、ご使用のオペレーティング・システムによって多少異なります。
- ボリューム・コントロールについて詳しくは、ご使用の Windows のオンライン・ヘルプを参照 してください。

#### Windows 7 および Windows Vista でのマイクロホンの消音ボタンの設定

デフォルトでは、マイクロホンの消音ボタンを押すと、すべての録音デバイスの消音/消音解除を切 り替えることができます。

録音デバイスの消音/消音解除を切り替えるには、次のようにします。

- 1. Fn <sup>+</sup> F6 を押します。「通信の設定」ウィンドウが開きます。
- 2. 「設定の管理」ボタンをクリックします。「Communications Utility」ウィンドウが開きます。
- 3. 「VoIP コールの設定」タブで、「マイクロホン消音ボタンの設定」をクリックします。「マイクロ ホンの消音ボタンの設定」ウィンドウが開きます。
- 4. 「次に選択する録音デバイスのみ:」を選択します。次に、ドロップダウン・リスト・ボックスで、 録音デバイスを選択します。
- 5. 「OK」をクリックします。

### Windows キーおよびアプリケーション・キー

ThinkPad のキーボードには、次の 2 つのキーがあります。

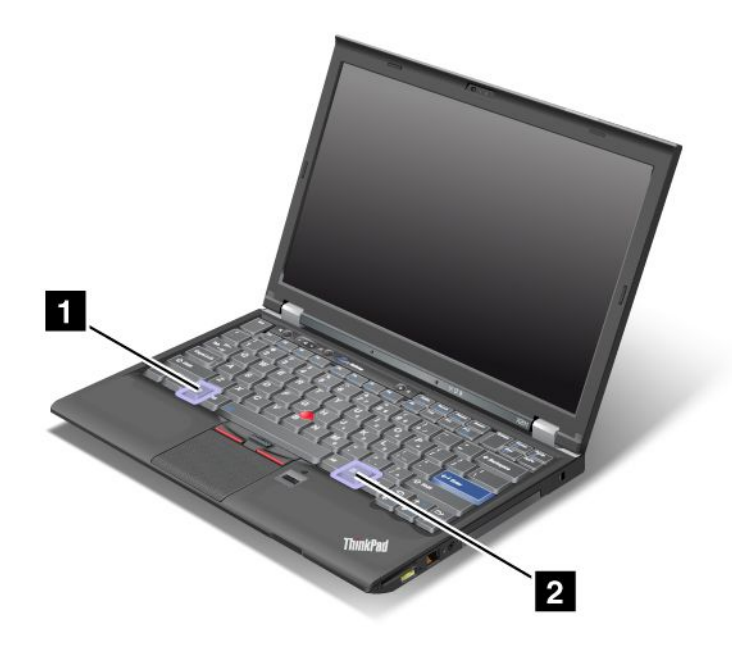

### $\overline{1}$  Windows  $\overline{+}$

Windows キーを押すと、Windows の「スタート」メニューの表示と非表示が切り替えられます。

Windows キーと別のキーを同時に押すと、「システムのプロパティ」ウィンドウ、または「コンピュー タ」(Windows XP では「マイ コンピュータ」) ウィンドウが表示されます。詳しくは、Windows オペレー ティング・システムの「ヘルプ」を参照してください。

### **2** アプリケーション・キー

オブジェクトに応じたショートカット・メニューを表示するには、デスクトップまたはアプリケーション でオブジェクトを選択してからアプリケーション・キーを押します。

## UltraNav ポインティング・デバイスの使用

ThinkPad には、UltraNav ポインティング・デバイスが組み込まれている場合があります。UltraNav は、 TrackPoint とタッチパッドで構成されます。どちらも、ポインティング・デバイスとしての基本機能およ び拡張機能を備えています。以下のように、さまざまな設定にすることができます。

- トラックポイントとタッチパッドの両方を、ポインティング・デバイスとして設定する。 この設定では、トラックポイントとタッチパッドの基本機能および拡張機能をすべて使用できます。
- トラックポイントをメインのポインティング・デバイスに、タッチパッドを拡張機能のみに設定する。 この設定では、トラックポイントでは基本機能と拡張機能をすべて使用できますが、タッチパッドの使 用はスクロール、タップ ゾーン、スローモーション・ポインター機能のみに限定されます。
- タッチパッドをメインのポインティング・デバイスに、TrackPoint を拡張機能のみに設定する。 この設定では、タッチパッドでは基本機能と拡張機能をすべて使用できますが、トラックポイントの使 用はスクロールと拡大表示機能のみに限定されます。
- TrackPoint をメインのポインティング・デバイスに、タッチパッドを使用不可に設定する。
- タッチパッドをメインのポインティング・デバイスに、トラックポイントを使用不可に設定する。

### UltraNav の設定の変更

UltraNav の設定は、「マウスのプロパティ」ウィンドウの「UltraNav」タブで変更できます。これを 開くには、以下のいずれかの手順で行います。

- Fn <sup>+</sup> F8 を押すと、UltraNav の「デバイスの設定」ウィンドウが表示されます。このウィンドウ の「設定の管理」ボタンをクリックします。マウスのプロパティのウィンドウが表示されます。 「UltraNav」タブをクリックします。
- 以下の手順で、ThinkPad の「スタート」メニューを使用します。
	- Windows 7 および Windows Vista の場合: 「スタート」 ➙ 「コントロール パネル」 ➙ 「ハードウェア とサウンド」 → 「マウス」 → 「UltraNav」タブをクリックします。
	- Windows XP の場合: 「スタート」 ➙ 「コントロール パネル」 ➙ 「プリンタとその他のハード ウェア」 → 「マウス」 → 「UltraNav」タブをクリックします。

また、タスクバーの通知領域の「**UltraNav**」アイコンをクリックしても、UltraNav の設定を変更すること ができます。タスクバーの通知領域に UltraNav アイコンを表示する手順については、[59](#page-76-0) [ページの](#page-76-0) 『タス [クバーの通知領域への「UltraNav」アイコンの追加』](#page-76-0)を参照してください。

## TrackPoint ポインティング・デバイスの使用

TrackPoint ポインティング・デバイスは、キーボード上のポインティング・スティック (1) と、キーボード の下部にある <sup>3</sup> つのクリック・ボタンで構成されます。画面上のマウス・ポインター (5)を動かすには、ポ インティング・スティックの先に付いているキャップに指で圧力を加えます。圧力は、キーボード面に対 して平行に 360°自由に加えます。ポインティング・スティック自体は動きません。マウス・ポインターの 移動速度は、ポインティング・スティックに加えられる圧力の強さによって決まります。左 (4)および 右 (2) のクリック・ボタンの機能は、通常のマウスの左右のボタンの機能に対応します。TrackPoint センター ボタン (3) には、スクロール・バーと呼ばれる機能があります。この機能は、ウィンドウの端にあるスク ロール・バーを使わずに、Web ページや文書を任意の方向にスクロールします。

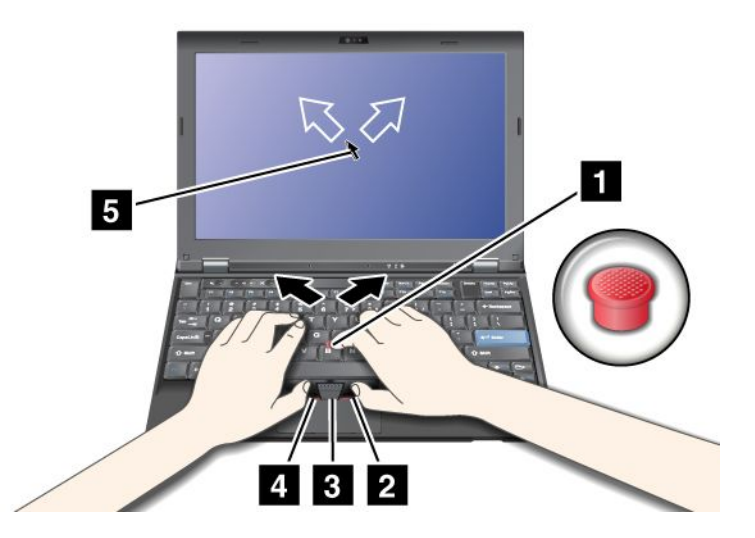

- トラックポイントを初めてご使用になる場合は、まず、次の説明をお読みください。
- 1. 両手をタイプ位置に置き、左右どちらかの人差し指をポインティング・スティックに乗せて、マウ ス・ポインターを移動したい方向に軽く押します。 マウス・ポインターを動かすには、ポインティング・スティックを押します。 ディスプレイ側に押す と上に移動し、手前に押すと下に移動し、左右に押すと、左右に押した方向に移動します。

注:ポインティング・スティックから指を離してもマウス・ポインターがすぐに止まらないことがあ ります。これはセンサーの自動調整に伴う現象で、故障ではありません。TrackPoint から手を離して 数秒間待ってください。マウス・ポインターは移動しなくなります。

2. 使用しているソフトウェアの設定に応じて、親指で左または右のクリック・ボタンを押して TrackPoint ポインティング・スティックを移動させ、選択操作やドラッグ操作を行います。 プレス・セレクトを使用可能にすると、TrackPoint のスティックを、左クリック・ボタンまたは 右クリック・ボタンと同じように機能させることができます。

### トラックポイントのカスタマイズ

次のように、トラックポイント・スティックとそのボタンの機能をカスタマイズできます。

- 左ボタンと右ボタンの機能を切り替える
- トラックポイントの感度を変える
- プレス・セレクトを使用可能にする
- 拡大表示機能を使用可能にする
- トラックポイント・スクロール機能を使用可能にする
- トラックポイント・スクロール機能ガイドを使用可能にする

トラックポイントをカスタマイズする手順は、次のとおりです。

1. Fn <sup>+</sup> F8 を押します。UltraNav デバイスの設定パネルが表示されます。

- 2. 「設定の管理」をクリックし、「マウスのプロパティ」ウィンドウを開きます。
- 3. 「UltraNav」タブをクリックします。トラックポイントの下の設定を変更します。

詳しくは、ThinkPad キーボード・カスタマイズ・ユーティリティー内の「ヘルプ」を参照してください。

### キャップの交換

TrackPoint ポインティング・スティックの先に付いているキャップ **1** は着脱式で、次の図のように 交換することが可能です。

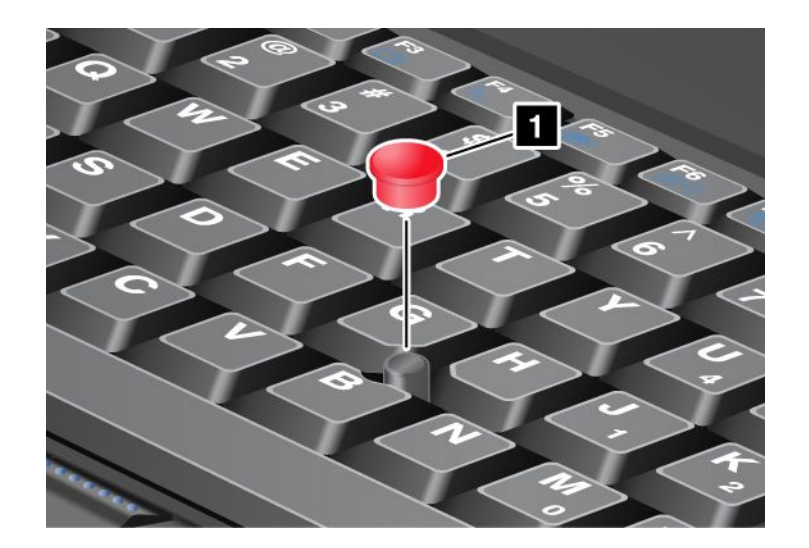

注:修理のためにお客様ご自身で ThinkPad 本体のキーボードを交換される場合、交換した新しいキーボー ドにはデフォルトのキャップが付属しています。交換する前の古いキーボードのキャップをあらかじめ取 り外しておき、新しいキーボードに取り付けて使用することもできます。

## タッチパッドの使用

タッチパッドは、キーボード手前にある TrackPoint ボタンの下にあります。画面上のマウス・ポインター **2** を動かすには、指先をパッド上で移動したい方向にスライドさせます。パッドの左下と右下は、ク リック・ボタンとして機能します。この機能は、通常のマウスの左右のボタンの機能に対応します。

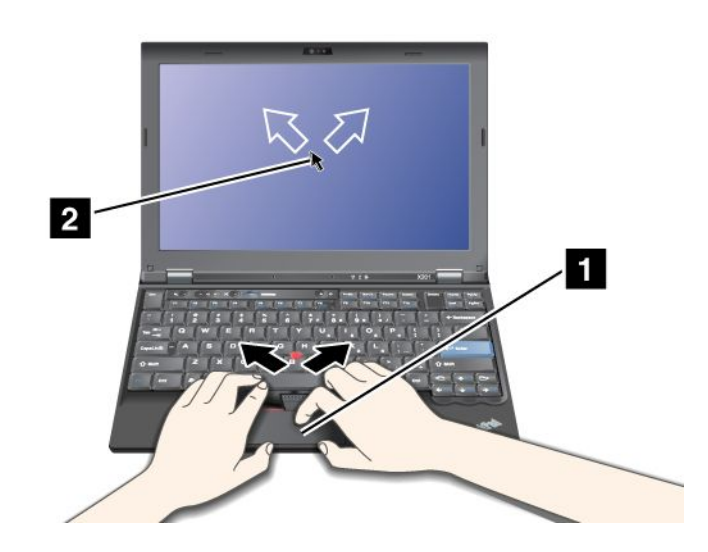

### マルチタッチ・タッチパッドの使用

ご使用の ThinkPad のタッチパッドはマルチタッチをサポートしており、インターネットのブラウ ズ、ドキュメントの表示や編集をしながら、画面をズームイン、ズームアウト、スクロール、または 回転させたりすることができます。

詳しくは、UltraNav の「ヘルプ」を参照してください。

### タッチパッドのカスタマイズ

タッチパッドをカスタマイズする手順は、次のとおりです。

1. Fn <sup>+</sup> F8 を押します。UltraNav デバイスの設定パネルが表示されます。

- <span id="page-76-0"></span>2. 「設定の管理」をクリックし、「マウスのプロパティ」ウィンドウを開きます。
- 3. 「UltraNav」タブをクリックして、タッチパッドのカスタマイズを行います。

詳しくは、ThinkPad キーボード・カスタマイズ・ユーティリティー内の「ヘルプ」を参照してください。

### UltraNav とマウスの動作

出荷時には、TrackPoint およびタッチパッドは「**Enabled**」に設定されています。

注:USB コネクターに外部マウスを接続する場合、『Disabled』を選択します。

#### トラックポイントまたはタッチパッドを使用不可にする

次の手順で、トラックポイントまたはタッチパッドを使用不可にできます。

- Fn+F8 キーの組み合わせの使用:
	- 1. Fn <sup>+</sup> F8 を押します。UltraNav デバイスの設定パネルが表示されます。
	- 2. TrackPoint を使用不可にするには、「タッチパッドのみ使用する (TrackPoint を使用しない)」 を選択します。

タッチパッドを使用不可にするには、「TrackPoint のみ使用する (タッチパッドを使用しない)」 を選択します。

- 3. 「閉じる」をクリックします。
- UltraNav プロパティ・ウィンドウでの設定の構成:

Windows 7 および Windows Vista の場合

- 1. 「スタート」 ➙ 「コントロール パネル」 ➙ 「ハードウェアとサウンド」 ➙ 「マウス」を クリックして、
- 2. 「UltraNav」タブをクリックします。
- 3. TrackPoint を使用不可にするには、「TrackPoint を使用する」のチェック・ボックスのチェッ クを外します。

タッチパッドを使用不可にするには、「タッチパッドを使用する」のチェック・ボックスの チェックを外します。

4. 「OK」をクリックします。

Windows XP の場合:

- 1. 「スタート」 ➙ 「コントロール パネル」 ➙ 「プリンタとその他のハードウェア」 ➙ 「マ ウス」をクリックします。
- 2. 「UltraNav」タブをクリックします。
- 3. TrackPoint を使用不可にするには、「TrackPoint を使用する」のチェック・ボックスのチェッ クを外します。

タッチパッドを使用不可にするには、「タッチパッドを使用する」のチェック・ボックスの チェックを外します。

4. 「OK」をクリックします。

注:タスクバーの「UltraNav」アイコンをクリックして UltraNav のプロパティ・ウィンドウを開くこ ともできます。詳しくは、59 ページの 『タスクバーの通知領域への「UltraNav」アイコンの追加』の 手順を参照してください。

## <u>タスクバーの通知領域への「UltraNav」アイコンの追加</u>

タスクバーの通知領域に「UltraNav」アイコンを追加すると、UltraNav の設定が簡単にできるように なります。

<span id="page-77-0"></span>タスクバーの通知領域に「UltraNav」アイコンを表示できるようにする手順は、次のとおりです。

- 1. Fn <sup>+</sup> F8 を押します。「UltraNav デバイスの設定」画面が表示されます。
- 2. 「設定の管理」をクリックし、「マウスのプロパティ」ウィンドウを開きます。
- 3. 「UltraNav」タブをクリックします。
- 4. 「UltraNav アイコンをシステム・トレイに追加する」チェック・ボックスを選択します。
- 5. 「OK」または「適用」をクリックします。
- 6. Windows 7 モデルをご使用の場合は、タスクバーの「隠れているインジケータを表示します」をク リックします。UltraNav アイコンが表示されます。これをタスクバーに常に表示されるようにするに は、「カスタマイズ」をクリックして設定のカスタマイズに進んでください。

これで、タスクバーの通知領域の「UltraNav」アイコンをクリックするだけで UltraNav の設定を変更 することができます。

## 省電力

電源コンセントのない場所でコンピューターを使用するときは、バッテリー電力に頼ってコンピューター を稼働させることになります。コンピューターの各コンポーネントは、さまざまな比率で電力を消費しま す。電力消費率の高いコンポーネントを多く使用すれば、それだけバッテリー電力は速く消費されます。

ThinkPad 用バッテリー・パックを使用すれば、長時間のバッテリー駆動が可能になります。どこへでも持 ち運べるモバイル PC は、ビジネスに革命を起こします。バッテリーを上手に利用すれば、ThinkPad を 電源コンセントに接続せずに作業ができます。

## バッテリー状況のチェック

タスクバーの省電力マネージャーのバッテリー・ゲージにバッテリー電源の残量のパーセンテージが 表示されます。

充電後に ThinkPad のバッテリーを使用できる時間は、バッテリー電源の使用率により変動します。お客様 ごとに使い方とニーズは異なるため、充電後のバッテリーがどれだけ長持ちするかを予測することは困難 です。主にバッテリーでの使用時間を左右する要素は、次の 2 つです。

- 作業を開始したときにバッテリーに蓄えられている電力の量。
- ThinkPad の使用法。ハードディスク・ドライブまたはソリッド・ステート・ドライブにアクセスする 頻度、ThinkPad 画面の明るさなど。

## AC 電源アダプターの使用

ThinkPad <sup>の</sup> AC 電源をオンにするには、内蔵のリチウムイオン (Li-ion) バッテリー・パックか、AC 電 源アダプターを使用します。AC アダプターを ThinkPad に接続している間は、バッテリーが自動的に 充電されます。

ThinkPad に付属の AC 電源アダプターは、次の基本コンポーネントで構成されています。

- 1. AC 電源を ThinkPad 用に変換する AC 電源アダプター本体 (変圧器パック)
- 2. AC コンセントと AC アダプター本体に接続する電源コード

注意:不適切な電源コードを使用すると、ThinkPad に重大な損傷を与える可能性があります。

AC 電源アダプターを使用するには、次のようにします。以下の 1 <sup>~</sup> 3 の手順を順番どおりに行って ください。

1. AC 電源アダプターを ThinkPad の電源ジャックに接続します。

2. AC アダプター本体に電源コードを接続します。

3. 電源コードを電源コンセントに接続します。

ディスプレイの下部にあるバッテリー・メーターを見て、いつでもバッテリーの状況をチェックするこ とができます。

注:

- AC 電源アダプターを使用していないときは、AC アダプターを電源コンセントから外してください。
- 電源コードが AC 電源アダプター本体に接続されている場合、コードを AC 電源アダプター本体に強く 巻き付けないでください。
- ThinkPad に AC 電源アダプターを接続したときバッテリーが取り付けられていると、バッテリーを充電 することができます。次の場合は、バッテリーを充電する必要があります。
	- 新しいバッテリーを購入したとき。
	- バッテリー状況インジケーターが点滅している場合。
	- バッテリーを長期間使用しなかった場合。

バッテリーを充電する前に、バッテリー・パックを使用する環境の気温が 10 ℃ 以上であることを 確認してください。

### バッテリーの充電

[バッテリー状況をチェック](#page-77-0)して、バッテリーの残量が少ないことがわかった場合、または電源アラーム によってバッテリー残量が少ないことが警告された場合は、バッテリーを充電するか、充電済みバッ テリーと交換する必要があります。

AC コンセントが近くにある場合は、ThinkPad に AC 電源アダプターのプラグを接続し、それからそのコ ンセントに AC アダプターを接続します。バッテリーの充電は、3 <sup>~</sup> 6 時間で完了します。完了にかかる 時間は、バッテリー・サイズや物理的環境に左右されます。バッテリー状況インジケーターは、バッテ リーが充電中であることを示し、また、充電が完了していることも表します。

注:バッテリー残量が 95% 以上あるときは、バッテリーの充電が始まらない場合があります。これは バッテリーの劣化を抑制するための仕様です。

## バッテリー寿命を最大限にする

バッテリーの寿命を最大限に使用する手順は、次のとおりです。

- バッテリー・モードでバッテリーが完全に空になるまで、つまりバッテリー状況インジケーターがオレ ンジ色に点滅するまで、バッテリーを使いきります。
- バッテリーを使用する前に、再びフル充電してください。AC 電源アダプターを接続したときにバッテ リー・インジケーターが緑色であれば、バッテリーはフル充電されています。
- 新しいバッテリーや長い期間使用しなかったバッテリーの場合は、次のいずれかを行ってください。
	- 1. バッテリーを使用する前に、再びフル充電してください。AC 電源アダプターが接続され、バッテ リー・インジケーターが緑色のときにはバッテリーはフル充電されています。
	- 2. バッテリー・モードでバッテリーが完全に空になるまで、つまりバッテリー状況インジケーター がオレンジ色に点滅するまで、バッテリーを使いきります。
- ディスプレイの電源オフ、スリープ(スタンバイ)状態、休止状態などの省電力機能を有効に使うよ うにしてください。

## バッテリー電源の管理

Power [Manager](#page-55-0) により、パフォーマンスと省電力のバランスがお客様に最も適するように電力設定値 を容易に調整することができます。

ユーティリティー・プログラムを起動する手順は、次のとおりです。

- Windows 7 の場合: 「[34](#page-51-0) ページの 『Windows 7 [でのアプリケーションへのアクセス』](#page-51-0)」を参照して ください。
- Windows Vista および Windows XP の場合: 「スタート」 → 「すべてのプログラム」 → 「ThinkVantage」 → 「Power Manager」の順にクリックします。

Power Manager プログラムについて詳しくは、プログラムのオンライン・ヘルプを参照してください。

## 省電力モード

複数のモードを使用して、いつでも電力を節約することができます。ここでは、各モードおよびバッテ リー電力の効率的な利用方法について説明します。

#### 省電力モードについて

● ディスプレイの電源オフ(スクリーン・ブランク)。液晶ディスプレイは、バッテリー電力をかなり必要 とします。ディスプレイの電源をオフにするには、次の手順に従います。

1. Fn <sup>+</sup> F3 を押します。電源プラン (Windows XP では電源設定) の選択画面が表示されます。

2. 「ディスプレイの電源オフ (現状の電源プランを保持)」(Windows XP では「現状の電源設定 を保持」) を選択します。

注:以下の手順で、液晶ディスプレイをオフにすることもできます。

- 1. Fn <sup>+</sup> F3 を押します。電源プラン (Windows XP では電源設定) の選択画面が表示されます。
- 2. 「Fn <sup>+</sup> F3 の設定」を選択します。
- 3. 「ディスプレイの電源をオフにする」を選択します。
- 4. 「OK」をクリックします。次回から Fn <sup>+</sup> F3 キーを押すと、液晶ディスプレイがオフになります。
- スリープ (Windows XP の場合はスタンバイ) :ThinkPad をスリープ (スタンバイ) 状態にすると、作業内 容がメモリーに保存され、その後ソリッド・ステート・ドライブまたはハードディスク・ドライブ および液晶ディスプレイがオフになります。ThinkPad がウェイクアップすると、数秒以内に作業内 容が復元されます。

ThinkPad をスリープ (スタンバイ) 状態にするには、Fn <sup>+</sup> F4 キーを押します。スリープ (スタンバイ) 状 態から通常の状態に戻すには、Fn キーのみを押します。

**• 休止状態**:このモードを使用すると、アプリケーションを終了したりファイルを保存したりせずに、 ThinkPad の電源を完全にオフにできます。休止状態に入ると、開いているアプリケーション、フォル ダー、およびファイルはすべてハードディスクに保存され、その後 ThinkPad の電源がオフになりま す。休止状態にするには、Fn <sup>+</sup> F12 キーを押します。再開するには、電源ボタンを押します。ただ し、4 秒以上押さないでください。

Bluetooth またはワイヤレス LAN などのワイヤレス機能を使用していないときは、これらの機能をオフ にしておいてください。これにより、消費電力が抑えられます。ワイヤレス機能をオフにするには、 Fn <sup>+</sup> F5 を押してください。

### ウェイクアップ機能を使用可能にする

ウェイクアップ機能が使用可能になっていない場合 (出荷時設定)、休止状態における電源状態は、ThinkPad の電源オフと同じ状態です。ウェイクアップ機能を使用可能にすると、ThinkPad はウェイクアップ機能の ために少量の電力を消費します。ウェイクアップ機能を使用可能にする手順は、次のとおりです。

Windows 7 および Windows Vista の場合:

- 1. 「スタート」 ➙ 「コントロール パネル」 ➙ 「システムとセキュリティ」 (Windows Vista では「シス テムとメンテナンス」) の順にクリックします。
- 2. 「管理ツール」をクリックします。
- 3. 「タスクスケジューラ」をクリックします。管理者パスワードまたは確認のプロンプトが表示された ら、パスワードまたは確認の入力をします。
- 4. ウェイクアップ機能を使用可能にしたいタスク・フォルダーを、左側から選択します。スケジュール されたタスクが表示されます。
- 5. スケジュールされたタスクをクリックして、次に「条件」タブをクリックします。
- 6. 「電源」下にある「タスクの実行時にスリープを解除する」にチェックを入れます。

Windows XP の場合:

- 1. 「スタート」 ➙ 「コントロール パネル」 ➙ 「パフォーマンスとメンテナンス」をクリックします。
- 2. 「タスク」をクリックします。スケジュールされたタスクが表示されます。
- 3. スケジュールされたタスクを右クリックします。
- 4. 「プロパティ」をクリックします。
- 5. 「設定」タブをクリックします。
- 6. 「電源の管理」下にある「タスクの実行時にスリープを解除する」にチェックを入れます。

### バッテリー・アラームを使用可能にする

バッテリー電源が一定のレベルを下回ると、3 つのイベントが発生する (アラームが消える、メッセージが 表示される、LCD がオフになる) ように ThinkPad をプログラムすることができます。次のように行います。

- 1. Power Manager を起動します。
- 2. 「共通省電力設定」タブをクリックします。
- 3. 「バッテリー低下アラーム」または「バッテリー切れアラーム」で電源レベルのパーセントを 指定して、通知方法を設定します。

注:バッテリーの残量が少なくなって ThinkPad がスリープ (スタンバイ) 状態または休止状態に入るとき、 通常は直前にアラーム・メッセージが表示されます。しかし、状況によってはメッセージが表示されないう ちにスリープ (スタンバイ) 状態または休止状態に入ってしまう場合があります。この場合は、ThinkPad が レジュームする時にメッセージが表示されます。通常の動作に復帰するには、「OK」をクリックします。

## バッテリーの取り扱い

# 危険

バッテリー・パックを分解または改造しないでください。

爆発したり、バッテリー・パックから液体が漏れる原因となります。

指定のバッテリー・パックでかつ、分解、改造していないもの以外では、安全性は保証できません。

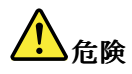

バッテリー・パックを指定以外の方法で交換した場合には破裂する危険性があります。バッテリー・ パックには微量の有害物質が含まれています。充分ご注意をお願いします。

- Lenovo が推奨するタイプのバッテリーだけと交換してください。
- バッテリー・パックを火気に近づけないでください。
- 加熱したり、高温状態で放置しないでください。
- 水や雨にさらさないでください。
- ショートさせないでください。
- できるだけ湿度の低い冷暗所で保管してください。
- •子供の手の届かない場所に保管してください。

バッテリー・パックは消耗品です。

バッテリー駆動時間が短くなってきた場合には、Lenovo 推奨の新しいバッテリー・パックと交換をしてく ださい。バッテリー・パックの交換に関しご不明な点等ございましたら、次の相談窓口を参照して、お 問い合わせをお願いいたします。http://www.lenovo.com/contact/jp/ja/

# 危険

バッテリーを落下させる、ぶつける、先の尖ったもので力を加える、強い圧力を加えるといった衝撃を 与えないでください。電池を乱用したり、誤操作を行うと、電池が過熱して、バッテリー・パックやコ イン型電池から煙や炎が 『噴き出す』 場合があります。バッテリーが損傷した場合、あるいはバッテ リーが放電またはバッテリーの端子に異物が付着しているのに気付いた場合は、使用を中止して、バッ テリー製造メーカーから交換用のバッテリーを入手してください。

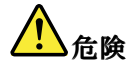

バッテリー・パックを充電する場合は、製品の説明資料の記載通りに、正確に実施してください。

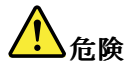

ごみ廃棄場で処分されるごみの中にバッテリー・パックを捨てないでください。交換された古いバッテ リーは、適切な処理を行うため、Lenovo の営業員、サービス員、特約店にお問い合わせ、もしくは、 http://www.ibm.com/jp/pc/environment/recycle/battery/ をご参照ください。

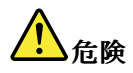

リチウム・バッテリーを誤って交換すると、爆発の危険があります。リチウム・バッテリーにはリチウ ムが含まれており、誤った取り扱いまたは廃棄が原因で爆発する危険性があります。交換するときは 必ず同じタイプのバッテリーと交換しなければなりません。死傷事故を避けるため、次のことを行 わないでください。(1) バッテリーを投げたり、水に浸したりする。 (2) 100°C 以上に熱する。(3) 修 理または分解する。バッテリーの廃棄にあたっては、ビニール・テープ等で絶縁処理をして、お買 い上げいただいた販売店にお問い合わせいただくか、 もしくは産業廃棄物処理業者に処理を依頼し てください。 また一般家庭などから、一般廃棄物として自治体に廃棄を依頼するときは、地方自治 体の条例・規則に従って廃棄してください。

## ネットワーク接続とデータ転送

ご使用の ThinkPad には、インターネットや会社の有線 (ワイヤード) LAN や無線 (ワイヤレス) LAN への接 続に必要な 1 つまたは複数のネットワーク・アダプターが装備されています。

注:一部のモデルには、パブリックまたはプライベートのリモート・ネットワークに対し、ワイヤレス接 続を確立することができる、内蔵ワイヤレス WAN カードが付属しています。

[35](#page-52-0) ページの 『Access [Connections』](#page-52-0) は、ロケーション・プロファイルを作成および管理する接続支援プ ログラムです。各ロケーション・プロファイルは、自宅や職場などの指定した場所からネットワーク への接続に必要な構成設定を保管しています。

モデムを使用すると、ほぼどこからでもネットワークまたはインターネットに接続できます。お使い のネットワークにダイヤルアップ・クライアント専用の電話回線が設けられている場合は、モデムを 使用して LAN に接続できます。ネットワークにダイヤルアップ・ネットワーク機能が備わっていな い場合 (多くのネットワークには備わっていません。)、インターネットを経由して情報や電子メール にアクセスできることがあります。

## イーサネット接続

ご使用の ThinkPad に内蔵のイーサネット機能を利用して、DSL または CATV などのネットワークや ブロードバンドに接続することができます。この機能では、1Gbps の半二重または全二重のデータ通 信が可能です。

イーサネット経由でネットワークに接続するには、Access [Connections](#page-52-0) をご利用ください。

注:モデルによっては、モデム・コネクターとイーサネット・コネクターの両方を備えている場合があり ます。ケーブルは、必ず正しいほうに接続してください。

## ワイヤレス接続

ワイヤレス接続により、ケーブルを使わずに電波のみでデータが転送されます。

データの転送に使用される周波数、カバーされるエリア、またはデータ転送に使用される装置のタイプに より、利用できるワイヤレス・ネットワークは以下のように分類されます。

#### Wireless LAN

ワイヤレス・ローカル・エリア・ネットワークでは、オフィス・ビルまたは家などの、比較的範囲の 狭い地理的エリアをカバーします。このネットワークの接続は、802.11 規格に準拠した装置で実行 することができます。

#### Wireless WAN

ワイヤレス広域ネットワークでは、地理的により広いエリアをカバーします。データの転送にはセル ラー・ネットワークが使用され、アクセスはワイヤレス・サービス通信業者により提供されます。

#### **Bluetooth**

ワイヤレス・パーソナル・エリア・ネットワークに使用されるテクノロジーの 1 つです。Bluetooth では距 離の近い装置同士を接続することが可能です。一般的には、コンピューターと周辺装置を接続したり、ハ ンドヘルド・デバイスとコンピューター間でデータ転送を行ったり、携帯電話などの装置でリモート・ コントロールやリモート通信を行ったりする際に使用されます。

#### WiMAX (Worldwide Interoperability for Microwave Access)

802.16 規格に基づくこの長距離ワイヤレス・データ通信技術は、PC にケーブルを物理的に接続せずに、 ケーブルや ADSL が提供しているような『ラストマイル』のブロードバンド接続をユーザーに提供します。

### ワイヤレス LAN 接続を行う

ご使用の ThinkPad には、ワイヤレス接続を行い、接続状況をモニターする上で役立つ内蔵ワイヤレス・ ネットワーク・カードとワイヤレス構成ユーティリティーが標準装備されています。オフィス、会議室、 またはご自宅で、有線接続がなくてもネットワークに接続した状態でいられます。

### 注意:

- ワイヤレス機能を搭載した ThinkPad を携帯して飛行機に乗る場合、搭乗前に航空会社にサービスを 確認してください。
- ワイヤレス機能を搭載したコンピューターを飛行機で使用することが制限されている場合、この機 能を搭乗前に使用不可にする必要があります。無効にするには、[72](#page-89-0) ページの [『ワイヤレス機能を](#page-89-0) [使用可能または使用不可にする』](#page-89-0)の手順を参照してください。

注:ワイヤレス・ネットワーク・カードはオプションとして購入することができます。詳しくは、[153](#page-170-0) ページの 『ThinkPad [のオプション製品を探す』](#page-170-0) を参照してください。

### ワイヤレス LAN 機能を使用する際のヒント

- ワイヤレス LAN のアクセス・ポイントと ThinkPad の間になるべく物を置かないようにしてください。
- ワイヤレス接続をより良くするためには、ThinkPad の画面をやや 90°より大きく開いてください。
- ワイヤレス機能(802.11 規格)と Bluetooth 機能を同時に使用するとデータ転送速度が遅くなり、ワ イヤレス機能のパフォーマンスが低下する可能性があります。

### ワイヤレス・ネットワークのセットアップ

内蔵ワイヤレス・ネットワーク・カード (802.11 規格) を使って通信をする場合、Access [Connections](#page-52-0) を開始します。

注:Access Connections を利用してワイヤレス・ネットワーク接続の設定を始める前に、ネットワーク名 (SSID) と暗号化情報をネットワーク管理者から入手してください。

Access Connections は、ThinkPad 用のネットワーク接続支援プログラムです。必要に応じてネットワーク・ アダプターを 1 つだけ使用可能にして、他のアダプターを使用不可にすることもできます。ワイヤレス・ ネットワーク接続の設定をすると、ネットワーク設定を素早く切り替えることができます。

### ワイヤレス・アップグレード可能モデル

ご使用の ThinkPad はワイヤレス・アップグレードが可能です。このモデルは、ワイヤレス LAN に対応し たアンテナが装備されており、ワイヤレス LAN 接続を行うことができるモデルのことです。ワイヤレ ス・デバイスは、Lenovo からご購入いただけます。詳しくは、[153](#page-170-0) ページの 『ThinkPad [のオプション](#page-170-0) [製品を探す』](#page-170-0) を参照してください。

### ワイヤレス WAN 接続の使用

ワイヤレス WAN (ワイヤレス広域ネットワーク) を使用すると、離れた場所にある公共ネットワークまた はプライベート・ネットワークとワイヤレス接続を確立できます。ワイヤレス WAN 接続では、サービ ス・プロバイダーが提供する複数のアンテナ・サイトまたは衛星システムを使用して、都市または国 全体など地理的に広大な範囲で接続を維持することが可能です。

ThinkPad ノートブックの一部のモデルには内蔵ワイヤレス WAN カードが装備されており、1xEV-DO、 HSPA、3G、または GPRS などのワイヤレス WAN テクノロジーが内蔵されています。内蔵ワイヤレス WAN カード、およびワイヤレス WAN 接続を確立して接続状況をモニターする構成ユーティリティーを 使用して、インターネットや会社のネットワークに接続することができます。

注:一部の国では、ワイヤレス WAN サービスは認定サービス・プロバイダーにより提供されています。

ご使用の ThinkPad のワイヤレス WAN アンテナの位置については、「[254](#page-271-0) ページの [『UltraConnect](#page-271-0) ワイヤ [レス・アンテナの位置』](#page-271-0)」を参照してください。

ワイヤレス WAN 機能を使用するには、Access [Connections](#page-52-0) を開始します。

以下の、ワイヤレス WAN 接続を快適にご利用いただくためのガイドラインにご留意ください。

- ThinkPad に身体を近づけ過ぎないでください。
- ノートブックを平らな場所に置き、ディスプレイの角度が 90°よりやや大きくなるように開いて ください。
- コンクリートおよびレンガ等の壁によりセルラー信号が弱まる場合があります。壁から ThinkPad を離してご使用ください。
- 窓の付近や、携帯電話の電波が最も強い場所が、受信に適しています。

### Bluetooth の使用

#### Windows 7 および Windows Vista の場合

ご使用の ThinkPad に Bluetooth 機能が搭載されていると、Fn + F5 を押して使用可能にしたり使用不可にす ることができます。Fn <sup>+</sup> F5 を押すとワイヤレス機能の状態を示すウィンドウが表示され、このウィンド ウ内で、Bluetooth 機能をクリック 1 つでオンまたはオフにすることができます。

Bluetooth デバイスの設定や接続設定の管理をするには、コントロール パネルのBluetooth デバイス を 使用することができます。

- 1. 「スタート」→「コントロールパネル」の順にクリックします。
- 2. 「ハードウェアとサウンド」をクリックします。
- 3. 「デバイスとプリンター」(Windows Vista では「*Bluetooth* デバイス」) をクリックします。

Bluetooth デバイスにデータを送信する手順は、次のとおりです。

- 1. 送信したいデータを右クリックします。
- 2. 「送信」→「Bluetooth デバイス」を選択します。

詳しくは、Windows のオンライン・ヘルプを参照してください。

注:ワイヤレス機能 (802.11 規格)と Bluetooth 機能を同時に使用するとデータ転送速度が遅くなり、ワイ ヤレス機能のパフォーマンスが低下する可能性があります。

#### Windows XP の場合:

ご使用の ThinkPad に Bluetooth 機能が搭載されていると、Fn + F5 を押して使用可能にしたり使用不 可にすることができます。

Fn <sup>+</sup> F5 を押すとワイヤレス機能の状態を示すウィンドウが表示され、このウィンドウ内で、Bluetooth 機 能をクリック 1 つでオンまたはオフにすることができます。

Windows XP の場合、ThinkPad *Bluetooth* with Enhanced Data Rate Software か Microsoft *Bluetooth* ソフト ウェアのいずれかを使用することができます。出荷時には、ThinkPad *Bluetooth* with Enhanced Data Rate Software がインストールされています。

#### ThinkPad ThinkPad ThinkPadでBluetooth Bluetooth Bluetooth を初めて使用する場合の手順

ThinkPad で Bluetooth を初めて使用する場合は、次の手順のいずれかを行ってください。

- 1. デスクトップの「My *Bluetooth* Places」アイコン、またはタスクバーの「*Bluetooth*」アイコンをダ ブルクリックします。「Bluetooth の使用の開始」ウィンドウが開き、仮想デバイス・ドライバー が自動的にインストールされます。
- 2. ドライバーのインストールが完了するまで待ちます。

または

- 1. デスクトップの「My Bluetooth Places」アイコン、またはタスクバーの「Bluetooth」アイコンを 右クリックします。
- 2. 「Bluetooth の使用の開始」を選択します。「Bluetooth の使用の開始」ウィンドウが開き、仮想デバイ ス・ドライバーが自動的にインストールされます。
- 3. ドライバーのインストールが完了するまで待ちます。

一部の仮想デバイスドライバーは、特定のBluetooth プロファイルの初回使用時に必要に応じてインス トールされます。

### Microsoft Bluetooth ソフトウェアの使用

Windows XP で Microsoft 社製の *Bluetooth* の機能を利用されている場合は、[69](#page-86-0) ページの [『Windows](#page-86-0) XP で Microsoft Bluetooth [ソフトウェアをインストールする手順』](#page-86-0)に記載されている手順に従ってインス トールしてください。

Bluetooth 機能の使用については、以下の手順で調べます。

- 1. Fn + F5 キーを押して Bluetooth をオンにします。
- 2. 「スタート」→「コントロールパネル」の順にクリックします。
- 3. 「プリンタとその他のハードウェア」をクリックします。
- 4. 「Bluetooth デバイス」をクリックします。
- 5. 「オプション」タブをクリックします。
- 6. 「Bluetooth設定の詳細を表示します」をクリックします。

#### ThinkPad *Bluetooth* with Enhanced Data Rate Software の使用

ThinkPad Bluetooth with Enhanced Data Rate Software がインストールされている場合は、画面に 2 つの アイコンが表示されます。

- My *Bluetooth* Places がデスクトップに表示されます。
- Bluetooth設定がタスクバーの通知領域にあります。

Bluetooth 機能は、次のように使用します。

- 1. デスクトップ上の「My *Bluetooth* Places」アイコンをダブルクリックします。
- 2. Windows XP の場合は、「Bluetooth タスク」の「範囲内のデバイスの表示」をダブルクリックしま す。Bluetooth が使用可能になっているデバイスのリストが表示されます。
- 3. アクセスするデバイスをクリックします。そのデバイスで利用できるサービスのリストが下記のよ うに表示されます。
	- Bluetooth キーボードおよびマウス (ヒューマン・インターフェース・デバイス)
	- プリンター (HCRP)
	- オーディオ・ゲートウェイ
	- ヘッドセット
	- PIM の同期
	- FAX
	- ファイル転送
	- PIM アイテム転送
	- ダイヤルアップ・ネットワーク
- <span id="page-86-0"></span>• ネットワーク・アクセス
- Bluetooth シリアル・ポート
- Bluetooth イメージング
- ハンズフリー
- AV プロファイル
- 4. 必要なサービスをクリックします。

詳細については、F1 キーを押すと*Bluetooth* のオンライン・ヘルプが開きます。

### Bluetooth 設定

Bluetooth 機能を設定するには、タスクバーの通知領域のアイコンを右クリックします。ポップアップ・メ ニューが表示されます。「*Bluetooth* セットアップ ウィザード」または「詳細設定」を選択します。

「Bluetoothセットアップウィザード」には、次の機能が含まれています。

- サービスを提供するBluetoothデバイスを検索する。
- 特定のBluetoothデバイスを検索し、サービスの使用方法を設定する。
- リモート・デバイスに提供する、ご使用の ThinkPad の*Bluetooth* サービスを構成する。
- ご使用の ThinkPad の名前/デバイス・タイプを構成する。

「詳細設定」には、次の機能が含まれています。

- ご使用の ThinkPad の名前/デバイス・タイプを構成する。
- ほかの*Bluetooth* デバイスがご使用の ThinkPad を検索する方法を構成する。
- ご使用の ThinkPad がほかの*Bluetooth* デバイスを検索する方法を構成する。
- リモート・デバイスに提供する、ご使用の ThinkPad の*Bluetooth* サービスを構成する。
- ほかの *Bluetooth* デバイスの *Bluetooth* サービスを構成する。
- *Bluetooth*のハードウェア情報を表示する。

詳細については*、Bluetooth* のヘルプを参照してください。ヘルプを開くには、「**My** *Bluetooth* **Places**」をダ ブルクリックしてから、「**ヘルプ**」→「*Bluetoothヘルプ*」の順にクリックします。または、タスクバーの 通知領域の「Bluetooth設定」を右クリックしてから、「詳細設定」→「ヘルプ」の順にクリックします。

#### Windows XP で Microsoft Bluetooth ソフトウェアをインストールする手順

Microsoft Bluetooth ソフトウェアを使用する手順は、次のとおりです。

- 1. まず、ThinkPad Bluetooth with Enhanced Data Rate Software をアンインストールします。
	- a. Bluetooth の電源をオフにします。
	- **b.** 「スタート」→「コントロールパネル」の順にクリックします。
	- c. 「プログラムの追加と削除」をクリックします。
	- d. 「ThinkPad *Bluetooth* with Enhanced Data Rate Software」を選択し、「変更と削除」をクリックしてア ンインストールします。
	- e. 画面の指示に従います。
- 2. 次に、Microsoft Bluetooth ソフトウェアをインストールします。
	- a. Bluetoothの電源をオンにします。Microsoft Bluetooth ソフトウェアが自動的にロードされます。
	- b. 「新しいハードウェアの検出ウィザード」が開いたら、以下を行います。
		- 1) 「いいえ、今回は接続しません」を選択してから「次へ」をクリックします。
- 2) 「一覧または特定の場所からインストールする(詳細)」を選択してから、「次へ」をク リックします。
- 3) 「次の場所で最適のドライバを検索する」を選択します。
- 4) 「次の場所を含める」を選択してから、C:¥SWTOOLS¥Drivers¥MSBTooth と入力するか、INF ファ イルを展開した場所を指定します。「次へ」をクリックします。
- 「終了」をクリックします。

#### Windows  $XP \wedge \mathcal{O}$  ThinkPad Bluetooth with Enhanced Data Rate Software のインストール

ThinkPad Bluetooth with Enhanced Data Rate Software をインストールして Microsoft Bluetooth ソフトウェ アと置き換えるには、以下の手順を行います。

- 1. Fn + F5 を押して Bluetooth の電源をオンにします。
- 2. 「スタート」→「ファイル名を指定して実行」をクリックします。
- 3. C:¥SWTOOLS¥Drivers¥TPBTooth¥Setup.exe と入力します (または <http://www.lenovo.com/support> からダウン ロードした setup.exe への絶対パスを指定します)。次に「OK」をクリックします。
- 4. 「次へ」をクリックします。
- 5. 「使用条件の条項に同意します」を選択して、「次へ」をクリックします。
- 6. 「次へ」をクリックして、デフォルトのインストール先ディレクトリーを選択します。 インストール先ディレクトリーを変更したい場合は、「変更」をクリックしてからウィンドウにイン ストール先の名前を選択または入力して「OK」をクリックします。
- 7. 「インストール」をクリックしてインストールを開始します。
- 8. ドライバー署名ウィンドウで「OK」をクリックします。
- 9. 「終了」をクリックします。
- 10. 必要ならば、ThinkPad を再起動します。

ThinkPad Bluetooth with Enhanced Data Rate Software のインストール前に Bluetoothの電源をオンにしなかっ た(上記ステップ1. を抜かした)場合は、以下の手順で Bluetooth ドライバーを置き換えます。

- 1. 「スタート」→「コントロールパネル」の順にクリックします。
- 2. 「パフォーマンスとメンテナンス」をクリックして、「システム」をクリックします。
- 3. 「ハードウェア」タブをクリックし、「デバイスマネージャ」ボタンをクリックします。
- 4. 「Bluetooth無線」をダブルクリックしてその下のデバイスを表示します。
- 5. 「**ThinkPad** *Bluetooth* **with Enhanced Data Rate**」アイコンをダブルクリックして、「プロパティ」ウィ ンドウを開きます。
- 6. 「ドライバ」タブをクリックしてから「ドライバの更新」をクリックします。
- 7. 「いいえ、今回は接続しません」をクリックしてから「次へ」をクリックします。
- 8. 「一覧または特定の場所からインストールする (詳細)」を選択してから、「次へ」をクリックします。
- 9. 「検索しないで、インストールするドライバを選択する」を選択してから、「次へ」をクリッ クします。
- 10. 『デジタル署名』アイコンがないものを選択し、「次へ」をクリックします。
- 11. 「終了」をクリックします。

注:ワイヤレス機能 (802.11 規格) と Bluetooth 機能を同時に使用するとデータ転送速度が遅くなり、ワイ ヤレス機能のパフォーマンスが低下する可能性があります。

### WiMAX の使用

ThinkPad ノートブックの一部のモデルには内蔵ワイヤレス LAN カードが装備されており、WiMAX テクノロジーが内蔵されています。

WiMAX は 802.16 規格に基づく長距離ワイヤレス・データ通信技術であり、PC にケーブルを物理的に接続 せずに、ケーブルや ADSL が提供しているような『ラストマイル』のブロードバンド接続を提供します。

WiMAX 機能を使用するには、Access [Connections](#page-52-0) を開始します。

Windows 7 の場合: Access Connections ウィザードを開始するには、『[34](#page-51-0) ページの [『Windows](#page-51-0) 7 を使用 [する』](#page-51-0)』を参照して、画面の指示に従います。

Windows Vista および Windows XP の場合: Access Connections ウィザードを開始するには、「スタート」 → 「すべてのプログラム」 → 「ThinkVantage」 → 「Access Connections」の順にクリックします。 その後は、画面の指示に従います。

### ワイヤレス接続状況のチェック

#### Access Connections ゲージ (Windows 7)

Windows 7 を実行している場合は、タスクバーの Access Connections ゲージにワイヤレス接続の信号強 度と状況が表示されます。

注:タスクバーに Access Connections ゲージを表示する方法については、「Access Connections」内の「ヘル プ」を参照してください。

Access Connections を開くか、タスクバーの Access Connections ゲージを右クリックして「ワイヤレス接続 の状況を表示する」を選択すると、詳細なワイヤレス接続の信号強度と状況を表示することができます。

- Access Connections ゲージの状態: ワイヤレス LAN
	- - -■■■■ ワイヤレスの電源がオフか信号がありません。
	- -■■■■ ワイヤレスの電源はオンになっています。ワイヤレス接続の信号強度は非常に弱い状態で す。信号強度を上げるには、ThinkPad をワイヤレス・アクセス・ポイントの近くに移動させてく ださい。
	- <del>-F■■■ -F■■■</del> ワイヤレスの電源はオンになっています。ワイヤレス接続の信号強度は最低 限の状態です。
	- ワイヤレスの電源はオンになっています。ワイヤレス接続の信号強度が最も 良い状態です。
- Access Connections ゲージの状態: ワイヤレス WAN
	- ━━━━ 信号がありません – **– 11** – 信号レベル 1 –信号レベル 2 |信号レベル3

注:Access Connections ゲージについて詳しくは、「Access Connections」内の「ヘルプ」を参照して ください。

### Access Connections アイコンおよびワイヤレス ステータス アイコン

Access Connections のアイコンは全般的な接続状況を表示します。

<span id="page-89-0"></span>ワイヤレス ステータス アイコンは、ワイヤレス接続の信号強度と状況を表示します。

Access Connections を開くか、タスクバーの Access Connections ワイヤレス ステータス アイコンをダブルク リックすると、詳細なワイヤレス接続の信号強度と状況を表示することができます。

注:Windows 7 モデルをご使用の場合、Access Connections ステータス アイコンおよびワイヤレス ス テータス アイコンをタスクバーの通知領域に表示するには、Access Connections のオンライン・ヘルプ を参照してください。

- Access Connections アイコンの状態
	- **奉** アクティブなロケーション・プロファイルがないか、ロケーション・プロファイルが存在し ません。
	- - 2 現行のロケーション・プロファイルは切断されています。
	- – 睾 現行のロケーション・プロファイルは接続されています。
- ワイヤレス ステータス アイコンの状態: ワイヤレス LAN
	- ■■ ワイヤレスの電源はオフになっています。
	- ワイヤレスの電源はオンになっています。登録されていません。
	- ■■ ワイヤレスの電源はオンになっています。信号がありません。
	- <mark>•oll</mark>l ワイヤレスの電源はオンになっています。ワイヤレス接続の信号強度が最も良い状態です。
	- <mark>•odl</mark>l ワイヤレスの電源はオンになっています。ワイヤレス接続の信号強度は最低限の状態です。
	- ■■ ワイヤレスの電源はオンになっています。ワイヤレス接続の信号強度は非常に弱い状態です。信 号強度を上げるには、ThinkPad をワイヤレス・アクセス・ポイントの近くに移動させてください。
- ワイヤレス ステータス アイコンの状態: ワイヤレス WAN
	- ■■ WAN 無線の電源はオフになっています
	- ■<mark>11</mark>1 登録されていません
	- 【��】信号がありません
	- ■ 信号レベル 1
	- Ⅲ 信号レベル 2
	- **恤**信号レベル 3

注:接続がうまくいかないときは、ThinkPad をワイヤレス・アクセス・ポイントの近くに移動して みてください。

### ワイヤレス機能を使用可能または使用不可にする

ワイヤレス機能を使用可能または使用不可にするには、Fn <sup>+</sup> F5 を押します。ワイヤレス機能のリストが 表示されます。クリック 1 つでオンまたはオフにすることができます。

以下の手順でも、ワイヤレス機能を使用可能または使用不可にすることができます。

ワイヤレス機能を使用可能にする手順は、次のとおりです。

- 1. タスクバーの通知領域にある Access Connections ワイヤレス ステータス アイコンをクリックします。
- 2. 「無線をオンにする」をクリックします。

ワイヤレス機能を使用不可にするには、次のようにします。

- 1. タスクバーの通知領域にある Access Connections ワイヤレス ステータス アイコンをクリックします。
- 2. 「無線をオフにする」をクリックします。

注:

- 無線スイッチを使用して、ご使用の ThinkPad に搭載されているすべてのワイヤレス機能を使用不 可にすることができます。
- Windows 7 モデルをご使用の場合、Access Connections ステータス アイコンおよびワイヤレス ステータ ス アイコンをタスクバーの通知領域に表示するには、Access Connections のオンライン・ヘルプを 参照してください。

## プロジェクターまたは外付けモニターの使用

ThinkPad には、次のようなマルチメディア機能を用意しており、効果的なプレ ゼンテーションを効率良 く行うためにも威力を発揮します。

## ディスプレイ設定の変更

文字の大きさやカラー・モード、Num Lock (ナム・ロック) などのディスプレイの設定を変更できます。

### フォント・サイズ

文字を大きくする手順は、次のとおりです。

Windows 7 の場合:

- 1. デスクトップ上で右クリックし、「個人設定」をクリックします。
- 2. 左側の「ディスプレイ」をクリックします。
- 3. 「中」または「大」のラジオ・ボタンを選択します。
- 4. 「適用」をクリックします。ログオフ後に、変更が有効になります。

Windows Vista の場合:

- 1. デスクトップ上で右クリックし、「個人設定」をクリックします。
- 2. 左の「タスク」の中にある「フォントサイズ (DPI) の調整」をクリックします。管理者パスワードま たは確認のプロンプトが表示されたら、パスワードまたは確認の入力をします。
- 3. 「大きなスケール (120 DPI) (L) 読みやすいテキスト」のチェック・ボックスを選択します。
- 4. 「OK」をクリックします。ThinkPad の再起動後に、変更が有効になります。「OK」または「適用」 をクリックした後で ThinkPad を再起動するよう指示されます。

Windows XP の場合:

- 1. デスクトップ上で右クリックし、「プロパティ」をクリックします。「画面のプロパティ」ウィ ンドウが開きます。
- 2. 「デザイン」タブをクリックします。
- 3. 「フォント サイズ」で、「大きいフォント」または「特大フォント」をクリックします。
- 4. 「適用」をクリックして設定内容を有効にします。
- 5. 「OK」をクリックします。「OK」または「適用」をクリックした後で ThinkPad を再起動するよう指 示された場合は、変更は再起動後に有効になります。

#### Num Lock (ナム・ロック)

Num Lock (ナム・ロック) 設定を変更する手順は、次のとおりです。

Windows 7 の場合:

- 1. デスクトップ上で右クリックし、「個人設定」をクリックします。
- 2. 左側の「ディスプレイ」をクリックします。
- 3. 「ディスプレイの設定の変更」をクリックします。
- 4. 「詳細設定」をクリックし、「オン スクリーン表示」タブを選択して、それから「Num Lock 設定」をクリックします。
- 5. 設定ウィンドウが開きます。
- 6. 画面の指示に従います。

Windows Vista の場合·

- 1. デスクトップ上で右クリックし、「個人設定」をクリックします。
- 2. 「画面の設定」をクリックします。
- 3. 「詳細設定」をクリックし、「オン スクリーン表示」タブを選択して、それから「Num Lock 設定」をクリックします。
- 4. 設定ウィンドウが開きます。
- 5. 画面の指示に従います。

Windows XP の場合:

- 1. デスクトップ上で右クリックし、「プロパティ」をクリックします。「画面のプロパティ」ウィ ンドウが開きます。
- 2. 「設定」タブをクリックします。
- 3. 「**詳細設定**」をクリックし、「**オン スクリーン表示**」タブを選択して、それから「Num Lock 設定」をクリックします。
- 4. 設定ウィンドウが開きます。
- 5. 画面の指示に従います。

### プロジェクターまたは外付けモニターの接続

### 外付けモニターの接続

ご使用の ThinkPad から外付けモニターに表示する場合は、最高 2048x1536 (外付けモニターを CRT コネ クターに接続した場合) または最高 2560x1600 (外付けモニターを DisplayPort コネクターに接続した場 合) の解像度をサポートできます。ただし、その外付けモニターもこの解像度をサポートする場合に限 ります。詳しくは、モニターに付属の資料を参照してください。

液晶ディスプレイと外付けモニターの両方に、任意の解像度を設定することができます。ただし、両方に 同じ画面を出力している場合は、2 つの解像度は同じものになります。さらに高い解像度を液晶ディスプレ イに設定すると、1 度に見ることができるのは画面の一部だけになってしまいます。隠れている部分は、ト ラックポイントなどのポインティング・デバイスでイメージを動かすことによって見ることができます。

「画面の設定」ウィンドウ (Windows XP では「画面のプロパティ」ウィンドウ) で、ディスプレイの出力 先を「ThinkPad 画面」または「外付けモニター」またはその両方に変更できます。

#### 外付けモニターの接続

外付けモニターを接続する手順は、次のとおりです。

Windows 7 の場合:

- 1. 外付けモニターをモニター・コネクターに接続し、モニターを電源コンセントに接続します。
- 2. 外付けモニターの電源をオンにします。
- 3. [Fn](#page-68-0) <sup>+</sup> F7 キーを押して、ディスプレイの出力先を変更します。これにより、出力の表示先を外付けモニ ター、ThinkPad 画面、および両方の間で切り替えることができます。

注:ご使用の ThinkPad が外付けモニターを検出できない場合は、デスクトップ上で右クリックし、「画 面の解像度」を選択します。「検出」ボタンをクリックします。

Windows Vista の場合:

- 1. 外付けモニターをモニター・コネクターに接続し、モニターを電源コンセントに接続します。
- 2. 外付けモニターの電源をオンにします。
- 3. 外付けモニターを初めて接続した場合には、「検出された新しいディスプレイ」のダイアログ・ボッ クスが開きます。次のうちの1つを選択して、「OK」をクリックします。
	- すべてのディスプレイにデスクトップを複製する (ミラー)
	- 各ディスプレイにデスクトップの異なる部分を表示する (拡張)
	- 外付けディスプレイにのみデスクトップを表示する

注:ThinkPad が外付けモニターを検出できないと、「検出された新しいディスプレイ」のダイアロ グ・ボックスが開きません。詳しくは、Windows のオンライン・ヘルプを参照してください。

Windows XP の場合:

- 1. ThinkPad の電源をオフにする。
- 2. 外付けモニターをモニター・コネクターに接続し、モニターを電源コンセントに接続します。
- 3. 外付けモニターと ThinkPad の電源をオンにします。
- 4. [Fn](#page-68-0) <sup>+</sup> F7 キーを押して、ディスプレイの出力先を変更します。これにより、出力の表示先を外付けモニ ター、ThinkPad 画面、および両方の間で切り替えることができます。

### 注:

- 映画の再生中やゲームのプレイ中やビジネス・プレゼンテーションの表示中など、動画の再生中に、 ディスプレイの出力先を変更しないでください。アプリケーションを終了してから、ディスプレ イの出力先を変更してください。または表示モードを変更してから、再生する MPEG ファイル を開いてください。
- VGA モード (<sup>640</sup> <sup>x</sup> <sup>480</sup> の解像度) のみをサポートする外付けモニターを接続する場合は、ThinkPad 画面 と外付けモニターの両方に出力表示をしないでください。このボタンをクリックすると外付けモニ ターの画面が乱れ、出力が表示されなくなることがあります。また、画面が損傷する場合もありま す。外付けモニターのみを使用してください。
- アナログ・インターフェースを装備した外付け TFT モニターを接続する場合、Windows(R) の終了画面 などの表示が乱れることがあります。これは外付け TFT モニターが原因であり、外付け TFT モニター や ThinkPad 側の設定を調整しても修正できません。

#### モニター・タイプの設定

モニターのタイプを設定する手順は、次のとおりです。

Windows 7 の場合:

- 1. 外付けモニターをモニター・コネクターに接続し、モニターを電源コンセントに接続します。
- 2. 外付けモニターの電源をオンにします。
- 3. デスクトップ上で右クリックし、「画面の解像度」をクリックします。

注:ThinkPad が外付けモニターを検出できない場合は、「検出」ボタンをクリックしてください。

- 4. 「解像度」を設定します。
- 5. 「詳細設定」をクリックします。
- 6. 「モニタ」タブをクリックします。モニターの情報ウィンドウで、モニターのタイプが正しいこ とを確認します。モニターのタイプが正しい場合は「OK」をクリックして、ウィンドウを閉じま す。正しくない場合は、次の手順を行います。
- 7. モニターのタイプが複数表示される場合は、「汎用 PnP モニタ」または「汎用非 PnP モニタ」 を選択します。
- 8. 「プロパティ」をクリックします。管理者パスワードまたは確認のプロンプトが表示されたら、パス ワードまたは確認の入力をします。
- 9. 「ドライバ」タブをクリックします。
- 10. 「ドライバの更新」をクリックします。
- 11. 「コンピュータを参照してドライバ ソフトウェアを検索します」をクリックして、次に「コンピュー タ上のデバイス ドライバの一覧から選択します」をクリックします。
- 12. 「互換性のあるハードウェアを表示」チェック・ボックスのチェック・マークを外します。
- 13. ご使用のモニターの「製造元」および「モデル」を選択し、画面の指示に従ってドライバーを更新 します。リストにご使用のモニターがない場合は、モニターに付属しているディスクからドライ バーを更新します。
- 14. ドライバーを更新したら、「閉じる」をクリックします。
- 15. 「OK」をクリックします。

**注**:色の設定を変更するには、デスクトップ上で右クリックし、「**画面の解像度**」をクリックします。 「詳細設定」をクリックし、 「モニタ」タブを選択して「画面の色」を設定します。

Windows Vista の場合:

注:「各ディスプレイにデスクトップの異なる部分を表示する (拡張)」を選択した場合は、「[79](#page-96-0) [ページの](#page-96-0) [『拡張デスクトップ機能の使用』](#page-96-0)」を参照してください。

- 1. 外付けモニターをモニター・コネクターに接続し、モニターを電源コンセントに接続します。
- 2. 外付けモニターの電源をオンにします。
- 3. Fn <sup>+</sup> F7 を押して、表示出力先を外付けモニターに変更します。
- 4. デスクトップ上で右クリックし、「個人設定」をクリックします。
- 5. 「画面の設定」をクリックします。「画面の設定」ウィンドウが開きます。
- 6. 「詳細設定」をクリックします。
- 7. 「モニタ」タブをクリックします。モニターの情報ウィンドウで、モニターのタイプが正しいこ とを確認します。モニターのタイプが正しい場合は「OK」をクリックして、ウィンドウを閉じま す。正しくない場合は、次の手順を行います。
- 8. モニターのタイプが複数表示される場合は、「汎用 PnP モニタ」または「汎用非 PnP モニタ」 を選択します。
- 9. 「プロパティ」をクリックします。管理者パスワードまたは確認のプロンプトが表示されたら、パス ワードまたは確認の入力をします。
- 10. 「ドライバ」タブをクリックします。
- 11. 「ドライバの更新」をクリックします。
- 12. 「コンピュータを参照してドライバ ソフトウェアを検索します」をクリックして、次に「コンピュー タ上のデバイス ドライバの一覧から選択します」をクリックします。
- 13. 「**互換性のあるハードウェアを表示**」チェック・ボックスのチェック・マークを外します。
- 14. ご使用のモニターの「製造元」および「モデル」を選択し、画面の指示に従ってドライバーを更新 します。リストにご使用のモニターがない場合は、モニターに付属しているディスクからドライ バーを更新します。
- 15. ドライバーを更新したら、「閉じる」をクリックします。
- 16. 「画面の設定」ウィンドウで「解像度」と「画面の色」を設定します。
- 17. 「OK」をクリックします。

Windows XP の場合:

1. 外付けモニターをモニター・コネクターに接続し、モニターを電源コンセントに接続します。

- 2. 外付けモニターと ThinkPad の電源をオンにします。
- 3. Fn <sup>+</sup> F7 を押して、表示出力先を外付けモニターに変更します。
- 4. デスクトップ上で右クリックし、「プロパティ」をクリックして、「画面のプロパティ」を開きます。
- 5. 「設定」タブをクリックします。
- 6. 「詳細設定」をクリックします。
- 7. 「モニタ」タブをクリックします。モニターの情報ウィンドウで、モニターのタイプが正しいこ とを確認します。モニターのタイプが正しい場合は「OK」をクリックして、ウィンドウを閉じま す。正しくない場合は、次の手順を行います。
- 8. モニターのタイプが複数表示される場合は、「既定のモニタ」(または「プラグ アンド プレイ モニタ」) を選択します。
- 9. 「プロパティ」をクリックします。
- 10. 「ドライバ」タブをクリックします。
- 11. 「ドライバの更新」をクリックします。ハードウェアの更新ウィザードが表示されます。
- 12. 「いいえ、今回は接続しません」をクリックしてから「次へ」をクリックします。
- 13. 「一覧または特定の場所からインストールする (詳細)」を選択してから、「次へ」をクリックします。
- 14. 「検索しないで、インストールするドライバを選択する」を選択してから、「次へ」をクリッ クします。
- 15. 「互換性のあるハードウェアを表示」チェック・ボックスのチェック・マークを外します。
- 16. ご使用のモニターの「製造元」および「モデル」を選択し、画面の指示に従ってドライバーを更新 します。リストにご使用のモニターがない場合は、モニターに付属しているディスクからドライ バーを更新します。
- 17. ドライバーを更新したら、「OK」をクリックして、「プロパティ」ウィンドウを閉じます。
- 18. 「画面のプロパティ」ウィンドウで「画面の色」と「画面の解像度」を設定します。
- 19. 「OK」をクリックします。

#### 外付けモニターの接続に関する考慮事項

- オペレーティング・システムのインストール時には、ThinkPad に付属のディスプレイ・ドライバーを インストールする必要があります。 それから、外付けモニターに付属のモニター・ファイルをイ ンストールしてください。
- 外付けモニターで使用している解像度より高く設定し、その解像度をサポートしないモニターを使用す る場合は、バーチャル・スクリーン機能を利用してください。ThinkPad によって作成される高解像度画 面イメージの一部のみが表示されます。隠れている部分は、トラックポイントや他のポインティング・ デバイスを動かすことで見ることができます。
- 使用する外付けモニターが古い場合、解像度やリフレッシュ・レートが制限されていることがあり ます。

### DVI モニターの使用

ThinkPad Mini Dock Plus Series 3 または ThinkPad Mini Dock Series 3 などの拡張デバイスをお持ちの場合 は、そのデバイスの DVI コネクターにデジタル・ビジュアル・インターフェース (DVI) モニターを 接続して使用することができます。

#### 注:

- 画面モードは、DVI モニターの仕様によります。
- DVI モニターを接続する前に、ThinkPad が拡張デバイスに接続されていて、ThinkPad が正常に動 作することを確認します。

DVI モニターを接続する手順は、次のとおりです。

1. ThinkPad の電源をオフにする。

2. DVI モニターを拡張デバイスの DVI コネクターに接続してから、電源コンセントに接続します。 3. DVI モニターと ThinkPad の電源をオンにします。ThinkPad が起動します。

DVI モニターに ThinkPad の画面が表示されない場合は、以下の手順を行います。

インテル・ディスプレイ・アダプター装備モデルの場合 :

- 1. Ctrl + Alt + F12 を押します。「Intel Graphics Media Accelerator Driver for mobile」ウィンドウが開きます。
- 2. 「PC モニタ」、「Intel デュアル・ディスプレイ・クローン」、あるいは「拡張デスクトップ」を選 択します。「PCモニタ」を選択すると、ThinkPad の出力は DVI モニタのみに表示されます。「Intel デュアル・ディスプレイ・クローン」あるいは「拡張デスクトップ」を選択すると、出力は ThinkPad 画面と DVI モニターの両方に表示されます。
- 3. 「OK」をクリックします。

#### DVI モニターの接続に関する考慮事項

ThinkPad の電源をいったんオフにしてから、DVI モニターを拡張デバイスに接続し、電源をオンにし ます。ThinkPad の電源をオンにしたまま DVI モニターを接続すると、ThinkPad はモニターが接続され たことを認識しません。「画面のプロパティ」ウィンドウで DVI モニターを使用可能にする項目が表 示されない場合は、「画面のプロパティ」を閉じて、再度開いてください。それでも表示されない場 合は、DVI のモニター・コネクターがしっかりと接続されているか確認してから再度 DVI モニター を接続する手順を行ってください。

### DisplayPort コネクターの使用

ご使用の ThinkPad には、DisplayPort コネクターが装備されています。 これは CRT モニターやプロジェク ター、さらには HDTV などの様々な外付けデバイスに接続するための、最新のデジタル・ディスプレイ・ インターフェースです。このコンパクトなコネクターはプラグ・アンド・プレイ設定ができ、DVI、 VGA、または HDMI ポートに接続できるアダプターをサポートします。

ThinkPad <sup>の</sup> DisplayPort コネクターは、オーディオおよびビデオ・ストリーミングをサポートします。

## プレゼンテーションのセットアップ

注:Windows 7 ではプレゼンテーション・ディレクターをサポートしませんが、ディスプレイの出力先 を接続されているプロジェクターに切り替える場合に Fn <sup>+</sup> F7 または Win <sup>+</sup> P キーの組み合わせを 使用できます。

「プレゼンテーション・ディレクター」を利用すると、オフィス以外の場所でも、簡単に ThinkPad のセッ トアップを行い、プレゼンテーションのための設定ができるようになります。

プレゼンテーション・ディレクターは、解像度の設定を調整し、省電力タイマーを一時的に使用不可にで きるので、プレゼンテーションが中断されるのを避けることができます。

プレゼンテーション・ディレクターには既定のプレゼンテーション設定がいくつかあるので、[Fn](#page-68-0) <sup>+</sup> F7 [キーの組み合わせ](#page-68-0)を使って、プレゼンテーションの設定をすることができます。

プレゼンテーション・ディレクターを開始するには、「スタート」 ➙ 「すべてのプログラム」 ➙ 「ThinkVantage」 → 「プレゼンテーション・ディレクター」の順にクリックして、画面の指示に従います。

### 画面の投影

ThinkPad にデータ・プロジェクターを接続して、情報を表示したり、プレゼンテーションを行ったりする ことができます。データ・プロジェクターは、ThinkPad のモニター・コネクターに接続します。

注:プロジェクターが画像を表示するまでに数秒かかることがあります。60 秒たってもデスクトップが表 示されない場合は、Fn <sup>+</sup> F7 キーを押して、出力先を切り替えてみてください。

<span id="page-96-0"></span>ThinkPad にプロジェクターを接続して、プレゼンテーション・ディレクターを用いて簡単にプレゼンテー ションのための設定を作成できます。後日同じ機器を使用してプレゼンテーションができるように、そ の設定は保存することができます。

### 音の再生

プロジェクターには 1 つ以上のオーディオ入力コネクターがあります。音を出すには、オーディオ・ケー ブル (市販品) を利用して、 コネクターを ThinkPad のコンボ・オーディオ・ジャックに接続してください。

## デュアル・ディスプレイの使用

### 拡張デスクトップ機能の使用

ThinkPad は、拡張デスクトップという機能をサポートします。拡張デスクトップ機能を使用すると、 ThinkPad の液晶ディスプレイと外付けモニターの両方に同時に同じ画面を表示させることができま す。異なる画面を表示させることもできます。

拡張デスクトップ機能は、簡単な設定で使用できます。この機能の設定方法については、 『79 ページの 『拡張デスクトップ機能を使用可能にする』』を参照してください。

拡張デスクトップ機能の使用についての考慮事項

• 拡張デスクトップ・モードで DOS 全画面を表示する場合は、プライマリー・ディスプレイだけが DOS 全画面になり、他方のディスプレイには何も表示されません。

Intel ディスプレイ・アダプター装備モデルの場合、次の手順に従って他方のディスプレイをプライマ リー・ディスプレイに設定することができます。

- 1. Ctrl <sup>+</sup> Alt <sup>+</sup> F12 を押します。「Intel CUI」ウィンドウが開きます。
- 2. 「拡張デスクトップ」を選択します。
- 3. プライマリー・ディスプレイ指定の設定を変更します。
- DirectDraw または Direct3D を使用するアプリケーションをフルスクリーン・モードで実行すると、アプ リケーションはプライマリー・ディスプレイにだけ表示されます。
- 拡張デスクトップ機能を使用している時は、ディスプレイの切り替え機能は使用できません。

### 拡張デスクトップ機能を使用可能にする

拡張デスクトップ機能を使用可能にする手順は、次のとおりです。

Windows 7 の場合:

- 1. 外付けモニターをモニター・コネクターに接続し、モニターを電源コンセントに接続します。
- 2. 外付けモニターの電源をオンにします。
- 3. [Fn](#page-68-0) <sup>+</sup> F7 を押してから、「拡張」を選択します。

各モニターの解像度を変更する手順は、次のとおりです。

- 1. デスクトップ上で右クリックし、「画面の解像度」をクリックします。
- 2. 「モニタ 1」アイコン (プライマリー・ディスプレイである ThinkPad 画面) をクリックします。
- 3. プライマリー・ディスプレイの「解像度」を選択します。
- 4. 「モニタ 2」アイコン (セカンダリー・ディスプレイである外付けモニター) をクリックします。
- 5. セカンダリー・ディスプレイの「解像度」を選択します。
- 6. モニターのアイコンを、アイコン同士が接触するように配置します。

注:ディスプレイの相対位置は任意に設定できますが、アイコンは相互に接触している必要が あります。

- 7. 「OK」をクリックして、変更を適用します。
- 注:色の設定を変更するには、デスクトップ上で右クリックし、「画面の解像度」をクリックします。 「詳細設定」をクリックし、 「モニタ」タブを選択して「画面の色」を設定します。

Windows Vista の場合:

- 1. 外付けモニターをモニター・コネクターに接続し、モニターを電源コンセントに接続します。
- 2. 外付けモニターの電源をオンにします。
- 3. 外付けモニターを初めて接続した場合には、「検出された新しいディスプレイ」のダイアログ・ ボックスが開きます。「**各ディスプレイにデスクトップの異なる部分を表示する (拡張)**」を選択 して、「OK」をクリックします。
- 各モニターの解像度を変更する手順は、次のとおりです。
	- 1. デスクトップ上で右クリックし、「個人設定」をクリックします。
	- 2. 「画面の設定」をクリックします。「画面の設定」ウィンドウが開きます。
	- 3. 「モニタ 1」アイコン (プライマリー・ディスプレイである ThinkPad 画面) をクリックします。
	- 4. プライマリー・ディスプレイの「解像度」および「画面の色」を選択します。
	- 5. 「モニタ 2」アイコン (セカンダリー・ディスプレイである外付けモニター) をクリックします。
	- 6. セカンダリー・ディスプレイの「解像度」および「画面の色」を選択します。
	- 7. モニターのアイコンを、アイコン同士が接触するように配置します。

注:ディスプレイの相対位置は任意に設定できますが、アイコンは相互に接触している必要が あります。

8. 「OK」をクリックして、変更を適用します。

Windows XP の場合:

- 1. ThinkPad の電源をオフにする。
- 2. 外付けモニターをモニター・コネクターに接続し、モニターを電源コンセントに接続します。
- 3. 外付けモニターと ThinkPad の電源をオンにします。
- 4. デスクトップ上で右クリックし、「プロパティ」をクリックして、「画面のプロパティ」を開きます。
- 5. 「設定」タブをクリックし、「モニタ2」アイコンをクリックします。
- 6. 「Windows デスクトップをこのモニタ上で移動できるようにする」チェック・ボックスにチェッ ク・マークを付けてから「適用」をクリックします。(モニターの設定ウィンドウが開いたら「は い」をクリックします。)

各モニターの解像度を変更する手順は、次のとおりです。

- 1. 「モニタ 1」アイコン (プライマリー・ディスプレイである ThinkPad 画面) をクリックします。
- 2. プライマリー・ディスプレイの「画面の色」および「画面の解像度」を選択します。
- 3. 「モニタ 2」アイコン (セカンダリー・ディスプレイである外付けモニター) をクリックします。
- 4. セカンダリー・ディスプレイの「画面の色」および「画面の解像度」を選択します。
- 5. モニターのアイコンを、アイコン同士が接触するように配置します。

注:ディスプレイの相対位置は任意に設定できますが、アイコンは相互に接触している必要が あります。

6. 「OK」をクリックして、変更を適用します。

## オーディオ機能の使用

ThinkPad には、次の機能が装備されています。

- 直径 3.5 mm のコンボ・オーディオ・ジャック
- 組み込みステレオ・スピーカー
- 内蔵デュアル・アレイ・デジタル・マイクロホン

ThinkPad は、また各種のマルチメディア・オーディオ機能を使用できるオーディオ・チップを装備し ています。

- インテル ハイデフィニション・オーディオに準拠。
- 16 ビットまたは 24 ビットのフォーマットによる、PCM ファイルと WAV ファイルの録音と再生。
- サンプル・レート 44.1KHz <sup>~</sup> 192 KHz による WAV ファイルの再生。
- Microsoft Windows オペレーティング・システムでの Wave テーブル・シンセサイザーを使用し た MIDI ファイルの再生。
- Windows Media Player またはその他のソフトウェア MP3 プレイヤーを使用した MP3 ファイルの再生。
- ご使用のコンピューターのコンボ・オーディオ・ジャック、または ThinkPad Mini Dock Series 3 や ThinkPad Mini Dock Plus Series 3 のマイクロホン・ジャックのいずれかに接続したヘッドセットなど、さ まざまな音源からの録音。

注:コンボ・オーディオ・ジャックは従来のマイクロホンをサポートしません。

次の表は、ThinkPad またはドッキング・ステーションのジャックに接続したオーディオ・デバイスが サポートする機能を示しています。

| ジャック                         | 3.5 mm、4 極プラグのヘッ<br>ドセット            | 従来型ヘッドホン           | 従来型マイクロホン           |
|------------------------------|-------------------------------------|--------------------|---------------------|
| コンボ・オーディオ・<br>ジャック           | ヘッドホンとマイクロホン<br>機能をサポートする           | ヘッドホン機能をサポート<br>する | サポートしない             |
| ドッキング・ステーション<br>のヘッドホン・ジャック  | ヘッドホン機能のみサポー<br>トする<br>マイクロホン機能はサポー | ヘッドホン機能をサポート<br>する | サポートしない             |
|                              | トしない                                |                    |                     |
| ドッキング・ステーション<br>のマイクロホン・ジャック | サポートしない                             | サポートしない            | マイクロホン機能をサポー<br>トする |

表 3. オーディオ機能のリスト

#### ビーム・フォーミング機能

内蔵デュアル・アレイ・デジタル・マイクロホンは、ディスプレイの上部に搭載されています。従来のシ ングル・エレメント・マイクロホンでは周囲すべての音を捉えていたのに対して、内蔵デュアル・アレ イ・デジタル・マイクロホンはデジタル信号処理が可能な特殊なマイクロホンの配列を組み合わせたこと により、非常に限定された角度からの音のみを捉えるよう設計されています。そのためマイクロホンはシ ステムの正面エリアからの音をはっきりと捉え、捕捉範囲外からの音をほとんどすべて遮断します。従っ てシステムの正面に座っているユーザーの声が、周囲の雑音に遮られることなくシステムに入力されま す。音声をより明瞭に録音するには、ThinkPad の真正面から話してください。

### 録音の構成

最適な録音ができるようにマイクロホンを設定するには、次のように SmartAudio を開きます。

Windows 7 および Windows Vista の場合: 「スタート」 ➙ 「コントロール パネル」 ➙ 「ハードウェアとサ ウンド」→ 「SmartAudio」の順にクリックします。「SmartAudio」ウィンドウが開きます。

Windows XP の場合: 「スタート」→ 「コントロール パネル」の順にクリックします。クラシック表示に 切り替えて、「SmartAudio」をクリックします。「SmartAudio」ウィンドウが開きます。

## 内蔵カメラの使用

ご使用の ThinkPad に内蔵カメラが搭載されている場合、Fn <sup>+</sup> F6 キーを押すと「通信の設定」ウィンドウ が開き、カメラが起動して、カメラを使用中であることを示す緑色のインジケーターが自動的に点灯し ます。「通信の設定」ウィンドウでは、ビデオ・イメージをプレビューし、現在のイメージのシステ ム・スナップショットをとることができます。

内蔵カメラを、撮影、ビデオ・キャプチャー、ビデオ会議などの機能を提供する他のプログラムで使用す ることもできます。内蔵カメラを他のプログラムで使用するには、そのプログラムを起動し、撮影、ビデ オ・キャプチャー、またはビデオ会議の機能を開始します。カメラが自動的に起動し、カメラを使用中で あることを示す緑色のインジケーターが点灯します。プログラムでのカメラの使用について詳しくは、 プログラムに付属の資料を参照してください。

Fn <sup>+</sup> F6 キーを押したときやプログラムを使用するときにカメラが自動的に起動しないようにするに は、Fn + F6 キーを押して「通信の設定」ウィンドウを開き、「カメラ・イメージを表示しない」をク リックしてカメラを無効にします。

#### カメラ設定の構成

ビデオ出力の品質を調整するなど、必要に応じて、カメラの設定を構成できます。

カメラ設定を構成するには、次のようにします。

- 1. Fn <sup>+</sup> F6 を押します。「通信の設定」ウィンドウが開きます。
- 2. 「設定の管理」ボタンをクリックします。「Communications Utility」ウィンドウが開きます。
- 3. 「Communications Utility」ウィンドウで、必要に応じてカメラの設定を構成します。

### ThinkLight 機能の使用

ThinkLight 機能を有効にすると、暗いところでも快適にコンピューターを使用できます。Fn <sup>+</sup> PgUp を押す と ThinkLight がオンになり、キーボードが照らされます。

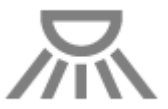

注:ThinkPad を暗い場所で長時間使用すると目に負担がかかるので、避けてください。

注:ThinkLight は、ThinkPad X220 Tablet モデルおよび X220i Tablet モデルでは使用できません。

## メディア・カード・リーダーの使用

ご使用の ThinkPad には、モデルによって <sup>54</sup> mm 幅カード用 ExpressCard スロット、メディア・カード・ リーダー・スロット、スマート・カード・リーダー・スロットのいずれかが装備されています。

メディア・カード・リーダー・スロットが装備されている場合は、次のカードをサポートします。

• SD カード

**82** ユーザー・ガイド

- SDHC カード
- SDXC カード
- マルチメディアカード (MMC)

#### 注:

- ご使用の ThinkPad は、SD カードの CPRM 機能をサポートしません。
- SD カードなどのフラッシュ・メディア・カードにデータを転送したり、フラッシュ・メディア・カー ドからデータを転送する場合は、データ転送が完了するまでご使用の ThinkPad をスリープ (スタンバ イ) 状態または休止状態にしないでください。データ損傷の原因となる場合があります。

ExpressCard、スマート・カード、およびフラッシュ・メディア・カードについて詳しくは、次のト ピックを参照してください。

- 83ページの 『ExpressCard、フラッシュ・メディア・カード、またはスマート・カードの挿入』.
- [84](#page-101-0)ページの [『ExpressCard、フラッシュ・メディア・カード、またはスマート・カードの取り外し』](#page-101-0).

## ExpressCard、フラッシュ・メディア・カード、またはスマート・カー ドの挿入

注意:ThinkPad がスリープ (スタンバイ) または休止状態になっているときは、ExpressCard を挿入しないで ください。挿入すると、ThinkPad をレジュームしようとしても、ThinkPad が応答しない場合があります。

注意:以下のカードを取り付ける前に、金属製のテーブルまたは接地 (アース) された金属製品に触れてく ださい。これを行うと、身体の静電気が減少します。静電気はカードを損傷させる恐れがあります。

- <sup>54</sup> mm 幅 ExpressCard
- SD カード、SDHC カード、SDXC カード、マルチメディアカードなどのフラッシュ・メディア・カード
- スマート・カード

ExpressCard スロット、フラッシュ・メディア・カード・リーダー・スロット、およびスマート・カー ド・スロットについて詳しくは、[1](#page-18-0) ページの [『コンピューターのコントロール、コネクターおよび](#page-18-0) [インジケーターの位置』](#page-18-0)を参照してください。

<sup>54</sup> mm 幅 ExpressCard を ExpressCard スロットに挿入するには、次のようにします。

- 1. カードの方向が正しいことを確認します。
- 2. スロット・カバーを押して、切り欠きを上に向けた状態でスロットにカードを挿入します。次に、 カードをコネクターにしっかりと差し込みます。

フラッシュ・メディア・カードを 4-in-1 メディア・カード・リーダー・スロットに挿入するには、次の ようにします。

- 1. カードの方向が正しいことを確認します。
- 2. カードを 4-in-1 メディア・カード・リーダー・スロットにしっかりと挿入します。カードが停止した 時点で、カードはスロットに完全に取り付けられたことになります。

スマート・カードをスマート・カード・スロットに挿入するには、次のようにします。

- 1. カードの方向が正しいことを確認します。
- 2. 金属の接点を上に向け、その接点から挿入します。カードをスロットにしっかりと差し込みます。

ExpressCard、フラッシュ・メディア・カード、またはスマート・カードがプラグ・アンド・プレイ でない場合は、次のようにします。

- Windows 7 の場合:
	- 1. 「コントロール パネル」を開きます。
- <span id="page-101-0"></span>2. 「ハードウェアとサウンド」をクリックします。
- 3. 「デバイス マネージャ」をクリックします。管理者パスワードまたは確認のプロンプトが表示さ れたら、パスワードまたは確認の入力をします。
- 4. 「操作」メニューで、「レガシ ハードウェアの追加」を選択します。「ハードウェアの追加ウィ ザード」が開始されます。
- 5. 画面の指示に従います。
- Windows Vista および Windows XP の場合:
	- 「コントロール パネル」を開き、クラシック表示に切り替えます。
	- 「ハードウェアの追加」アイコンをダブルクリックします。「ハードウェアの追加ウィザー ド」が開始されます。
	- 画面の指示に従います。

## ExpressCard、フラッシュ・メディア・カード、またはスマート・カード の取り外し

注意:ストレージ ExpressCard (フラッシュ・メモリー ExpressCard、ソリッド・ステート ExpressCard、 またはメモリー・カード・リーダー ExpressCard など) を ExpressCard スロットから取り外す前に、 ExpressCard を停止する必要があります。停止しないと、ExpressCard 上のデータが破損したり失われ たりする場合があります。

注意: ThinkPad がスリープ (スタンバイ) または休止状態になっているときは、ExpressCard を取り外さな いでください。取り外すと、レジューム時にシステムが応答しなくなります。

ExpressCard スロット、フラッシュ・メディア・カード・リーダー・スロット、およびスマート・カー ド・スロットについて詳しくは、[1](#page-18-0) ページの [『コンピューターのコントロール、コネクターおよび](#page-18-0) [インジケーターの位置』](#page-18-0)を参照してください。

ExpressCard、フラッシュ・メディア・カード、またはスマート・カードを取り外すには、次のよう にします。

Windows 7 の場合:

- 1. タスクバーの「隠れているインジケータを表示します」をクリックします。
- 2. 「ハードウェアを安全に取り外してメディアを取り出す」アイコンを右クリックします。
- 3. Windows オペレーティング・システムから取り出すカードに対応する項目を選択します。
- 4. カードを押すと、カードがコンピューターの外に出ます。
- 5. コンピューターからカードを取り出し、大切に保管します。

Windows Vista および Windows XP の場合:

- 1. タスクバーの通知領域の「ハードウェアの安全な取り外し」アイコンをクリックします。
- 2. Windows オペレーティング・システムから取り出すカードに対応する項目を選択します。
- 3. カードを押すと、カードがコンピューターの外に出ます。
- 4. コンピューターからカードを取り出し、大切に保管します。

注:Windows オペレーティング・システムからカードを取り外した後に、カードを取り出さなかった場 合は、カードにアクセスできなくなります。このカードに再度アクセスするには、いったんカードを 取り出してから再度挿入する必要があります。

## <span id="page-102-0"></span>第 3 章 ThinkPad ThinkPad の使用環境

この章では、ThinkPad のユーザー補助と携帯に関する情報について説明します。

この章には以下のトピックが含まれています。

- 85 ページの 『ユーザー補助と使いやすさ』
- [88](#page-105-0) ページの [『ThinkPad](#page-105-0) の携帯』

## ユーザー補助と使いやすさ

ThinkPad は、さまざまな場所でご使用いただけるため、正しい姿勢、適切な照明や座り方に常に注意 を払うことが重要です。これらの事項を念頭に置くことにより、作業効率が向上し、さらに使いや すくなります。

Lenovo は、障害をお持ちのお客様に最新の情報とテクノロジーを提供できるよう最大の努力を重ねており ます。当社のユーザー補助情報を参照してください。この領域における当社の試みを概説しています。

## 快適なご使用のために

オフィスでは、頻繁に変化する環境に適応させて作業しなければならない場合があります。簡単な注意事 項にいくつか従うことで、より快適に ThinkPad をご利用いただくことができます。たとえば、正しい照明 や正しく座ることなどの基本を心に留めておけば、作業効率の向上や快適な使用に役立ちます。

注:この例は、標準的な作業環境での場合を示しています。このような状況にない場合でも、下記の多く の注意事項を参考にして、体によい習慣を身に付けるようにしてください。

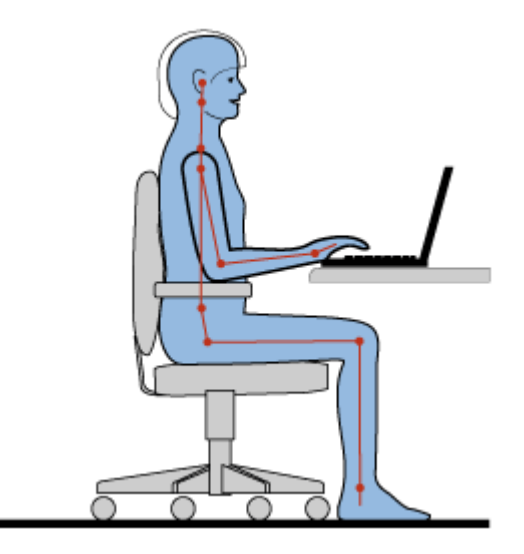

一般的な姿勢: 健康に良い作業姿勢をイメージするための一般的な推奨事項をいくつか、次に示しま す。作業姿勢を定期的に少し変えることにより、同じ姿勢で作業を長時間行うことから生じる不快さ を抑えることができます。作業を頻繁に短時間中断させることも、作業姿勢に関連した不快感を解消 するのに役立ちます。

ディスプレイ: ディスプレイの位置は、目から画面までの距離を 510 <sup>~</sup> 760 mm に保つようにします。頭上 の照明や室外の光源によるぎらつきや反射がディスプレイ上で起きないようにしてください。ディスプレ

イをきれいに保ち、画面がはっきりと表示されるように明るさを設定します。ディスプレイの明るさを キーボードで調整するには、Fn キーと Home キーまたは End キーを同時に押します。

頭部の位置: 頭部と首は、楽で自然な (垂直、つまり直立の) 位置に保ちます。

いす: 背中をしっかり支え、座部の高さを調整できるいすを使用します。正しい姿勢で座れるように、 いすを調整してください。

腕と手の位置: 可能であれば、いすのひじ掛けまたは作業台上のスペースを利用して、腕の重さを支え てください。前腕部、手首、手をリラックスさせ、自然な位置に置きます。キーをたたかずに、軽く 触るようにタイプします。

脚の位置: ももを床と並行に保ち、足を床またはフットレストの上に水平に置きます。

#### 出張先での使用に関する注意

移動中や臨時の環境で ThinkPad を使用しているときは、よい姿勢を保てないかもしれません。どのような 状況でも、注意事項をできるだけ守るようにしてください。たとえば、正しい姿勢で座り、十分な照明 を使用すれば、快適さと効率を維持できます。

#### 視覚に関する注意

ThinkPad ノートブックの表示画面は最高の基準に合致し、はっきりとした明確なイメージと、大き く、明るく、見やすく、それでいて目に優しい表示が得られるように設計されています。もちろん、 集中し、連続して目を使う作業は疲れるものです。目の疲労や視覚的な不快感については、眼科の 専門医にご相談ください。

### ThinkPad を使い勝手に合わせて調整する

ThinkPad は、さまざまな場所でご使用いただけるため、正しい姿勢、適切な照明や座り方に常に注意を払 うことが重要です。次のヒントを参考にすると、作業効率が高まり、さらに使いやすくなります。

正しい着席方法と休憩時間: 着席して ThinkPad で作業を行う時間が長ければ長いほど、作業姿勢に注 意することが重要になります。『[85](#page-102-0) ページの [『快適なご使用のために』](#page-102-0)』に記載されている姿勢や 注意事項を守ることが、『作業姿勢』に関連した不快さを避ける方法の 1 つです。また、健康的なコ ンピューター作業には、姿勢を自発的に少し変えたり、作業を定期的に短時間中断したりすることも 必要です。ThinkPad は軽量の携帯システムですので、作業面で簡単に位置を変更して思い通りに姿 勢を変えられることを覚えておいてください。

作業場の整備とオプション : ご自分が使いやすいように、作業面、座席、その他の作業ツールを調整 する方法を理解しておいてください。作業場がオフィス環境でない場合は、適切な着席方法を行い、 短時間の休憩を頻繁に取ることを特に注意してください。ThinkPad のシステム構成をご自分のニーズ に最も適したものになるよう変更したり、拡張したりするうえで役立つ周辺機器が多数揃っていま す。次の Web サイトにアクセスすると、これらのオプションのいくつかを見ることができます。 [http://www.lenovo.com/accessories/services/index.htmlT](http://www.lenovo.com/accessories/services/index.html)hinkPad を使う作業をより快適にしてくれるドッキン グ・ソリューションや周辺機器を探してみてください。

使い勝手がさらによくなる ThinkPad の機能: 簡単に使え、ThinkPad の使い勝手がさらによくなる [ThinkPad](#page-58-0) の機能があります。

### ユーザー補助情報

Lenovo は、障害をお持ちの方が情報やテクノロジーにさらにアクセスしやすくなるように最大の努力を重 ねています。そして、聴覚、視覚、運動機能に制約のあるお客様にも ThinkPad をより有効に活用してい ただくことを目的とした次のような仕組みが用意されています。

アクセシビリティ・テクノロジーは、お客様それぞれにより適した方法で情報にアクセスで きるよう にすることを目指しています。これらのテクノロジーは、ご使用のオペレーティング・システムにす でに組み込まれているものもあれば、販売店を通じてご購入いただけるものや、インターネットか らアクセスできるものもあります。

#### アクセシビリティ・テクノロジー

アクセシビリティ・テクノロジーのなかには、「ユーザー補助」プログラムから使用可能なものがあ 。<br>ります。使用可能なユーザー補助オプションの数は、ご使用のオペレーティング・システムによって 異なります。通常、ユーザー補助オプションにより、聴覚、視覚、または運動機能に制約のあるお客 様がご使用の ThinkPad をナビゲートしたり、使用する仕組みを改善します。たとえば、お客様のなか には、マウスを使ったり、複数のキーを同時に押すのに必要な細かい運動能力に制約のある方がい らっしゃいます。また、大きめのフォントやハイコントラスト表示モードを必要とするお客様もい らっしゃいます。場合により、拡大鏡や音声合成機能が使用できます。これらの各機能の詳細につい ては、Windows のヘルプを参照してください。

「ユーザー補助のオプション」を使用する手順は、次のとおりです。

Windows 7 および Windows Vista の場合:

- 1. 「スタート」をクリックし、次に「コントロールパネル」をクリックします。
- 2. 「コンピュータの簡単操作」をクリックします。
- 3. 「コンピュータの簡単操作センター」をクリックします。

Windows XP の場合:

- 1. 「スタート」をクリックし、次に「コントロール パネル」をクリックします。
- 2. 「ユーザー補助のオプション」をクリックします。

このヘルプ・システムは、ご使用の Windows オペレーティング・システムが提供するユーザー補助機能、 Windows 環境で作動するよう設計されたスクリーン・リーダー (読み上げソフトウェア)、Windows キー ボード・ナビゲーションをサポートします。Microsoft Windows のキーボード・ショートカットについての 情報は、次の URL を参照してください。

<http://www.microsoft.com/enable/Products/altkeyboard.aspx>

画面リーダー・テクノロジーは、主として、ソフトウェア・アプリケーション・インターフェース、ヘル プ・システム、および各種のオンライン・ドキュメントについて特に力を入れています。しかし、画面 リーダーが文書を読み取れない場合、その文書には、まず最初に、変換プロセスを適用する必要がありま す。まだ日本語はサポートされていませんが、Adobe PDF ファイルを、画面リーダー・プログラムが読み 取れる形式に変換するサービスがあります。このソリューションは、Adobe Systems Incorporated が提供す る Web ベースのサービスです。Adobe PDF 文書は、[http://access.adobe.com](http://access.adobe.com/) (英語のサイトです) から、各種 言語での HTML テキストまたはプレーン・テキストに変換できます。変換サービス形態の 1 つとして、 PDF 文書はインターネット上で変換されます。別のサービス形態では、お客様は、電子メールを使っ て、Adobe PDF ファイルの URL に送信して、そのファイルを HTML または ASCII テキストに変換さ せることができます。ローカル・ハードディスク・ドライブ、ローカル CD-ROM、またはローカル・ エリア・ネットワーク (LAN) 上の Adobe PDF ファイルは、目的の Adobe PDF ファイルを電子メール・ メッセージに添付して変換することもできます。

### 全画面拡大機能

一部のモデルでは、全画面拡大機能をサポートしています。この機能を使用すると、作業中のウィンドウ を拡大することができるので、液晶ディスプレイが見やすくなります。

全画面拡大機能を使用可能にするには、Fn キーを押しながらスペース・キーを押します。作業中のウィ ンドウが拡大され、全画面拡大アイコンが画面の右下にあるタスクバーの通知領域に表示されます。これ で、ズーム倍率を変更できます。全画面拡大アイコンをクリックして、選択を行います。

<span id="page-105-0"></span>全画面拡大機能を無効にするには、全画面拡大アイコンをクリックし、「Exit」を選択するか、Fn キーを押しながらスペース・キーを押します。

### ThinkPad の携帯

海外出張の際に ThinkPad を携帯すると、オフィスでコンピューターに向かっているのと同様に仕事ができ ます。ThinkPad とファイルを携帯していれば、ネットワークを介して情報の収集と、取引先や同僚へ の情報提供を行うことができます。

いくつかの重要な点に注意すれば、海外出張をスムーズに行うことができます。

- 88 ページの 『出張のヒント』
- 88 ページの 『出張に必要なもの』

## 出張のヒント

ThinkPad を携帯して、より快適かつ効率良く出張するために、以下の出張のヒントを参考にしてください。

- 1. ThinkPad が空港のセキュリティー・ゲートにある X 線を通り抜けるのは安全ですが、盗難防止のため に、ThinkPad から目を離さないでください。
- 2. 自動車または航空機の中の電源で使用できるエアライン・アダプターまたは 72W AC/DC コンボ・ア ダプター (両方共にオプション) を持ち込むことを考慮してください。
- 3. 照明が暗いところで ThinkPad を使用する場合は、キーボードを照らすために Fn <sup>+</sup> PgUp キーを 押して ThinkLight をオンにします。
- 4. AC 電源アダプターを持ち運ぶときは、コードを傷つけないために電源コードを抜いてください。
- 注:ThinkLight をご使用になると、バッテリー駆動時間は通常使用時より短くなります。

### 飛行機での出張のヒント

ThinkPad を飛行機に持ち込む場合には、出張のヒントを確認してください。

#### 注意:

- 飛行機内でコンピューターまたはワイヤレス・サービス (インターネット、Bluetooth など) を使用 する場合、搭乗前に航空会社にサービスを確認してください。
- ワイヤレス機能を搭載したコンピューターを飛行機で使用することが制限されている場合、この機 能を搭乗前に使用不可にする必要があります。無効にするには、[72](#page-89-0) ページの [『ワイヤレス機能を](#page-89-0) [使用可能または使用不可にする』](#page-89-0)の手順を参照してください。

以下のヒントに従ってください。

- 1. 航空機のご自分の前の座席に注意してください。前の席に座っている人が後ろにもたれたときに当た らないように、ThinkPad の液晶ディスプレイの角度を調節しておきます。
- 2. 離着陸時には必ず、ThinkPad を休止状態にするか、電源をオフにしてください。

## 出張に必要なもの

以下は、出張時の携帯品を検討するためのチェックリストです。

出張に必要なもの:

- ThinkPad AC 電源アダプター
- マウス(マウスの使用が習慣になっている場合)
- イーサネット・ケーブル
- 標準的な電話ケーブルとモジュラー・ジャック (RJ-11)
- 充電済みの予備バッテリー
- 充分なクッションと保護を提供する高品質の携帯用ケース

外国に出張する場合は、次の品目についても考慮する必要があります。

- 出張先の国に適合した AC 電源アダプター
- 出張先の国の電話回線に接続するアダプター

その他の考慮すべき品目:

- ThinkPad AC/DC コンボ・アダプター
- 外部ストレージ・デバイス
- 電話回線分岐コネクター(手動でダイヤルするか、または常にモデムを電話回線に接続して使用する場合)
# 第4章 セキュリティー

本章では、コンピューターの盗難または不正使用を防ぐ方法について説明します。

- 91 ページの 『セキュリティー・システム・ロックの使用』
- 91 ページの 『パスワードの使用』
- [97](#page-114-0) ページの [『ハードディスクのセキュリティー』](#page-114-0)
- [99](#page-116-0) ページの [『セキュリティー・チップの設定』](#page-115-0)
- [100](#page-117-0) ページの [『指紋センサーの使用』](#page-117-0)
- [108](#page-125-0) ページの [『コンピューターの廃棄・譲渡時のハードディスク・ドライブ上およびソリッド・ステー](#page-124-0) [ト・ドライブ上のデータ消去に関するご注意』](#page-124-0)
- [108](#page-125-0) ページの [『ファイアウォールの使用方法と概要』](#page-125-0)
- [109](#page-126-0) ページの [『ウィルスからのデータの保護』](#page-126-0)

### セキュリティー・システム・ロックの使用

ThinkPad の不正使用や盗難を防止するため、ThinkPad にセキュリティー・システム・ロックを取り付 けることができます。(セキュリティー・システム・ロックは付属していません。ThinkPad に対応し たものをご用意ください。)

ロックの鎖を頑丈で動かない物体に固定し、次に、セキュリティー・システム・ロックを ThinkPad のセ キュリティー・キーホールにつなぎます。セキュリティー・システム・ロックに付属の説明書を参照 してください。

注:セキュリティー・システム・ロック装置とセキュリティー機能の 評価、選択、実装は、お客様の 責任で行っていただきます。Lenovo では、その機能性、品質、および性能についての言及、評価、 および保証は行いません。

### パスワードの使用

パスワード設定機能を使用すると、他人が ThinkPad を使用できないようにするのに役立ちます。パスワー ドを設定すると、ThinkPad の電源を入れるたびに画面にプロンプトが表示されます。この時に、パスワー ドを入力します。正しいパスワードを入力しないと、ThinkPad は使用できません。

許可された人だけが ThinkPad にアクセスできることを確認します。いろいろなパスワードが設定されて いる場合は、許可されたユーザーは、ThinkPad またはデータにアクセスするためには、それらの正し いパスワードを知っていなければなりません。

このアイコンが表示された場合は、パワーオン・パスワードまたはスーパーバイザー・パス ワードを入力します。

<u>ලිෆි</u> このアイコンが表示された場合は、ハードディスク・パスワードを入力します。

<u>කිෆි</u> このアイコンが表示された場合は、スーパーバイザー・パスワードを入力します。 <span id="page-109-0"></span>パスワードの詳細と、パスワードを使用して ThinkPad を保護する方法については、次の項目をク リックしてください。

- <sup>92</sup> ページの 『パスワードおよびスリープ (スタンバイ) 状態』
- 92 ページの 『パワーオン・パスワード』
- [97](#page-114-0) ページの [『ハードディスクのセキュリティー』](#page-114-0)
- [96](#page-113-0) ページの [『スーパーバイザー・パスワード』](#page-113-0)

## パスワードおよびスリープ (スタンバイ) 状態

パスワードを設定してあるときに、Fn <sup>+</sup> F4 キーを押して ThinkPad をスリープ (スタンバイ) 状態にした場 合、通常の操作を再開する手順は、次のようになります。

- 操作を再開するときにパスワードを入力する必要はありません。
- ハードディスクまたはソリッド・ステート・ドライブにハードディスク・パスワードが設定されて いる場合は、操作を再開すると自動的にアンロックされます。

## パスワードの入力

このアイコンが表示された場合は、パワーオン・パスワードまたはスーパーバイザー・パス ワードを入力します。

1.A このアイコンが表示された場合は、ハードディスク・パスワードを入力します。マスター・ハード ディスク・パスワードを入力する場合は、以下を行ってください。

1. F1 を押す。アイコンは次のように変わります。 10mm

2. マスター・ハードディスク・パスワードを入力します。

注:最初のアイコンに戻したい場合は、再度 F1 キーを押します。

このアイコンが表示された場合は、スーパーバイザー・パスワードを入力します。

注:パスワードを入力中にキーを誤った場合は、Backspace を押して正しいキーを押してください。

### パワーオン・パスワード

ThinkPad への不正アクセスを防ぐために、パワーオン・パスワードを設定することをお勧めします。

パワーオン・パスワードを設定すると、コンピューターの電源をオンにするたびにパスワード・プロンプト が表示されます。コンピューターの使用を開始するには、正しいパスワードを入力する必要があります。

### パワーオン・パスワードの設定

- 1. 以下の説明を印刷してください。
- 2. 開いたファイルをすべて保存し、すべてのアプリケーションを終了します。
- 3. ThinkPad の電源をオフにして、再びオンにします。
- 4. ロゴ画面が表示されているときに、F1 キーを押します。ThinkPad Setup が開きます。
- 5. カーソルの方向キーを使ってメニューを下に移動し、「Security」を選択する。
- 6. 「Password」を選択する。
- 7. 「Power-on Password」を選択します。

<span id="page-110-0"></span>8. パワーオン・パスワードを選択し、「Enter New Password」フィールドに入力します。

注:「ThinkPad Setup」で、パワーオン・パスワードの最小文字数を決めることができます。詳しく は、『[188](#page-205-0) ページの [『「Security」メニュー』](#page-205-0)』を参照してください。

- 9. Enter キーを 1 回押して、次の行に移動します。パスワード確認のため、直前に入力したパスワード を再度入力します。
- 10. パスワードを忘れないようにして、Enter キーを押します。「Setup Notice」ウィンドウが表示され ます。

注:パワーオン・パスワードのメモを取って大切に保管しておいてください。メモを取らずにパ スワードを忘れてしまった場合は、スマートセンターにご連絡いただき、パスワードの取り消し をご依頼いただく必要があります。

11. F10 キーを押して終了します。

#### パワーオン・パスワードの変更または取り消し

パワーオン・パスワードを変更するには、[92](#page-109-0) ページの [『パワーオン・パスワードの設定』](#page-109-0)のステップ 1 ~ <sup>9</sup> を実行し、パスワードを入力して「ThinkPad Setup」にアクセスします。

パスワードを変更する手順は、次のとおりです。

- 1. 「Enter Current Password」フィールドに、現行パワーオン・パスワードを入力します。
- 2. 「Enter New Password」フィールドに新しいパワーオン・パスワードを入力します。また、パスワード 確認のために「Confirm New Password」フィールドに、直前に入力したパスワードを再度入力します。
- 3. [92](#page-109-0) ページの [『パワーオン・パスワードの設定』](#page-109-0)のステップ 10 と 11 に従って、パワーオン・パス ワードを変更します。

パスワードを削除する手順は、次のとおりです。

- 1. 「Enter Current Password」フィールドに、現行パワーオン・パスワードを入力します。
- 2. 「Enter New Password」と「Confirm New Password」フィールドは空白のままにします。
- 3. [92](#page-109-0) ページの [『パワーオン・パスワードの設定』](#page-109-0)のステップ 10 と 11 に従って、パワーオン・パ スワードを取り消します。

### ハードディスク・パスワード

ハードディスク・パスワードは 2 種類あり、どちらもハードディスクに保存されている情報の保護 に役立ちます。

- ユーザー・ハードディスク・パスワード
- マスター・ハードディスク・パスワード (ユーザー・ハードディスク・パスワードが設定されてい る必要があります。)

ユーザー・ハードディスク・パスワードが設定されていてマスター・ハードディスク・パスワードが設定 されていない場合は、最初にユーザー・ハードディスク・パスワードを入力しないと、ハードディスク上 のファイルおよびアプリケーションにアクセスすることはできません。

マスター・ハードディスク・パスワードの設定と使用はシステム管理者が行います。マスター・キーと同 様に、これによって管理者はシステム内のどのハードディスクにもアクセスすることができます。マ スター・ハードディスク・パスワードは管理者が設定し、それを他のユーザーには教えてはいけませ ん。次に管理者はユーザー・ハードディスク・パスワードを自分の管理下の各コンピューターについて 設定し、各コンピューターのパスワードを各ユーザーに伝えます。ユーザーはユーザー・ハードディ スク・パスワードを変更することもできますが、管理者はマスター・ハードディスク・パスワードを 使ってそのままアクセス可能です。

<span id="page-111-0"></span>注:マスター・ハードディスク・パスワードを設定すると、管理者のみがユーザー・ハードディスク・パ スワードを削除できます。

#### ハードディスク・パスワードの設定

- 1. 以下の説明を印刷してください。
- 2. 開いたファイルをすべて保存し、すべてのアプリケーションを終了します。
- 3. ThinkPad の電源をオフにして、再びオンにします。
- 4. ロゴ画面が表示されているときに、F1 キーを押します。ThinkPad Setup が開きます。
- 5. カーソルの方向キーを使ってメニューを下に移動し、「Security」を選択する。
- 6. 「Password」を選択する。
- 7. 「Hard Disk x Password」を選択します (x はパスワードを設定したいハードディスク・ドライブ の番号です)。
- 8. 「Setup Confirmation」ウィンドウが開きます。「User」または「User + Master」を選択するように指示 されます。ユーザー・ハードディスク・パスワードだけを設定したい場合は「User」を選択します。 さらに管理者がマスター・ハードディスク・パスワードも設定したい場合には、「User + Master」を 選択して <sup>2</sup> つのパスワードを設定することができます。(ユーザーは後でユーザー・ハードディス ク・パスワードを変更することができます。)
- 9. 「User <sup>+</sup> Master」を選択した場合は、ステップ 12 に進みます。
- 10. 「User」を選択した場合は、新規パスワード・ウィンドウが開きます。新しいパスワードを「Enter New Password」フィールドに入力します。

#### 注:

- 「ThinkPad Setup」で、ハードディスク・パスワードの最小文字数を決めることができます。詳し くは、『[188](#page-205-0) ページの [『「Security」メニュー』](#page-205-0)』を参照してください。
- ハードディスク・パスワードを 7 文字を超える文字数に設定した場合、7 文字を超える文字数のパ スワードを認識できるシステムを使用する必要があります。またパスフレーズ機能を使用してパス ワードを設定した場合、パスフレーズを使用できるシステムを使用する必要があります。システム が認識できないパスワードを持ったハードディスク・ドライブが取り付けられている場合、ド ライブにアクセスすることはできません。
- 11. Enter キーを 1 回押して、次の行に移動します。パスワード確認のため、直前に入力したパスワードを 再度入力します。ステップ 18 に進み、手順を完了させます。
- 12. 「User <sup>+</sup> Master」を選択した場合、メッセージ・ウィンドウが開き、ユーザー・ハードディスク・パ スワードを最初に設定するように指示されます。「**続行**」をクリックします。
- 13. ユーザー・ハードディスク・パスワードのウィンドウが開きます。新しいパスワードを「Enter New Password」フィールドに入力します。
- 14. Enter キーを 1 回押して、次の行に移動します。パスワード確認のため、直前に入力したパスワード を再度入力します。
- 15. メッセージ・ウィンドウが開き、マスター・ハードディスク・パスワードを設定するように指示され ます。「**続行**」をクリックします。
- 16. マスター・ハードディスク・パスワードのウィンドウが開きます。新しいパスワードを「Enter New Password」フィールドに入力します。
- 17. Enter キーを 1 回押して、次の行に移動します。パスワード確認のため、直前に入力したパスワード を再度入力します。
- 18. パスワードを忘れないようにして、Enter キーを押します。「Setup Notice」ウィンドウが表示され ます。

注意:パスワードのメモを取って大切に保管しておいてください。メモを取らずにユーザー・ハード ディスク・パスワードおよびマスター・ハードディスク・パスワードの両方を忘れた場合は、Lenovo ではパスワードを再設定することも、ハードディスクからデータを回復することもできません。ス マートセンターに ThinkPad をお預けいただき、ハードディスク・ドライブの交換をご依頼いただくこ とになります。ご購入を証明する書類が必要です。また、パーツおよびサービスは有料です。

19. 「Setup Notice」ウィンドウを終了するには F10 キーを押します。

次回 ThinkPad の電源をオンにするときは、ユーザー・ハードディスク・パスワードまたはマスター・ ハードディスク・パスワードを入力しないと、ThinkPad は起動せず、またオペレーティング・システム にアクセスすることはできません。

#### ハードディスク・パスワードの変更または取り消し

前述の『[94](#page-111-0) ページの [『ハードディスク・パスワードの設定』](#page-111-0)』のステップ 1 <sup>~</sup> 7 を実行し、パスワードを 入力して「ThinkPad Setup」プログラムにアクセスします。

「Hard Disk <sup>x</sup> Password」の項目が「User」の場合 :

- パスワードを変更するには、「Enter Current Password」フィールドに現在のユーザー・ハードディス ク・パスワードを入力します。次に「Enter New Password」フィールドに新規パスワードを入力しま す。パスワード確認のために「Confirm New Password」フィールドに、直前に入力したパスワードを再 度入力します。Enter を押して、「Setup Notice」ウィンドウを開きます。「Setup Notice」ウィンドウを 終了するには F10 キーを押します。ユーザー・ハードディスク・パスワードが変更されます。
- パスワードを取り消すには、「Enter Current Password」フィールドに現在のユーザー・ハードディ スク・パスワードを入力し、Enter キーを押します。次に「Enter New Password」と「Confirm New Password」フィールドは空白のままにして Enter キーを押します。「Setup Notice」ウィンドウが表示 されます。「Setup Notice」ウィンドウを終了するには F10 キーを押します。ユーザー・ハードディ スク・パスワードが削除されます。

「Hard Disk <sup>x</sup> Password」の項目が「User <sup>+</sup> Master」の場合: 「User HDP」または「Master HDP」のど ちらかを選択します。

「User HDP」を選択した場合は、以下のいずれかを行います。

- ユーザー・ハードディスク・パスワードを変更するには、「Enter Current Password」フィールドに現在 のユーザー・ハードディスク・パスワードまたはマスター・ハードディスク・パスワードを入力しま す。次に「Enter New Password」フィールドに新規ユーザー・ハードディスク・パスワードを入力しま す。パスワード確認のために「Confirm New Password」フィールドに、直前に入力したパスワードを再 度入力します。Enter を押して、「Setup Notice」ウィンドウを開きます。「Setup Notice」ウィンドウを 終了するには F10 キーを押します。ユーザー・ハードディスク・パスワードが変更されます。
- ユーザー・ハードディスク・パスワードを取り消すには、「Enter Current Password」フィールドに現在の マスター・ハードディスク・パスワードを入力し、Enter キーを押します。次に「**Enter New Password**」 と「Confirm New Password」フィールドは空白のままにして Enter キーを押します。「Setup Notice」ウィ ンドウが表示されます。「Setup Notice」ウィンドウを終了するには F10 キーを押します。ユーザー・ ハードディスク・パスワードおよびマスター・ハードディスク・パスワードの両方が取り消されます。

「Master HDP」を選択した場合は、以下のいずれかを行います。

- マスター・ハードディスク・パスワードを変更するには、「Enter Current Password」フィールドに現在 のマスター・ハードディスク・パスワードを入力します。次に「Enter New Password」フィールドに新 規マスター・ハードディスク・パスワードを入力します。パスワード確認のために「Confirm New Password」フィールドに、直前に入力したパスワードを再度入力します。Enter を押して、「Setup Notice」ウィンドウを開きます。「Setup Notice」ウィンドウを終了するには F10 キーを押します。マス ター・ハードディスク・パスワードが変更されます。
- マスター・ハードディスク・パスワードを取り消すには、「Enter Current Password」フィールドに現在の マスター・ハードディスク・パスワードを入力し、Enter キーを押します。次に「Enter New Password」 と「Confirm New Password」フィールドは空白のままにして Enter キーを押します。「Setup Notice」ウィ

<span id="page-113-0"></span>ンドウが表示されます。「Setup Notice」ウィンドウを終了するには F10 キーを押します。ユーザー・ ハードディスク・パスワードおよびマスター・ハードディスク・パスワードの両方が取り消されます。

### スーパーバイザー・パスワード

スーパーバイザー・パスワードは、ThinkPad Setup に保存されているシステム情報を保護します。 スーパーバイザー・パスワードを知らなければ、だれも ThinkPad の構成を変更できません。このパス ワードには次のセキュリティー機能があります。

- スーパーバイザー・パスワードが設定されていると、「ThinkPad Setup」を開始しようとしたとき にパスワード・プロンプトが表示されます。許可されていないユーザーは、構成データにアクセ スできません。
- システム管理者は、ThinkPad のユーザーがパワーオン・パスワードを設定していても、スーパーバイ ザー・パスワードを使用 して ThinkPad にアクセスできます。スーパーバイザー・パスワードがパワー オン・パスワードを一時的に無効にします。
- スーパーバイザー・パスワードとパワーオン・パスワードの両方が設定されている場合は、スーパーバ イザー・パスワードを 入力しないと次の作業を実行できません。
	- パワーオン・パスワードの取り消し
	- スーパーバイザー・パスワードの変更または取り消し
	- Wake on LAN および Flash over LAN 機能を使用可能または使用不可にする
	- Internal Network Option ROM 機能を使用可能または使用不可にする
	- 日付と時刻の変更
	- Lock UEFI BIOS Setting 機能を使用可能または使用不可にする
	- Password at unattended boot を使用可能または使用不可にする
	- パワーオン・パスワードおよびハードディスク・パスワードの最小文字数を設定する
	- セキュリティー・チップの設定変更
	- Boot Device List F12 オプションを使用可能または使用不可にする
	- Boot Order Lock を使用可能または使用不可にする
	- Flash BIOS Updating by End-Users 機能を使用可能または使用不可にする
	- Internal Network Device を使用可能または使用不可にする
	- Internal Wireless Device を使用可能または使用不可にする
	- Internal *Bluetooth* Device を使用可能または使用不可にする
	- Internal Wireless WAN Device を使用可能または使用不可にする
	- Security mode を使用可能または使用不可にする
	- Reader Priority を使用可能または使用不可にする
	- 指紋データの消去

### 注:

- システム管理者は、管理を容易にするために、多くの ThinkPad ノートブックに同じスーパーバイ ザー・パスワードを設定することができます。
- スーパーバイザー・パスワードを設定するときに、「Password」メニューの「Lock UEFI BIOS Settings」 を使用可能にしておくと、パスワードを設定した本人以外のだれも変更することができなくなります。

### スーパーバイザー・パスワードの設定

この手順はシステム管理者だけが実施すべきです。

1. 以下の説明を印刷してください。

- <span id="page-114-0"></span>2. 開いたファイルをすべて保存し、すべてのアプリケーションを終了します。
- 3. ThinkPad の電源をオフにして、再びオンにします。
- 4. ロゴ画面が表示されているときに、F1 キーを押します。ThinkPad Setup が開きます。
- 5. カーソルの方向キーを使ってメニューを下に移動し、「Security」を選択する。
- 6. 「Password」を選択する。
- 7. 「Supervisor Password」を選択します。
- 8. 新規パスワードの入力を指示するウィンドウが開きます。
- 9. スーパーバイザー・パスワードを選択し、「Enter New Password」フィールドに入力して、Enter を 押します。
- 10. Enter キーを押して、次の行に移動します。パスワード確認のため、直前に入力したパスワード を再度入力します。
- 11. パスワードを忘れないようにして、Enter キーを押します。「Setup Notice」ウィンドウが表示され ます。

注意:パスワードのメモを取って大切に保管しておいてください。スーパーバイザー・パスワードを 忘れた場合は、パスワードをリセットできません。スマートセンターに ThinkPad をお預けいただ き、システム・ボードの交換をご依頼いただくことになります。ご購入を証明する書類が必要で す。また、パーツおよびサービスは有料です。

12. 「Setup Notice」ウィンドウを終了するには F10 キーを押します。

次に「ThinkPad Setup」に アクセスすると、先に進むためにパスワードの入力を求めるプロンプトが 表示されます。

### スーパーバイザー・パスワードの変更または取り消し

「[96](#page-113-0) ページの [『スーパーバイザー・パスワードの設定』](#page-113-0)」で前述したステップ 1 <sup>~</sup> 8 を実行し、パスワー ドを入力して「ThinkPad Setup」にアクセスします。

パスワードを変更する手順は、次のとおりです。

- 1. 「Enter Current Password」フィールドに、現行スーパーバイザー・パスワードを入力します。
- 2. 「Enter New Password」フィールドに新しいスーパーバイザー・パスワードを入力します。また、 パスワード確認のために「Confirm New Password」フィールドに、直前に入力したパスワードを再 度入力します。
- 3. 「[96](#page-113-0) ページの [『スーパーバイザー・パスワードの設定』](#page-113-0)」で前述したステップ 11 と 12 に従って、 スーパーバイザー・パスワードを変更します。

パスワードを削除する手順は、次のとおりです。

- 1. 「Enter Current Password」フィールドに、現行スーパーバイザー・パスワードを入力します。
- 2. 「Enter New Password」と「Confirm New Password」フィールドは空白のままにします。
- 3. 「[96](#page-113-0) ページの [『スーパーバイザー・パスワードの設定』](#page-113-0)」で前述したステップ 11 と 12 に従って、 スーパーバイザー・パスワードを削除します。

### ハードディスクのセキュリティー

ご使用の ThinkPad ではソリッド・ステート・ドライブまたはハードディスク・ドライブに対し、優れたセ キュリティー・ソリューションをサポートしています。セキュリティーに対する不正な攻撃からパス ワードを保護するために、UEFI BIOS および ThinkPad ノートブックのハードウェア設計には最新テクノ ロジーやアルゴリズムが組み込まれています。

セキュリティーを高めるために、次のことを実行してください。

- <span id="page-115-0"></span>1. 内蔵されているソリッド・ステート・ドライブまたはハードディスク・ドライブに、パワーオン・パ スワードとハードディスク・パスワードを設定します。[92](#page-109-0) ページの [『パワーオン・パスワード』](#page-109-0) およ[び93](#page-110-0) ページの [『ハードディスク・パスワード』](#page-110-0)の手順に従ってください。セキュリティー対 策として、長めのパスワードを設定することをお勧めします。
- 2. UEFI BIOS のセキュリティーの信頼性を高めるために、セキュリティー・チップや Trusted Platform Module 管理機能を利用したセキュリティー・アプリケーションをご使用ください。[99](#page-116-0) ページの 『セ キュリティー・チップの設定』を参照してください。

注:Microsoft Windows 7 および Windows Vista では、TPM 管理機能をサポートしています。

- 3. ご使用のコンピューターに98 ページの 『暗号機能付きハードディスク・ドライブと暗号機能付きソ リッド・ステート・ドライブ』が取り付けられている場合は、必ず Windows 7 および Windows Vista の Microsoft Windows BitLocker® ドライブ暗号化などのドライブ暗号化ソフトウェアを利用して、不 正なアクセスからコンテンツを保護するようにしてください。98 ページの 『Windows BitLocker ド ライブ暗号化の使用』を参照してください。
- 4. 従ってそのコンピューターを譲渡あるいは廃棄するときには、これらの重要なデータ内容を消去 されるよう、お願いいたします。『[108](#page-125-0) ページの [『コンピューターの廃棄・譲渡時のハードディ](#page-124-0) スク・ドライブ上および [ソリッド・ステート・ドライブ上のデータ消去に関するご注意』](#page-124-0)』を 参照してください。
- 注:以下のドライブを UEFI BIOS で保護することができます。
- ご使用の ThinkPad に装備されているハードディスク・ドライブ

#### Windows BitLocker ドライブ暗号化の使用

ThinkPad を不正なアクセスから保護するために、Windows BitLocker ドライブ暗号化などの、ドライブ暗号 化ソフトウェアをご使用ください。

Windows BitLocker ドライブ暗号化は、Windows 7 および Windows Vista に内蔵されたセキュリティー機能 です。この機能は Windows <sup>7</sup> および Windows Vista <sup>の</sup> Ultimate および Enterprise エディションをサポートし ます。この機能により、ご使用の ThinkPad の紛失、盗難事故の場合でも、保存されたオペレーティング・ システムやデータを保護することができます。BitLocker は、スワップ・ファイルや休止状態のファイルを 含め、すべてのユーザー・ファイルおよびシステム・ファイルを暗号化します。

BitLocker では、Trusted Platform Module を利用してデータ保護を強化し、初期ブート・コンポーネントの 整合性を確認します。互換性のある TPM は、V1.2 TPM として定義されています。

BitLocker 状況を確認するには、次のようにします。

- Windows 7 の場合: 「スタート」 → 「コントロール パネル」 → 「システムとセキュリティ」 → 「BitLocker ドライブ暗号化」の順にクリックします。
- Windows Vista の場合: 「スタート」 → 「コントロール パネル」 → 「セキュリティ」 → 「BitLocker ド ライブ暗号化」の順にクリックします。

Windows BitLocker ドライブ暗号化について詳しくは、Windows 7 または Windows Vista の「ヘルプとサ ポート」を参照してください。または、Microsoft 社の Web サイトで『Windows BitLocker ドライブ暗号化 のステップ バイ ステップ ガイド』を参照してください。

#### 暗号機能付きハードディスク・ドライブと暗号機能付きソリッド・ステート・ドライブ

一部のモデルには、暗号機能付きハードディスク・ドライブと暗号機能付きソリッド・ステート・ドライブ が装備されています。これは、ハードウェアの暗号化チップを使用して、メディア、NAND フラッシュや デバイス・コントローラーのセキュリティーに対する攻撃から ThinkPad を保護する機能です。暗号化機能 を有効に使用するには、内部ストレージ・デバイスに[ハードディスク・パスワード](#page-110-0)を設定してください。

## <span id="page-116-0"></span>セキュリティー・チップの設定

機密情報を電子的に転送するネットワーク・クライアント・コンピューターでは、厳密なセキュリティー 要件が要求されます。ThinkPad の一部のモデルには、暗号処理専門のマイクロ・プロセッサーである、エ ンベデッド・セキュリティー・チップが装備されています。セキュリティー・チップと Client Security Solution を使用すると、次のことが行えます。

- データおよびシステムの保護
- アクセス制御の強化
- 通信を安全にする

### セキュリティー・チップの設定

「ThinkPad Setup」の「Security」メニューの下の「Security Chip」サブメニューに表示される項目は、次 のとおりです。

- Security Chip: セキュリティー・チップを有効 (Active)、無効 (Inactive) または使用不可 (Disabled) にし ます。
- Security Reporting Options: 各「Security Reporting Option」を使用可能 (Enabled) または使用不可 (Disabled) にします。
- Clear Security Chip: 暗号鍵を消去します。

注:

- 1. 「ThinkPad Setup」で「Supervisor password」(スーパーバイザー・パスワード) が設定されているか 確認してください。このパスワードが設定されていない場合は、誰でも、セキュリティー・チッ プの設定を変更できます。
- 2. Client Security Solution をご使用の場合は、以下のことに注意してください。
	- 「Clear Security Chip」を選択しないでください。各機能用のキーが削除されてしまいます。
	- セキュリティー・チップを使用不可(Disabled) にしないでください。Client Security Solution が作 動しなくなります。
- 3. セキュリティー・チップを取り外した場合や、追加または変更があった場合、ThinkPad は起動 しません。4 つのビープ音が 4 回鳴ったら、エラー・メッセージ 0176 または 0192 の解決法を 参照してください。
- 4. セキュリティー・チップが無効 (Inactive) または使用不可 (Disabled) に設定されている場合、「Clear Security Chip」は画面に表示されません。
- 5. セキュリティー・チップを消去したい場合は、セキュリティー・チップを有効 (Active) に設定し てから、ThinkPad の電源をオフにして再度オンにしてください。そうしないと、「Clear Security Chip」が表示されません。

「Security Chip」サブメニューの項目を設定する手順は、次のとおりです。

- 1. 以下の説明を印刷してください。セキュリティー・チップを設定するには、ご使用の ThinkPad の電 源を一度オフにして「ThinkPad Setup」に入る必要があるので、その間は画面上でこの説明を読む ことができません。
- 2. 開いたファイルをすべて保存し、すべてのアプリケーションを終了します。
- 3. ThinkPad の電源をオフにして、再びオンにします。
- 4. ロゴ画面が表示されているときに、F1 キーを押します。ThinkPad Setup が開きます。
- 5. カーソル・キーで「Security」に移動します。「Security」メニューが表示されます。
- 6. カーソル・キーを使用して、「Security Chip」へ移動し、Enter キーを押します。「Security Chip」 サブメニューが開きます。
- <span id="page-117-0"></span>7. カーソル・キーを使用して、設定したい項目に移動します。設定したい項目が強調表示された ら、Enter キーを押します。
- 8. 項目を設定します。
- 9. F10 キーを押して終了します。
- 10. 「Setup Confirmation」ウィンドウで「Yes」をクリックします。

「Security Chip」を設定するには、「Client Security Solution」を起動して、画面の指示に従います。

注:Windows <sup>7</sup> モデルは Client Security Solution が初期インストールされていません。「Security Chip」を設 定するには、Lenovo Web サイトから Client Security Solution の最新バージョンをダウンロードする必要 があります。Client Security Solution をダウンロードするには、<http://www.lenovo.com/support> を参照して ください。その後は、画面の指示に従います。

### 指紋センサーの使用

ここでは、コンピューターで指紋センサーを使用する方法について説明します。

### ThinkPad ThinkPad ThinkPad X220 および X220i での指紋センサーの使用

ThinkPad には、指紋センサーが内蔵されているモデルがあります。先に指紋を登録して、パワーオン・パ スワードやハードディスク・パスワード (または両方) と関連付ければ、パスワードを入力せずに指をセン サーに当てるだけで、システムにログオンしたり、ThinkPad Setup を開始したりすることができます。指 紋認証はパスワードの代わりになるうえ、お客様のアクセスをシンプルで安全なものにします。

さらに強固なセキュリティーのために、Client Security Solution がインストールされています。このソ フトウェアは、指紋認証などのさまざまなユーザー認証メカニズムと互換性があります。指紋セン サーは、Client Security Solution で動作します。

注:Windows <sup>7</sup> モデルには、Client Security Solution が初期インストールされていません。

#### 指紋の登録

- 1. ThinkPad の電源をオンにします。
- 2. Lenovo Fingerprint Software を起動するには、[36](#page-53-0) ページの [『Fingerprint](#page-53-0) Software』を参照してください。
- 3. 画面の指示に従って、指紋を登録します。詳しくは、プログラム内の「ヘルプ」を参照してください。

### 指紋センサーの LED の動作

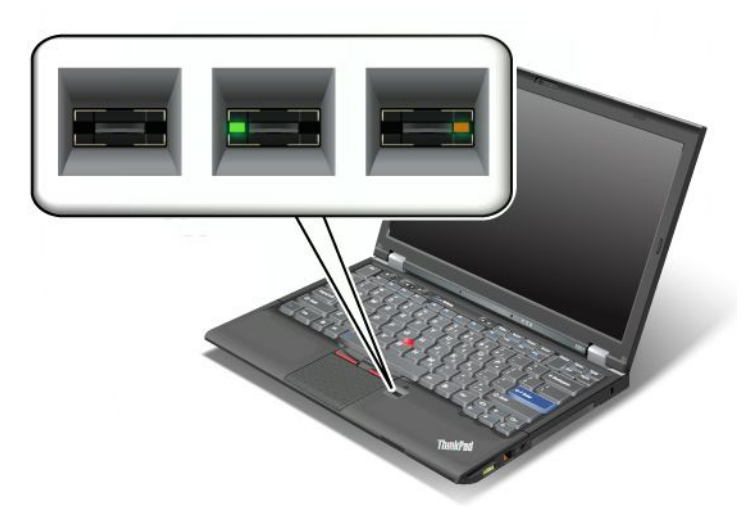

#### 表 4. 指紋センサーの LED の動作

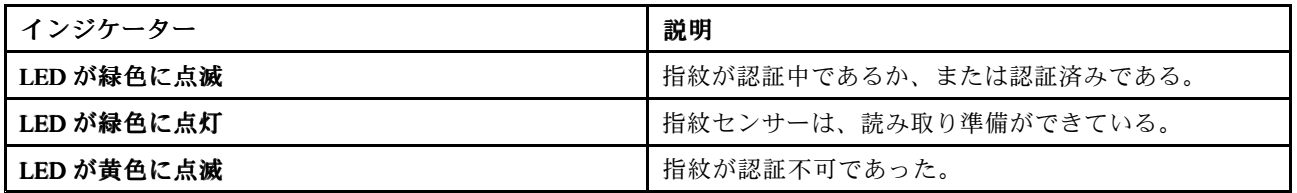

### センサーに指紋を読み込ませる

センサーに指紋を読み込ませるには、以下の手順を行います。

1. Fingerprint Reader 上部の小さな円の上に指の腹を乗せます。指の第一関節がセンサーに載っている ことを確認してください。

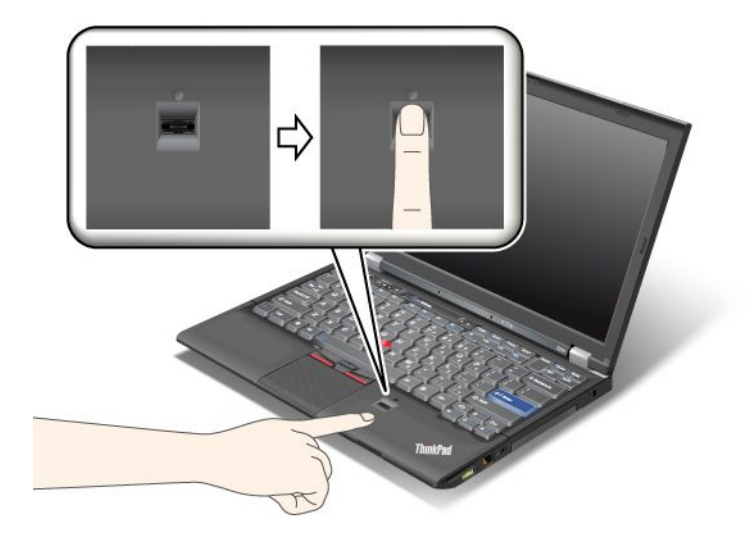

2. 滑らかな動きで軽く圧力をかけ、指紋をセンサーに読み込ませます。

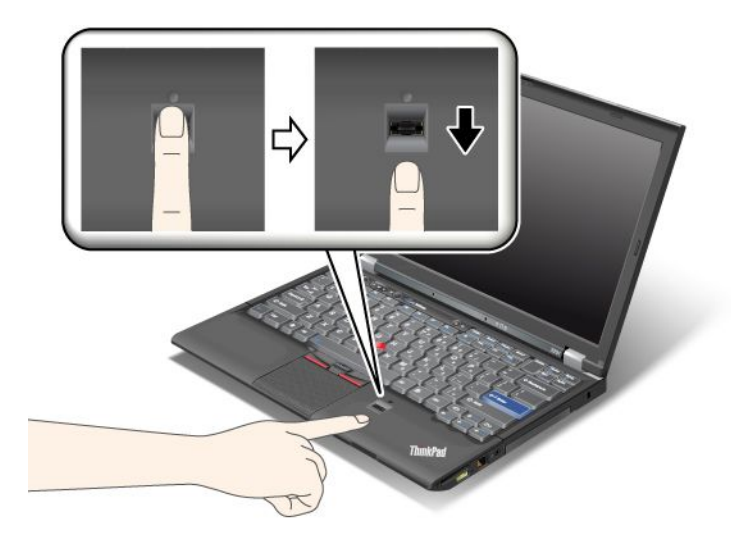

### システムへのログオン

指紋を登録した後は、以下の手順でシステムにログオンします。

1. [パワーオン・パスワード](#page-109-0)と[ハードディスクのセキュリティー](#page-114-0)のいずれかまたは両方を設定します。

- 2. ThinkPad の電源をオフにして、再びオンにします。
- 3. プロンプトが表示されたら、センサーに指を読み取らせます。
- 4. パスワードを入力するよう表示されたら、パワーオン・パスワード、ハードディスク・パスワード、 または両方を入力します。これで、登録された指紋がパワーオン・パスワード、ハードディスク・パ スワード、または両方と関連付けられました。

次にコンピューターを起動したときには、指でセンサーを 1 回なぞってシステムにログオンできます。

注意:システムにログオンする際に毎回指紋認証を使用していると、パスワードを忘れる可能性があ ります。パスワードのメモを取って大切に保管しておいてください。指をけがしてセンサーに指紋を 読み込ませられない場合などにパスワードを忘れていると、コンピューターを起動させることもパス ワードを変更することもできません。パワーオン・パスワードを忘れてしまった場合、スマートセン ターに ThinkPad をお預けいただき、パスワードのキャンセルをご依頼いただくことになります。ハード ディスク・パスワードを忘れてしまった場合、Lenovo ではパスワードをリセットすることも、ハード ディスクからデータを回復することもできません。スマートセンターに ThinkPad をお預けいただき、 ハードディスク・ドライブの交換をご依頼いただくことになります。ご購入を証明する書類が必要で す。また、パーツおよびサービスは有料です。

#### 指紋センサーの設定

指紋センサーの設定を変更する場合は、以下の手順を行います。

「ThinkPad Setup」の「Security」メニューの下の「Fingerprint」サブメニューで提供される項目は、次 のとおりです。

- Predesktop Authentication: オペレーティング・システムがロードされる前の指紋認証を、使用可能 または使用不可にします。
- Reader Priority: 外付け Fingerprint Reader が装備されている場合は、Fingerprint Reader の優先順位を定 義します。
- Security Mode: セキュリティー・モードの設定を指定します。
- Password Authentication: パスワード認証を使用可能または使用不可にします。

注:「Security mode」で「High」が選択されていると、この項目が表示されます。

• Reset Fingerprint Data: この項目を選択すると、内蔵と外付けのいずれかの Fingerprint Reader に登録され たすべての指紋認証データを消去できます。

「Fingerprint」サブメニューの項目を設定する手順は、次のとおりです。

- 1. 以下の説明を印刷してください。Fingerprint Reader を設定するには、ご使用の ThinkPad の電源を 一度オフにして「BIOS Setup Utility」に入る必要があるので、その間は画面上でこの説明を読む ことができません。
- 2. 開いたファイルをすべて保存し、すべてのアプリケーションを終了します。
- 3. ThinkPad の電源をオフにして、再びオンにします。
- 4. ロゴ画面が表示されているときに、F1 キーを押します。ThinkPad Setup が開きます。
- 5. カーソル・キーを使用して、「Security」へ移動し、Enter キーを押します。「Security」メニューが 表示されます。
- 6. カーソル・キーを使用して、「Fingerprint」へ移動し、Enter キーを押します。「Fingerprint」サブメ ニューが開きます。
- 7. カーソル・キーを使用して、設定したい項目に移動します。その項目が強調表示されたら、Enter キーを押します。
- 8. 項目を設定します。
- 9. F10 キーを押して終了します。
- 10. 「Setup Confirmation」ウィンドウで「Yes」を選択します。

#### 指紋センサーの取り扱い

以下のことを行うと、指紋読み取り部分に傷が付いたり正常に作動しなくなる可能性があります。

- センサーの表面を、硬い、先のとがったもので引っかく。
- センサー表面を、爪または何か硬いもので引っかくこと。
- 汚れた指でセンサーを使用したり、触ったりする。

下記のような場合には、センサー表面を乾いた柔らかい糸くずの出ない布でふいてください。

- センサーの表面が汚れていたり、染みがある。
- センサーの表面が濡れている。
- センサーが指紋の登録や認証に頻繁に失敗する。

指が下記のような状態であると、指の登録または認証が行えない場合があります。

- 指にしわが多い。
- 指がざらざらしている、乾いている、または傷がある。
- 指がとても乾燥している。
- 指にごみ、泥、または油が付着している。
- 登録した指紋から著しく変化している。
- 指が濡れている。
- 登録した指と異なる指を使用している。

問題を解決するには、以下のことを行ってください。

- 手をきれいに洗って拭くか、指から余分な汚れまたは湿気を取り除く。
- 別の指を認証用に登録して使用する。
- 手が乾燥しすぎている場合は、ハンドクリームを塗る。

## ThinkPad X220 Table および X220i Tablet での指紋センサーの使用

ThinkPad には、指紋センサーが内蔵されているモデルがあります。先に指紋を登録して、パワーオン・パ スワードやハードディスク・パスワード (または両方) と関連付ければ、パスワードを入力せずに指をセン サーに当てるだけで、システムにログオンしたり、ThinkPad Setup を開始したりすることができます。指 紋認証はパスワードの代わりになるうえ、お客様のアクセスをシンプルで安全なものにします。

さらに強固なセキュリティーのために、Client Security Solution がインストールされています。このソ フトウェアは、指紋認証などのさまざまなユーザー認証メカニズムと互換性があります。指紋セン サーは、Client Security Solution で動作します。

注:Windows <sup>7</sup> モデルには、Client Security Solution が初期インストールされていません。

### 指紋の登録

- 1. ThinkPad の電源をオンにします。
- 2. Lenovo Fingerprint Software を起動するには、[36](#page-53-0) ページの [『Fingerprint](#page-53-0) Software』を参照してください。
- 3. 画面の指示に従って、指紋を登録します。詳しくは、プログラム内の「ヘルプ」を参照してください。

#### 指紋センサーの LED の動作

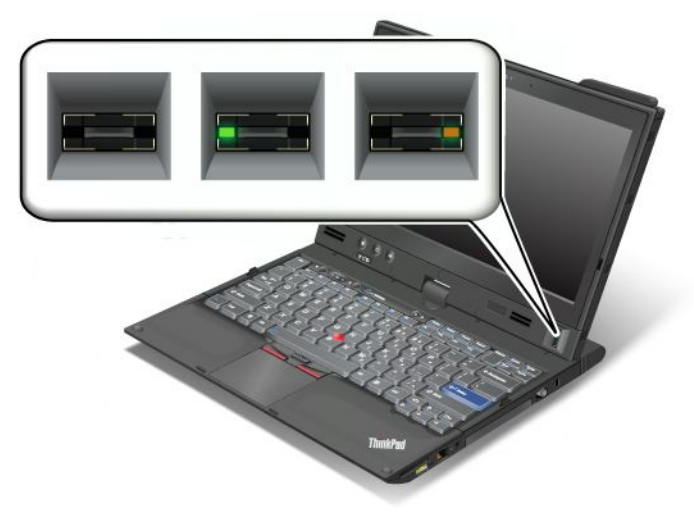

表 5. 指紋センサーの LED の動作

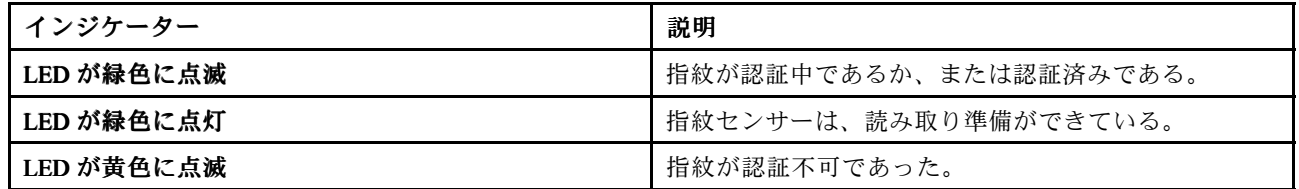

### センサーに指紋を読み込ませる

ノートブック・モードでセンサーに指紋を読み込ませるには、以下の手順を行います。

1. 指紋センサー上部の小さな円の上に指の腹をのせます。指の第一関節がセンサーに載っている ことを確認してください。

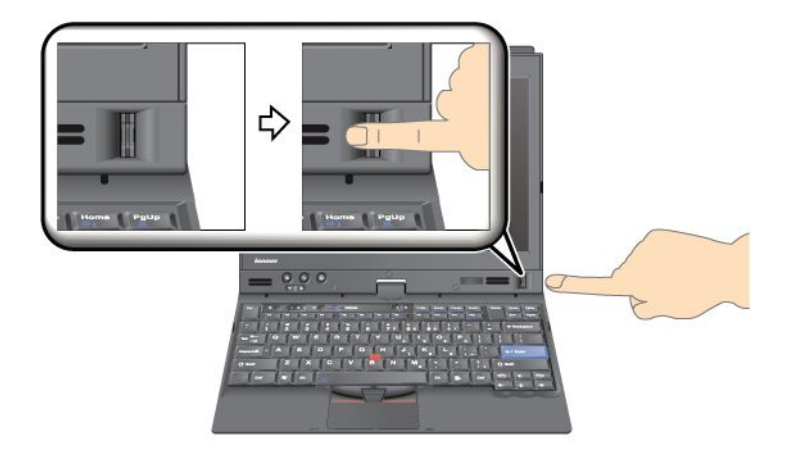

2. 滑らかな動きで軽く圧力をかけ、指紋をセンサーに読み込ませます。

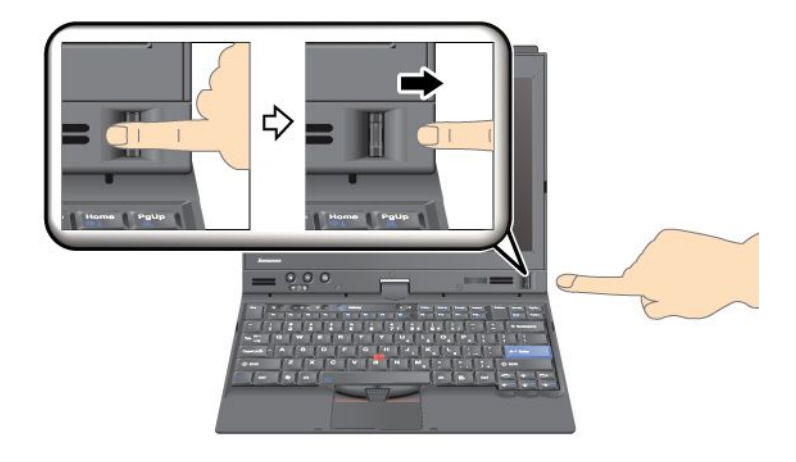

- タブレット・モードでセンサーに指紋を読み込ませるには、以下の手順を行います。
- 1. 指紋センサー上部の小さな円の上に指の腹をのせます。指の第一関節がセンサーに載っている ことを確認してください。

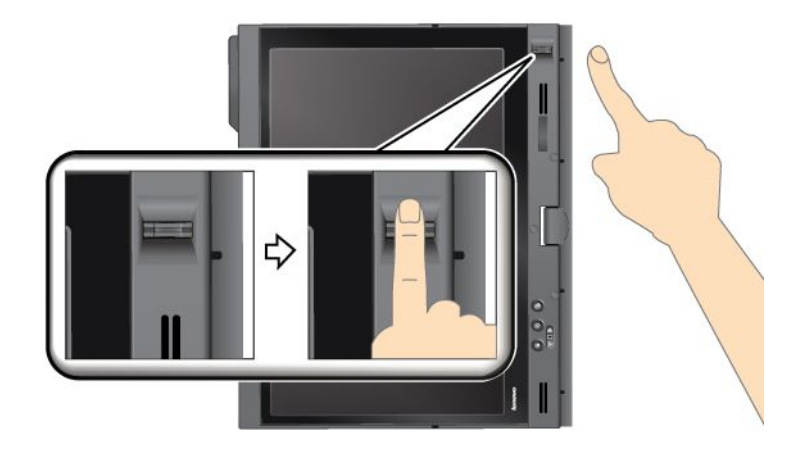

2. 滑らかな動きで軽く圧力をかけ、指紋をセンサーに読み込ませます。

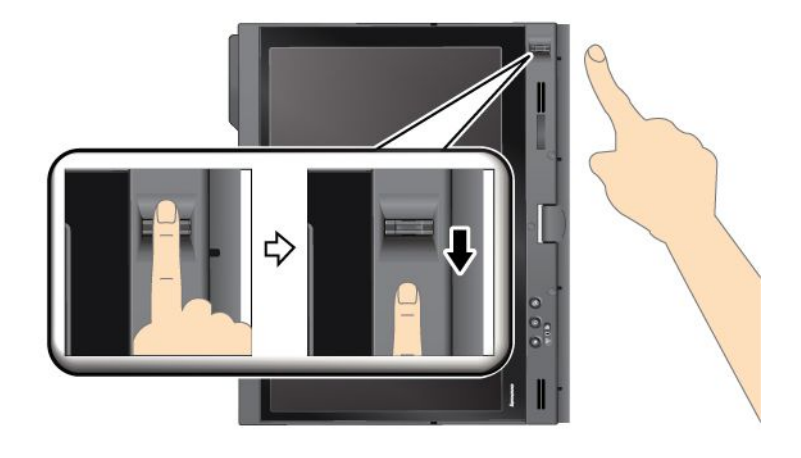

### システムへのログオン

指紋を登録した後は、以下の手順でシステムにログオンします。

1. [パワーオン・パスワード](#page-109-0)と[ハードディスクのセキュリティー](#page-114-0)のいずれかまたは両方を設定します。

- 2. ThinkPad の電源をオフにして、再びオンにします。
- 3. プロンプトが表示されたら、センサーに指を読み取らせます。
- 4. パスワードを入力するよう表示されたら、パワーオン・パスワード、ハードディスク・パスワード、 または両方を入力します。これで、登録された指紋がパワーオン・パスワード、ハードディスク・パ スワード、または両方と関連付けられました。

次にコンピューターを起動したときには、指でセンサーを 1 回なぞってシステムにログオンできます。

注意:システムにログオンする際に毎回指紋認証を使用していると、パスワードを忘れる可能性がありま す。パスワードのメモを取って大切に保管しておいてください。指をけがしてセンサーに指紋を読み込ま せられない場合などにパスワードを忘れていると、ThinkPad を起動させることもパスワードを変更するこ ともできません。パワーオン・パスワードを忘れてしまった場合、スマートセンターに ThinkPad をお預け いただき、パスワードのキャンセルをご依頼いただくことになります。

ハードディスク・パスワードを忘れてしまった場合、Lenovo ではパスワードをリセットすることも、ハー ドディスクからデータを回復することもできません。スマートセンターに ThinkPad をお預けいただき、 ハードディスク・ドライブの交換をご依頼いただくことになります。ご購入を証明する書類が必要で す。また、パーツおよびサービスは有料です。

#### 指紋センサーの設定

指紋センサーの設定を変更する場合は、以下の手順を行います。

「ThinkPad Setup」の「Security」メニューの下の「Fingerprint」サブメニューで提供される項目は、次 のとおりです。

- Predesktop Authentication: オペレーティング・システムがロードされる前の指紋認証を、使用可能 または使用不可にします。
- Reader Priority: 外付け指紋センサーが装備されている場合は、指紋センサーの優先順位を定義します。
- Security Mode: セキュリティー・モードの設定を指定します。
- Password Authentication: パスワード認証を使用可能または使用不可にします。

注:「Security mode」で「High」が選択されていると、この項目が表示されます。

<span id="page-124-0"></span>● Reset Fingerprint Data: この項目を選択すると、内蔵と外付けのいずれかの指紋センサーに登録され たすべての指紋認証データを消去できます。

「Fingerprint」サブメニューの項目を設定する手順は、次のとおりです。

- 1. 以下の説明を印刷してください。指紋センサーを設定するには、ご使用の ThinkPad の電源を一度オ フにして、再びオンにする必要があります。
- 2. 開いたファイルをすべて保存し、すべてのアプリケーションを終了します。
- 3. ThinkPad の電源をオフにして、再びオンにします。
- 4. ロゴ画面が表示されているときに、F1 キーを押します。ThinkPad Setup が開きます。
- 5. カーソル・キーを使用して、「Security」へ移動し、Enter キーを押します。「Security」メニューが 表示されます。
- 6. カーソル・キーを使用して、「Fingerprint」へ移動し、Enter キーを押します。「Fingerprint」サブメ ニューが開きます。
- 7. カーソル・キーを使用して、設定したい項目に移動します。その項目が強調表示されたら、Enter キーを押します。
- 8. 項目を設定します。
- 9. F10 キーを押して終了します。
- 10. 「Setup Confirmation」ウィンドウで「Yes」を選択します。

#### 指紋センサーの取り扱い

以下のことを行うと、指紋読み取り部分に傷が付いたり正常に作動しなくなる可能性があります。

- センサーの表面を、硬い、先のとがったもので引っかく。
- センサー表面を、爪または何か硬いもので引っかくこと。
- 汚れた指でセンサーを使用したり、触ったりする。

下記のような場合には、センサー表面を乾いた柔らかい糸くずの出ない布でふいてください。

- センサーの表面が汚れていたり、染みがある。
- センサーの表面が濡れている。
- センサーが指紋の登録や認証に頻繁に失敗する。

指が下記のような状態であると、指の登録または認証が行えない場合があります。

- 指にしわが多い。
- 指がざらざらしている、乾いている、または傷がある。
- 指がとても乾燥している。
- 指にごみ、泥、または油が付着している。
- 登録した指紋から著しく変化している。
- 指が濡れている。
- 登録した指と異なる指を使用している。

問題を解決するには、以下のことを行ってください。

- 手をきれいに洗って拭くか、指から余分な汚れまたは湿気を取り除く。
- 別の指を認証用に登録して使用する。
- 手が乾燥しすぎている場合は、ハンドクリームを塗る。

### <span id="page-125-0"></span>コンピューターの廃棄・譲渡時のハードディスク・ドライブ上およびソ リッド・ステート・ドライブ上のデータ消去に関するご注意

最近コンピューターは、オフィスや家庭などで、いろいろな用途に使われるようになってきております。 これらのコンピューターの中のハードディスク・ドライブまたは Solid State Drive という記憶装置に、お客 様の重要なデータが記録されています。従ってそのコンピューターを譲渡あるいは廃棄するときには、こ れらの重要なデータ内容を消去されるよう、お願いいたします。

オペレーティング・システムやアプリケーション・ソフトウェアなどのような、読み込んだソフトウェ アを削除せずに誰かに譲渡するということは、使用許諾契約の違反となる場合もありますので、これ らの契約条件を確認することをお勧めします。

「データを消去する」という場合、一般に

- データを「ごみ箱」に捨て、「ごみ箱を空にする」コマンドを使って消す。
- 「削除」操作を行う。
- ソフトウェアで初期化 (フォーマット) する。
- Lenovo が提供するリカバリー・プログラムを使い、ハードディスク・ドライブまたは Solid State Drive を工場出荷状態に戻す。

などの作業をすると思いますが、これらのことをしても、ハードディスク内に記録されたデータのファイ ル管理情報が変更されるだけで、実際にデータが消された状態ではありません。つまり、Windows などの オペレーティング・システムのもとで、データを呼び出す処理ができなくなっただけです。一見消去され たように見えますが、本来のデータは残っているという状態にあるのです。従いまして、特殊なデータ回 復のためのソフトウェアを利用すれば、これらのデータを読みとることが可能な場合があります。このた め、悪意のある人により、このコンピューターのハードディスク・ドライブまたは Solid State Drive 内の重 要なデータが読みとられ、予期しない用途に利用される恐れがあります。

コンピューターの廃棄・譲渡等を行う際に、ハードディスク上の重要なデータが流出するというトラブル を回避するためには、ハードディスク・ドライブまたは Solid State Drive に記録された全データを、お客様 の責任において消去することが非常に重要となります。消去するためには、ハードディスク・ドライブ上 のデータを金槌や強磁気により物理的・磁気的に破壊して読めなくする、または、専用ソフトウェアある いはサービス (共に有償) をご利用になられることを推奨します。

Lenovo では、PC-Doctor for DOS や Secure Data Disposal ツールなどの、ハードディスク・ドライブ上のデー タを廃棄するためのソフトウェアを用意しています。これらのソフトウェアを利用して、ハードディスク の内容を完全に消去することができます。各アプリケーションのダウンロードについては、Lenovo Web サイト

<http://www.lenovo.com/support> を参照してください。

注:アプリケーションの実行には数時間かかります。

ご使用の ThinkPad で暗号機能付きSolid State Drive または暗号機能付きハードディスク・ドライブがサポー トされ、装備されている場合は、暗号鍵を消去することで、論理的に全データを消去することが可能で す。古い鍵を使って暗号化されたデータは物理的に消去されずディスク上に残りますが、復号はその古い 鍵以外で実行することはできません。ThinkPad Setup Menu Extension Utility を利用してこの機能を有効にす ることができます。ま、ThinkPad Setup のメニュー項目でご覧になれます。

### ファイアウォールの使用方法と概要

お使いのシステムにファイアウォール・プログラムが初期インストールされている場合、インターネッ トにおけるセキュリティー上の危険、不正なアクセス、侵入、インターネット攻撃から ThinkPad を保 護します。また、プライバシーも保護します。

<span id="page-126-0"></span>ファイアウォール・プログラムの使用について詳しくは、プログラムに付属のオンライン・ヘルプ を参照してください。

### ウィルスからのデータの保護

ご使用のコンピューターには、ウィルスを検出して除去するためにアンチウィルス・プログラムが初 期インストールされています。アンチウィルス・プログラムは、ウィルスを検出して除去できるよう に設計されています。

Lenovo は、30 日間無償で使用できる、完全バージョンのアンチウィルス・ソフトウェアを初期インス トール済みの状態で提供します。30 日間が経過した後、アンチウィルス・ソフトウェアの更新を継続す るにはライセンスを更新する必要があります。

アンチウィルス・ソフトウェアの使用方法について詳しくは、アンチウィルス・ソフトウェアのヘル プ・システムを参照してください。

## 第5章 リカバリー概要

この章では、Lenovo が提供するリカバリー・ソリューションについての情報を記載しています。

この章には以下のトピックが含まれています。

- <sup>111</sup> ページの 『Recovery Media の作成および使用』
- [113](#page-130-0) ページの [『バックアップおよびリカバリー操作の実行』](#page-130-0)
- [114](#page-131-0) ページの 『Rescue and Recovery [ワークスペースの使用』](#page-131-0)
- [115](#page-132-0) ページの [『レスキュー・メディアの作成および使用』](#page-132-0)
- [117](#page-134-0) ページの [『初期インストール済みソフトウェア・アプリケーションとデバイス・ドライバー](#page-134-0) [の再インストール』](#page-134-0)
- [118](#page-135-0) ページの [『リカバリー問題の解決』](#page-135-0)

注:

- 1. ソフトウェアまたはハードウェアが関係した問題が発生した場合に、どのようにリカバリーする かについては、さまざまな方法が選択できます。いくつかの方法は、ご使用のオペレーティン グ・システムのタイプによって異なります。
- 2. Recovery Media の製品は以下の目的にのみ使用できます。
	- ご使用のコンピューターにプリインストールされている製品の復元
	- 製品の再インストール
	- 追加ファイルを使用しての製品の変更

注:新しいハードディスク・ドライブ・テクノロジーで発生する可能性があるパフォーマンス上のリスク や予期しない動作の可能性を回避するには、次のバックアップ・ソフトウェア・プログラムのいずれ かを使用することをお勧めします。

- ThinkVantage Rescue and Recovery バージョン 4.23 以降 (Windows XP および Windows Vista の場合)、 4.3 以降 (Windows <sup>7</sup> の場合)
- Symantec Norton Ghost バージョン 15 以降

注:このプログラムを使用するには、以下を実行します。

- 1. 「スタート」→「ファイル名を指定して実行」をクリックします。「ファイル名を指定し て実行」ウィンドウが開きます。
- 2. フィールドに cmd と入力します。その後、「OK」をクリックします。
- 3. ghost -align=1mb と入力して Enter キーを押します。
- Acronis True Image <sup>2010</sup> 以降
- •Paragon Backup & Recovery <sup>10</sup> Suit 以降、Paragon Backup & Recovery <sup>10</sup> Home 以降

### Recovery Recovery Recovery Media の作成および使用

Recovery Media を使用して、ハードディスク・ドライブを工場出荷時の状態に復元することができます。 Recovery Media は、ご使用のコンピューターを他の場所へ移動したり、売却またはリサイクルする場合、 あるいはあらゆるリカバリー方法に失敗した後に、コンピューターを操作可能な状態にする場合に役立ち ます。障害発生に備えて、Recovery Media はできるだけ早く作成しておくことが重要です。

注:Recovery Media を使用して実行できるリカバリー操作は、その Recovery Media を作成したときのオペ レーティング・システムによって異なります。Recovery Media には、ブート・メディアおよびデータ・メ

<span id="page-129-0"></span>ディアを含めることができます。Microsoft Windows ライセンスで作成が許可されているデータ・メディア は <sup>1</sup> つのみです。したがって、作成した Recovery Media は必ず安全な場所に保管しておいてください。

## Recovery Media の作成

ここでは、Windows 7 オペレーティング・システムでリカバリー・メディアを作成する方法につい て説明します。

注:Windows 7 オペレーティング・システムでは、ディスクまたは外部 USB ストレージ・デバイスを使 用して Recovery Media を作成できます。Windows Vista および Windows XP オペレーティング・システ ムでは、Recovery Media の作成に使用できるのはディスクのみです。そのため、この操作を『Product Recovery ディスクの作成』とも呼びます。

- Windows7オペレーティング・システムでリカバリー・メディアを作成するには、『スタート』 → 『すべてのプログラム』 → 『Lenovo ThinkVantage Tools』 → 『出荷時状態へのリカバリー・ディス ク』の順にクリックします。そして、画面の指示に従います。
- Windows Vista オペレーティング・システムで Product Recovery ディスクを作成するには、『スター ト』 → 『すべてのプログラム』 → 『ThinkVantage』 → 『Create Product Recovery Media』の順にクリッ クします。そして、画面の指示に従います。
- Windows XP オペレーティング・システムで Product Recovery ディスクを作成するには、「スタート」 → 「すべてのプログラム」 → 「ThinkVantage」 → 「Create Recovery Media」の順にクリックしま す。そして、画面の指示に従います。

### Recovery Media のご利用にあたって

ここでは、さまざまなオペレーティング・システムで Recovery Media を使用する方法について説明します。

• Windows 7 オペレーティング・システムおよび Windows Vista オペレーティング・システムでは、 Recovery Media を使用することにより、コンピューターの工場出荷時の状態への復元のみを行うこ とができます。Recovery Media は、あらゆるリカバリー方法に失敗した後に、コンピューターを 操作可能な状態にするために使用できます。

注意:Recovery Media を使用してコンピューターを工場出荷時の状態に復元すると、ハードディスク・ ドライブ上に現在あるすべてのファイルが削除され、工場出荷時の状態に置き換えられます。

Windows <sup>7</sup> オペレーティング・システムまたは Windows Vista オペレーティング・システムで Recovery Media を使用するには、次のようにします。

- 1. Recovery Media のタイプに応じて、ブート・メディア (メモリー・キーまたは他の USB スト レージ・デバイス) をコンピューターに接続するか、あるいはブート・ディスクを光学式ドラ イブに挿入します。
- 2. コンピューターに電源を入れる時に、繰り返し F12 キーを押したり放したりします。『Startup Device Menu』が開いたら、F12 キーを放します。
- 3. 希望する起動デバイスを選択し、Enter キーを押します。復元処理が開始されます。
- 4. 画面の指示に従って、操作を完了します。

注:

- 1. コンピューターを工場出荷時の状態に復元すると、一部のデバイスのデバイス・ドライバーの再イ ンストールが必要になる場合があります。[117](#page-134-0) ページの [『初期インストール済みソフトウェア・ア](#page-134-0) [プリケーションとデバイス・ドライバーの再インストール』](#page-134-0)を参照してください。
- 2. 一部の ThinkPad には、Microsoft Office が初期インストールされています。Microsoft Office または Microsoft Works アプリケーションを復元または再インストールする必要がある場合 は、Microsoft Office CD または Microsoft Works CD を使用する必要があります。これらのディスクは、Microsoft Office または Microsoft Works が初期インストールされたコンピューターにしか付属していません。

<span id="page-130-0"></span>• Windows XP オペレーティング・システムでは、Product Recovery ディスクは、コンピューターを工場出 荷時の状態に復元するだけでなく、出荷時状態へのリカバリー (カスタム) や、個々のファイルのレス キューなどの他の Rescue and Recovery 操作を実行するためにも使用できます。Rescue and Recovery ワー クスペースが起動し、さまざまなリカバリー操作から選択するオプションが提示されます。

注意:Product Recovery ディスクを使用してコンピューターを工場出荷時の状態に復元すると、 ハードディスク・ドライブ上に現在あるすべてのファイルが削除され、工場出荷時の状態に置き換 えられます。作業中、データが削除される前に、現在ハードディスク・ドライブ上にあるファイル を他のメディアに保存することができます。

Windows XP オペレーティング・システムで Product Recovery ディスクを使用するには、次のよう にします。

- 1. コンピューターに電源を入れる時に、繰り返し F12 キーを押したり放したりします。『Startup Device Menu』が開いたら、F12 キーを放します。
- 2. ブート・ディスクを光学式ドライブに挿入します。
- 3. ブート・ディスクの入った光学式ドライブを始動デバイスとして選択して、Enter キーを押しま す。まもなく Rescue and Recovery ワークスペースが開きます。
- 4. 「Rescue and Recovery」メニューで「システムの復元」をクリックします。
- 5. 画面の指示に従います。指示されたら、該当する Product Recovery ディスクを挿入してください。

# バックアップおよびリカバリー操作の実行

Rescue and Recovery プログラムを使用すると、オペレーティング・システム、データ・ファイル、ソ フトウェア・プログラム、個人の設定など、ハードディスク・ドライブのすべての内容をバックアッ プできます。Rescue and Recovery プログラムでバックアップを保存する場所を、以下の中から指定 することができます。

- ハードディスク・ドライブの保護された領域
- セカンダリー・ハードディスク・ドライブ (セカンダリー・ハードディスク・ドライブがコンピュー ターに取り付けられている場合)
- 接続された外付け USB ハードディスク・ドライブ
- ネットワーク・ドライブ
- 記録可能ディスク(記録可能な光学式ドライブが必要です)

ハードディスク・ドライブの内容をバックアップした後は、ハードディスク・ドライブのすべての内 容、選択したファイルのみ、または Windows オペレーティング・システムとアプリケーションのみを 復元できます。

### バックアップ操作の実行

ここでは、さまざまなオペレーティング・システムで Rescue and Recovery プログラムを使用してバック アップ操作を実行する方法について説明します。

- Windows <sup>7</sup> オペレーティング・システムで Rescue and Recovery プログラムを使用してバックアップ操 作を行うには、次のようにします。
	- 1. Windows デスクトップで、「スタート」→「すべてのプログラム」→「Lenovo ThinkVantage Tools」 → 「拡張 Backup and Restore (Enhanced Backup and Restore)」の順にクリックします。Rescue and Recovery プログラムが開きます。
	- 2. Rescue and Recovery のメインウィンドウで、『拡張 Rescue and Recovery の起動』をクリックします。
	- 3. 「ハードディスクのバックアップ」をクリックし、バックアップ操作オプションを選択します。次 に、画面の指示に従って、バックアップ操作を完了します。
- <span id="page-131-0"></span>• Windows Vista オペレーティング・システムまたは Windows XP オペレーティング・システムで Rescue and Recovery プログラムを使用してバックアップ操作を行うには、次のようにします。
	- 1. Windows デスクトップで『スタート』 → 『すべてのプログラム』 → 『ThinkVantage』 → 『Rescue and Recovery』の順にクリックします。Rescue and Recovery プログラムが開きます。
	- 2. Rescue and Recovery のメインウィンドウで、『拡張 Rescue and Recovery の起動』 → 『ハードディス クのバックアップ』をクリックして、バックアップ操作オプションを選択します。
	- 3. 画面の指示に従ってバックアップ操作を完了します。

## リカバリー操作の実行

ここでは、さまざまなオペレーティング・システムで Rescue and Recovery プログラムを使用してリカバ リー操作を実行する方法について説明します。

- Windows <sup>7</sup> オペレーティング・システムで Rescue and Recovery プログラムを使用してリカバリー操 作を行うには、次のようにします。
	- 1. Windows デスクトップで、「スタート」→「すべてのプログラム」→「Lenovo ThinkVantage Tools」 → 「拡張 Backup and Restore (Enhanced Backup and Restore)」の順にクリックします。Rescue and Recovery プログラムが開きます。
	- 2. Rescue and Recovery のメインウィンドウで、『拡張 Rescue and Recovery の起動』をクリックします。
	- 3. 「バックアップからシステムを復元する」アイコンをクリックします。
	- 4. 画面の指示に従って、リカバリー操作を完了します。
- Windows Vista オペレーティング・システムまたは Windows XP オペレーティング・システムで Rescue and Recovery プログラムを使用してリカバリー操作を行うには、次のようにします。
	- 1. Windows デスクトップで『スタート』 → 『すべてのプログラム』 → 『ThinkVantage』 → 『Rescue and Recovery』の順にクリックします。Rescue and Recovery プログラムが開きます。
	- 2. Rescue and Recovery のメインウィンドウで、「拡張 Rescue and Recovery の起動」をクリックします。
	- 3. 「バックアップからシステムを復元する」アイコンをクリックします。
	- 4. 画面の指示に従って、リカバリー操作を完了します。

Rescue and Recovery ワークスペースからのリカバリー操作の実行については、114 ページの 『Rescue and Recovery ワークスペースの使用』を参照してください。

## Rescue and Recovery ワークスペースの使用

Rescue and Recovery ワークスペースは、Windows オペレーティング・システムから独立して稼働する、保 護されて非表示になっているハードディスク上の領域に常駐しています。このため、Windows オペレー ティング・システムを起動できない場合でも、リカバリー操作を実行できます。Rescue and Recovery ワー クスペースからは、以下のリカバリー操作を実行することができます。

- ファイルをハードディスクまたはバックアップからレスキュー: Rescue and Recovery ワークスペースで は、ハードディスク・ドライブ上でファイルを見つけ、それらをネットワーク・ドライブまたは他 の記録可能メディア (たとえば、USB デバイスやディスクなど) に転送することができます。この ソリューションは、ファイルをバックアップしていなかった場合や最後にバックアップ操作を行っ た後にファイルを変更した場合でも使用できます。また、ローカル・ハードディスク、USB デバイ ス、またはネットワーク・ドライブにある Rescue and Recovery のバックアップから個々のファイル をレスキューすることもできます。
- Rescue and Recovery プログラムによるハードディスク・ドライブの復元: Rescue and Recovery プログ ラムを使用してハードディスク・ドライブをバックアップした場合、Windows オペレーティング・ システムを起動できない場合でも Rescue and Recovery バックアップからハードディスク・ドライ ブを復元できます。

<span id="page-132-0"></span>● ハードディスク・ドライブを工場出荷状態に復元: Rescue and Recovery ワークスペースで、ハードディ スク・ドライブのすべてのデータを工場出荷状態へ復元することができます。ハードディスク・ドラ イブに複数のパーティションがある場合は、工場出荷時の状態を C: パーティションに復元し、そ の他のパーティションを現存のままにすることもできます。Rescue and Recovery ワークスペースは Windows オペレーティング・システムから独立して稼働するため、Windows オペレーティング・シス テムを起動できない場合でも出荷時の状態の復元が可能です。

注意: Rescue and Recovery のバックアップからハードディスク・ドライブを復元する場合、またはハード ディスク・ドライブを工場出荷時の状態に復元する場合、1 次ハードディスク・ドライブ・パーティ ション (通常は C: ドライブ) 上のすべてのファイルはリカバリー処理中に削除されます。できれば、 重要なファイルはコピーしておいてください。Windows オペレーティング・システムを起動できない 場合、Rescue and Recovery ワークスペースの『ファイルのレスキュー』機能を使用して、ハードディ スクから他のメディアにファイルをコピーすることができます。

Rescue and Recovery ワークスペースを開始するには、次の手順を実行します。

- 1. コンピューターの電源がオフになっていることを確認します。
- 2. コンピューターに電源を入れる時に、繰り返し F11 キーを押したり放したりします。ビープ音が聞こ えるか、ロゴ画面が開いたら、F11 キーを押すのを停止します。
- 3. Rescue and Recovery パスワードを設定してある場合は、画面に表示されるメッセージに従い、パス ワードを入力します。Rescue and Recovery ワークスペースが開きます。

注: Rescue and Recovery ワークスペースが開かない場合は、[118](#page-135-0) ページの [『リカバリー問題の解](#page-135-0) [決』](#page-135-0)を参照してください。

- 4. 以下のいずれかを実行します。
	- ハードディスク・ドライブまたはバックアップからファイルをレスキューする場合は、「ファ イルのレスキュー」をクリックし、画面の指示に従います。
	- Rescue and Recovery のバックアップからハードディスク・ドライブを復元する場合、またはハー ドディスク・ドライブを工場出荷時の状態に復元する場合は、「システムの復元」をクリック し、画面の指示に従います。

Rescue and Recovery ワークスペースの機能に関する詳細については、「ヘルプ」をクリックしてください。

#### 注:

- 1. ハードディスク・ドライブを工場出荷時の状態に復元すると、一部のデバイスのデバイス・ドライ バーの再インストールが必要になる場合があります。[117](#page-134-0) ページの [『初期インストール済みソフト](#page-134-0) [ウェア・アプリケーションとデバイス・ドライバーの再インストール』](#page-134-0)を参照してください。
- 2. 一部の ThinkPad には、Microsoft Office が初期インストールされています。Microsoft Office または Microsoft Works アプリケーションを復元または再インストールする必要がある場合は、Microsoft Office CD または Microsoft Works CD を使用する必要があります。これらのディスクは、Microsoft Office または Microsoft Works が初期インストールされたコンピューターにしか付属していません。

# レスキュー・メディアの作成および使用

ディスクまたは USB ハードディスク・ドライブなどのレスキュー・メディアを使用すると、ハード ディスク上の Rescue and Recovery ワークスペースにアクセスできなくなる障害からリカバリーするこ とができます。

#### 注:

- 1. レスキュー・メディアを使用して実行できるリカバリー操作は、オペレーティング・システムに よって異なります。
- 2. レスキュー・ディスクはあらゆるタイプの光学式ドライブで起動できます。

## <span id="page-133-0"></span>レスキュー・メディアの作成

ここでは、さまざまなオペレーティング・システムでレスキュー・メディアを作成する方法につい て説明します。

- Windows 7 オペレーティング・システムでレスキュー・メディアを作成するには、次のようにします。
	- 1. Windows デスクトップで、『スタート』 → 『すべてのプログラム』 → 『Lenovo ThinkVantage Tools』 → 『拡張 Backup and Restore (Enhanced Backup and Restore)』の順にクリックします。Rescue and Recovery プログラムが開きます。
	- 2. Rescue and Recovery のメインウィンドウで、『拡張 Rescue and Recovery の起動』をクリックします。
	- 3. 「レスキュー・メディアの作成」アイコンをクリックします。「Rescue and Recovery メディア の作成」ウィンドウが開きます。
	- 4. 『レスキュー・メディア』領域で、作成するレスキュー・メディアのタイプを選択します。レス キュー・メディアを作成するには、ディスク、USB ハードディスク・ドライブ、またはセカンダ リ内蔵ハードディスク・ドライブを使用できます。
	- 5. 『OK』をクリックし、画面の指示に従ってレスキュー・メディアを作成します。
- Windows Vista オペレーティング・システムまたは Windows XP オペレーティング・システムでレス キュー・メディアを作成するには、次のようにします。
	- 1. Windows デスクトップで「スタート」 → 「すべてのプログラム」 → 「ThinkVantage」 → 「Create Recovery Media」の順にクリックします。「Rescue and Recovery メディアの作成」ウィンドウが開 きます。
	- 2. 『レスキュー・メディア』領域で、作成するレスキュー・メディアのタイプを選択します。レス キュー・メディアを作成するには、ディスク、USB ハードディスク・ドライブ、またはセカンダ リ内蔵ハードディスク・ドライブを使用できます。
	- 3. 『OK』をクリックし、画面の指示に従ってレスキュー・メディアを作成します。

### レスキュー・メディアの使用

ここでは、作成したレスキュー・メディアの使用方法について説明します。

- ディスクを使用してレスキュー・メディアを作成した場合、以下の手順に従ってレスキュー・メ ディアを使用してください。
	- 1. コンピューターの電源をオフにします。
	- 2. コンピューターに電源を入れる時に、繰り返し F12 キーを押したり放したりします。『Startup Device Menu』が開いたら、F12 キーを放します。
	- 3. 『Startup Device Menu』で、希望する光学式ドライブを最初の起動デバイスとして選択します。次 に、レスキュー・ディスクを光学式ドライブに挿入し、Enter キーを押します。レスキュー・メ ディアが起動します。
- USB ハードディスク・ドライブを使用してレスキュー・メディアを作成した場合、以下の手順に従っ てレスキュー・メディアを使用してください。
	- 1. USB ハードディスク・ドライブをコンピューターの USB コネクターの 1 つに接続します。
	- 2. コンピューターに電源を入れる時に、繰り返し F12 キーを押したり放したりします。『Startup Device Menu』が開いたら、F12 キーを放します。
	- 3. 『Startup Device Menu』で、USB ハードディスク・ドライブを最初の起動デバイスとして選択し、 Enter キーを押します。レスキュー・メディアが起動します。
- 内蔵のセカンダリー・ハードディスク・ドライブを使用して、レスキュー・メディアを作成した場 合、レスキュー・メディアから起動するには、内蔵のセカンダリー・ハードディスク・ドライブを 始動デバイス順序で最初の起動デバイスに設定します。[189](#page-206-0) ページの [『「Startup」メニュー』](#page-206-0)を 参照してください。

<span id="page-134-0"></span>レスキュー・メディアが起動すると、Rescue and Recovery ワークスペースが開きます。Rescue and Recovery ワークスペースから、各機能のヘルプ情報を参照することができます。指示に従って、リカバリー・プ ロセスを完了します。

### 初期インストール済みソフトウェア・アプリケーションとデバイス・ド ライバーの再インストール

ThinkPad に初期インストール済みのアプリケーションとデバイス・ドライバーを再インストールするこ とができます。

#### 初期インストール済みアプリケーションの再インストール

ご使用の ThinkPad にアプリケーション・プログラムを再インストールするには、次のように行います。

- 1. ThinkPad の電源をオンにします。
- 2. Windows の「エクスプローラ」または「コンピュータ」(Windows XP では「マイ コンピュータ」)を開 き、ハードディスクのディレクトリーを表示します。
- 3. C:¥SWTOOLS を開きます。
- 4. APPS フォルダーを開きます。このフォルダー内には、さまざまな初期インストール・アプリケー ションに対応した名前のサブフォルダーがいくつかあります。
- 5. 再インストールするアプリケーションのサブフォルダーを開きます。
- 6. 「Setup」をダブルクリックし、画面の指示に従ってプログラムを再インストールします。

#### 初期インストール済みデバイス・ドライバーの再インストール

注意:デバイス・ドライバーを再インストールすると、ご使用の ThinkPad の現在の設定が変更さ れます。デバイス・ドライバーの再インストールは、ThinkPad に起こった問題を修正する目的でのみ 行ってください。

ご使用の ThinkPad に初期インストールされていたデバイス・ドライバーを再インストールするに は、次のようにします。

- 1. ThinkPad の電源をオンにします。
- 2. Windows の「エクスプローラ」または「コンピュータ」(Windows XP では「マイ コンピュータ」)を開 き、ハードディスクのディレクトリーを表示します。
- 3. C:¥SWTOOLS を開きます。
- 4. DRIVERS フォルダーを開きます。DRIVERS フォルダー内には、ご使用の ThinkPad に接続されたさま ざまなデバイス (オーディオ、ビデオなど) に応じて命名されたサブフォルダーがいくつかあります。
- 5. デバイスのサブフォルダーを開きます。
- 6. 以下のいずれかの手順を使用して、デバイス・ドライバーを再インストールします。
	- デバイスのサブフォルダーで、テキスト・ファイル (拡張子が .txt というファイル) を探します。こ のテキスト・ファイルには、デバイス・ドライバーの再インストール方法が含まれています。 -または-
	- デバイスのサブフォルダーにセットアップ情報のファイル (拡張子が .INF というファイル) が ある場合、Windows の「コントロール パネル」の「ハードウェアの追加」を使用して、デバイ ス・ドライバーを再インストールすることができます。しかし、これですべてのデバイス・ドラ イバーを再インストールできるわけではありません。「ハードウェアの追加」プログラムで、 インストールするデバイス・ドライバーを求めるプロンプトが表示されたら、「ディスク使 用」または「参照」をクリックしてください。それから、デバイス・サブフォルダーからデバ イス・ドライバーを選択します。

-または-

<span id="page-135-0"></span>• デバイスのサブフォルダー内で、アプリケーションのファイル (拡張子が .exe というファイル) を 探します。このファイルをダブルクリックし、画面の指示に従います。

注意:デバイス・ドライバーを更新する際は、Windows Update <sup>の</sup> Web サイトからではなく、Lenovo <sup>の</sup> Web サイトからダウンロードしてください。詳しくは、[210](#page-227-0) ページの [『最新のデバイス・ドライバーの確](#page-227-0) [認』](#page-227-0) を参照してください。

### リカバリー問題の解決

Rescue and Recovery ワークスペースまたは Windows 環境にアクセスできない場合は、次のいずれか を実行します。

- レスキュー・メディアを使用して、Rescue and Recovery ワークスペースを起動する。[116](#page-133-0) [ページの](#page-133-0) 『レ [スキュー・メディアの使用』](#page-133-0)を参照してください。
- あらゆるリカバリー方法に失敗し、ハードディスク・ドライブを工場出荷時の状態に復元する場合、 Recovery Media を使用する。[112](#page-129-0) ページの 『Recovery Media [のご利用にあたって』](#page-129-0)を参照してください。

注:レスキュー・メディアまたはリカバリー・メディアから Rescue and Recovery ワークスペースまたは Windows 環境にアクセスできない場合は、レスキュー・デバイス (内蔵ハードディスク・ドライブ、ディ スク、USB ハードディスク・ドライブ、またはその他の外付けデバイス) を始動デバイスの順序で最初の 起動デバイスに設定していない可能性があります。最初に、装置構成ユーティリティー (Setup Utility) プロ グラムで、使用する光学式ドライブが始動デバイス順序で最初の起動デバイスに設定されていることを 確認する必要があります。始動デバイス順序の一時的または永続的な変更については、[189](#page-206-0) [ページの](#page-206-0) [『「Startup」メニュー』](#page-206-0)を参照してください。装置構成ユーティリティー (Setup Utility) プログラムについ て詳しくは、[186](#page-203-0) ページの [『ThinkPad](#page-203-0) Setup』を参照してください。

レスキュー・メディアおよびリカバリー・メディア・セットはできるだけ早く作成し、将来使用できるよ うに安全な場所に保管しておくことが重要です。

# <span id="page-136-0"></span>第 6 章 デバイスの交換

初めから組み込まれていたデバイスをオプションのデバイスと交換することにより、メモリーやハード ディスク・ドライブの容量を増やすことができます。また、必要に応じて、PCI Express ミニ・カードを交 換することもできます。その手順は、ここに記載してあります。

- 119 ページの 『静電気の防止』
- [120](#page-137-0) ページの 『バッテリーの交換』
- [129](#page-146-0) ページの [『ハードディスク・ドライブの交換』](#page-146-0)
- [122](#page-139-0) ページの [『キーボードの交換』](#page-139-0)
- [148](#page-165-0) ページの [『メモリーの交換』](#page-165-0)
- [145](#page-162-0) ページの 『mSATA Solid State Drive [の取り付けと交換』](#page-162-0)
- [135](#page-152-0) ページの 『ワイヤレス LAN/WiMAX 接続用 PCI Express [ミニ・カードの取り付けと交換』](#page-152-0)
- [142](#page-159-0) ページの 『ワイヤレス WAN 接続用 PCI Express [ミニ・カードの取り付けと交換』](#page-158-0)
- [151](#page-168-0) ページの 『SIM [カードの交換』](#page-168-0)
- [132](#page-149-0) [ページの](#page-149-0) 『Solid State Drive の交換』

### 静電気の防止

静電気は人体には無害ですが、ご使用のコンピューターのコンポーネントやオプションには重大な損傷 を与える可能性があります。静電気に弱い部品を不適切に取り扱うと、部品を損傷する恐れがありま す。オプションまたは CRU を開梱するときは、部品を取り付ける必要があるまで、部品が入ってい る帯電防止パッケージを開けないでください。

オプションまたは CRU を取り扱うか、コンピューター内部で作業を行うときは、静電気による損傷を避 けるために以下の予防措置を取ってください。

- 動きを制限する。動くと、周囲に静電気が蓄積されることがあります。
- コンポーネントは常に注意して取り扱う。アダプター、メモリー・モジュール、およびその他の回 路ボードを取り扱うときは、縁を持ってください。回路のはんだ付けした部分には決して手を触 れないでください。
- 他の人がコンポーネントに触れないようにする。
- 静電気に弱いオプションまたは CRU を取り付ける際には、部品が入っている帯電防止パッケージを、 コンピューターの金属の拡張スロット・カバーか、その他の塗装されていない金属面に 2 秒間以上接触 させる。これによって、パッケージや人体の静電気を放電することができます。
- 静電気に弱い部品を帯電防止パッケージから取り出した後は、部品をできるだけ下に置かず、コン ピューターに取り付ける。これができない場合は、帯電防止パッケージを平らな場所に置き、その上 に部品を置くようにしてください。
- コンピューターのカバーやその他の金属面の上に部品を置かないようにする。

## <span id="page-137-0"></span>バッテリーの交換

作業を始める前に、以下の手順を印刷してください。

このシステムは、Lenovo 純正バッテリーあるいは Lenovo が許可したバッテリー以外はサポートしませ ん。起動はしますが、無許可のバッテリーは充電されない可能性があります。

注意: Lenovo は、無許可のバッテリーのパフォーマンスおよび安全性について責任を負うものではありま せん。また、使用に起因するエラーや損害について一切保証いたしません。

バッテリーを新しいものと交換する場合は、以下の注意をお読みになり、該当するモデルを一覧か ら選択してください。

### 作業の際のご注意

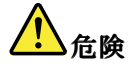

バッテリー・パックを指定以外の方法で交換した場合には破裂する危険性があります。バッテリー・ パックには微量の有害物質が含まれています。充分ご注意をお願いします。

- Lenovo が推奨するタイプのバッテリーだけと交換してください。
- バッテリー・パックを火気に近づけないでください。
- |● 加熱したり、高温状態で放置しないでください。
- 水や雨にさらさないでください。
- ショートさせないでください。
- バッテリーを落下させる、ぶつける、先の尖ったもので力を加える、強い圧力を加えるといった衝撃 を与えないでください。電池を乱用したり、誤操作を行うと、電池が過熱して、バッテリー・パック やコイン型電池から煙や炎が 『噴き出す』 場合があります。

バッテリーを交換するには、次の手順に従ってください。

#### ThinkPad のバッテリーのスペースに取り付けられているバッテリーの交換

- 1. コンピューターの電源をオフにするか、休止状態にします。次に、コンピューターから AC 電源アダ プターとすべてのケーブルを取り外します。
- 2. 液晶ディスプレイを閉じて、ThinkPad を裏返します。

3. バッテリー・ラッチをアンロック位置にスライドさせてアンロックします。

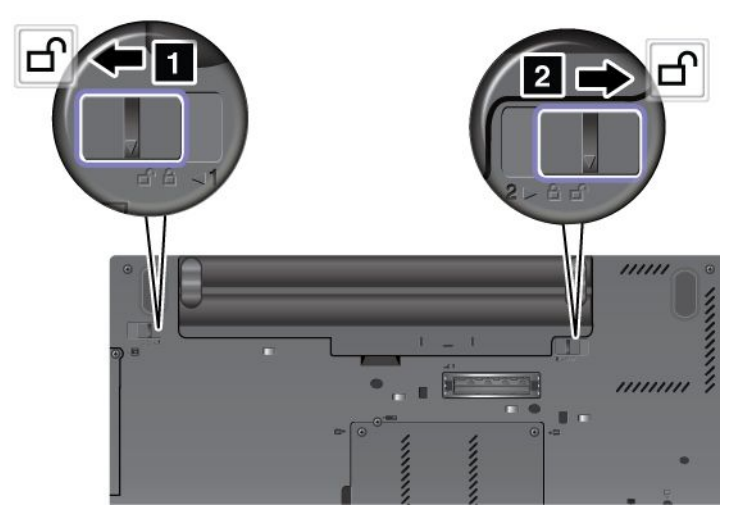

4. バッテリー・パックを取り外します。

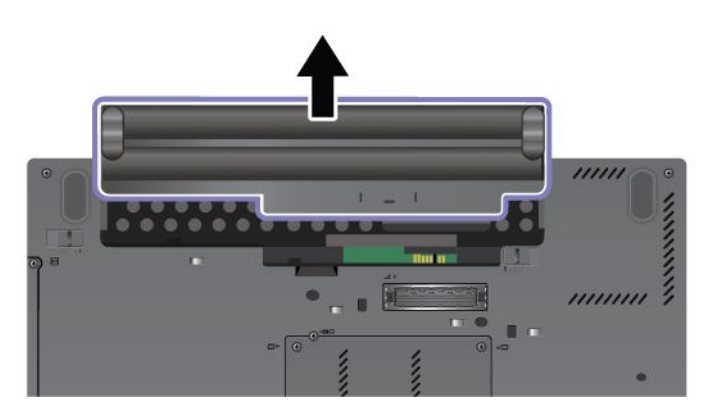

5. バッテリーを ThinkPad 本体の方へスライドさせます。

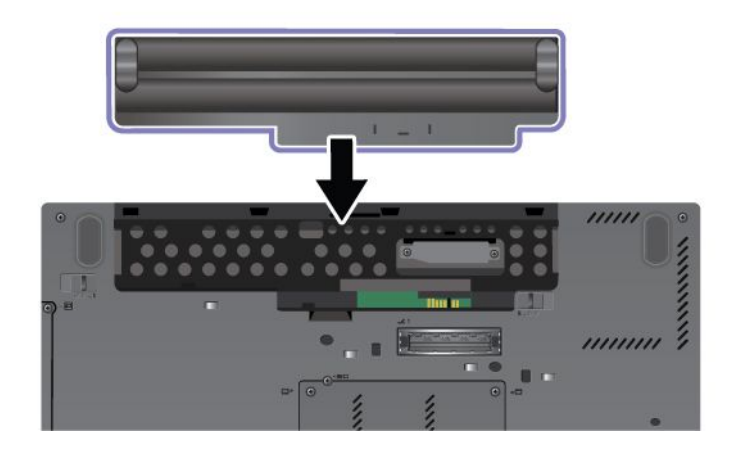

<span id="page-139-0"></span>6. バッテリー・ラッチをスライドさせてロックします。

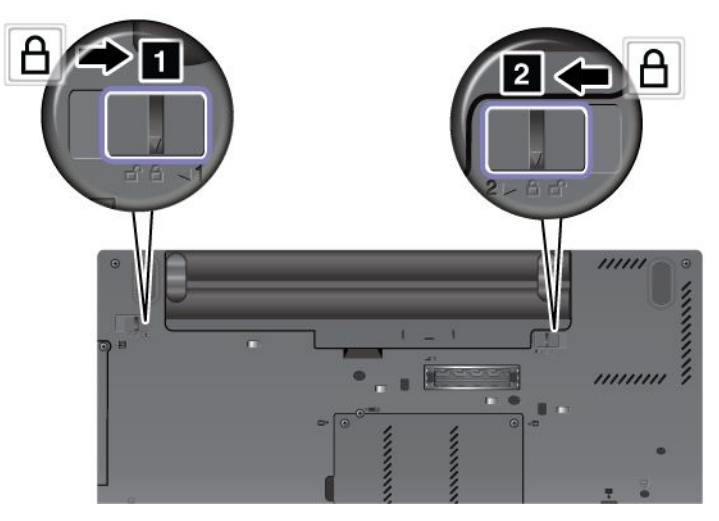

7. 裏返した ThinkPad を元に戻します。AC 電源アダプターとケーブルを本体に接続します。

## キーボードの交換

作業を始める前に、以下の手順を印刷してください。

以下の手順に従って、キーボードをオプションの新しいものと交換できます。

### 作業の際のご注意

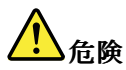

雷雨時には壁の電話モジュラー・ジャックからケーブルを抜き差ししないでください。

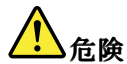

電源コード、電話ケーブル、および通信ケーブルには電流が流れていて危険です。感電を防止するため に、このスロットのカバーを開く前にケーブルを取り外してください。

キーボードを交換する手順は、次のとおりです。

### キーボードの取り外し

- 1. ThinkPad の電源をオフにし、AC 電源アダプターやケーブル類をすべて取り外します。ThinkPad の 内部が冷めるまで数分待ってから、下記の手順を実行します。
- 2. 液晶ディスプレイを閉じて、ThinkPad を裏返します。
- 3. バッテリー・パックを取り外します。詳しくは、「[120](#page-137-0) ページの [『バッテリーの取り外し』](#page-136-0)」の 手順を参照してください。

4. メモリー・スロット・カバーのねじを緩めて、カバーを取り外します。

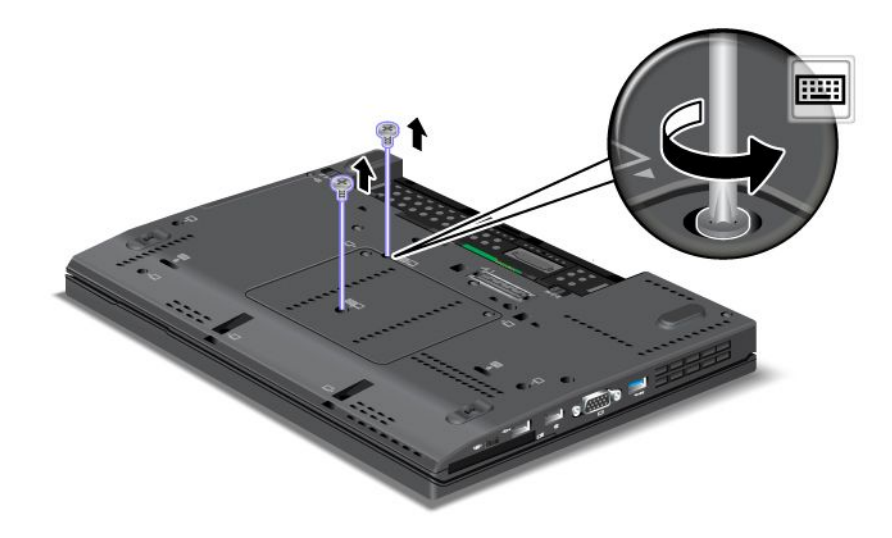

- 5. ThinkPad を裏返して、液晶ディスプレイを開きます。
- 6. 図の矢印の方向へ強く押して **1** 、キーボード前面のラッチを外します。キーボードが少し開き ます **2** 。

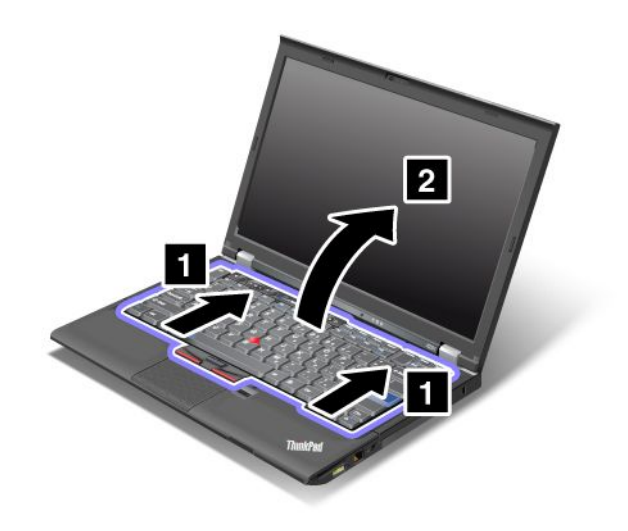

7. キーボードがどのように接続されているかが見える位置まで、キーボードを慎重に持ち上げます。 キーボードをコンピューターの上に持ち上げ **1** 、コネクターを外します **2** 。これでキーボードが 取り外されました。

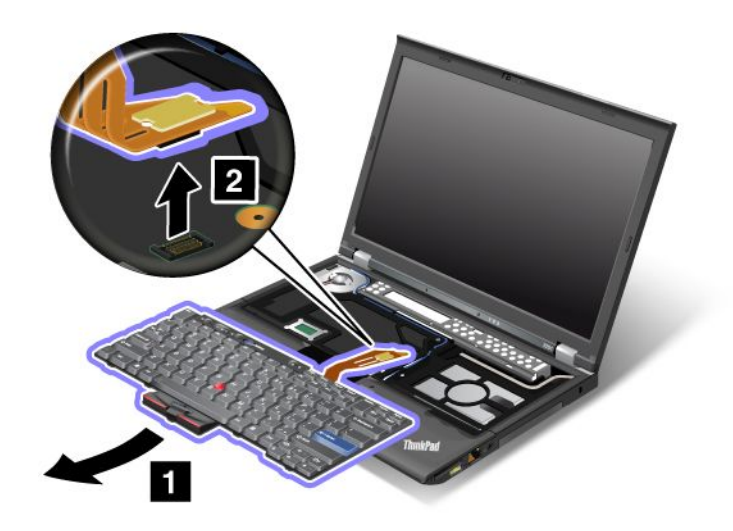

### キーボードの取り付け

1. コネクターを取り付けます。

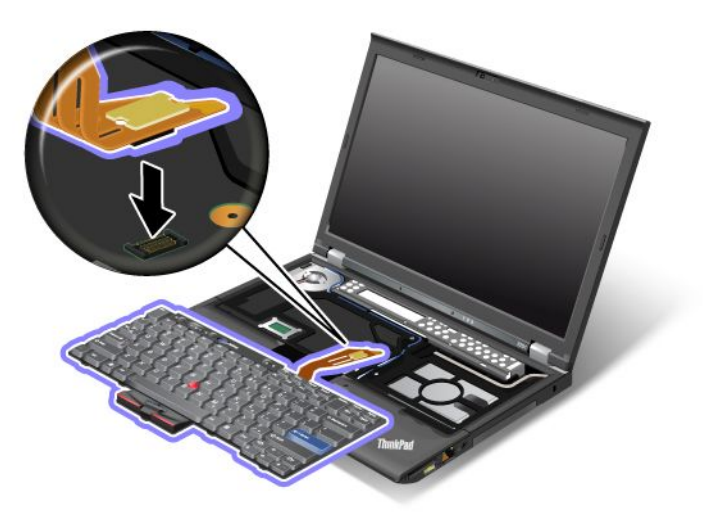

2. キーボードを挿入します。キーボードの向こう側の端が図の矢印のようにフレームより下にある ことを確認してください。

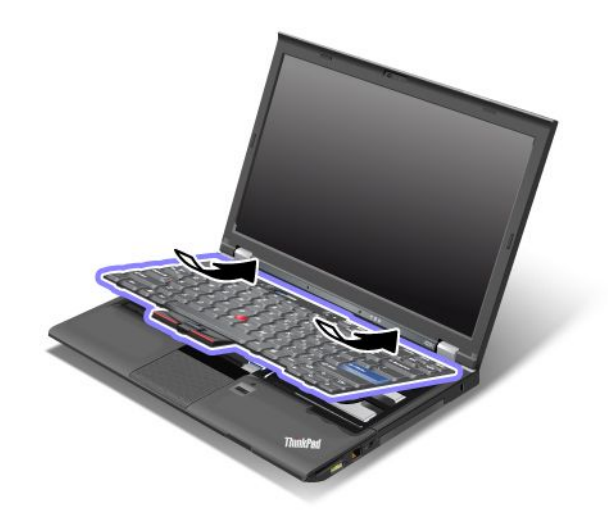

3. 図のようにキーボードを静かに押してから、手前にスライドします。図で示されたキーボードの端が フレームより下にあることを確認してください。

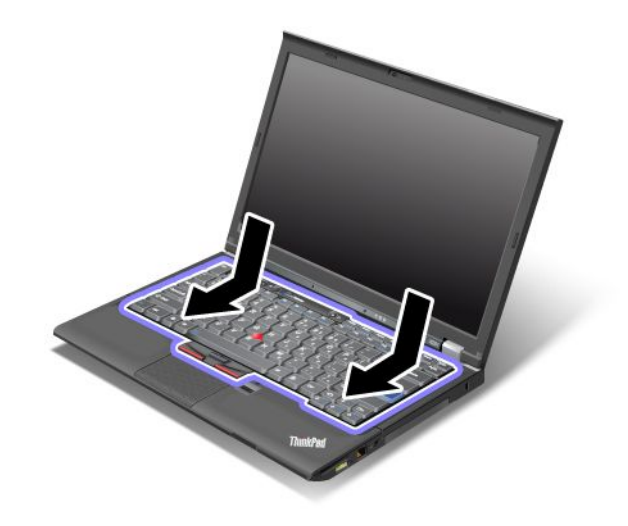

4. メモリー・スロット・カバーを元の位置に戻し、カバーを閉じて、それからねじを締めます。

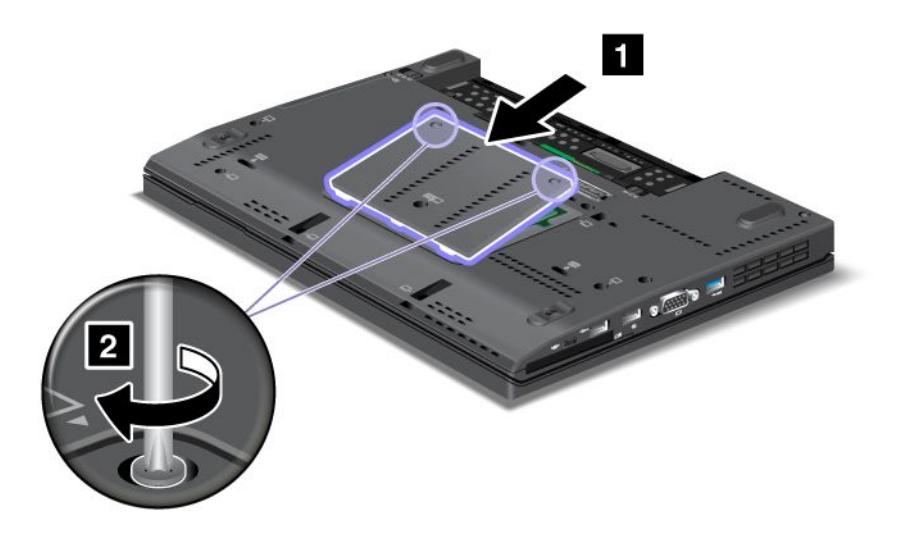

- 5. バッテリーを元の位置に取り付けます。詳しくは、「[120](#page-137-0) ページの [『バッテリーを元の位置に](#page-136-0) [取り付ける』](#page-136-0)」の手順を参照してください。
- 6. 裏返した ThinkPad を元に戻します。ThinkPad に AC 電源アダプターやケーブル類を接続してか ら、電源をオンにします。

# パームレストの交換

作業を始める前に、以下の手順を印刷してください。

### 作業の際のご注意

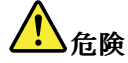

雷雨時には壁の電話モジュラー・ジャックからケーブルを抜き差ししないでください。

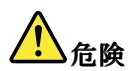

電源コード、電話ケーブル、および通信ケーブルには電流が流れていて危険です。感電を防止するため に、このスロットのカバーを開く前にケーブルを取り外してください。

### 交換の手順

- 1. ThinkPad の電源をオフにし、AC 電源アダプターやケーブル類をすべて取り外します。ThinkPad の 内部が冷めるまで数分待ってから、下記の手順を実行します。
- 2. 液晶ディスプレイを閉じて、ThinkPad を裏返します。
- 3. バッテリー・パックを取り外します。詳しくは、『[バッテリーの交換](#page-136-0)』を参照してください。
- 4. キーボードを取り外します。キーボードの取り外し方法について詳しくは、『[キーボードの交](#page-139-0) [換](#page-139-0)』を参照してください。
- 5. パームレストを固定しているねじを取り外します。
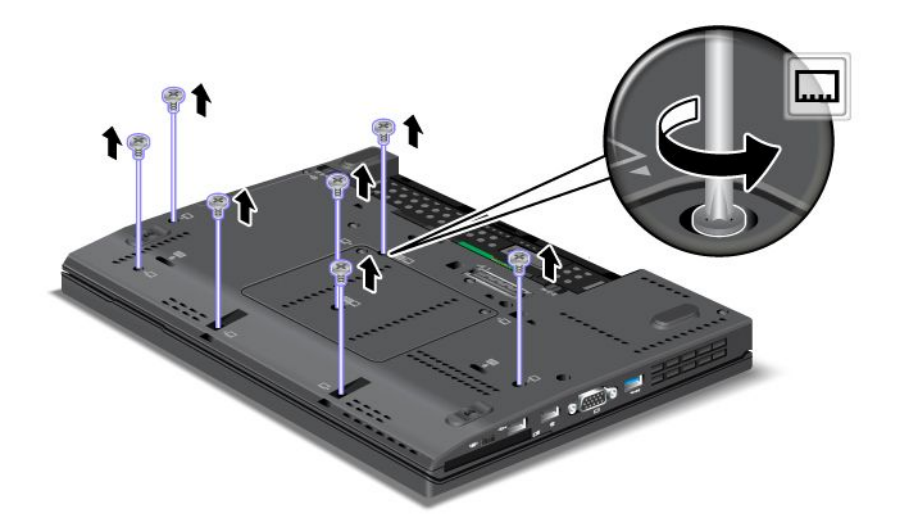

- 6. ThinkPad を裏返して、液晶ディスプレイを開きます。パームレストの左右の上端を持ち上げて、 取り外します。
- 7. フリップ・ロック ZIF コネクターを外し **1** 、それからパームレスト・ケーブルを取り外します **2** 。

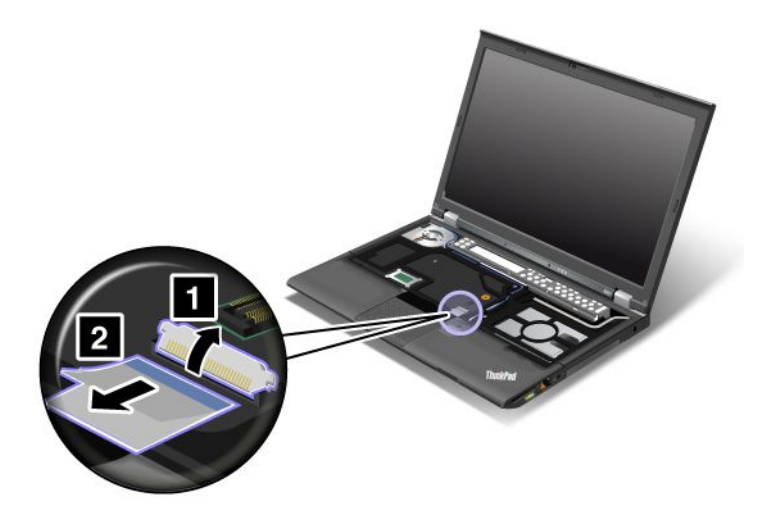

8. パームレストを持ち上げて取り外します。

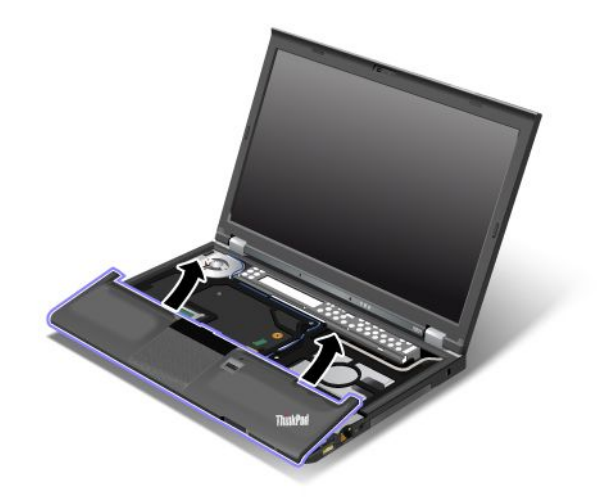

9. ThinkPad からパームレストを外します。これでパームレストが取り外されました。

#### パームレストの取り付け

1. パームレスト上部の、左右のラッチを定位置に合わせながら、パームレストを取り付けます。

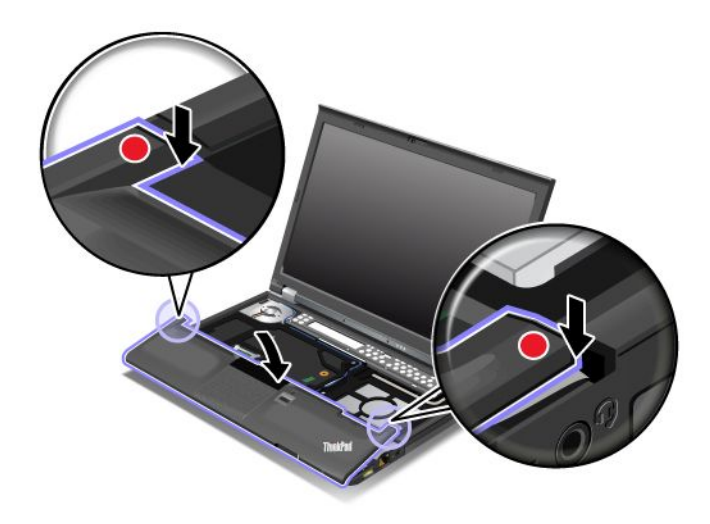

2. パームレストの前側をカチッという音がして位置にはまるまで押します。

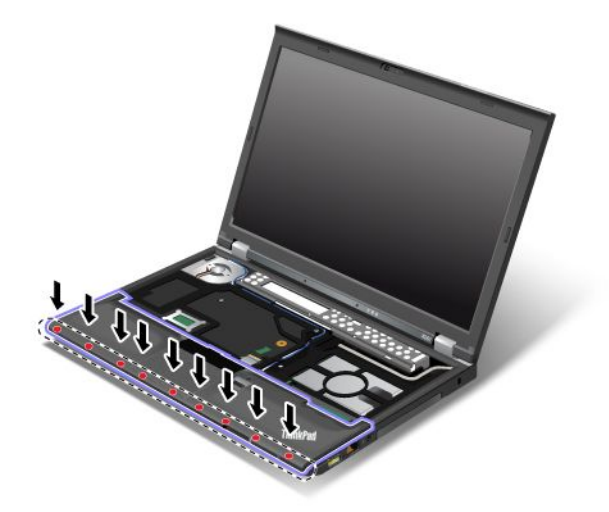

3. フリップ・ロック ZIF コネクターを接続して **1** 、それからパームレスト・ケーブルを押します **2** 。

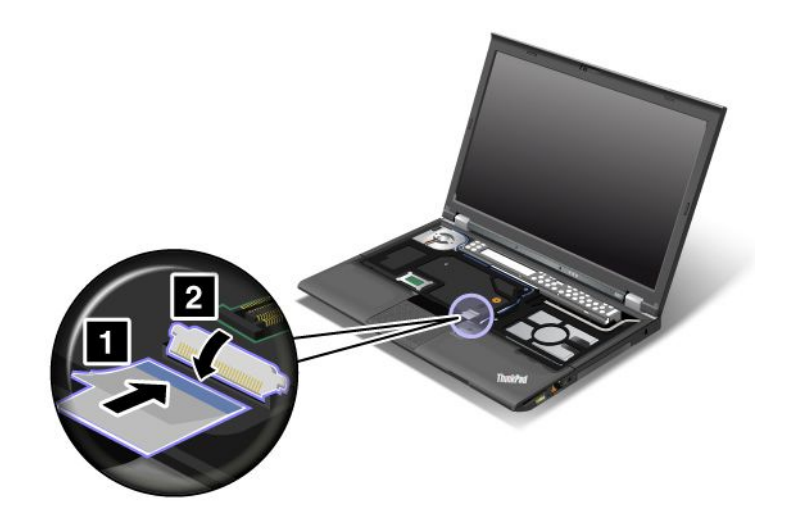

4. パームレストのねじを取り付け直します。

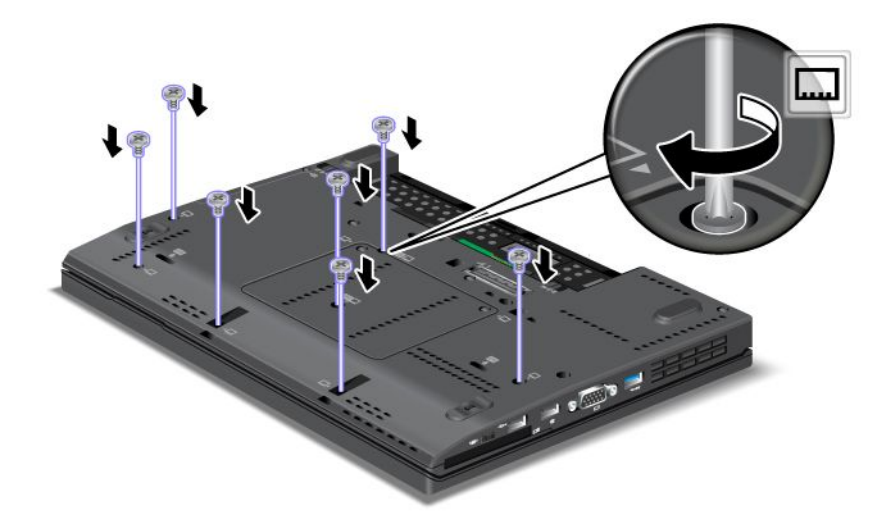

- 5. キーボードを取り付け直します。キーボードの取り外し方法について詳しくは、『[キーボードの交](#page-139-0) [換](#page-139-0)』を参照してください。
- 6. バッテリーを元の位置に取り付けます。詳しくは、『[バッテリーの交換](#page-136-0)』を参照してください。
- 7. 裏返した ThinkPad を元に戻します。ThinkPad に AC 電源アダプターやケーブル類を接続してか ら、電源をオンにします。

# ハードディスク・ドライブの交換

作業を始める前に、以下の手順を印刷してください。

ハードディスク・ドライブは、Lenovo 販売店や営業担当員から購入可能な新しいものと交換することがで きます。ハードディスクを交換するには、以下の注意事項をお読みください。

注:ハードディスク・ドライブの交換は、アップグレードや修理の目的でのみ行ってください。ハー ドディスク・ドライブのコネクターとスロットは、頻繁な着脱やドライブの交換に耐えるようには 設計されていません。

#### 作業の際のご注意

ドライブの交換の際には注意事項を守ってください。

注意:ハードディスク・ドライブの取り扱い:

- ドライブを落としたり、物理的な衝撃を与えないでください。物理的な衝撃を吸収する物質(たとえ ば、柔らかい布) の上にドライブを置いてください。
- ドライブのカバーに圧力をかけないでください。
- コネクターには触れないでください。

ドライブは衝撃に非常に敏感です。取り扱いを誤ると、重大な損傷やデータの損失の原因となります。

ハードディスク・ドライブを取り外す前に、ハードディスク内のすべての情報のバックアップ・コピーを 作成してから、ThinkPad の電源をオフにしてください。

システムの作動中やスリープ (スタンバイ) 中、あるいは休止状態中には、ハードディスク・ドライブ を絶対に取り外さないでください。

ハードディスク・ドライブを交換する手順は、次のとおりです。

- 1. ThinkPad の電源をオフにし、AC 電源アダプターやケーブル類をすべて取り外します。
- 2. 液晶ディスプレイを閉じて、ThinkPad を裏返します。
- 3. バッテリー・パックを取り外します。詳しくは、「[120](#page-137-0) ページの [『バッテリーの取り外し』](#page-136-0)」の 手順を参照してください。
- 4. スロット・カバーを固定しているねじを取り外します **1** 。次に、カバーを外に向かって反転させ **2** 、上に引いて取り外します **3** 。

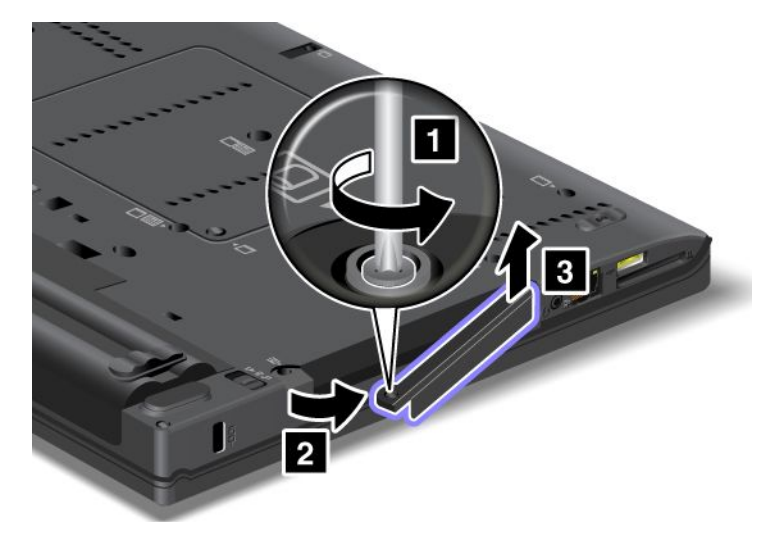

5. タブを引き出してハードディスク・ドライブを取り外します。

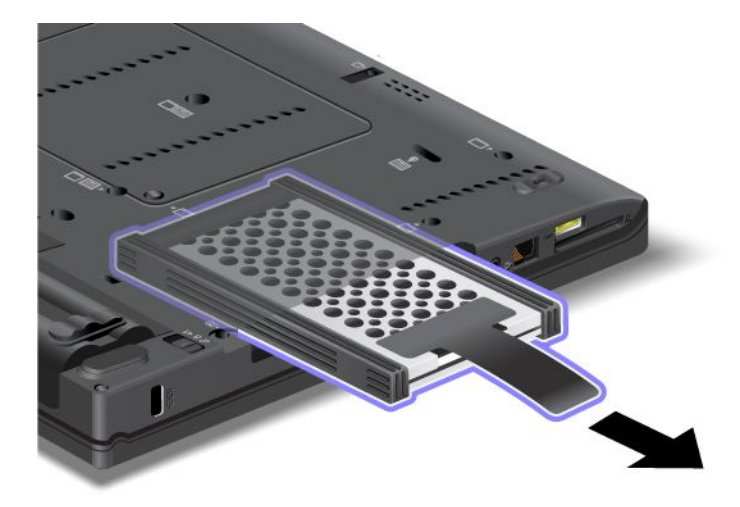

6. ハードディスク・ドライブからサイド・ラバー・レールを取り外します。

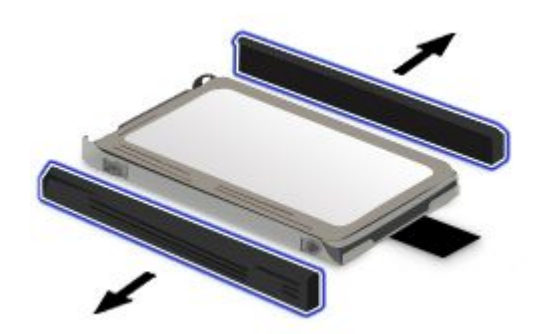

7. 新しいハードディスクにサイド・ラバー・レールを取り付けます。

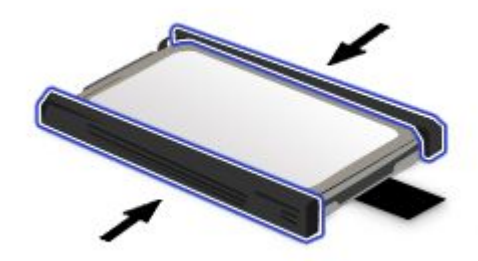

8. ハードディスク・ドライブ・ベイにハードディスク・ドライブを挿入し、しっかりと取り付けます。

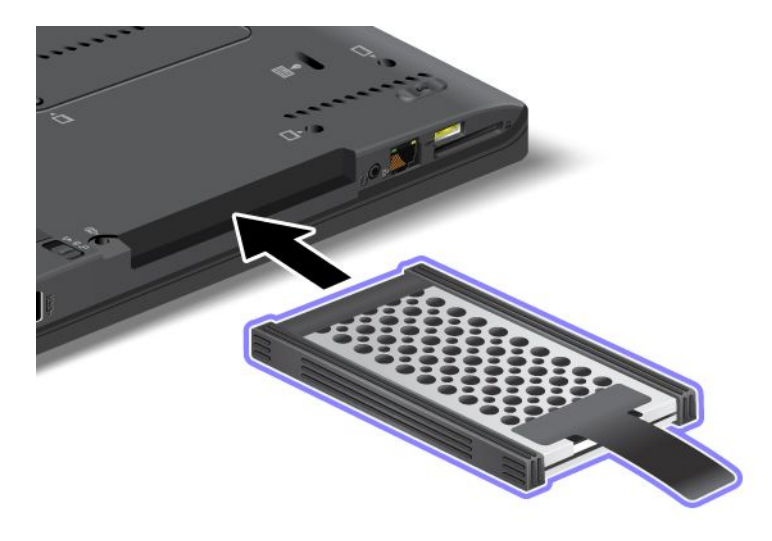

9. スロット・カバーを挿入します **1** 。次に、カバーを押し込んで **2** 、ねじを取り付け直します **3** 。

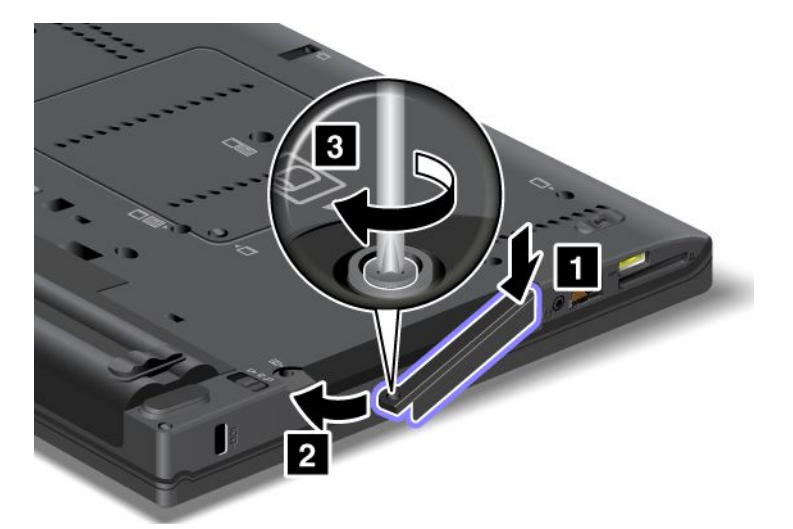

- 10. バッテリーを元の位置に取り付けます。詳しくは、「[120](#page-137-0) ページの [『バッテリーを元の位置に](#page-136-0) [取り付ける』](#page-136-0)」の手順を参照してください。
- 11. 裏返した ThinkPad を元に戻します。AC 電源アダプターとケーブルを本体に接続します。

### Solid State Drive の交換

Solid State Drive は、Lenovo 販売店や営業担当員から購入可能な新しいものと交換することができま す。Solid State Drive を交換するには、以下の注意事項を読み、下記リストからご使用のモデルの手順 を選択してください。

注:Solid State Drive の交換は、修理の必要がある場合にのみ行ってください。ソリッド・ステート・ドラ イブのコネクターとスロットは、頻繁な着脱やドライブの交換に耐えるようには設計されていません。

### 作業の際のご注意

ドライブの交換の際には注意事項を守ってください。

注意:Solid State Drive の取り扱い:

- ドライブを落としたり、物理的な衝撃を与えないでください。物理的な衝撃を吸収する物質(たとえ ば、柔らかい布) の上にドライブを置いてください。
- ドライブのカバーに圧力をかけないでください。
- コネクターには触れないでください。

ドライブは衝撃に非常に敏感です。取り扱いを誤ると、重大な損傷やデータの損失の原因となります。

ソリッド・ステート・ドライブを取り外す前に、ドライブ内のすべての情報のバックアップ・コピーを作 成してから、ThinkPad の電源をオフにしてください。

システムの作動中やスリープ (スタンバイ) 中、あるいは休止状態中には、ハードディスク・ドライブ を絶対に取り外さないでください。

#### 交換の手順

Solid State Drive を交換する手順は、次のとおりです。

- 1. ThinkPad の電源をオフにし、AC 電源アダプターやケーブル類をすべて取り外します。
- 2. 液晶ディスプレイを閉じて、ThinkPad を裏返します。
- 3. バッテリー・パックを取り外します。詳しくは、[120](#page-137-0) ページの [『バッテリーの交換』](#page-136-0) を参照して ください。
- 4. ソリッド・ステート・ドライブを固定しているねじを取り外します **1** 。次に、カバーを外に向かっ て反転させ **2** 、上に引いて取り外します **3** 。

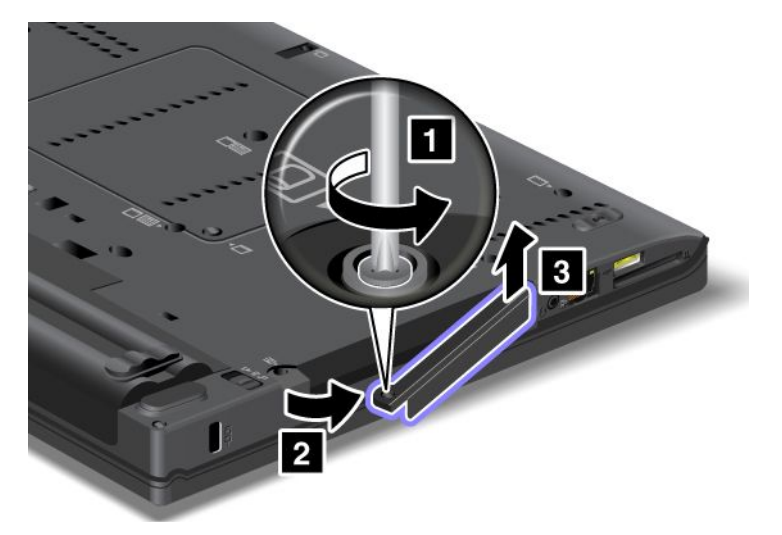

5. タブを引き出して Solid State Drive を取り外します。

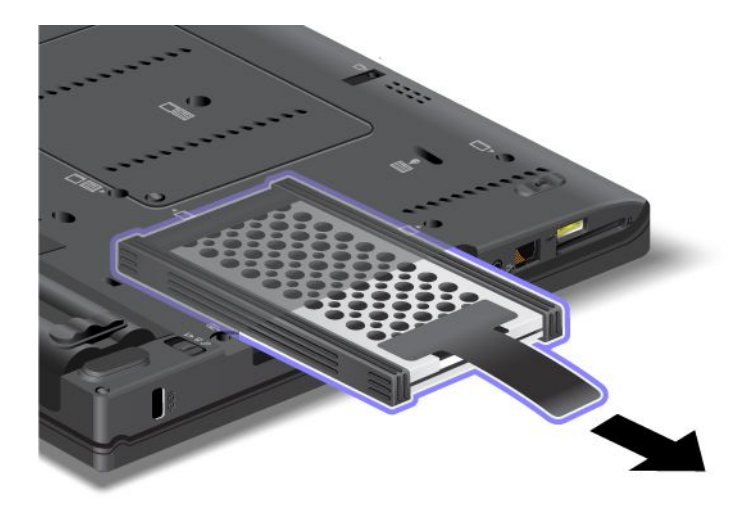

6. ハードディスク・ドライブからサイド・スペーサー・レールを取り外します。

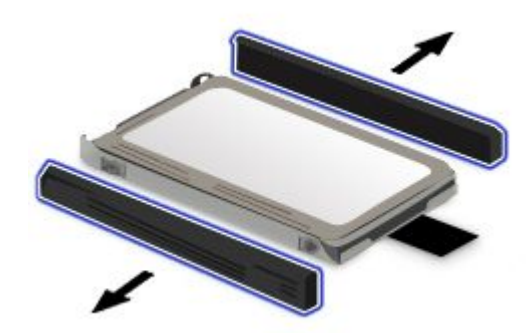

7. 新しいハードディスクにサイド・スペーサー・レールを取り付けます。

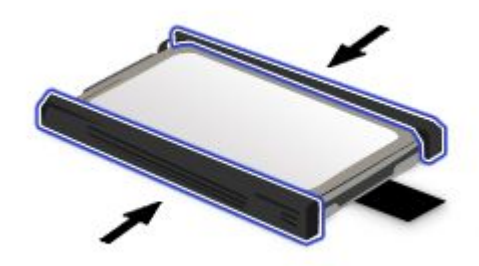

8. ハードディスク・ドライブ・ベイに Solid State Drive を挿入し、しっかりと取り付けます。

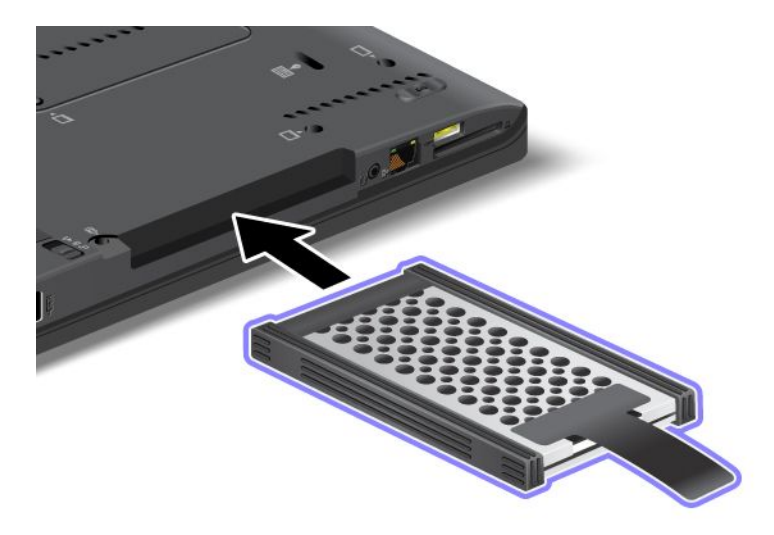

9. ベイのカバーを取り付け直して **1** 、ねじで留めます **2** 。

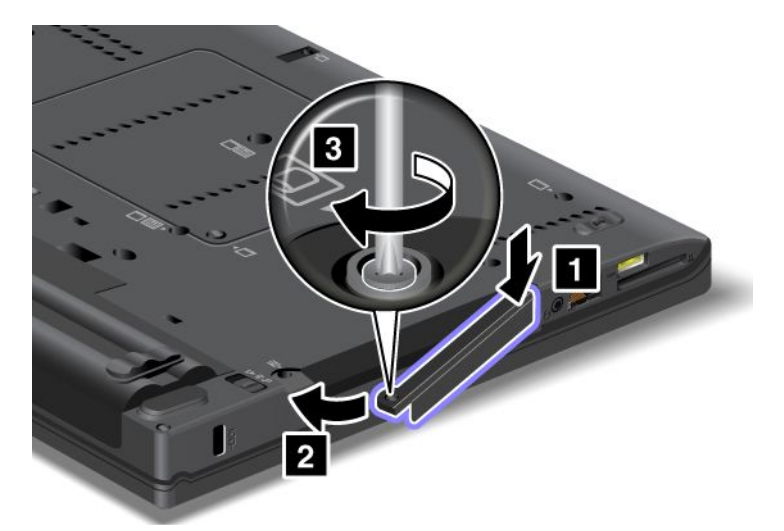

- 10. バッテリーを元の位置に取り付けます。バッテリーを取り付け直す方法について詳しくは、[120](#page-137-0) [ペー](#page-136-0) ジの [『バッテリーの交換』](#page-136-0)を参照してください。
- 11. 裏返した ThinkPad を元に戻します。AC 電源アダプターとケーブルを本体に接続します。

# ワイヤレス LAN/WiMAX 接続用 PCI Express ミニ・カードの取り付けと交換

作業を始める前に、以下の手順を印刷してください。

ご使用の ThinkPad にはワイヤレス LAN/WiMAX 接続用 PCI Express ミニ・カード・スロットが装備されて います。PCI Express ミニ・カードを別のカードと交換するには、以下の注意事項をお読みください。

### 作業の際のご注意

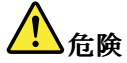

雷雨時には壁の電話モジュラー・ジャックからケーブルを抜き差ししないでください。

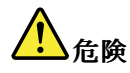

電源コード、電話ケーブル、および通信ケーブルには電流が流れていて危険です。感電を防止するため に、このスロットのカバーを開く前にケーブルを取り外してください。

注意: PCI Express ミニ・カードを取り付ける前に、金属製のテーブルまたは接地 (アース) された金属 製品に触れてください。これを行うと、身体の静電気が減少します。静電気はカードを損傷させる恐 れがあります。

ご使用の ThinkPad にはワイヤレス LAN/WiMAX 接続用 PCI Express ミニ・カード・スロットが装備されて います。PCI Express ミニ・カードを別のカードと交換するには、次の手順に従ってください。

### コネクターが 2個の PCI Express ミニ・カードを交換する場合

- 1. ThinkPad の電源をオフにし、AC 電源アダプターやケーブル類をすべて取り外します。ThinkPad の 内部が冷めるまで数分待ってから、下記の手順を実行します。
- 2. 液晶ディスプレイを閉じて、ThinkPad を裏返します。
- 3. バッテリー・パックを取り外します。詳しくは、「[120](#page-137-0) ページの [『バッテリーの取り外し』](#page-136-0)」の 手順を参照してください。
- 4. キーボードを取り外します。詳しくは、「[122](#page-139-0) ページの [『キーボードの取り外し』](#page-139-0)」の手順を 参照してください。
- 5. パームレストを取り外します。詳しくは、『[126](#page-143-0) ページの [『パームレストの取り外し』](#page-143-0)』の手順を 参照してください。
- 6. 新しいカードにコネクター取り外しツールが同梱されていればそれを使用して、カードからケーブル を取り外します。ツールが無ければ、コネクターを指で引き上げてそっと取り外してください。

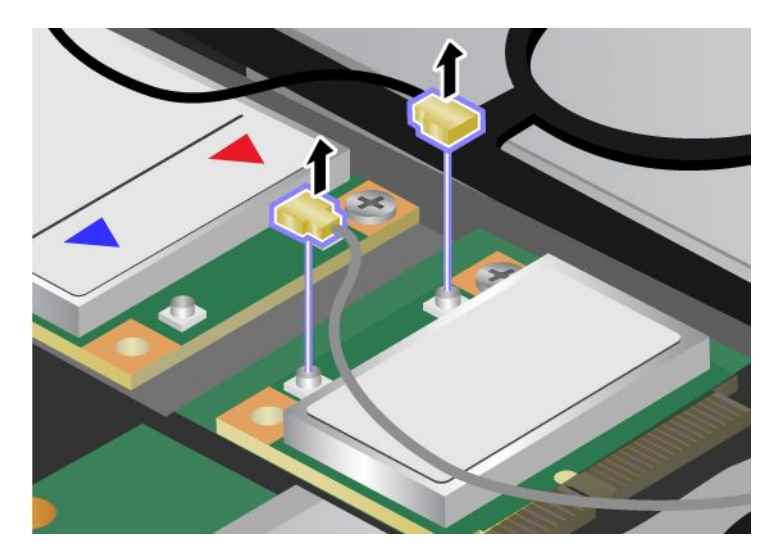

7. ねじを取り外します。カードが飛び出します。

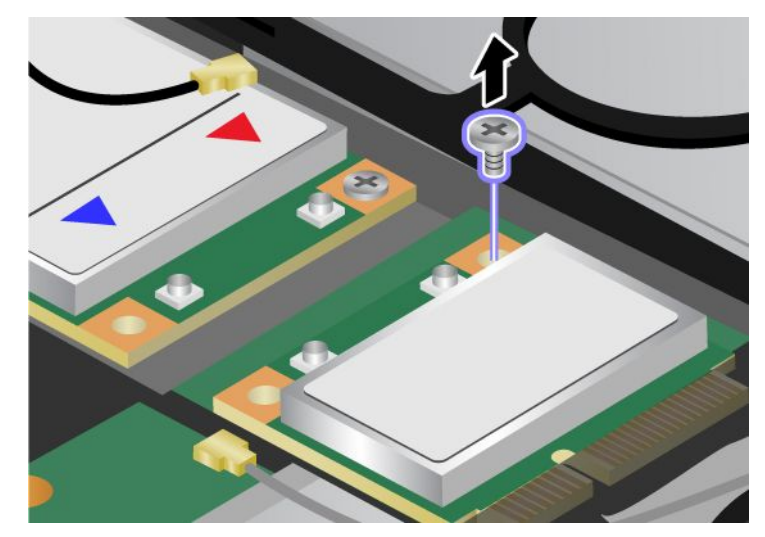

8. カードを取り外します。

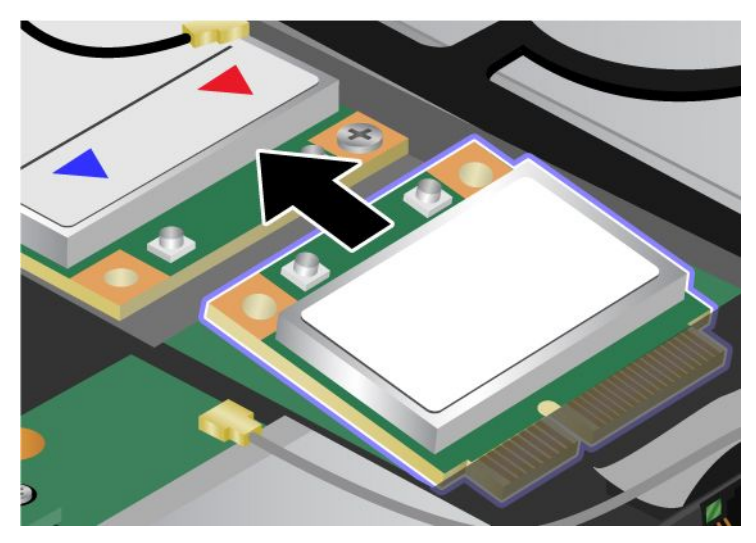

9. 新しい PCI Express ミニ・カードの接点のある端を、対応する ThinkPad のソケット接点と合わせます。

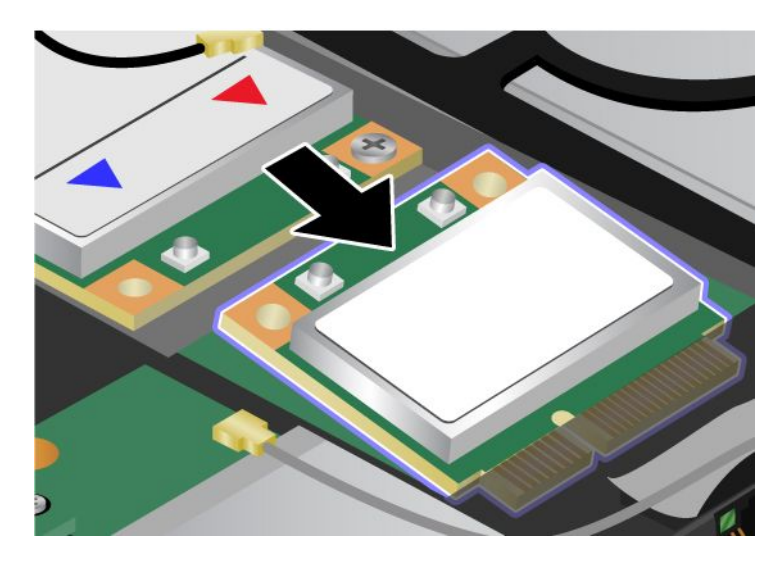

10. コネクターの上側を押して、カードが所定位置にはまるまで倒します **1** 。次に、ねじでカードを 固定します **2** 。

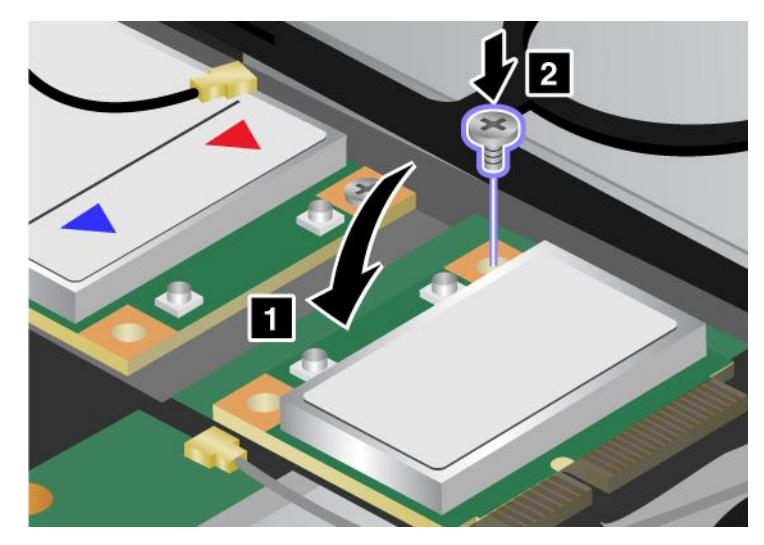

11. 新しい PCI Express ミニ・カードにケーブルを接続します。グレーのケーブルをカード上の『MAIN』 または『M』とマークされたコネクターに、黒いケーブルを『AUX』または『A』とマークされたコ ネクターに必ず接続してください。

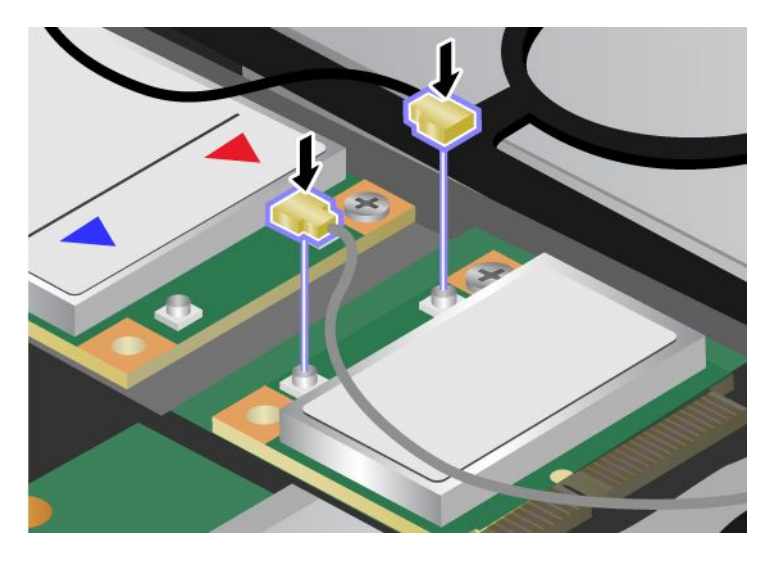

注: 新しい PCI Express ミニ・カードのコネクターが3個の場合は、グレーのケーブルをカードの 『TR1』とマークされたコネクターに、黒いケーブルを『TR2』とマークされたコネクターに必ず接 続してください。いずれかのケーブルを中央のコネクターに接続すると、速度が遅くなります。

- 12. パームレストを元の位置に取り付けます。詳しくは、『[126](#page-143-0) ページの [『パームレストを取り付け直](#page-143-0) [し』](#page-143-0)』の手順を参照してください。
- 13. キーボードを取り付け直します。詳しくは、「[122](#page-139-0) ページの [『キーボードを元の位置に取り付け](#page-139-0) [る』](#page-139-0)」の手順を参照してください。
- 14. バッテリーを元の位置に取り付けます。詳しくは、「[120](#page-137-0) ページの [『バッテリーを元の位置に](#page-136-0) [取り付ける』](#page-136-0)」の手順を参照してください。
- 15. 裏返した ThinkPad を元に戻します。ThinkPad に AC 電源アダプターやケーブル類を接続してか ら、電源をオンにします。

#### コネクターが 3 個の PCI Express ミニ・カードを交換する場合

- 1. ThinkPad の電源をオフにし、AC 電源アダプターやケーブル類をすべて取り外します。ThinkPad の 内部が冷めるまで数分待ってから、下記の手順を実行します。
- 2. 液晶ディスプレイを閉じて、ThinkPad を裏返します。
- 3. バッテリー・パックを取り外します。詳しくは、「[120](#page-137-0) ページの [『バッテリーの取り外し』](#page-136-0)」の 手順を参照してください。
- 4. キーボードを取り外します。詳しくは、「[122](#page-139-0) ページの [『キーボードの取り外し』](#page-139-0)」の手順を 参照してください。
- 5. パームレストを取り外します。詳しくは、『[126](#page-143-0) ページの [『パームレストの取り外し』](#page-143-0)』の手順を 参照してください。
- 6. 新しいカードにコネクター取り外しツールが同梱されていればそれを使用して、カードからケーブル を取り外します。ツールが無ければ、コネクターを指で引き上げてそっと取り外してください。

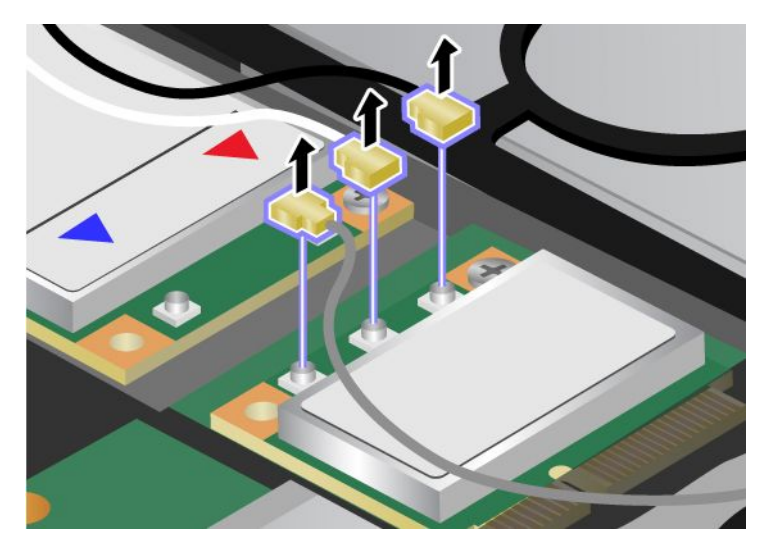

7. ねじを取り外します。カードが飛び出します。

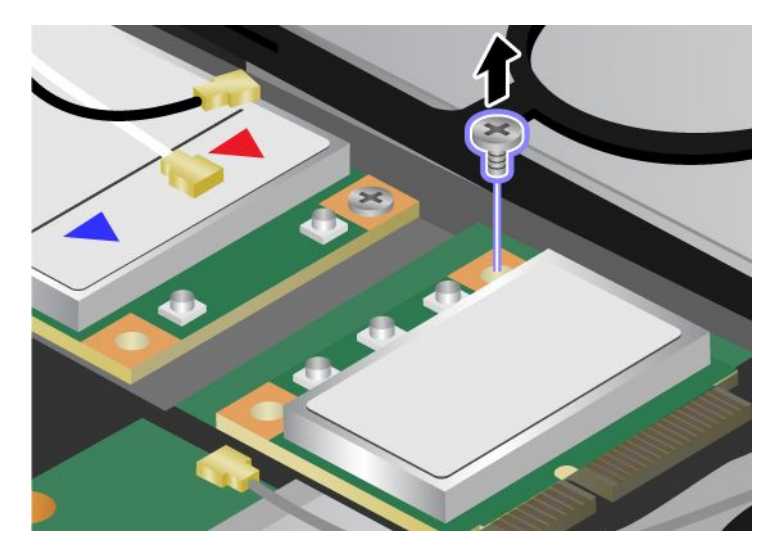

8. カードを取り外します。

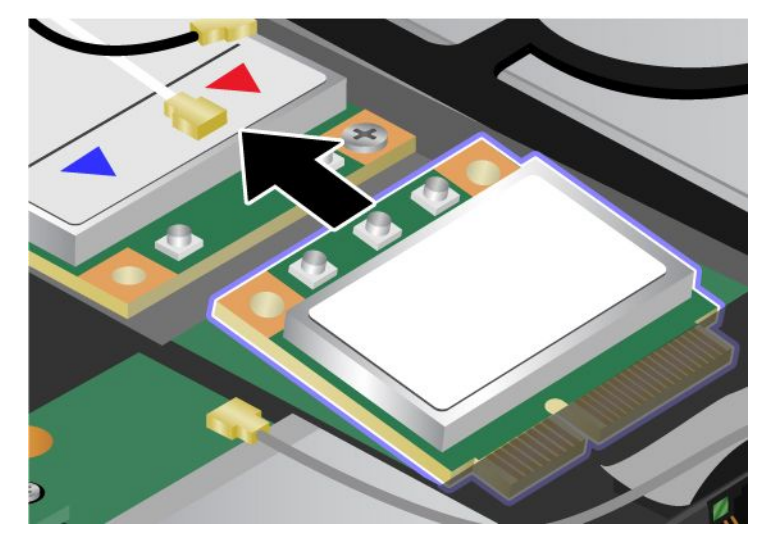

9. 新しい PCI Express ミニ・カードの接点のある端を、対応する ThinkPad のソケット接点と合わせます。

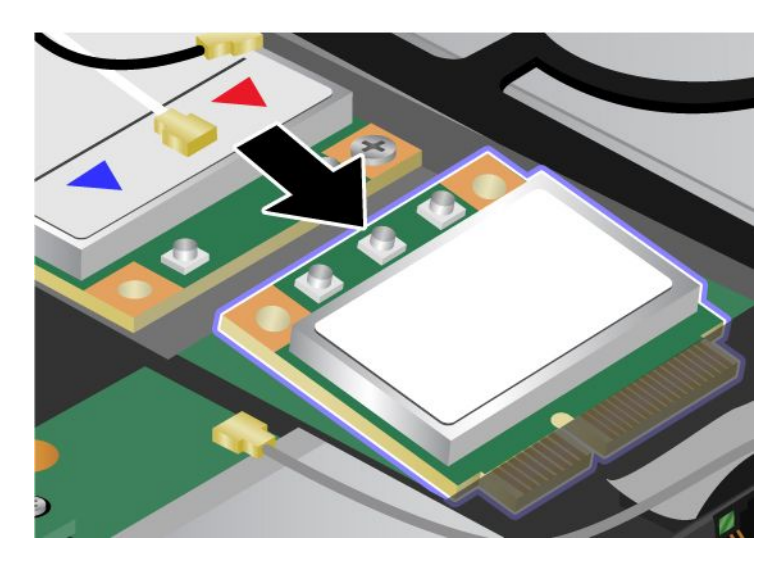

10. コネクターの上側を押して、カードが所定位置にはまるまで倒します **1** 。次に、ねじでカードを 固定します **2** 。

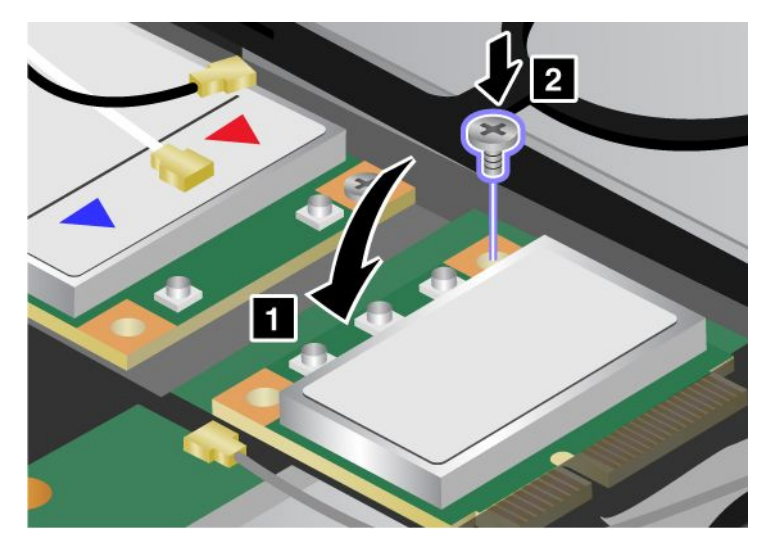

11. 新しい PCI Express ミニ・カードにケーブルを接続します。グレーのケーブルをカード上の『MAIN』 または『M』とマークされたコネクターに、黒いケーブルを『AUX』または『A』とマークされたコ ネクターに必ず接続してください。

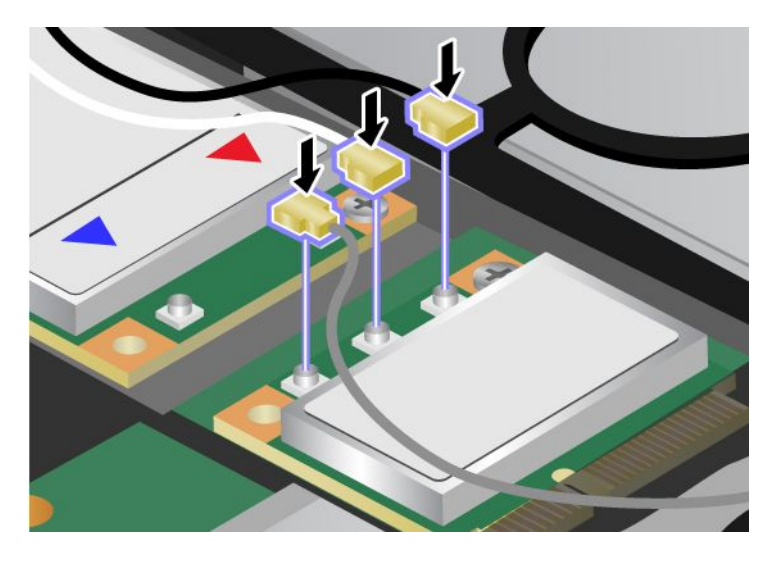

注: 新しい PCI Express ミニ・カードのコネクターが3個の場合は、グレーのケーブルをカードの 『TR1』とマークされたコネクターに、黒いケーブルを『TR2』とマークされたコネクターに必ず接 続してください。いずれかのケーブルを中央のコネクターに接続すると、速度が遅くなります。

- 12. パームレストを元の位置に取り付けます。詳しくは、『[126](#page-143-0) ページの [『パームレストを取り付け直](#page-143-0) [し』](#page-143-0)』の手順を参照してください。
- 13. キーボードを取り付け直します。詳しくは、「[122](#page-139-0) ページの [『キーボードを元の位置に取り付け](#page-139-0) [る』](#page-139-0)」の手順を参照してください。
- 14. バッテリーを元の位置に取り付けます。詳しくは、「[120](#page-137-0) ページの [『バッテリーを元の位置に](#page-136-0) [取り付ける』](#page-136-0)」の手順を参照してください。
- 15. 裏返した ThinkPad を元に戻します。ThinkPad に AC 電源アダプターやケーブル類を接続してか ら、電源をオンにします。

# ワイヤレス WAN 接続用 PCI Express ミニ・カードの取り付けと交換

作業を始める前に、以下の手順を印刷してください。

ThinkPad の一部のモデルには、ワイヤレス WAN 接続用 PCI Express ミニ・カード・スロットが装備されて います。PCI Express ミニ・カードを別のカードと交換するには、以下の注意事項をお読みください。

### 作業の際のご注意

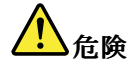

雷雨時には壁の電話モジュラー・ジャックからケーブルを抜き差ししないでください。

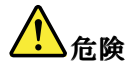

電源コード、電話ケーブル、および通信ケーブルには電流が流れていて危険です。感電を防止するため に、このスロットのカバーを開く前にケーブルを取り外してください。

注意:PCI Express ミニ・カードを取り付ける前に、金属製のテーブルまたは接地 (アース) された金属 製品に触れてください。これを行うと、身体の静電気が減少します。静電気はカードを損傷させる恐 れがあります。

ご使用の ThinkPad でワイヤレス WAN を使用できる場合、PCI 用 Express ミニ・カードを次のよう に交換します。

- 1. ThinkPad の電源をオフにし、AC 電源アダプターやケーブル類をすべて取り外します。ThinkPad の 内部が冷めるまで数分待ってから、下記の手順を実行します。
- 2. 液晶ディスプレイを閉じて、ThinkPad を裏返します。
- 3. バッテリー・パックを取り外します。詳しくは、「[120](#page-137-0) ページの [『バッテリーの取り外し』](#page-136-0)」の 手順を参照してください。
- 4. キーボードを取り外します。詳しくは、[122](#page-139-0) ページの [『キーボードの交換』](#page-139-0)の手順を参照して ください。
- 5. パームレストを取り外します。詳しくは、『[126](#page-143-0) ページの [『パームレストの取り外し』](#page-143-0)』の手順を 参照してください。

6. 新しいカードにコネクター取り外しツールが同梱されていればそれを使用して、カードからケーブル を取り外します。ツールが無ければ、コネクターを指で引き上げてそっと取り外してください。

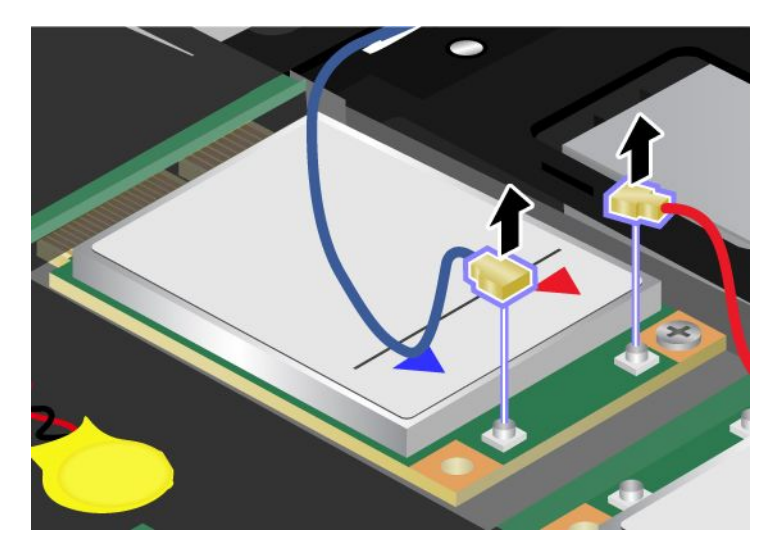

注:ご使用の ThinkPad のシステム構成によっては、カードにコネクターが 1 つしかない場合が あります。

7. ねじを取り外します。カードが飛び出します。

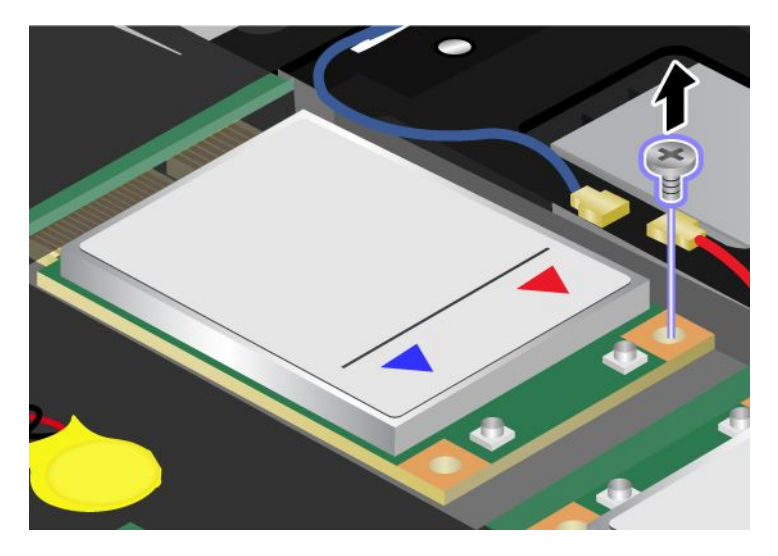

### 8. カードを取り外します。

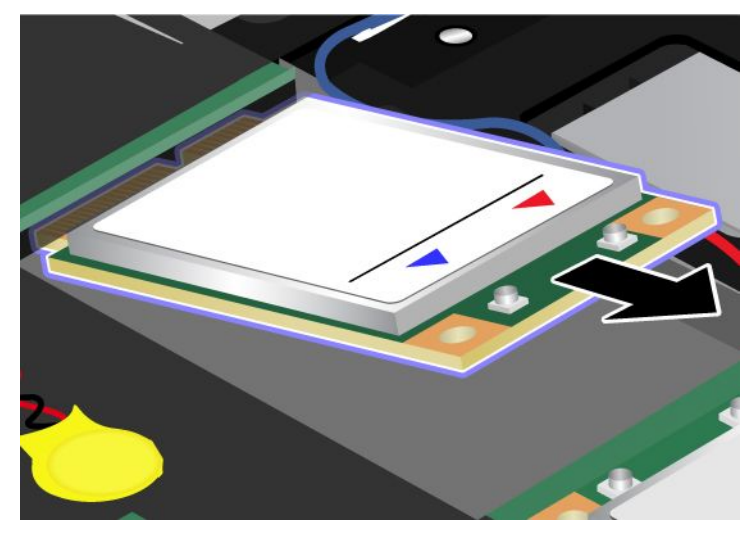

9. 新しい PCI Express ミニ・カードの接点のある端を、対応するソケットと合わせます 。

注:また、ワイヤレス WAN 用の PCI Express ミニ・カードを mSATA Solid State Drive で交換す ることもできます。

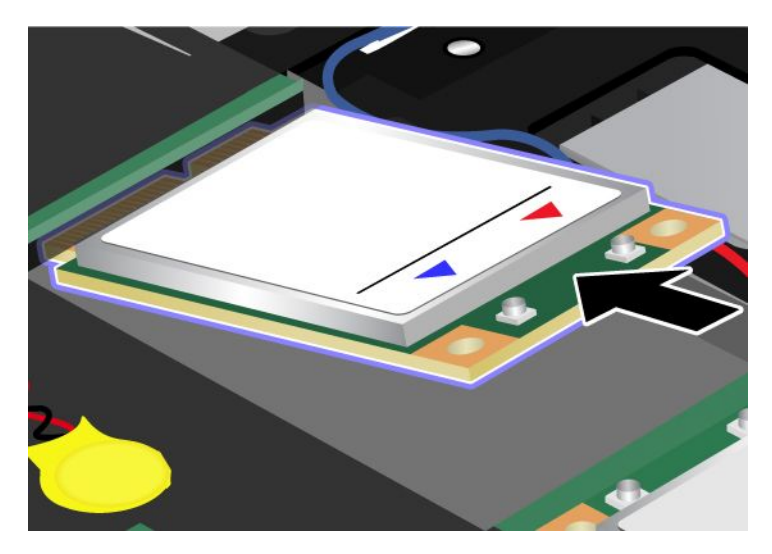

10. 各コネクターの上側を押して、カードが所定位置にはまるまで倒します。カードをねじで固定します。

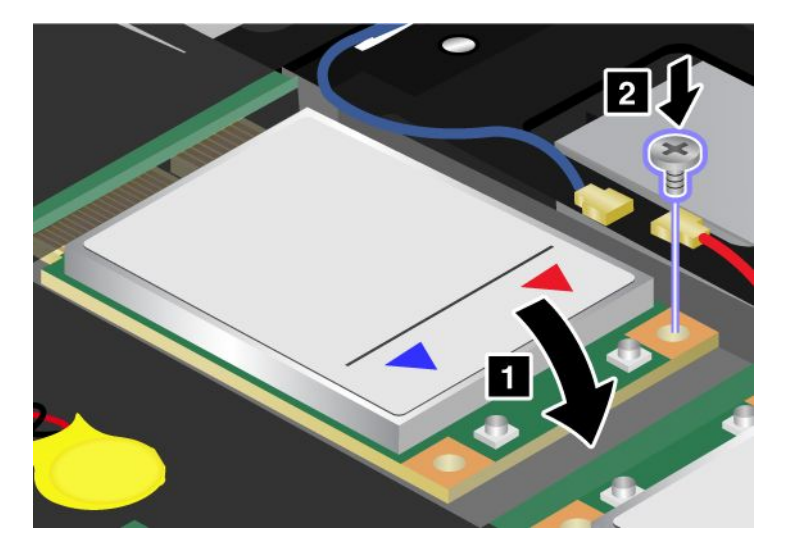

注:ご使用の ThinkPad のシステム構成によっては、カードにコネクターが 1 つしかない場合が あります。

11. 新しい PCI Express ミニ・カードにケーブルを接続します。

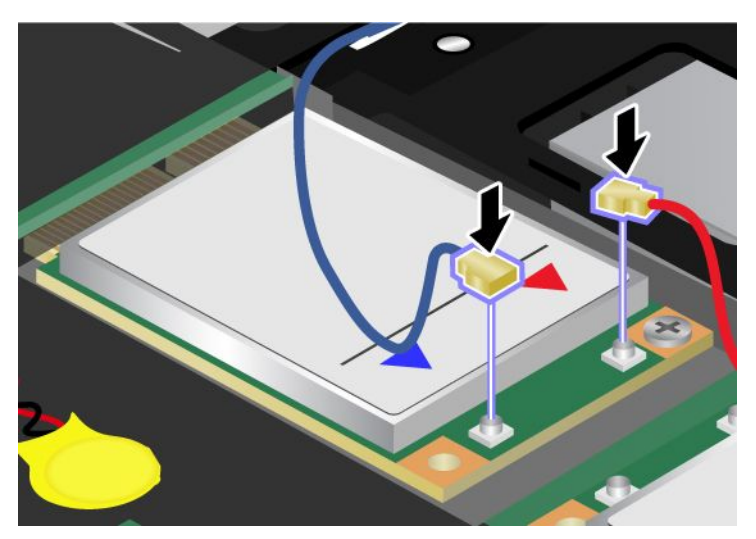

- 12. パームレストを元の位置に取り付けます。詳しくは、『[126](#page-143-0) ページの [『パームレストを取り付け直](#page-143-0) [し』](#page-143-0)』の手順を参照してください。
- 13. キーボードを取り付け直します。詳しくは、「[122](#page-139-0) ページの [『キーボードを元の位置に取り付け](#page-139-0) [る』](#page-139-0)」の手順を参照してください。
- 14. バッテリーを元の位置に取り付けます。詳しくは、「[120](#page-137-0) ページの [『バッテリーを元の位置に](#page-136-0) [取り付ける』](#page-136-0)」の手順を参照してください。
- 15. 裏返した ThinkPad を元に戻します。ThinkPad に AC 電源アダプターやケーブル類を接続してか ら、電源をオンにします。

## mSATA Solid State Drive の取り付けと交換

作業を始める前に、以下の手順を印刷してください。

一部の ThinkPad モデルには mSATA Solid State Drive が装備されています。mSATA Solid State Drive は、 Lenovo 販売店や営業担当員から購入可能な新しいものと交換することができます。mSATA Solid State Drive を交換するには、以下の注意事項をお読みください。

### 注:

- また、mSATA Solid State Drive をワイヤレス WAN 用の Wireless PCI Express ミニ・カード・スロットで 交換することもできます。
- mSATA Solid State Drive の交換は、修理の必要がある場合にのみ行ってください。

### 作業の際のご注意

mSATA Solid State Drive の交換の際には注意事項を守ってください。

注意:mSATA Solid State Drive の取り扱い:

- mSATA Solid State Drive を落としたり、物理的な衝撃を与えたりしないでください。物理的な衝撃を吸 収する物質 (たとえば、柔らかい布) の上に mSATA Solid State Drive を置いてください。
- mSATA Solid State Drive のカバーに圧力をかけないでください。

mSATA Solid State Drive は衝撃に非常に敏感です。取り扱いを誤ると、重大な損傷やデータの損失の原 因となります。

mSATA Solid State Drive を取り外す前に、ドライブ内のすべての情報のバックアップ・コピーを作成して から、ThinkPad の電源をオフにしてください。

システムの作動中やスリープ (スタンバイ) 中、あるいは休止状態中には、mSATA Solid State Drive を絶対に取り外さないでください。

ThinkPad で mSATA Solid State Drive を使用できる場合、mSATA Solid State Drive を交換するには、以 下の操作を行います。

- 1. ThinkPad の電源をオフにし、AC 電源アダプターやケーブル類をすべて取り外します。ThinkPad の 内部が冷めるまで数分待ってから、下記の手順を実行します。
- 2. 液晶ディスプレイを閉じて、ThinkPad を裏返します。
- 3. バッテリー・パックを取り外します。詳しくは、「[120](#page-137-0) ページの [『バッテリーの取り外し』](#page-136-0)」の 手順を参照してください。
- 4. キーボードを取り外します。詳しくは、[122](#page-139-0) ページの [『キーボードの交換』](#page-139-0)の手順を参照して ください。
- 5. パームレストを取り外します。詳しくは、『[126](#page-143-0) ページの [『パームレストの取り外し』](#page-143-0)』の手順を 参照してください。

6. ねじを取り外します。カードが飛び出します。

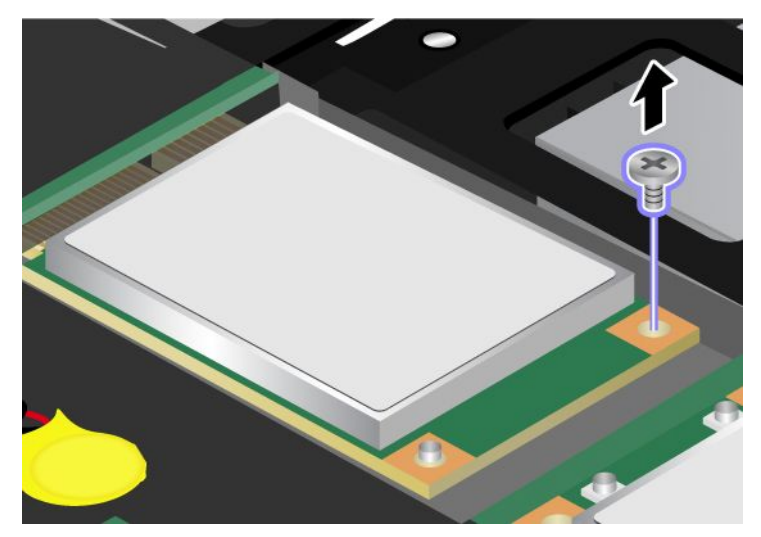

7. カードを取り外します。

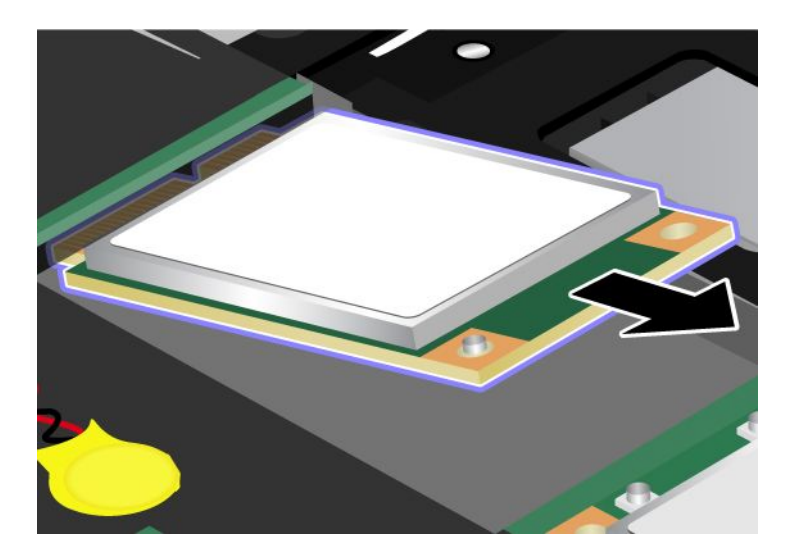

8. 新しい mSATA Solid State Drive の接点のある端を、対応するソケットと合わせます。

注: また、mSATA Solid State Drive をワイヤレス WAN 用の Wireless PCI Express ミニ・カード・ス ロットで交換することもできます。

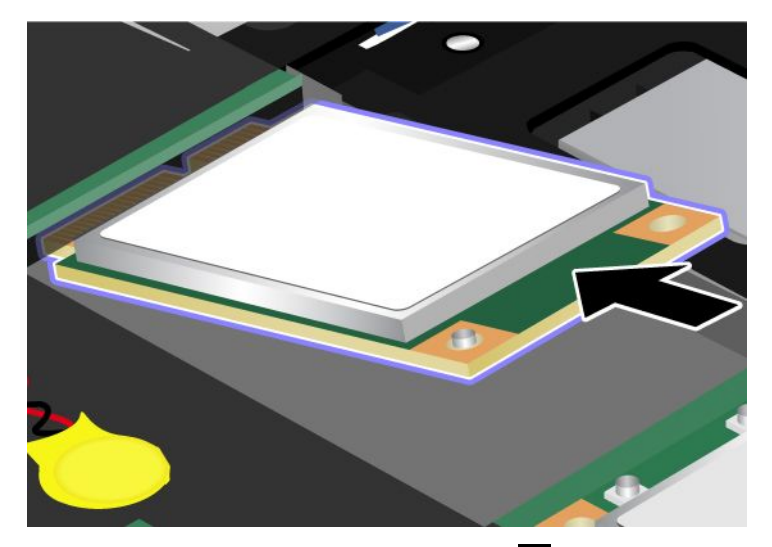

9. カチッと音がして正しい位置に収まるまでカードを倒します **1** 。カードをねじで固定します **2** 。

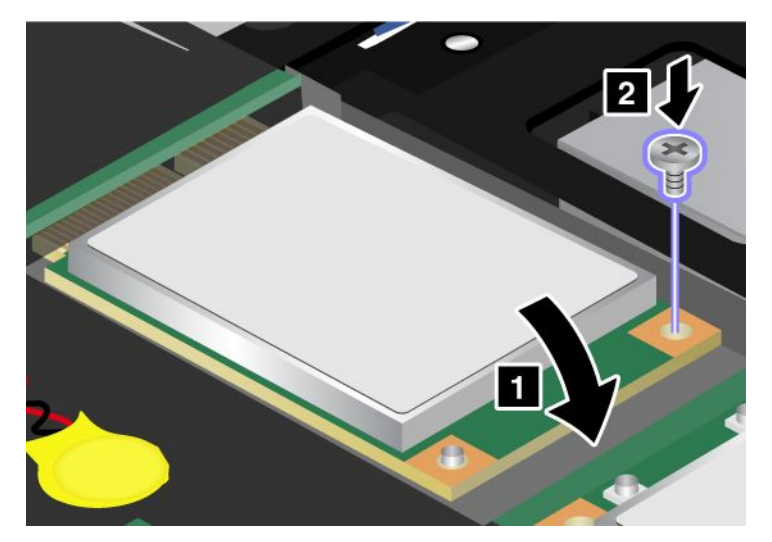

- 10. パームレストを元の位置に取り付けます。詳しくは、『[126](#page-143-0) ページの [『パームレストを取り付け直](#page-143-0) [し』](#page-143-0)』の手順を参照してください。
- 11. キーボードを取り付け直します。詳しくは、「[122](#page-139-0) ページの [『キーボードを元の位置に取り付け](#page-139-0) [る』](#page-139-0)」の手順を参照してください。
- 12. バッテリーを元の位置に取り付けます。詳しくは、「[120](#page-137-0) ページの [『バッテリーを元の位置に](#page-136-0) [取り付ける』](#page-136-0)」の手順を参照してください。
- 13. 裏返した ThinkPad を元に戻します。ThinkPad に AC 電源アダプターやケーブル類を接続してか ら、電源をオンにします。

## メモリーの交換

作業を始める前に、以下の手順を印刷してください。

#### 作業の際のご注意

メモリーの交換の際には注意事項を守ってください。

注:メモリーの実行速度は、ご使用の ThinkPad のシステム構成、および ThinkPad に取り付けられている メモリー・モジュールとの組み合わせによって異なります。ある条件下では、ThinkPad のメモリーが 最速で作動しない場合があります。

注意:モジュールを取り付ける前に、金属製のテーブルまたは接地 (アース) された金属製品に触れてくだ さい。これを行うと、身体の静電気が減少します。静電気は SO-DIMM を損傷させる恐れがあります。

SO-DIMM を交換する手順は、次のとおりです。

- 1. ThinkPad の電源をオフにし、AC 電源アダプターやケーブル類をすべて取り外します。
- 2. 液晶ディスプレイを閉じて、ThinkPad を裏返します。
- 3. バッテリー・パックを取り外します。バッテリーの交換方法について詳しくは、[120](#page-137-0) [ページの](#page-136-0) [『バッテリーの交換』](#page-136-0)を参照してください。
- 4. メモリー・スロット・カバーのねじを緩め **1** 、カバーを取り外します **2** 。

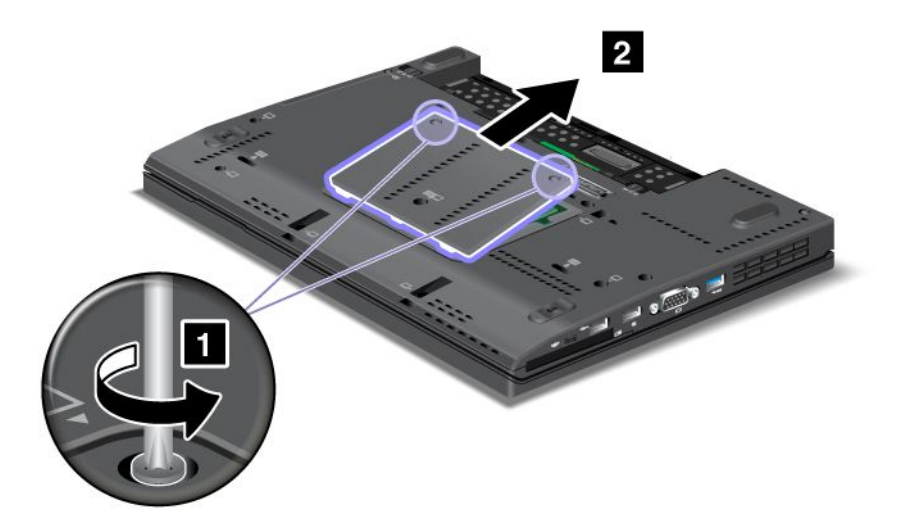

2 つの SO-DIMM がすでにメモリー・スロット内にある場合は、ソケットの両端のラッチ部分を同時 に外側に押して、一方の SO-DIMM を取り外し、新しい SO-DIMM を取り付けます **1** 。SO-DIMM は 大切に保管しておいてください **2** 。

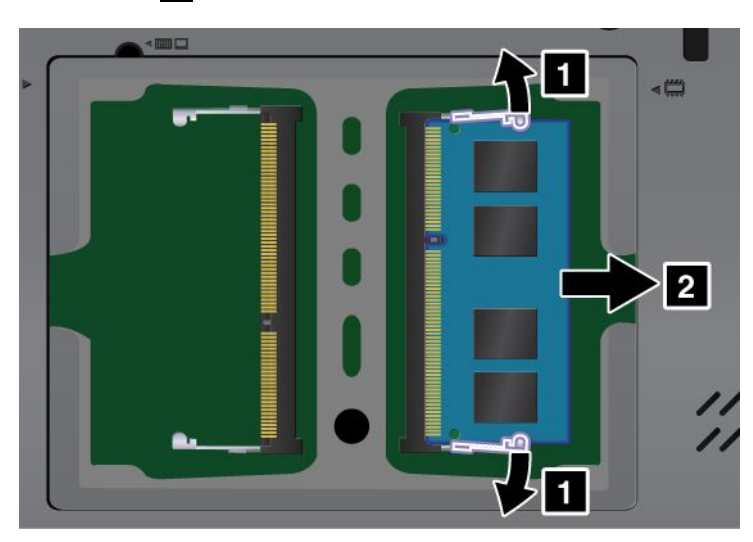

5. SO-DIMM の接点部分にある切り欠きを見つけます。

注意:SO-DIMM の損傷を避けるため、SO-DIMM の接続部分には手を触れないでください。

6. SO-DIMM の切り欠きをソケットの突起に合わせて、SO-DIMM を約 20 度の角度でソケットに差し込 んでから **1** 、しっかりと押し込みます **2** 。

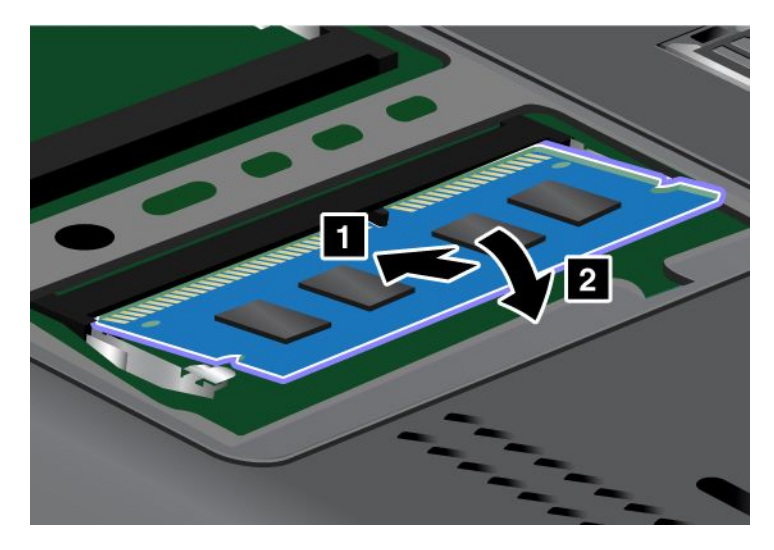

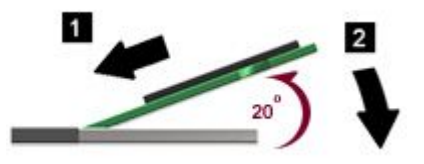

注:2 つのメモリー・スロットのうち片方にのみメモリー・モジュールを取り付ける場合は、下 のスロットに取り付けてください。

- 7. カチッと音がして正しい位置に収まるまで SO-DIMM を手前に倒します。
- 8. SO-DIMM がスロットにしっかり固定されていて、簡単に動かないことを確認します。
- 9. メモリー・スロット・カバーを元の位置に戻し **<sup>1</sup>** 、カバーを閉じて、それからねじを締めます **(2)** 。

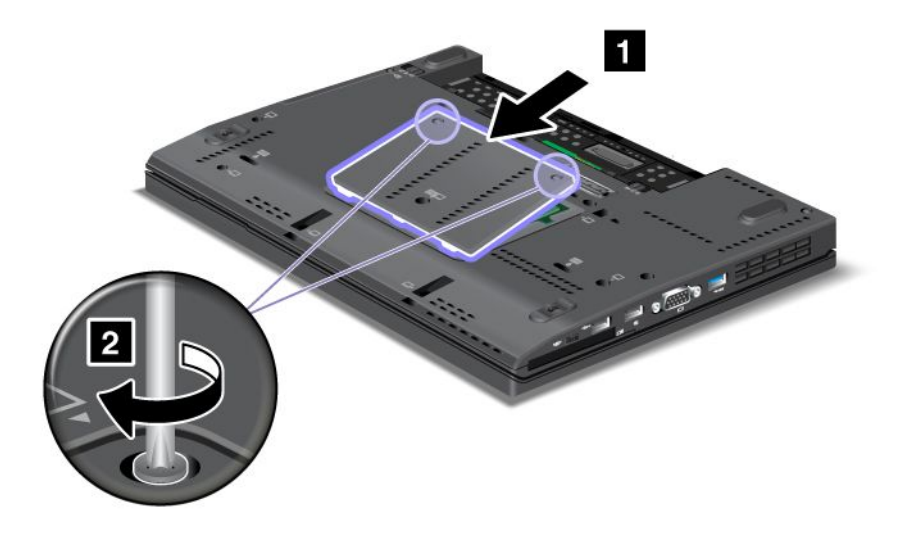

10. バッテリーを元の位置に戻して、裏返した ThinkPad を元に戻し、ケーブルを接続し直します。バッテ リーの交換方法について詳しくは、[120](#page-137-0) ページの [『バッテリーの交換』](#page-136-0)を参照してください。

SO-DIMM が正しく取り付けられたかどうか確認する手順は、次のとおりです。

- 1. ThinkPad の電源をオンにします。
- 2. ロゴ画面が表示されているときに、F1 キーを押します。ThinkPad Setup が開きます。『Installed memory』項目に、ThinkPad に取り付けられているメモリーの合計容量が表示されます。

## SIM カードの交換

作業を始める前に、以下の手順を印刷してください。

ご使用の ThinkPad では、ワイヤレス WAN (広域ネットワーク) 接続を設定するために、SIM (加入者識 別モジュール) カードが必要な場合があります。国によって、SIM カードが ThinkPad に既に取り付け られている場合と、ThinkPad に同梱されている場合があります。

SIM カードが同梱されている場合は、SIM カード・スロットにはダミー・カードが取り付けられていま す。その場合は下記の手順に進んでください。

ダミー・カードが同梱されている場合は、SIM カードは既に SIM カード・スロットに取り付けられて います。それ以上何もする必要はありません。

注:カードの片面に IC チップが装着されているものが SIM カードです。

SIM カードを交換する手順は、次のとおりです。

- 1. ThinkPad の電源をオフにし、AC 電源アダプターやケーブル類をすべて取り外します。
- 2. 液晶ディスプレイを閉じて、ThinkPad を裏返します。
- 3. バッテリー・パックを取り外します。詳しくは、「[120](#page-137-0) ページの [『バッテリーの取り外し』](#page-136-0)」の 手順を参照してください。
- 4. 開いたバッテリー・コンパートメントの中に SIM カード・スロットがあります。カードを取り 外します。

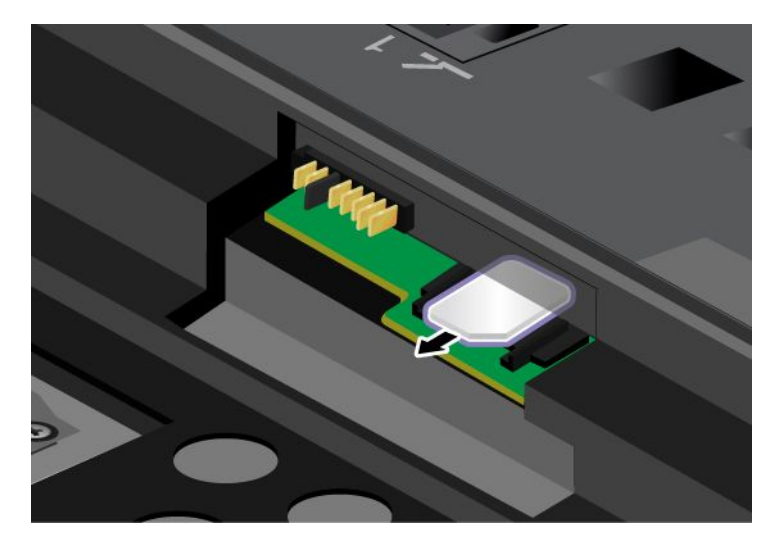

5. SIM カードをスロットにしっかりと挿入します。

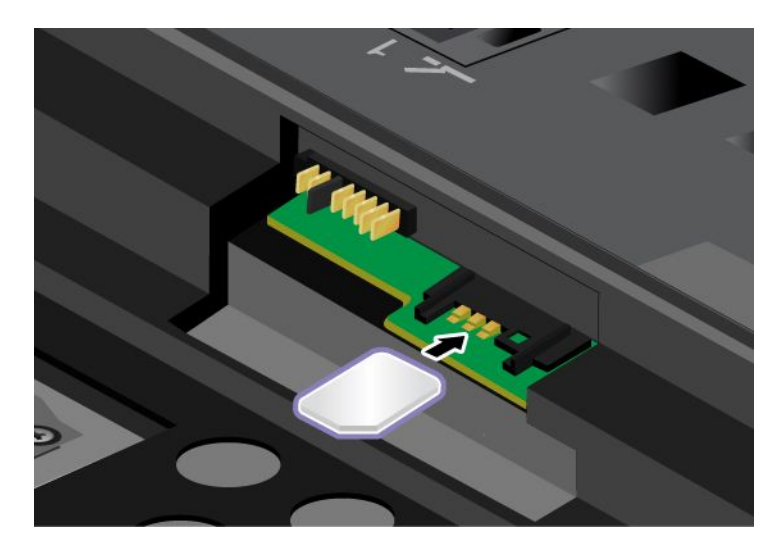

注:SIM カードがスロットの奥まで挿入されていることを確認してください。

- 6. バッテリーを元の位置に戻します。詳しくは、[120](#page-137-0) ページの [『バッテリーの交換』](#page-136-0)を参照して ください。
- 7. 裏返したコンピューターを元に戻し、ケーブルを接続し直します。

# 第 7 章 オプションや周辺機器の利用

ここでは、デバイスを取り付けて ThinkPad の先進的な機能を利用する方法を説明します。

- 153 ページの 『ThinkPad のオプション製品を探す』
- 153 ページの 『ThinkPad Ultrabase Series 3』
- [163](#page-180-0) ページの 『ThinkPad [ポート・リプリケーター・シリーズ](#page-180-0) 3、ThinkPad ミニ・ドック・シリーズ 3 お よび ThinkPad [ミニ・ドック・プラス・シリーズ](#page-180-0) 3』

## ThinkPad のオプション製品を探す

ThinkPad の機能を拡張したい場合、Lenovo ではさまざまなハードウェア・アクセサリーや、アップグレー ドするためのオプションを用意しています。メモリー、ストレージ・デバイス、モデム、ネットワーク・ アダプター、ポート・リプリケーター/ドッキング・ステーション、バッテリー、AC アダプター、プリン ター、スキャナー、キーボード、マウス、その他を取り揃えています。

Lenovo の Web サイトでは、土日も含め、毎日 24 時間ショッピングができます。お手元にクレジット・ カードをご用意のうえ、インターネットに接続してください。

PC 周辺機器の Web サイトはこちらです <http://www.lenovo.com/accessories/services/index.html>

### ThinkPad Ultrabase Series 3

ご使用の ThinkPad X220、X220i、X220 Tablet、および X220i Tablet は、ThinkPad Ultrabase Series 3 をサ ポートします。

ご使用のコンピューターを ThinkPad Ultrabase Series 3 に接続すると、コンピューターのコネクターの代わ りにそのコネクターを使用できます。

コンピューターが ThinkPad Ultrabase Series 3 に接続されているときは、コンピューターだけを持って全体 を持ち上げようとしないでください。常に一体化したもの全体を持つようにしてください。

ThinkPad Ultrabase Series 3 について詳しくは、次のトピックを参照してください。

- [154](#page-171-0) ページの [『ThinkPad](#page-171-0) Ultrabase Series 3 上面』
- [154](#page-171-0) ページの [『ThinkPad](#page-171-0) Ultrabase Series 3 底面』
- [155](#page-172-0) ページの [『ThinkPad](#page-172-0) Ultrabase Series 3 の接続』
- [157](#page-174-0) ページの 『ThinkPad Ultrabase Series 3 [の取り外し』](#page-174-0)
- [158](#page-175-0) ページの [『セキュリティー機構』](#page-175-0)

### <span id="page-171-0"></span>ThinkPad Ultrabase Series  $3$  上面

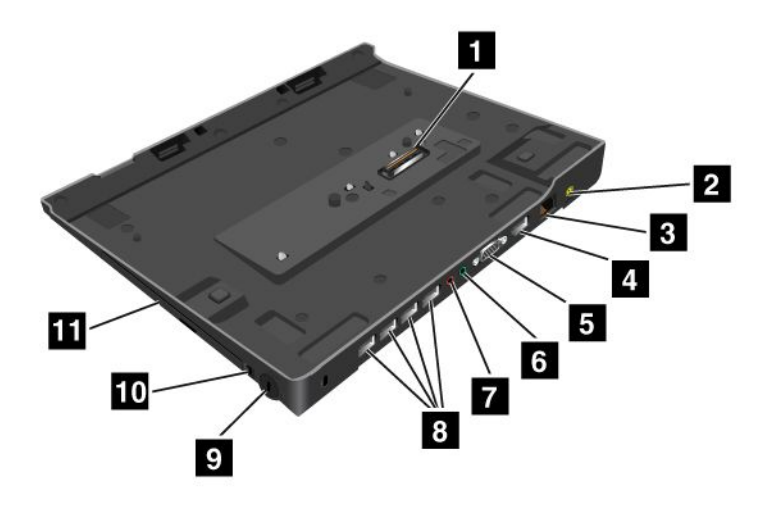

- **1** ドッキング・コネクター。ThinkPad Ultrabase Series 3 に ThinkPad を接続するために使用します。
- **2** 電源ジャック。AC アダプターをここに接続します。
- **3** イーサネット・コネクター。ThinkPad Ultrabase Series 3 を LAN に接続します。
- 4 DisplayPort コネクター。DisplayPort 対応のディスプレイ・デバイスを接続します。
- **5** モニター・コネクター。コンピューターに外付けモニターまたはプロジェクターを接続します。
- **6** ヘッドホン・ジャック。直径 3.5 mm のジャックで、外付けヘッドホンを接続します。
- **7** マイクロホン・ジャック。直径 3.5 mm のジャックで、外付けマイクロホンを接続します。
- 8USB コネクター。USB インターフェースに準拠するデバイスを接続します。
- **9** セキュリティー・キーロック。ドックをロックするために使用します。
- **10** システム・ロック・キー。イジェクト・ボタンをロックするために使用します。
- **11** ベイ。光ディスク・ドライブまたは 2 台目のハード・ディスクに使用します。

### ThinkPad Ultrabase Series 3 底面

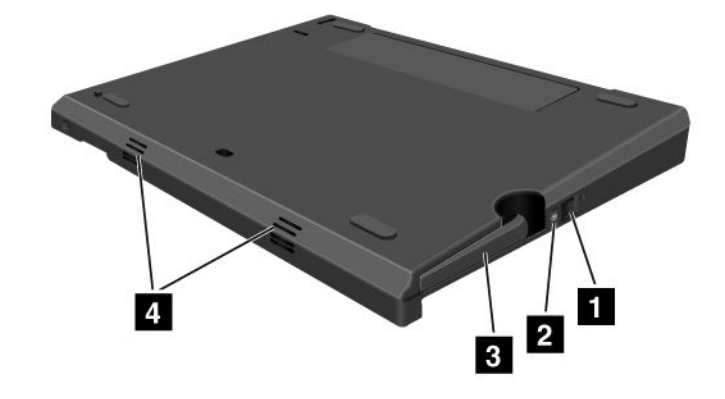

<span id="page-172-0"></span>**1** イジェクト要求ボタン。このボタンを押すと、ドッキング解除の準備ができていることがオペレー ティング・システムに伝えられます。

**2** ドッキング・インジケーター。コンピューターがドッキングされた状態のときに点灯します。イジェ クト要求ボタンを押すと、点滅状態になります。

**3** イジェクト・レバー。ThinkPad Ultrabase Series 3 から ThinkPad を取り外します。

**4** 穴はシステムのスピーカー用です。

### ThinkPad Ultrabase Series 3 の接続

注意:ご使用のコンピューターの AC 電源を取り外してから、ThinkPad Ultrabase Series 3 を接続してくださ い。AC アダプター・コネクターがコンピューターに接続された状態だと、コネクターが損傷します。

ThinkPad を ThinkPad Ultrabase Series 3 へホット・アタッチまたはウォーム・アタッチすることができ ます。ホット・アタッチとは、ThinkPad が作動中に ThinkPad Ultrabase Series 3 に接続することです。 ウォーム・アタッチとは、ThinkPad がスリープ (スタンバイ) 状態に入っているときに ThinkPad Ultrabase Series 3 に接続することです。

ホット・アタッチおよびウォーム・アタッチを行う場合には、次のことに注意してください。

- ホット・アタッチの場合: 数秒後に ThinkPad Ultrabase Series 3 のドッキング・インジケーターが点 灯します。
- ウォーム・アタッチの場合: コンピューターがスリープ (スタンバイ) 状態から復帰すると、ThinkPad Ultrabase Series 3 のドッキング・インジケーターが点灯します。

ThinkPad Ultrabase Series 3 にコンピューターを接続する手順は次のとおりです。

1. ThinkPad Ultrabase Series <sup>3</sup> のシステム・ロック・キーがアンロック位置 (垂直) にあることを確認し ます。

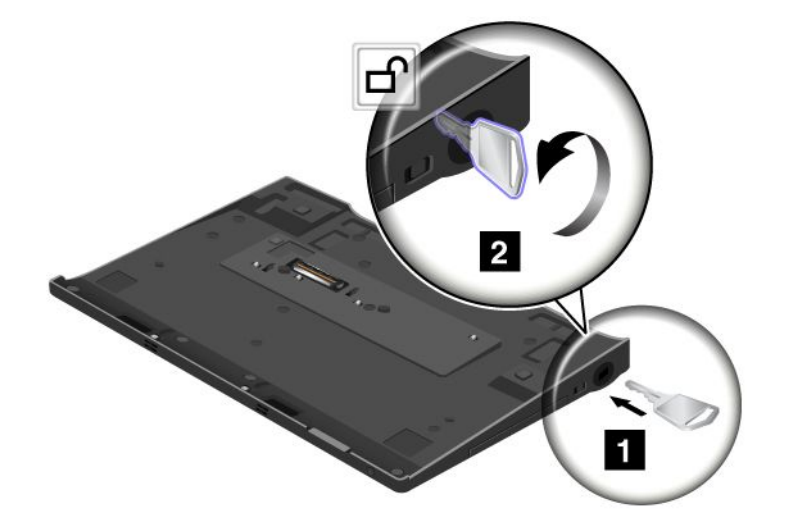

2. ThinkPad の前面を ThinkPad Ultrabase Series 3 の前面に合わせます。

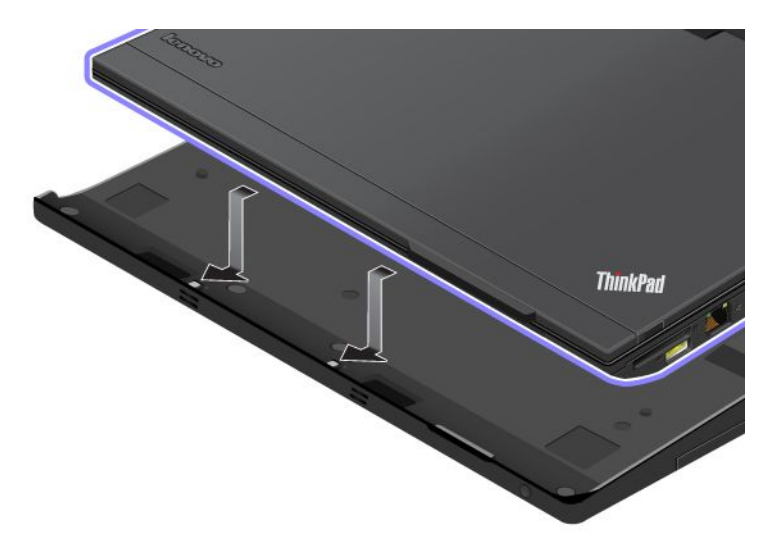

3. ThinkPad Ultrabase Series 3 のガイドが ThinkPad の穴と合っていることを確認します **1** 。次に、コン ピューターを所定の場所にはめ込みます **2** 。ドッキング・インジケーターが点灯します。

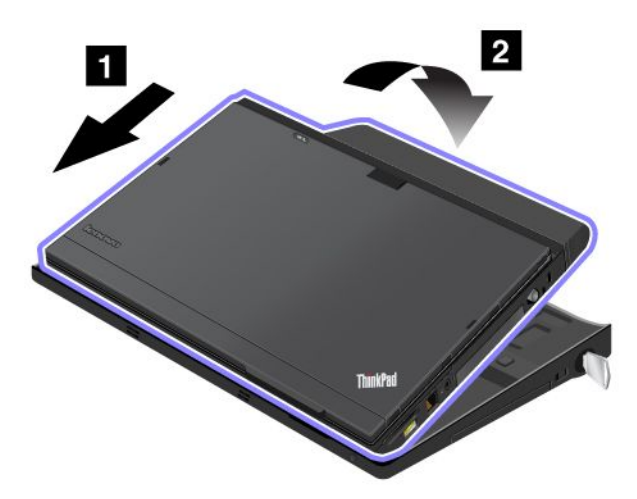

4. ThinkPad Ultrabase Series 3 とのドッキングが完了すると、ThinkPad を起動できます。

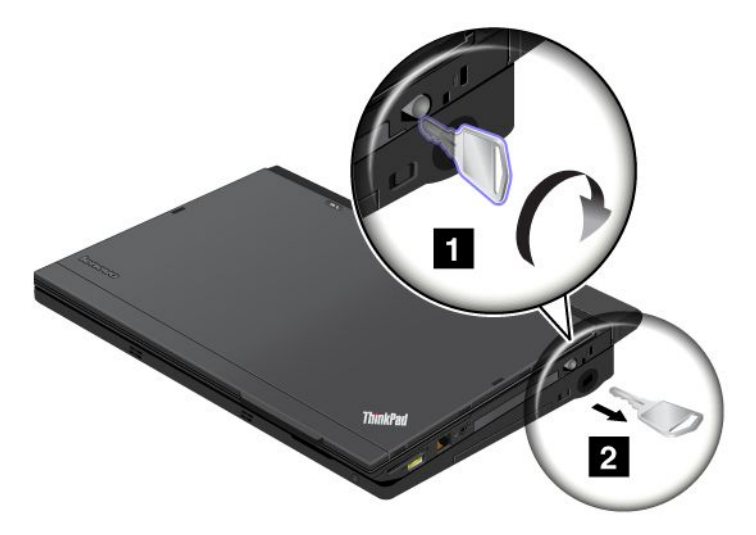

<span id="page-174-0"></span>注:キーを時計回りに回転させるとロックできます。その後は、安全な場所にセキュリティー・キーを 保管し、紛失しないようにしてください。このキーを紛失しないでください。紛失すると、ThinkPad Ultrabase Series 3 からコンピューターを取り外すことができなくなります。

### ThinkPad Ultrabase Series 3 の取り外し

注意:ThinkPad Ultrabase Series 3 のドッキング・インジケーターが点滅中または点灯しているときは、 ThinkPad Ultrabase Series 3 から ThinkPad を取り外さないでください。ドッキング・インジケーターが消灯 するまで待って ください。インジケーターが点滅中または点灯しているときに取り外しをすると、ビープ 音が鳴り、ThinkPad が作動しなくなることがあります。

ThinkPad Ultrabase Series 3 から ThinkPad のホット・デタッチまたはウォーム・デタッチができます。ホッ ト・デタッチとは、ThinkPad が作動中に ThinkPad Ultrabase Series 3 から取り外すことです。ウォーム・デ タッチとは、ThinkPad がスリープ (スタンバイ) 状態に入っているときに ThinkPad Ultrabase Series <sup>3</sup> か ら取り外すことです。

ホット・デタッチをするには、次の手順で行います。

#### Windows 7 および Windows Vista の場合:

- 1. 「スタート」をクリックし、右矢印ボタンを押します。
- 2. 「ドッキング解除」を選択します。
- 3. ThinkPad Ultrabase Series 3 のドッキング・インジケーターがオフになっていることを確認します。

#### Windows XP の場合 ·

- 1. 「スタート」メニューの「コンピュータの装着解除」を選択します。
- 2. ThinkPad Ultrabase Series 3 のドッキング・インジケーターがオフになっていることを確認します。

注:上記の手順を実行せずに、コンピューターの動作中に UltraBase を突然取り外すと、故障やハング アップが発生することがあります。

ウォーム・デタッチを行うには、ThinkPad Ultrabase Series 3 のイジェクト要求ボタンを押します。 「OK」を知らせるメッセージが表示され、システムがレジュームします。ThinkPad Ultrabase Series 3 のドッキング・インジケーターがオフになっていることを確認します。ThinkPad がスリープ (スタン バイ) 状態に再度入ります。

ホット・デタッチおよび ウォーム・デタッチをする場合には、次のことを確認してから実行して ください。

- USB、シリアル、およびパラレルの各コネクターに接続されたデバイスが使用中でない。
- モデムまたはイーサネットへの接続が終了している。
- バッテリーが充電されている。

ThinkPad Ultrabase Series 3 からコンピューターを取り外す手順は次のとおりです。

1. ThinkPad Ultrabase Series <sup>3</sup> のシステム・ロック・キーがアンロック位置 (垂直) にあることを確認し ます。

<span id="page-175-0"></span>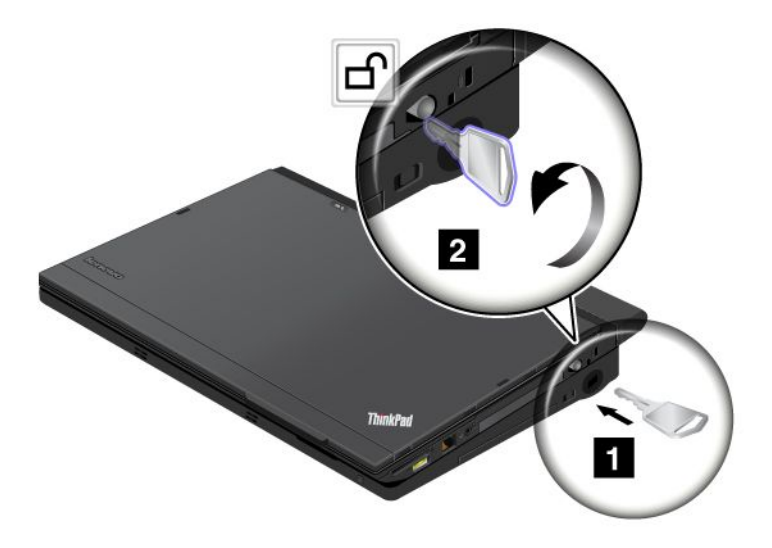

- 2. 液晶ディスプレイを閉じます。
- 3. ホット/ウォーム・デタッチを行うには、ThinkPad Ultrabase Series 3 の「イジェクト要求ボタン」を 押します。次に、ThinkPad Ultrabase Series 3 のイジェクト禁止インジケーターがオフで、イジェク ト・レディ・インジケーターが点灯していることを確認します。
- 4. ThinkPad Ultrabase Series 3 **1** の左側にあるイジェクト・レバーを解放状態にして ThinkPad を上に持 ち上げてから、ThinkPad **2** を取り外します。

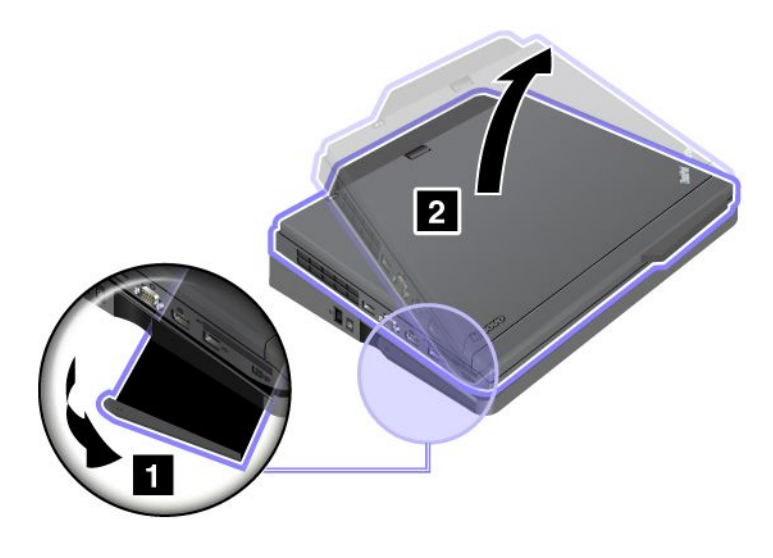

## セキュリティー機構

ThinkPad Ultrabase Series 3 のロックには 2 種類の位置設定があります。

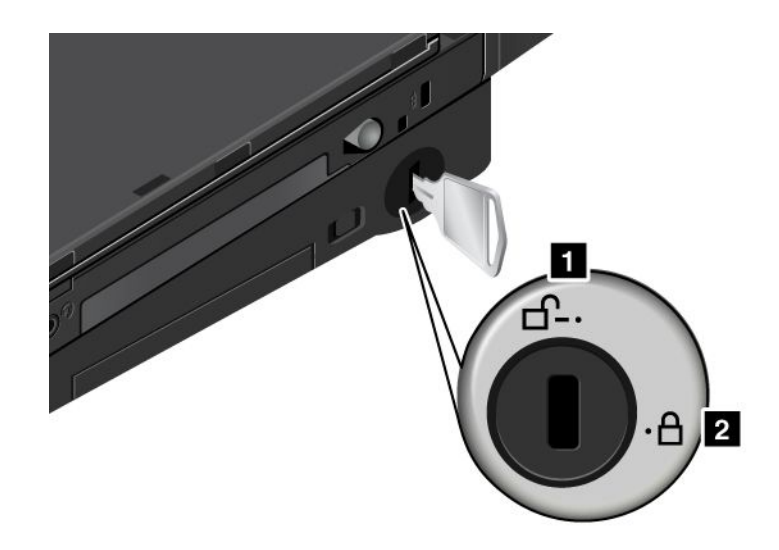

**1** アンロック位置:

ロックがこの位置にあると、何も保護されません。

**2** ベース・ロック位置:

UltraBase ロックがこの位置にあると、ThinkPad Ultrabase Series 3 がロックされ、コンピューターを ThinkPad Ultrabase Series 3 から取り外すことはできません。シリアル・ウルトラベイ・スリム・デバイス もロックされ、ウルトラベースから取り外すことはできません。

注:その後は、安全な場所にセキュリティー・キーを保管してください。このキーを紛失しないでくださ い。紛失すると、ThinkPad Ultrabase Series 3 からコンピューターを取り外すことができなくなります。

ThinkPad Ultrabase Series 3 のセキュリティー・キーホールにシステム・ロックを取り付けてある場合、 ThinkPad Ultrabase Series 3 のロック位置は変更できないので、コンピューターと ThinkPad Ultrabase Series 3 を保護することができます。

注:システム・ロックは市販のものを購入していただく必要が あります。セキュリティー・システム・ ロック装置とセキュリティー機能の 評価、選択、実装は、お客様の責任で行っていただきます。

### ThinkPad Battery 19+

ご使用の ThinkPad X220、X220i、X220 Tablet、および X220i Tablet は、ThinkPad Battery 19+ をサポー トします。

ThinkPad Battery 19+ を使用すると、ノートブック・コンピューターの動作時間を延長できます。

コンピューターが ThinkPad Battery 19+ に接続されているときは、コンピューターだけを持って全体を持ち 上げようとしないでください。常に一体化したもの全体を持つようにしてください。

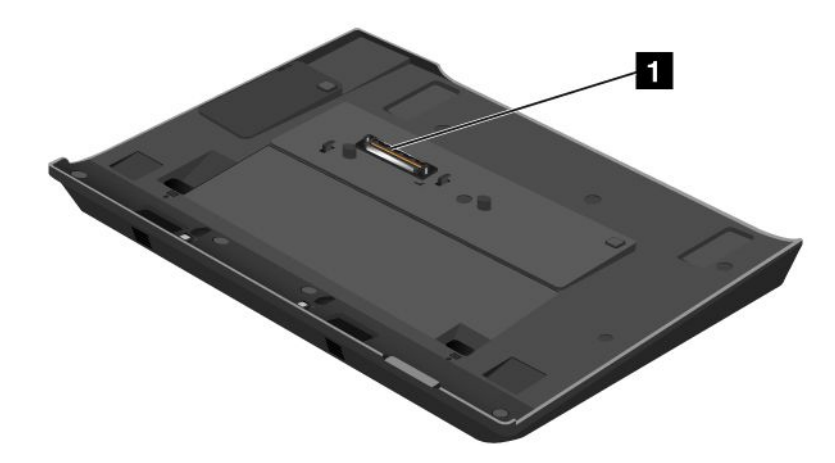

**<sup>1</sup>** ドッキング・コネクター。ThinkPad Battery 19+ に ThinkPad コンピューターを接続するために使 用します。

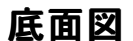

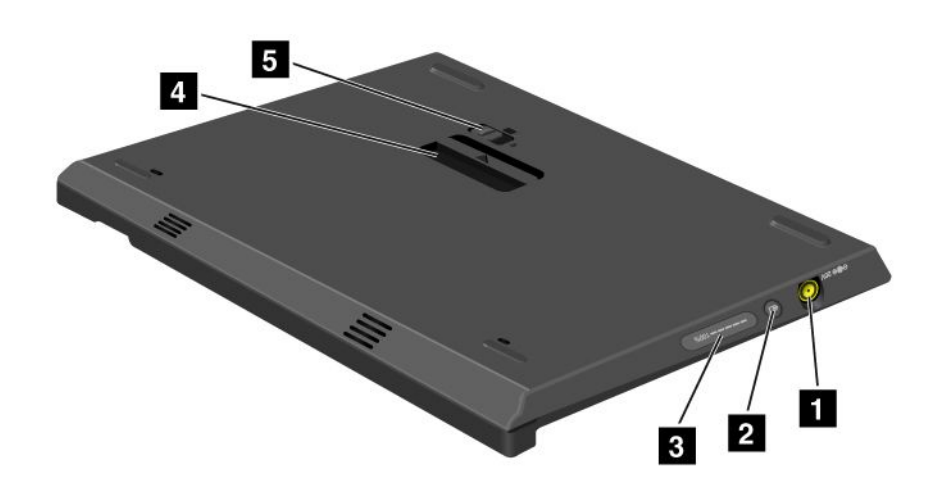

**1** 電源ジャック。AC アダプターをここに接続します。

**<sup>2</sup>** インジケーター・ボタン。このボタンを押すと、状況インジケーターにより ThinkPad Battery 19+ 充電状況が表示されます。

**<sup>3</sup>** 状況インジケーター。ThinkPad Battery 19+ 充電状況を表示します。

**<sup>4</sup>** イジェクト・レバー。ThinkPad Battery 19+ をコンピューターのドッキング・コネクターから解放し ます。

**5** バッテリー・ラッチ。イジェクト・レバーが外れるのを防止します。

## ThinkPad Battery 19+ の取り付け

注意:ご使用のコンピューターの AC 電源を取り外してから、ThinkPad Battery 19+ を接続してください。 AC アダプター・コネクターが ThinkPad に接続された状態だと、コネクターが損傷します。

ThinkPad Battery 19+ を取り付ける手順は、次のとおりです。

1. コンピューターの前面を ThinkPad Battery 19+ の前面に合わせます。

上面

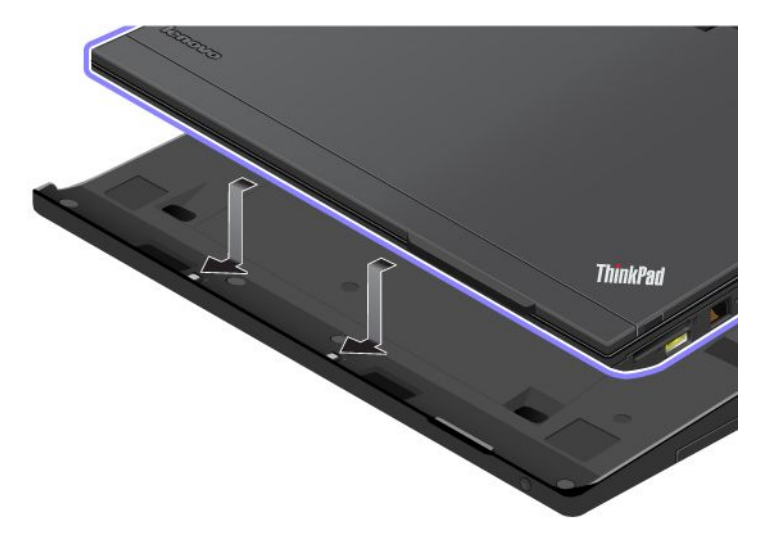

2. ThinkPad Battery 19+ のガイドがコンピューターの穴と合っていることを確認します **<sup>1</sup>** 。次に、コン ピューターを所定の場所にはめ込みます **2** 。

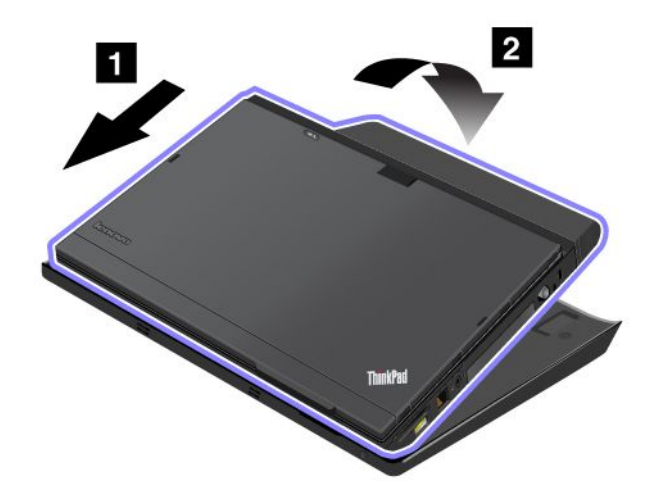

## ThinkPad Battery 19+ の取り外し

ThinkPad Battery 19+ を取り外す手順は、次のとおりです。 1. バッテリー・ラッチをアンロック位置にスライドさせてアンロックします。

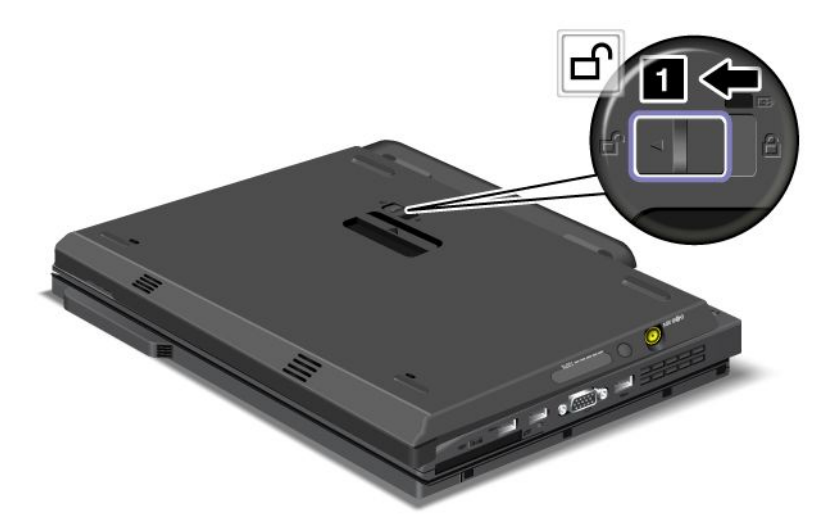

2. イジェクト・レバーを引いて **<sup>2</sup>** 、ThinkPad Battery 19+ を引き上げます。

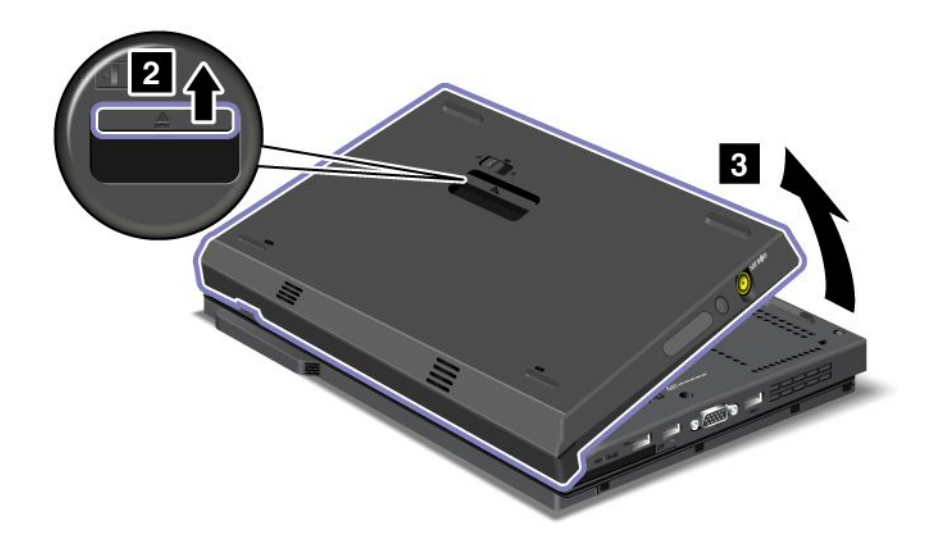

# ThinkPad Battery 19+ の充電

ThinkPad Battery 19+ は単独で充電できます。
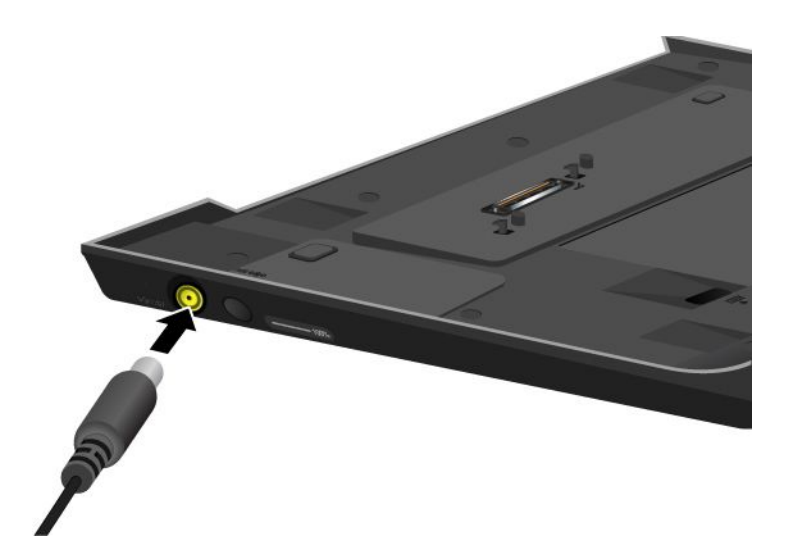

ThinkPad Battery 19+ はコンピューターに接続して充電することもできます。

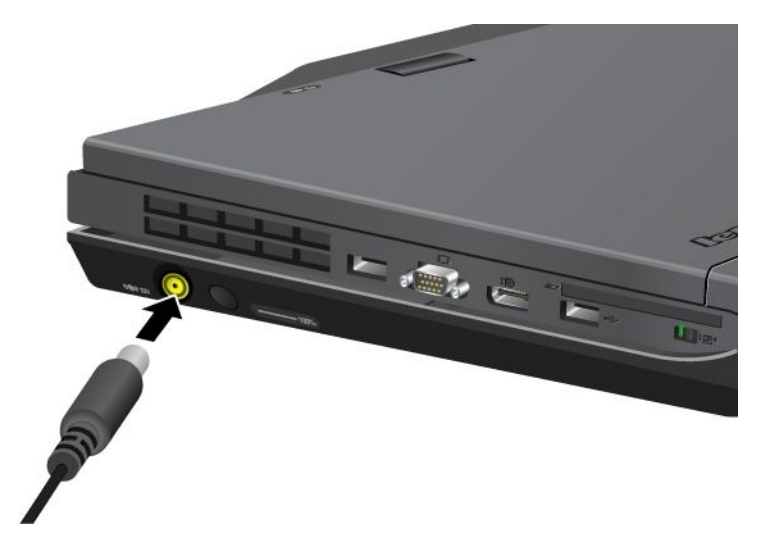

ThinkPad Battery 19+ をコンピューターに接続して充電すると、メイン・バッテリーと ThinkPad Battery 19+ が同時に充電されます。

# ThinkPad ポート・リプリケーター・シリーズ 3、ThinkPad ミニ・ドック・ シリーズ 3 および ThinkPad ミニ・ドック・プラス・シリーズ 3

注:ThinkPad Port Replicator Series 3、ThinkPad Mini Dock Series 3、および ThinkPad Mini Dock Plus Series <sup>3</sup> を サポートするのは、ThinkPad X220 と X220i だけです。

ご使用のコンピューターを ThinkPad Port Replicator Series 3、ThinkPad Mini Dock Series 3、または ThinkPad Mini Dock Plus Series 3 に接続すると、コンピューターのコネクターの代わりにそれぞれのコネクターを 使用できます。

コンピューターが ThinkPad Port Replicator Series 3、ThinkPad Mini Dock Series 3、または ThinkPad Mini Dock Plus Series 3 に接続されているときは、コンピューターだけを持って全体を持ち上げようとしないでくださ い。常に一体化したもの全体を持つようにしてください。

ThinkPad ポート・リプリケーター・シリーズ 3、ThinkPad ミニ・ドック・シリーズ 3 または ThinkPad ミ ニ・ドック・プラス・シリーズ 3 について詳しくは、以下を参照してください。

- 164 ページの 『前面』
- [167](#page-184-0) ページの [『背面図』](#page-184-0)
- [170](#page-187-0) ページの 『ThinkPad Port Replicator Series [3、ThinkPad](#page-187-0) Mini Dock Series 3、または ThinkPad Mini Dock Plus Series 3 [の接続』](#page-187-0)
- [172](#page-189-0) ページの 『ThinkPad Port Replicator Series [3、ThinkPad](#page-189-0) Mini Dock Series 3、および ThinkPad Mini Dock Plus Series 3 [の取り外し』](#page-189-0)
- [174](#page-191-0) ページの [『セキュリティー機構』](#page-191-0)
- [176](#page-193-0) ページの [『システム・ロック・キーの使用』](#page-193-0)

# 前面

#### ThinkPad Port Replicator Series 3

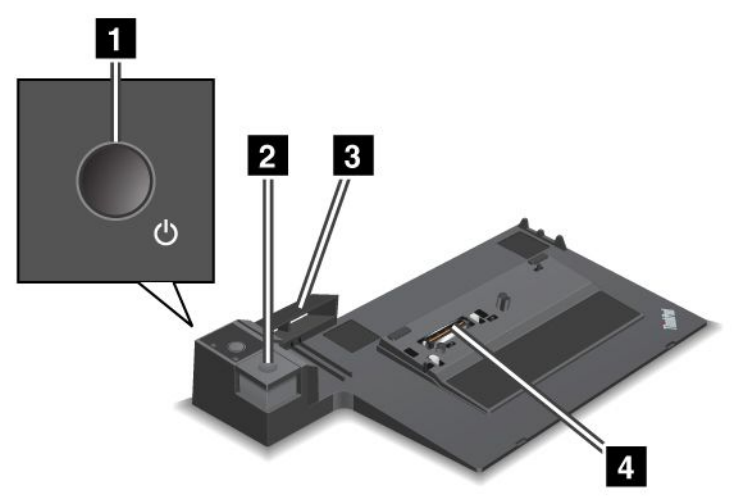

**1** 電源ボタン。ThinkPad の電源をオンまたはオフにします。

2 イジェクト・ボタン。押すと、ThinkPad を ThinkPad Port Replicator Series 3 から取り外すことができ ます。

**<sup>3</sup>** スライディング・アジャスター。ThinkPad Port Replicator Series <sup>3</sup> を接続するときに、ThinkPad のドッキ ング・コネクターをガイドします。

**4** ドッキング・コネクター。ThinkPad をここに接続します。

ThinkPad Mini Dock Series 3

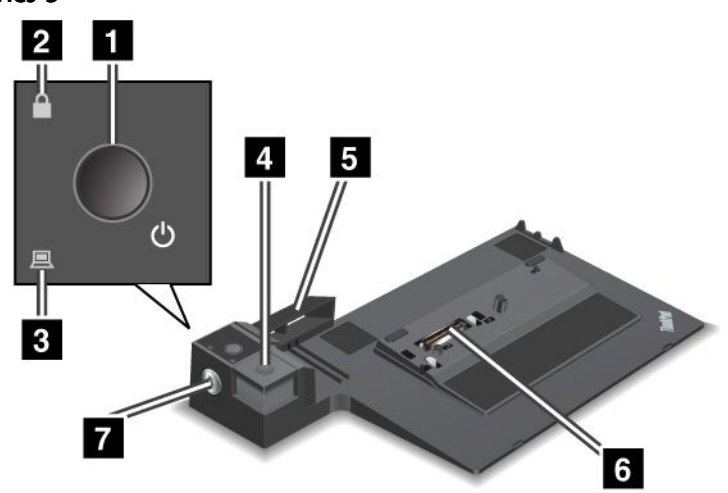

**1** 電源ボタン。ThinkPad の電源をオンまたはオフにします。

**2** キーロック・インジケーター。システム・ロック・キーがロック位置にあるときに点灯します。シス テム・ロック・キーがロック位置にあるときは、ThinkPad Mini Dock Series 3 のイジェクト・ボタンがロッ クされて ThinkPad の接続や取り外しができません。

**3** ドッキング・インジケーター。ThinkPad がドッキングされた状態のときに点灯します。

**4** イジェクト・ボタン。押すと、ThinkPad を ThinkPad Mini Dock Series 3 から取り外すことができます。

**5** スライディング・アジャスター。ThinkPad Mini Dock Series 3 を接続するときに、ThinkPad のドッキ ング・コネクターをガイドします。

**6** ドッキング・コネクター。ThinkPad をここに接続します。

**7** システム・ロック・キー。イジェクト・ボタンをロックするために使用します。

ThinkPad ミニ・ドック・プラス・シリーズ 3

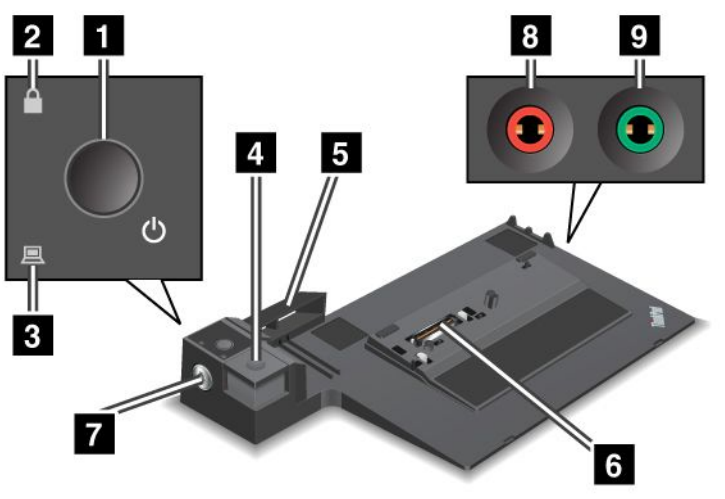

**1** 電源ボタン。ThinkPad の電源をオンまたはオフにします。

**2 キーロック・インジケーター。**システム・ロック・キーがロック位置にあるときに点灯します。シス テム・ロック・キーがロック位置にあるときは、ThinkPad ミニ・ドック・プラス・シリーズ 3 のイジェク ト・ボタンがロックされて ThinkPad の接続や取り外しができません。

**3** ドッキング・インジケーター。ThinkPad がドッキングされた状態のときに点灯します。

**4** イジェクト・ボタン。押すと、コンピューターを ThinkPad Mini Dock Plus Series 3 から取り外すこ とができます。

**5** スライディング・アジャスター。ThinkPad Mini Dock Plus Series 3 を接続するときに、コンピュー ターのドッキング・コネクターをガイドします。

**6** ドッキング・コネクター。ThinkPad をここに接続します。

**7** システム・ロック・キー。イジェクト・ボタンをロックするために使用します。

**8** マイクロホン・ジャック。直径 3.5 mm のジャックで、外付けマイクロホンを接続します。

**9** ヘッドホン・ジャック。直径 3.5 mm のジャックで、外付けステレオ・ヘッドホンを接続します。

# <span id="page-184-0"></span>背面図

ThinkPad Port Replicator Series 3

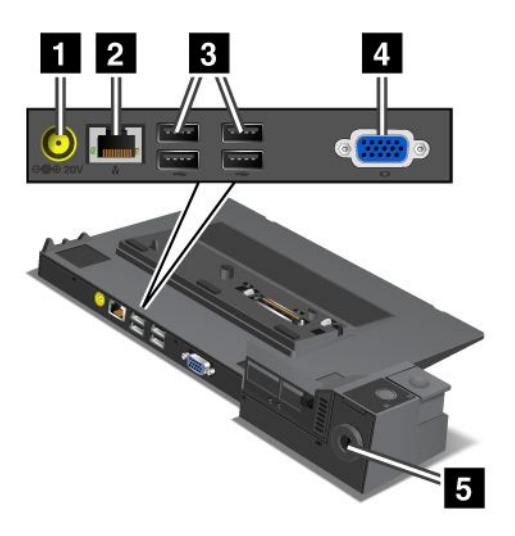

■電源ジャック。AC 電源アダプターをここに接続します。

**<sup>2</sup>** イーサネット・コネクター。ThinkPad Port Replicator Series <sup>3</sup> を イーサネット LAN に接続します。コネ クターのインジケーターは、ThinkPad のものと同じです。

注:

- このコネクターにトークンリング・ケーブルを接続することはできません。
- このコネクターは、10BASE-T/100BASE-TX/1000BASE-T イーサネットをサポートします。

ご使用の ThinkPad を ThinkPad Port Replicator Series <sup>3</sup> に接続して、イーサネット・コネクターを使用する場 合は、ThinkPad のイーサネット・コネクターではなく、ThinkPad Port Replicator Series <sup>3</sup> のイーサネッ ト・コネクターを使用してください。

**3** USB コネクター。USB 1.1 および USB 2.0 デバイスを接続することができます。

**4** 外付けモニター・コネクター。外付けモニターを接続します。

注:ご使用の ThinkPad を ThinkPad Port Replicator Series <sup>3</sup> に接続して、外付けモニター・コネクターを使用 する場合は、ThinkPad の外付けモニター・コネクターではなく、ThinkPad Port Replicator Series <sup>3</sup> の外付 けモニター・コネクターを使用してください。

**<sup>5</sup>** セキュリティー・キーホール。システム・ロックをここに取り付けると、ThinkPad Port Replicator Series 3 から ThinkPad が取り外されないように、イジェクト・ボタンを固定できます。

ThinkPad Mini Dock Series 3

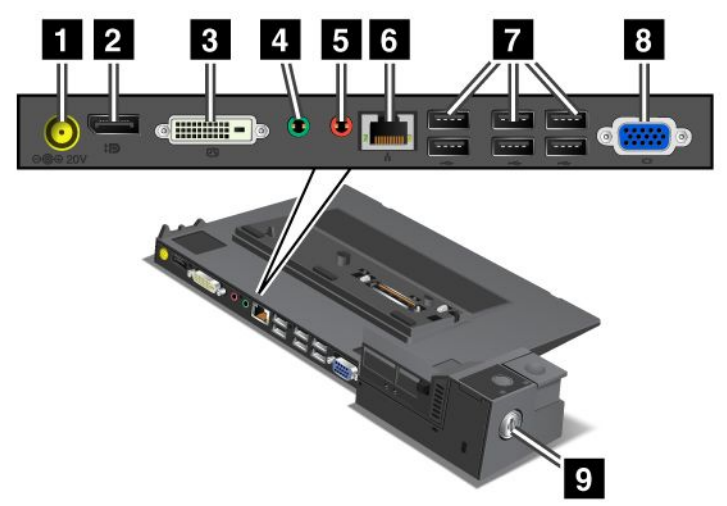

**1** 電源ジャック。AC 電源アダプターをここに接続します。

2 DisplayPort。ディスプレイ・デバイスを接続します。

**3** デジタル・ビジュアル・インターフェース・コネクター。シングル・リンク DVI をサポートす るモニターを接続します。

注:DVI コネクターは、デジタル・インターフェースのみ提供します。DVI コネクターは、ドッキングの みで DVI をサポートする ThinkPad で使用できます。

**4** ヘッドホン・ジャック。直径 3.5 mm のジャックで、外付けステレオ・ヘッドホンを接続します。

**5** マイクロホン・ジャック。直径 3.5 mm のジャックで、外付けマイクロホンを接続します。

**6** イーサネット・コネクター。ThinkPad Mini Dock Series 3 を イーサネット LAN に接続します。コネク ターのインジケーターは、ThinkPad のものと同じです。

#### 注:

- このコネクターにトークンリング・ケーブルを接続することはできません。
- このコネクターは、10BASE-T/100BASE-TX/1000BASE-T イーサネットをサポートします。

ご使用の ThinkPad を ThinkPad Mini Dock Series 3 に接続して、イーサネット・コネクターを使用する場合 は、ThinkPad のイーサネット・コネクターではなく、ThinkPad Mini Dock Series 3 のイーサネット・コネク ターを使用してください。

**7** USB コネクター。USB 1.1 および USB 2.0 デバイスを接続することができます。

**8** 外付けモニター・コネクター。外付けモニターを接続します。

注:ご使用の ThinkPad を ThinkPad Mini Dock Series 3 に接続して、外付けモニター・コネクターを使用 する場合は、ThinkPad の外付けモニター・コネクターではなく、ThinkPad Mini Dock Series 3 の外付 けモニター・コネクターを使用してください。

**9** セキュリティー・キーホール。システム・ロックをここに取り付けると、ThinkPad Mini Dock Series 3 か ら ThinkPad が取り外されないように、イジェクト・ボタンを固定できます。

#### ThinkPad ミニ・ドック・プラス・シリーズ 3

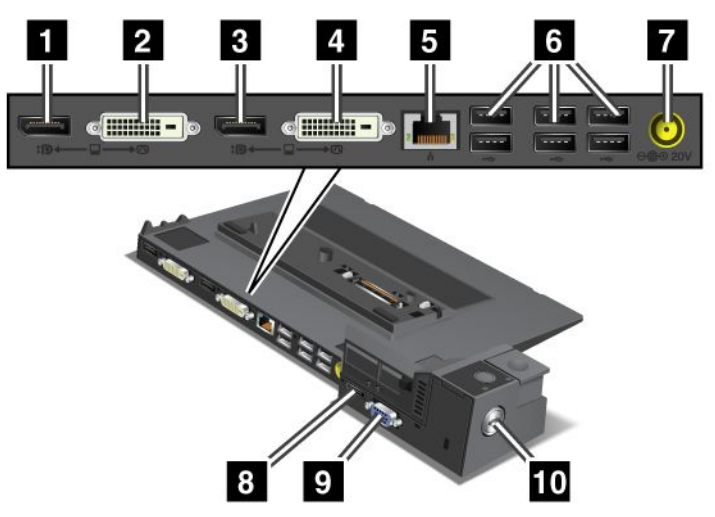

1 DisplayPort。ディスプレイ・デバイスを接続します。

**2** デジタル・ビジュアル・インターフェース・コネクター。シングル・リンク DVI をサポートす るモニターを接続します。

注:DVI コネクターは、デジタル・インターフェースのみ提供します。DVI コネクターは、ドッキングの みで DVI をサポートする ThinkPad で使用できます。

**3 DisplayPort**。ディスプレイ・デバイスを接続します。

**4** デジタル・ビジュアル・インターフェース・コネクター。シングル・リンク DVI をサポートす るモニターを接続します。

注:DVI コネクターは、デジタル・インターフェースのみ提供します。DVI コネクターは、ドッキングの みで DVI をサポートする ThinkPad で使用できます。

**5** イーサネット・コネクター。ThinkPad Mini Dock Plus Series 3 をイーサネット LAN に接続します。コネ クターのインジケーターは、ThinkPad のものと同じです。

#### 注:

• このコネクターにトークンリング・ケーブルを接続することはできません。

• このコネクターは、10BASE-T/100BASE-TX/1000BASE-T イーサネットをサポートします。

ご使用のコンピューターを ThinkPad Mini Dock Plus Series 3 に接続して、イーサネット・コネクターを使用 する場合は、コンピューターのイーサネット・コネクターではなく、ThinkPad Mini Dock Plus Series 3 の イーサネット・コネクターを使用してください。

**6** USB コネクター。USB 1.1 および USB 2.0 デバイスを接続することができます。

**7** 電源ジャック。AC 電源アダプターをここに接続します。

**8** eSATA。eSATA デバイスを接続します。

**9** 外付けモニター・コネクター。外付けモニターを接続します。

<span id="page-187-0"></span>注:ご使用のコンピューターを ThinkPad Mini Dock Plus Series 3 に接続して、外付けモニター・コネク ターを使用する場合は、コンピューターの外付けモニター・コネクターではなく、ThinkPad Mini Dock Plus Series 3 の外付けモニター・コネクターを使用してください。

**10** セキュリティー・キーホール。システム・ロックをここに取り付けると、ThinkPad Mini Dock Plus Series 3 からコンピューターが取り外されないように、イジェクト・ボタンを固定できます。

## ThinkPad Port Replicator Series 3、ThinkPad Mini Dock Series 3、または ThinkPad Mini Dock Plus Series 3 の接続

ThinkPad Port Replicator Series 3、ThinkPad Mini Dock Series 3、または ThinkPad Mini Dock Plus Series <sup>3</sup> にコン ピューターを接続するには、次のようにします。

以下の図は ThinkPad ミニ・ドック・シリーズ 3 または ThinkPad ミニ・ドック・プラス・シリーズ 3 のも のです。ThinkPad ポート・リプリケーター・シリーズ 3 でも手順は同じです。

#### 注:

- ThinkPad Port Replicator Series 3、ThinkPad Mini Dock Series 3、または ThinkPad Mini Dock Plus Series 3 にコ ンピューターを接続する前に、コンピューターから AC 電源アダプターを取り外します。
- ThinkPad が動作中の場合は、USB コネクターおよび USB/eSATA コネクターに接続されたデバイス に関係のある操作がすべて完了しているかどうか確認してください。また、イーサネットへの接 続が停止していることも確認してください。
- コンピューターを ThinkPad Mini Dock Series 3 または ThinkPad Mini Dock Plus Series 3 に接続する前に、シ ステム・ロック・キーがアンロック位置 (水平) になっていることを確認してください。
	- 1. コンピューターを接続する前に、ThinkPad Mini Dock Series 3 または ThinkPad Mini Dock Plus Series 3 の システム・ロック・キーがアンロック位置 (水平) になっていることを確認してください。ThinkPad Port Replicator Series <sup>3</sup> では、システム・ロックを取り外してあることを確認してください。

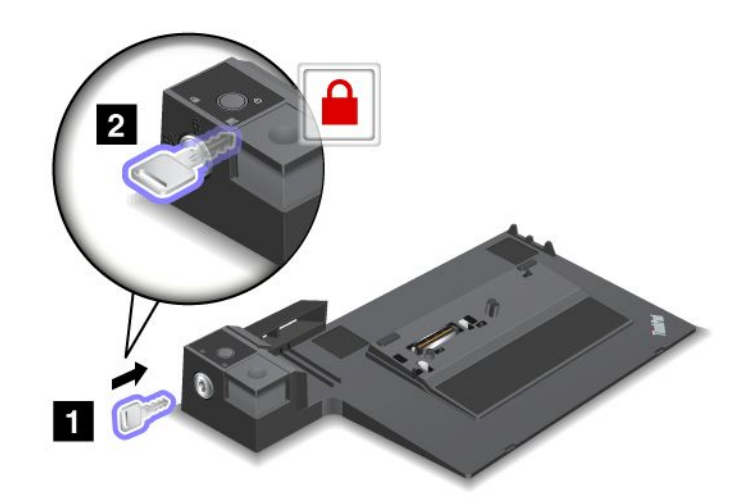

2. ThinkPad Mini Dock Series 3 または ThinkPad Mini Dock Plus Series 3 のボタンを押します **1** 。スライディ ング・アジャスターを矢印の方向に引きます **2** 。

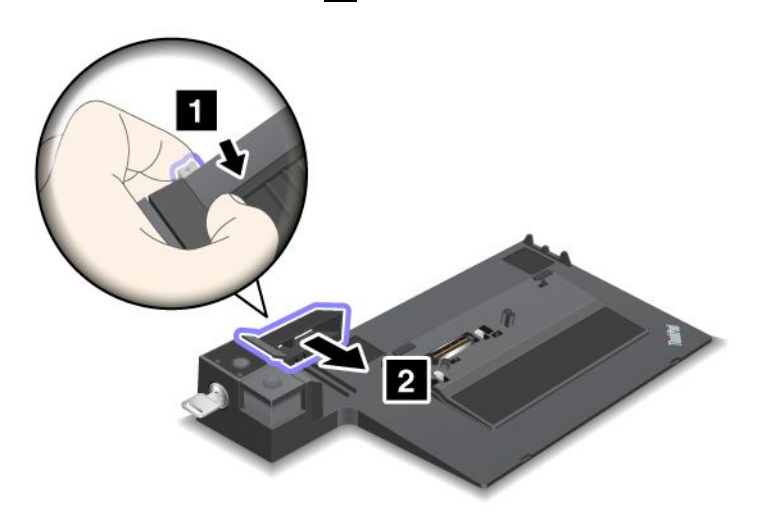

3. コンピューターを ThinkPad Mini Dock Series 3 または ThinkPad Mini Dock Plus Series 3 のプラット フォーム上に置きます。このときコンピューターの左上隅とこれらの機器のガイド・プレートの 位置が揃っているかを確認します。

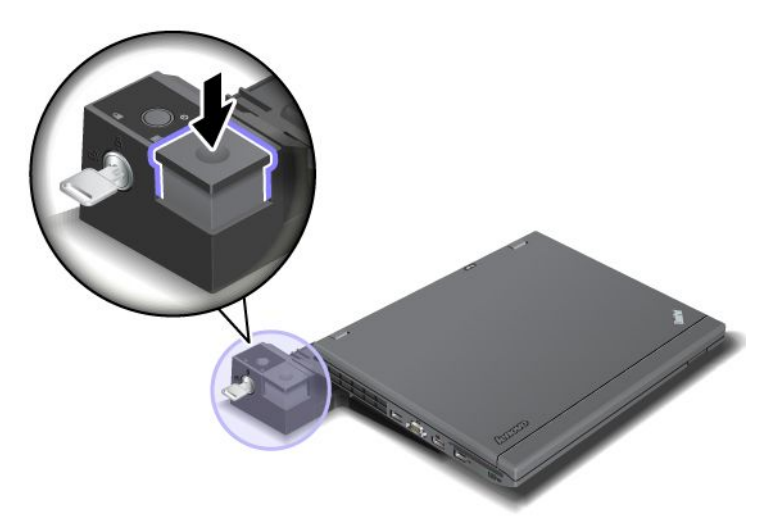

4. カチッという音がするまで、コンピューターを表面に沿って ThinkPad Mini Dock Series 3 または ThinkPad Mini Dock Plus Series 3 に挿入します。これで、コンピューターは ThinkPad Mini Dock Series 3 または ThinkPad Mini Dock Plus Series 3 に接続されました。

注:ThinkPad Mini Dock Series 3 または ThinkPad Mini Dock Plus Series 3 に接続した後にドッキング・イ ンジケーターが点灯していない場合、コンピューターはドックに正しく接続されていません。ドック の AC 電源アダプターを確認するか、または AC 電源アダプターを取り外して接続し直してくださ い。それから ThinkPad をドックに接続します。

#### 注:

• ThinkPad Port Replicator Series 3、ThinkPad Mini Dock Series 3、または ThinkPad Mini Dock Plus Series 3 をコ ンピューターに接続したが、その付属の AC 電源アダプターを電源ジャックに接続しない場合、コン ピューターはバッテリー・モードになります。

- <span id="page-189-0"></span>● コンピューターと ThinkPad Port Replicator Series 3、ThinkPad Mini Dock Series 3、または ThinkPad Mini Dock Plus Series 3 が別の AC 電源アダプターに接続されている場合、コンピューターはまずバッテ リー・モードになり、次に AC モードに変わります。
- 上記の 2 つの状況のいずれかにおいて ThinkPad のバッテリーが取り外されるか、バッテリーが充電さ れていないと、ThinkPad はシャットダウンします。

### ThinkPad ミニ・ドック・プラス・シリーズ 3 への外付けモニターの接続

グループ <sup>1</sup> (上図) およびグループ <sup>2</sup> (下図) はそれぞれ独立しています。それぞれに DisplayPort とデジタ ル・ビジュアル・インターフェースがあります。モニターを同じグループの DisplayPort と DVI に接続す ると、DisplayPort は機能しません。

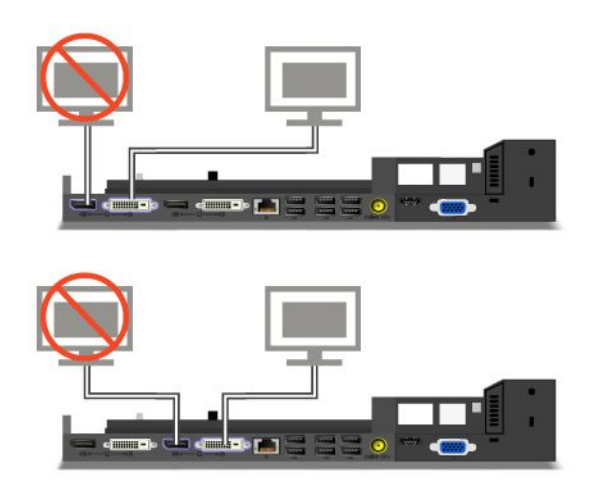

## ThinkPad Port Replicator Series 3、ThinkPad Mini Dock Series 3、および ThinkPad ThinkPad Mini Dock Plus Series 3 の取り外し

ThinkPad Mini Dock Series 3 または ThinkPad Mini Dock Plus Series 3 からコンピューターを取り外す には、次のようにします。

- 1. 次のことを確認してください。
	- USB コネクターに接続されたデバイスが使用中でない。
	- イーサネットへの接続が終了している。
	- eSATA ポートに接続されているデバイスが使用中でない (ThinkPad Mini Dock Plus Series 3)。
- 2. ThinkPad Mini Dock Series 3 または ThinkPad Mini Dock Plus Series 3 のシステム・ロック・キーがアン ロック位置 (水平) にあることを確認します。

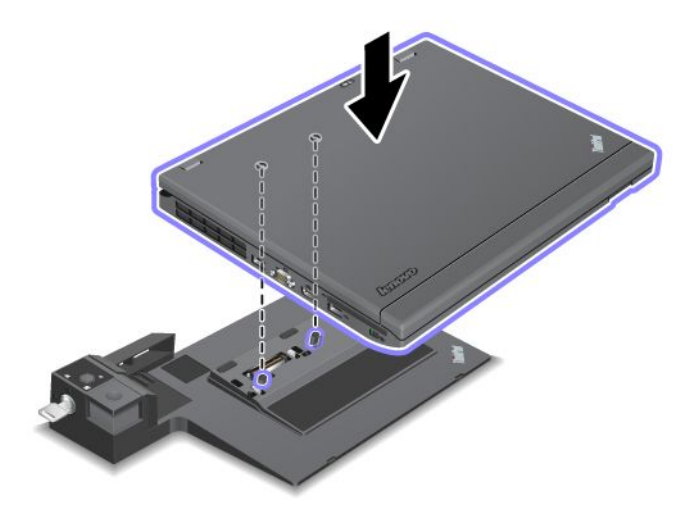

3. コンピューターが持ち上がるまでイジェクト・ボタンを押して **1** 、両端を持ってコンピューター を取り外します **2** 。

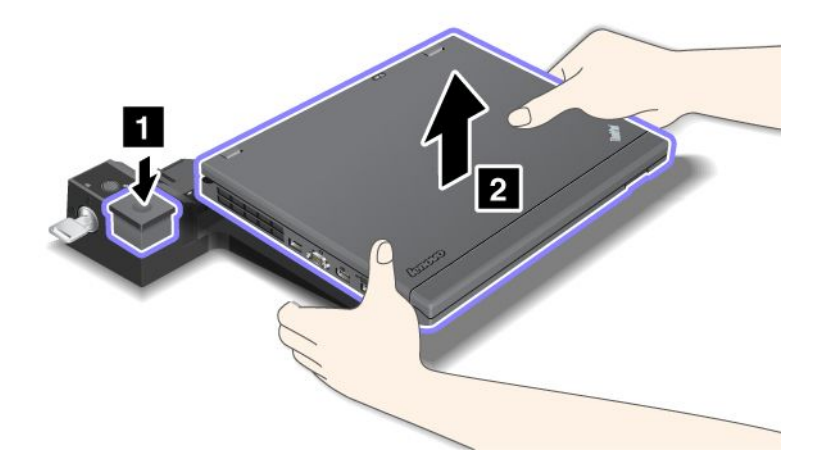

ThinkPad Port Replicator Series <sup>3</sup> から ThinkPad を取り外すには、次のようにします。

### 注:

- ThinkPad が動作中の場合は、USB コネクターに接続されたデバイスに関係のある操作が完了している かどうか確認してください。また、イーサネット接続が停止していることも確認してください。
- バッテリー・パックが完全に充電されていることを確認してください。
	- 1. ThinkPad Port Replicator Series <sup>3</sup> に接続されているイジェクト可能なデバイスがすべて停止している ことを確認してください。
	- 2. コンピューターが持ち上がるまでイジェクト・ボタンを押して **1** 、両端を持ってコンピューター を取り外します **2** 。

<span id="page-191-0"></span>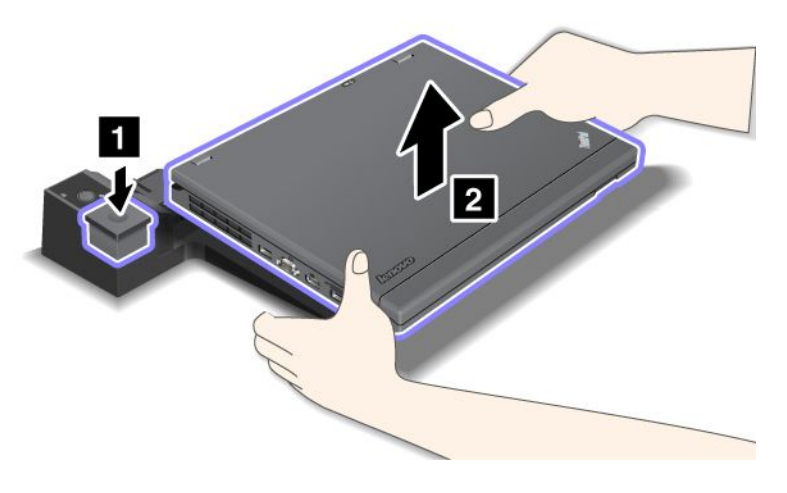

# セキュリティー機構

ThinkPad Port Replicator Series 3、ThinkPad Mini Dock Series 3、および ThinkPad Mini Dock Plus Series <sup>3</sup> に は、システム・ロック用のセキュリティー・キーホールが装備されています。システム・ロックのワ イヤーを机などの重い物に固定し、システム・ロックをセキュリティー・キーホールに接続すると、 ThinkPad ポート・リプリケーター・シリーズ 3、ThinkPad ミニ・ドック・シリーズ 3 または ThinkPad ミ ニ・ドック・プラス・シリーズ 3 が持ち出せないようになります。

ThinkPad Port Replicator Series <sup>3</sup> にシステム・ロックを取り付けると、イジェクト・ボタンがロックされ、 ThinkPad を ThinkPad Port Replicator Series <sup>3</sup> から取り外せないようになります。

ThinkPad ミニ・ドック・シリーズ 3 または ThinkPad ミニ・ドック・プラス・シリーズ 3 のセキュリ ティー・キーホールにシステム・ロックを取り付けても、イジェクト・ボタンはロックされません。イ ジェクト・ボタンをロックするにはシステム・ロック・キーを使用します。

Lenovo では、システム・ロックを提供していません。システム・ロックは別途購入していただく必要 があります。セキュリティー・システム・ロック装置とセキュリティー機構の評価、選択、実装は、 お客様の責任で行っていただきます。Lenovo では、その機能性、品質、および性能についての言及、 評価、および保証は、行いません。

システム・ロックは、ThinkPad ミニ・ドック・プラス・シリーズ 3 に次のように接続します。

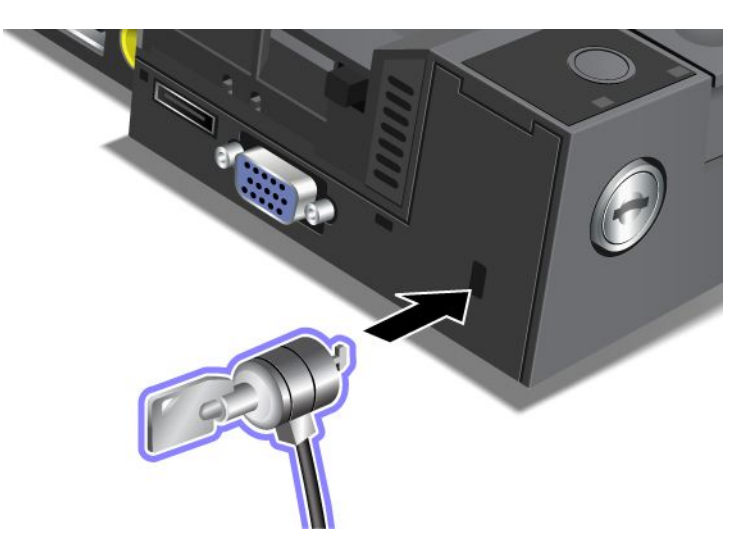

システム・ロックは、ThinkPad Mini Dock Series 3 に次のように接続します。

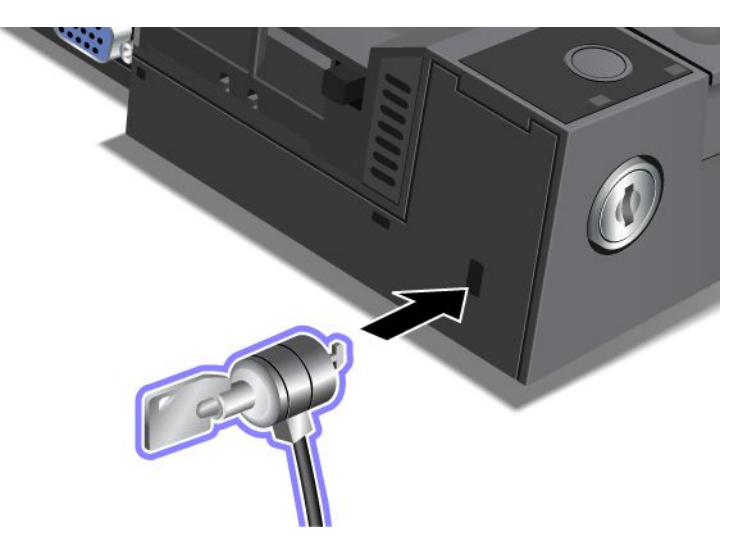

システム・ロックは、ThinkPad Port Replicator Series <sup>3</sup> に次のように接続します。

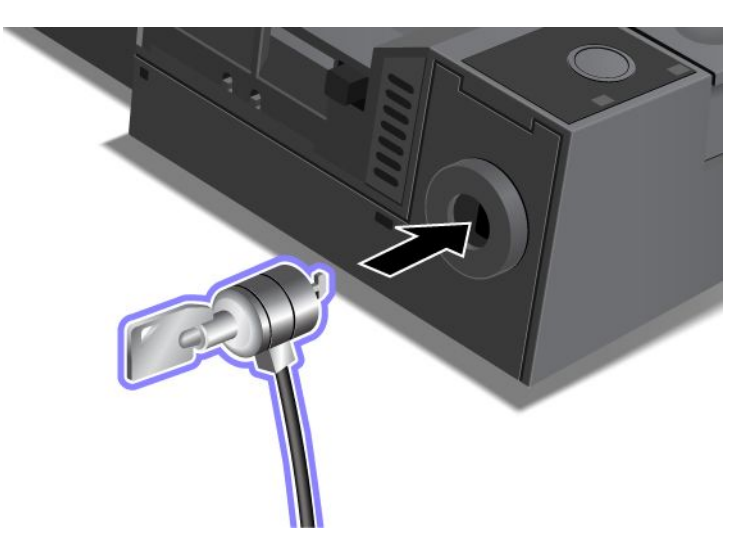

# <span id="page-193-0"></span>システム・ロック・キーの使用

システム・ロック・キーには、アンロックとロックの 2 つの位置があります。

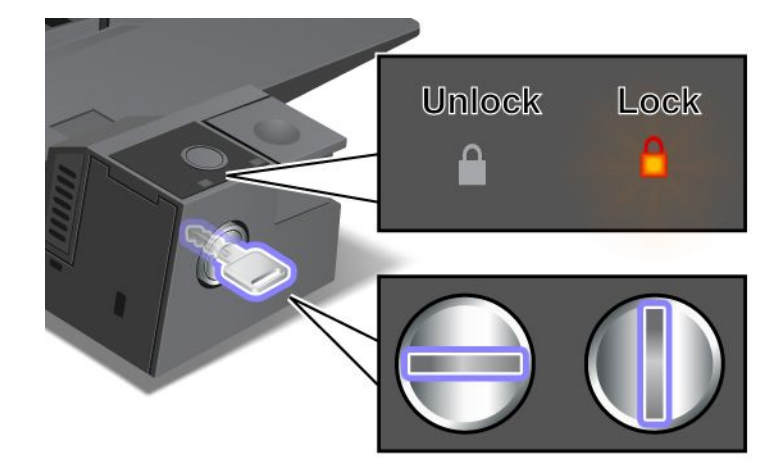

キーがロック位置にあるときは、ThinkPad Mini Dock Series 3 または ThinkPad Mini Dock Plus Series 3 のイ ジェクト・ボタンがロックされるため、コンピューターの取り外しができなくなります。キーロック・イ ンジケーターはイジェクト・ボタンがロック状態のときに点灯します。

# 第 8 章 ソフトウェアのインストールと BIOS 設定および TCO 機能

ハードディスク上または Solid State Drive 上のファイル、データ、設定を保護することは重要なことで す。場合によっては、新しいオペレーティング・システムのインストール、新しいデバイス・ドライ バーのインストール、UEFI BIOS の更新、あるいは初期インストール済みソフトウェアのリカバリー が必要です。この章の情報は、適切な注意を払って ThinkPad を取り扱い、ThinkPad を最高の状態に保 つために役立ちます。

- 177 ページの 『新しいオペレーティング・システムのインストール』
- [182](#page-199-0) ページの [『デバイス・ドライバーのインストール』](#page-199-0)
- [186](#page-203-0) ページの [『ThinkPad](#page-203-0) Setup』
- [204](#page-221-0) ページの [『システム管理の使用』](#page-221-0)

# 新しいオペレーティング・システムのインストール

ThinkPad に新しいオペレーティング・システムをインストールする場合は、同時に修正ファイルと ThinkPad デバイス・ドライバーをインストールする必要があります。必要なファイルは、Solid State Drive またはハードディスク・ドライブの次のディレクトリーにあります。

- 初期インストール済みオペレーティング・システム用の修正ファイルは、C:¥SWTOOLS¥OSFIXES ディレ クトリーに入っています。
- オペレーティング・システム用のデバイス・ドライバーは、C:¥SWTOOLS¥DRIVERS ディレクトリーに 入っています。
- 初期インストール済みソフトウェア・アプリケーションは、C:¥SWTOOLS¥APPS ディレクトリーに 入っています。

注:

- 新しいオペレーティング・システムをインストールするプロセスによって、ハードディスクのデー タはすべて削除されます。Rescue and Recovery プログラムで使用されている非表示のフォルダーに 保存されているバックアップや画像も、同様に削除されます。
- 必要な修正ファイル、デバイス・ドライバー、アプリケーション・ソフトウェアがハードディスク・ド ライブで見つからない場合や、デバイス・ドライバーの更新および最新情報を入手したい場合は、次の Web 上のダウンロード・サイトを参照してください。 <http://www.lenovo.com/support/site.wss/document.do?sitestyle=lenovo&lndocid=tpad-matrix>

# 開始する前に

新しいオペレーティング・システムをインストールする前に、次の手順を行ってください。

- インストール中にファイルが失われないように、C:¥SWTOOLS ディレクトリー内のすべてのサブディレク トリーとファイルを、取り外し可能なストレージ・デバイスにコピーしておきます。
- 必要なセクションを印刷します。お使いのオペレーティング・システムのセクションを参照して ください。
	- [178](#page-195-0) ページの [『Windows](#page-195-0) 7』
	- [179](#page-196-0) ページの [『Windows](#page-196-0) Vista』
	- [180](#page-197-0) ページの [『Windows](#page-197-0) XP』

注:Windows Vista SP2 または Windows 7 モデルを使用している場合、

- <span id="page-195-0"></span>– 32 ビット・バージョンの Windows は、UEFI BIOS 機能をサポートしていません。64-bit UEFI BIOS に 対応している機能を使用できるのは、64 ビット・バージョンの Windows のみです。
- <sup>64</sup> ビット・バージョンの Microsoft Windows Installation DVD を使用して、Windows 回復環境 (WinRE) を起動する場合、ThinkPad Setup の「UEFI/Legacy Boot」の初期設定は変更しないでくださいる 「UEFI/Legacy Boot」設定は、Windows OS イメージをインストールしたときと同じにする必要があ ります。そうしないと、エラーが表示されます。

インストールに必要な国または地域コードは、以下のうちの 1 つを使用してください。

国または地域: コード 中国: SC デンマーク: DK フィンランド: FI フランス: FR ドイツ: GR イタリア: IT 日本: JP オランダ: NL オランダ: NL ノルウェー: NO スペイン: SP スウェーデン: SV 台湾および香港: TC 米国: US

### Windows 7 のインストール

作業を始める前に、以下の手順を印刷してください。

Windows 7 および関連ソフトウェアを ThinkPad にインストールする手順は、次のとおりです。

- 1. 「[ThinkPad](#page-203-0) Setup」メニューを開始します。
- 2. 「Startup (始動)」を選択します。
- 3. 「UEFI/Legacy Boot」を選択します。
- 4. 以下のいずれかを実行します。
	- Windows 7 32 bit オペレーティング・システムをインストールする場合、「Legacy Only」また は「Both」を選択します。
	- • 「Legacy」モードで Windows <sup>7</sup> <sup>64</sup> bit オペレーティング・システムをインストールする場合、 「Legacy Only」を選択します。
	- • 「UEFI」モードで Windows 7 64 bit オペレーティング・システムをインストールする場合、 「UEFI Only」を選択します。
- 5. F10 を押す。
- 6. Windows 7 をインストールするには、Windows 7 の DVD を DVD ドライブに挿入して、DVD から Windows 7 をインストールします。ThinkPad を再起動し、画面に表示される指示に従います。
- 7. Windows 2000/XP/Vista/7 用 Intel チップセット・サポートをインストールします。これを行うに は、[185](#page-202-0) ページの 『Windows 2000/XP/Vista/7 用 Intel [チップセット・サポートのインストール』](#page-202-0)を 参照してください。
- 8. デバイス・ドライバーをインストールします。これを行うには、[186](#page-203-0) ページの [『ドライバーとソフト](#page-203-0) [ウェアのインストール』](#page-203-0)を参照してください。

#### Windows 7 用レジストリー・パッチのインストール

以下のレジストリー・パッチをインストールしてください。

- <span id="page-196-0"></span>• ENERGY STAR バージョンでスタンバイ状態から Wake On LAN (WOL) 機能を有効にするレジスト リ・パッチ
- HDD の HD 検出の問題の修正

これらの Registry Patch をインストールするには、 <http://www.lenovo.com/support> (英語のサイトです) を参照してください。

#### Windows 7 アップデート・モジュールのインストール

Windows 7 アップデート・モジュールは、次のディレクトリーにあります。 C:¥SWTOOLS¥OSFIXES¥.

各サブフォルダ名中の数字は、アップデート・モジュールの番号です。各更新モジュールについての情報 は、Microsoft Knowledge Base ホームページ [\(http://support.microsoft.com/](http://support.microsoft.com/)) にアクセスし、検索フィールドに 必要な更新モジュールの番号を入力し、「検索」をクリックしてください。

注:Web サイトのアドレスは事前の予告なしに変更される場合があります。上記の Web サイトが表示さ れない場合は、 Microsoft Web サイトのトップ・ページを探してください。

アップデート・モジュールをインストールするには、サブフォルダー内の EXE ファイルを実行し て、画面の指示に従います。

注:シングル・コア・プロセッサー搭載の ThinkPad からハードディスク・ドライブを取り外してデュ アル・コア・プロセッサー搭載の ThinkPad に取り付けた場合、そのハードディスク・ドライブにはア クセスが可能です。ただし、この逆はできません。デュアル・コア・プロセッサー搭載の ThinkPad か らハードディスク・ドライブを取り外してシングル・コア・プロセッサー搭載の ThinkPad に取り付け ると、ハードディスク・ドライブにアクセスできなくなります。

## Windows Vista のインストール

作業を始める前に、以下の手順を印刷してください。

注:お使いの ThinkPad では Windows Visata Service Pack 2 をサポートしています。Windows Vista Service Pack 2 をインストールする前に、Windows Vista Service Pack 1 をインストールしてください。

Windows Vista および関連ソフトウェアを ThinkPad にインストールする手順は、次のとおりです。

- 1. 「[ThinkPad](#page-203-0) Setup」メニューを開始します。
- 2. 「Startup (始動)」を選択します。
- 3. 「UEFI/Legacy Boot」を選択します。
- 4. 以下のいずれかを実行します。
	- Windows Vista 32 bit オペレーティング・システムをインストールする場合、「**Legacy Only**」また は「Both」を選択します。
	- 「Legacy」モードで Windows Vista <sup>64</sup> bit オペレーティング・システムをインストールする場 合、「Legacy Only」を選択します。
	- 「UEFI」モードで Windows Vista 64 bit オペレーティング・システムをインストールする場合、 「UEFI Only」を選択します。
- 5. F10 を押す。
- 6. Service Pack 1 適用済みの Windows Vista の DVD を DVD ドライブに挿入して、ThinkPad を再起 動します。
- 7. OS のインストール指示に従って、Windows Vista Service Pack 1 のインストールを完了します。
- <span id="page-197-0"></span>8. Windows Vista Service Pack 2 をインストールします。Windows Vista Service Pack 2 Installation CD を使用 するか、Microsoft ダウンロード・センターまたは Microsoft Windows Update <sup>の</sup> Web サイトからダウン ロードして、Windows Vista Service Pack 2 をインストールできます。
- 9. Windows 2000/XP/Vista/7 用 Intel チップセット・サポートをインストールします。これを行うに は、[185](#page-202-0) ページの 『Windows 2000/XP/Vista/7 用 Intel [チップセット・サポートのインストール』](#page-202-0)を 参照してください。
- 10. デバイス・ドライバーをインストールします。これを行うには、[186](#page-203-0) ページの [『ドライバーとソフト](#page-203-0) [ウェアのインストール』](#page-203-0)を参照してください。

#### Windows Vista 用レジストリー・パッチのインストール

以下のレジストリー・パッチをインストールしてください。

- SATA ハードディスク・ドライブで DIPM を有効にするレジストリ・パッチ
- USB ポートの S3 状態で省電力機能を有効にするレジストリ・パッチ
- Fingerprint Reader ドライバーにより IDLE IRP のタイミングを変更するレジストリ・パッチ
- ENERGY STAR バージョンでスタンバイ状態から Wake On LAN (WOL) 機能を有効にするレジスト リ・パッチ
- スリープ・モードからの復帰後に USB デバイスの検出を改善するレジストリ・パッチ
- HDD の HD 検出の問題の修正

これらの Registry Patch をインストールするには、 <http://www.lenovo.com/support> を参照してください。

#### Windows Vista アップデート・モジュールのインストール

Windows Vista アップデート・モジュールは、次のディレクトリーにあります。 C:¥SWTOOLS¥OSFIXES¥.

各サブフォルダ名中の数字は、アップデート・モジュールの番号です。各更新モジュールについての情報 は、Microsoft Knowledge Base ホームページ (<http://support.microsoft.com/>) にアクセスし、検索フィールドに 必要な更新モジュールの番号を入力し、「検索」をクリックしてください。

注: Web サイトのアドレスは事前の予告なしに変更される場合があります。上記の Web サイトが表示さ れない場合は、 Microsoft Web サイトのトップ・ページを探してください。

アップデート・モジュールをインストールするには、サブフォルダー内の .exe ファイルを実行し て、画面の指示に従います。

注:シングル・コア・プロセッサー搭載の ThinkPad からハードディスク・ドライブを取り外してデュ アル・コア・プロセッサー搭載の ThinkPad に取り付けた場合、そのハードディスク・ドライブにはア クセスが可能です。ただし、この逆はできません。デュアル・コア・プロセッサー搭載の ThinkPad か らハードディスク・ドライブを取り外してシングル・コア・プロセッサー搭載の ThinkPad に取り付け ると、ハードディスク・ドライブにアクセスできなくなります。

## Windows Windows XP のインストール

作業を始める前に、以下の手順を印刷してください。

注:Windows XP をサポートするのは、ThinkPad X220 と ThinkPad X220i だけです。

注:お使いの ThinkPad では Windows XP Service Pack 3 をサポートしています。Windows XP Service Pack 3 をインストールする前に、Windows XP Service Pack 2 をインストールしてください。

オペレーティング・システムをインストールする前に、Intel ラピッド・ストレージ・テクノロジー・ドラ イバーをインストールしてください。インストールするには、ディスケット・ドライブを ThinkPad に接続 します。ディスケット・ドライブをお持ちの場合は、次の手順に従ってください。

#### オペレーティング・システムをインストールする前に、Intel ラピッド・ストレージ・テクノロジー・ドラ イバーを以下の手順でインストールしてください。

注:必ずご使用の ThinkPad に Intel ラピッド・ストレージ・テクノロジー・ドライバーをインストールし てから、オペレーティング・システムをインストールしてください。順序を誤ると ThinkPad は応答せ ず、ブルー・スクリーンしか表示されません。

- 1. ディスケット・ドライブを ThinkPad に接続します。
- 2. Intel ラピッド・ストレージ・テクノロジー・ドライバーを C:¥SWTOOLS¥DRIVERS¥IMSM からディスケッ トにコピーします。
- 3. SATA AHCI が使用可能になっていることを確認するために、[ThinkPad](#page-203-0) Setupを開始します。
- 4. 「Config」を選択します。
- 5. 「Serial ATA (SATA)」を選択します。
- 6. 「AHCI」を選択します。
- 7. ThinkPad の起動順序を変更します。「Startup (始動)」を選択します。
- 8. 「UEFI/Legacy Boot」を選択します。
- 9. 「Both」または「Legacy Only」を選択します。
- 10. F10 を押す。
- 11. Service Pack 2 適用済みの Windows XP の CD を CD ドライブまたは DVD ドライブに挿入して、 ThinkPad を再起動します。
- 12. 他社製の SCSI ドライバーを先にインストールするには、F6 キーを押します。
- 13. 入力を求める画面が表示されたら S キーを押して、「追加デバイスの指定」を行います。
- 14. 入力を求める画面が表示されたら、手順 2 で作成したディスケットを挿入して、Enter キーを押し ます。
- 15. ドライバーのリストをスクロールします。ご使用の ThinkPadの SATA が「AHCI」に設定されている 場合は、「**Intel® Mobile Express Chipset SATA AHCI Controller**」を選択します。
- 16. インストールを続けるために、再度 Enter キーを押します。ディスケットは再起動するまでドライブ に入れたままにします。これは、セットアップ中にファイルがコピーされるときに、再度ディス ケットからソフトウェアのコピーが必要な場合があるためです。
- 17. OS のインストール指示に従って、Windows Vista Service Pack 2 のインストールを完了します。
- 18. Windows XP Service Pack 3 をインストールします。 Windows XP Service Pack 3 Installation CD を使用する か、Microsoft ダウンロード・センターまたは Microsoft Windows Update <sup>の</sup> Web サイトからダウンロー ドして、Windows XP Service Pack 3 をインストールできます。
- 19. Windows 2000/XP/Vista/7 用 Intel チップセット・サポートをインストールします。これを行うに は、[185](#page-202-0) ページの 『Windows 2000/XP/Vista/7 用 Intel [チップセット・サポートのインストール』](#page-202-0)を 参照してください。
- 20. PCMCIA Power Policy Registry Patch を適用します。そのためには、C:¥SWTOOLS¥OSFIXES¥PCMCIAPW¥ で install.bat をダブルクリックします。その後は、画面の指示に従います。
- 21. デバイス・ドライバーをインストールします。これを行うには、[186](#page-203-0) ページの [『ドライバーとソフト](#page-203-0) [ウェアのインストール』](#page-203-0)を参照してください。

ディスケット・ドライブをお持ちでない場合は、代わりに次の手順に従って、インテル・ラピッド・スト レージ・テクノロジー・ドライバーをインストールすることができます。

<span id="page-199-0"></span>注:Intel ラピッド・ストレージ・テクノロジー・ドライバーをインストールする前に、「ThinkPad Setup」で「Serial ATA (SATA)」に「AHCI」を選択すると、ThinkPad は応答せず、ブルー・スクリーン しか表示されません。

- 1. 「[ThinkPad](#page-203-0) Setup」メニューを開始します。
- 2. 「Config」を選択します。
- 3. 「Serial ATA (SATA)」を選択します。
- 4. 「Compatibility」を選択します。
- 5. ThinkPad の起動順序を変更します。「Startup (始動)」を選択します。
- 6. 「UEFI/Legacy Boot」を選択します。
- 7. 「Legacy Only」または「Both」を選択します。
- 8. F10 を押す。
- 9. Service Pack 2 適用済みの Windows XP インストール CD を CD ドライブまたは DVD ドライブに挿 入して、ThinkPad を再起動します。
- 10. OS のインストール指示に従って、Windows Vista Service Pack 2 のインストールを完了します。
- 11. Windows XP Service Pack 3 をインストールします。 Windows XP Service Pack 3 Installation CD を使用する か、Microsoft ダウンロード・センターまたは Microsoft Windows Update <sup>の</sup> Web サイトからダウンロー ドして、Windows XP Service Pack 3 をインストールできます。
- 12. Intel ラピッド・ストレージ・テクノロジー・ドライバーを実行します。これを行うには、 C:¥DRIVERS¥WIN¥SATA¥PREPARE にアクセスして、install.cmd をダブルクリックします。
- 13. ThinkPad の電源をオフにして、再びオンにします。
- 14. 「[ThinkPad](#page-203-0) Setup」メニューを開始します。
- 15. 「Config」を選択します。
- 16. 「Serial ATA (SATA)」を選択します。
- 17. 「AHCI」を選択します。
- 18. Windows XP を起動します。「新しいハードウェアの検索ウィザードの開始」が表示されます。
- 19. 「いいえ、今回は接続しません」を選択してから「次へ」をクリックします。
- 20. 「一覧または特定の場所からインストールする (詳細)」を選択してから、「次へ」をクリックします。
- 21. 「次の場所で最適のドライバを検索する」を選択します。次に、「次の場所を含める」を選択し、 パス C:¥DRIVERS¥WIN¥IRST を指定して、「次へ」をクリックします。「新しいハードウェアの検索 ウィザードの完了」が表示されます。
- 22. 「終了」をクリックします。
- 23. 「システム設定の変更」ウィンドウが表示されたら、「はい」をクリックします。ThinkPad が 再起動します。
- 24. Windows 2000/XP/Vista/7 用 Intel チップセット・サポートをインストールします。これを行うに は、[185](#page-202-0) ページの 『Windows 2000/XP/Vista/7 用 Intel [チップセット・サポートのインストール』](#page-202-0)を 参照してください。
- 25. PCMCIA Power Policy Registry Patch を適用します。これを行うには、C:¥SWTOOLS¥OSFIXES¥PCMCIAPW¥ にある install.bat をダブルクリックし、画面の指示に従います。
- 26. デバイス・ドライバーをインストールします。これを行うには、[186](#page-203-0) ページの [『ドライバーとソフト](#page-203-0) [ウェアのインストール』](#page-203-0)を参照してください。

# デバイス・ドライバーのインストール

デバイス・ドライバーをインストールするには、次の Web サイトを参照してください。 <http://www.lenovo.com/support>

# 4-in-1 メディア・カード・リーダー用ドライバーのインストール

4-in-1 メディア・カード・リーダーを使用するには、Windows XP/Vista x86/x64 用の Ricoh マルチ・カー ド・リーダー・ドライバーをダウンロードしてインストールする必要があります。ダウンロードするに は、次の Lenovo の Web サイトにアクセスしてください。

<http://www.lenovo.com/support/site.wss/document.do?sitestyle=lenovo&lndocid=tpad-matrix>

注:新たに Windows XP をインストールする場合は、必ず最初に Windows 2000/XP 77sp05ww 用の RICOH SD/MMC バス・ホスト・アダプター・ドライバーをインストールしてください。ダウンロードするには、 Lenovo <sup>の</sup> Web サイト <http://www.lenovo.com/support/site.wss/document.do?sitestyle=lenovo&lndocid=tpad-matrix> にアクセスし、ドライバーをインストールしてください。

ドライバーをインストールする手順は、次のとおりです。

- 1. 「スタート」 ➙ 「すべてのプログラム」 ➙ 「アクセサリ」 ➙ 「コマンド プロンプト」の順にク リックします。DOS プロンプトのウィンドウが表示されます。
- 2. DOS プロンプトで StandardInstall.bat と入力します。RICOH メディア・ドライバーの「デバイス ド ライバのインストール ウィザードの開始」が開きます。
- 3. 「次へ」をクリックします。デバイス・ドライバーがインストール済みの場合は、「いいえ」を クリックします。それ以外の場合は、画面の指示に従います。

## USB 3.0 用ドライバーのインストール

USB 3.0 をサポートする ThinkPad で、オペレーティング・システムを再インストールした場合、USB 3.0 を使用するには USB 3.0 ドライバー・ソフトウェアをダウンロードおよびインストールする必要 があります。次の操作を行います。

#### Windows 7 および Windows Vista の場合

- 1. Lenovo の Web サ イ ト <http://www.lenovo.com/support/site.wss/document.do?sitestyle=lenovo&lndocid=HOME-LENOVO> に アクセスしてください。サイトに接続したら、ご使用のモデルを見つけてクリック し、ドライバーのリンクのページを表示します。
- 2. 32 ビットまたは 64 ビット用の USB 3.0 ドライバーを選択して、ローカルのハードディスクに展 開します。
- 3. C:¥DRIVERS¥WIN¥USB3.0¥ <sup>の</sup> Setup.exe をダブルクリックします。
- 4. 「次へ」をクリックします。デバイス・ドライバーがインストール済みの場合は、「キャンセル」を クリックします。インストールが完了するまで、画面の指示に従います。

#### Windows XP の場合:

- 1. Lenovo の Web サ イ ト <http://www.lenovo.com/support/site.wss/document.do?sitestyle=lenovo&lndocid=HOME-LENOVO> にアクセス してください。サイトに接続したら、ご使用の ThinkPad のモデルを見つけてクリック し、ドライバーのリンクのページを表示します。
- 2. 32 ビット用の USB 3.0 ドライバーを選択して、ローカルのハードディスクに展開します。
- 3. C:¥DRIVERS¥WIN¥USB3.0¥ <sup>の</sup> Setup.exe をダブルクリックします。
- 4. 「次へ」をクリックします。デバイス・ドライバーがインストール済みの場合は、「キャンセル」を クリックします。インストールが完了するまで、画面の指示に従います。

### Windows 2000/XP/Vista/7 用 ThinkPad モニター・ファイルのインストール

Windows 2000/XP/Vista/7 用 ThinkPad モニター・ファイルは次のディレクトリーに入っています。 C:¥SWTOOLS¥DRIVERS¥MONITOR。

注:ハードディスク・ドライブまたは Solid State Drive でこのディレクトリーが見つからない場合は、次の ThinkPad Web サイトから Windows 2000/XP/Vista/7 用の ThinkPad モニター・ファイルをダウンロードして ください。

<http://www.lenovo.com/support/site.wss/document.do?sitestyle=lenovo&lndocid=tpad-matrix>

注:モニター・ファイルをインストールする前に、正しいビデオ・ドライバーがインストールされている ことを確認してください。

#### Windows 7 の場合

- 1. デスクトップ上で右クリックし、「個人設定」をクリックします。
- 2. 左側の「ディスプレイ」をクリックします。
- 3. 「ディスプレイの設定の変更」をクリックします。
- 4. 「詳細設定」をクリックします。
- 5. 「モニタ」タブをクリックします。
- 6. 「プロパティ」をクリックします。
- 7. 「ドライバ」タブをクリックします。
- 8. 「ドライバの更新」をクリックします。
- 9. 「コンピュータを参照してドライバソフトウェアを検索します」を選択して、次に「コンピュータ上 のデバイス ドライバの一覧から選択します」をクリックします。
- 10. 「ディスク使用」ボタンをクリックします。
- 11. このモニター INF にパス 『C:¥SWTOOLS¥DRIVERS¥MONITOR』 を指定し、「開く」をクリックします。
- 12. 「OK」をクリックします。
- 13. 正しいモニター・タイプを確認し、「次へ」をクリックします。
- 14. Windows がインストールを完了します。「閉じる」をクリックします。
- 15. 画面のプロパティの「閉じる」ボタンをクリックします。
- 16. 「モニタ」タブの「OK」をクリックします。
- 17. 「OK」をクリックし、「画面のプロパティ」ウィンドウを閉じます。

#### **Windows Vista の場合**

- 1. デスクトップ上で右クリックし、「個人設定」をクリックします。
- 2. 「画面の設定」をクリックします。「画面の設定」ウィンドウが開きます。
- 3. 「詳細設定」をクリックします。
- 4. 「モニタ」タブをクリックします。
- 5. 「プロパティ」をクリックします。(Windows Vista の場合は、「続行」もクリックします。)
- 6. 「ドライバ」タブをクリックします。
- 7. 「ドライバの更新」をクリックします。
- 8. 「コンピュータを参照してドライバ ソフトウェアを検索します」を選択して、次に「コンピュータ上 のデバイス ドライバの一覧から選択します」をクリックします。
- 9. 「ディスク使用」ボタンをクリックします。
- 10. このモニター INF にパス 『C:¥SWTOOLS¥DRIVERS¥MONITOR』 を指定し、「開く」をクリックします。
- 11. 「OK」をクリックします。
- 12. 正しいモニター・タイプを確認し、「次へ」をクリックします。
- 13. Windows がインストールを完了します。「閉じる」をクリックします。
- 14. 画面のプロパティの「閉じる」ボタンをクリックします。
- <span id="page-202-0"></span>15. 「モニタ」タブの「OK」をクリックします。
- 16. 「OK」をクリックし、「画面のプロパティ」ウィンドウを閉じます。

#### Windows XP の場合:

- 1. デスクトップ上で右クリックし、ポップアップ・メニューから「プロパティ」を選択します。
- 2. 「設定」タブを選択します。
- 3. 「詳細設定」タブをクリックします。
- 4. 「モニタ」タブを選択します。
- 5. モニタの種類の一覧から、「プラグアンドプレイモニタ」を選択します。
- 6. 「プロパティ」をクリックします。
- 7. 「ドライバ」タブを選択し、「ドライバの更新」ボタンをクリックします。ハードウェアの更新 ウィザードが開始されます。
- 8. Windows Update の接続について「いいえ、今回は接続しません (T)」を選択し、「次へ」ボタン をクリックします。
- 9. 「一覧または特定の場所からインストールする (詳細)」を選択します。
- 10. 「次へ」をクリックします。
- 11. 「検索しないで、インストールするドライバを選択する」を選択します。
- 12. 「次へ」をクリックします。
- 13. 「ディスク使用」ボタンをクリックします。
- 14. 「参照」をクリックします。
- 15. ロケーションのディレクトリーとして 『C:SWTOOLSDRIVERSMONITOR』 を指定し、TPLCD.INF. を選 択します。
- 16. 「OK」をクリックします。
- 17. システムが ThinkPad のディスプレイを表示します。「次へ」をクリックします。システムが ThinkPad Monitor INF ファイルとカラー・プロファイルをコピーします。
- 18. 「完了」を クリックしてから「閉じる」をクリックします。
- 19. 「色の管理」タブをクリックします。
- 20. 「追加」をクリックします。
- 21. TPFLX.ICM または TPLCD.ICM を選択し、「追加」ボタンをクリックします。
- 22. 「OK」をクリックし、「画面のプロパティ」ウィンドウを閉じます。

### Windows 2000/XP/Vista/7 用 Intel チップセット・サポートのインストール

#### 開始する前に

オペレーティング・システムをインストールする前に、インストール中にファイルが失われないように、 C:¥SWTOOLS ディレクトリー内のすべてのサブディレクトリーとファイルを、取り外し可能なストレー ジ・デバイスにコピーしておきます。

Windows 2000/XP/Vista/7 用 Intel チップセット・サポートをインストールするには、次のようにします。 1. インストールを始める前に作成しておいたバックアップ・コピーから、C:¥SWTOOLS をリストアします。

2. C:¥SWTOOLS¥DRIVERS¥INTELINF にある infinst\_autol.exe を実行します。

# <span id="page-203-0"></span>ドライバーとソフトウェアのインストール

デバイス・ドライバーは、ハードディスク・ドライブの C:¥SWTOOLS¥DRIVERS ディレクトリーに入っていま す。C:¥SWTOOLS¥APPS ディレクトリーに入っているアプリケーション・ソフトウェアもインストールする 必要があります。これを実行するには、[117](#page-134-0) ページの [『初期インストール済みソフトウェア・アプリケー](#page-134-0) [ションとデバイス・ドライバーの再インストール』](#page-134-0)の手順を参照してください。

注:必要な修正ファイル、デバイス・ドライバー、アプリケーション・ソフトウェアがハードディスク・ ドライブで見つからない場合や、デバイス・ドライバーの更新および最新情報を入手したい場合は、次の ThinkPad Web サイトを参照してください。

<http://www.lenovo.com/support/site.wss/document.do?sitestyle=lenovo&lndocid=tpad-matrix>

## **ThinkPad Setup**

ThinkPad には、各種のセットアップ・パラメーターを選択するための「ThinkPad Setup」と呼ばれる プログラムが組み込まれています。

「ThinkPad Setup」を起動する手順は、次のとおりです。

- 1. 誤ってデータを消失してしまった場合の保護のために、ご使用の ThinkPad のデータ・ファイルと構成 情報を含むシステム・ファイル (レジストリー情報) をバックアップします。[113](#page-130-0) [ページの](#page-130-0) 『バッ カアップおよびリカバリー操作の実行』を参照してください。
- 2. ディスケット・ドライブが接続されている場合はドライブからディスケットを取り出し、ThinkPad の 電源をオフにします。
- 3. ThinkPad の電源をオンにします。ロゴ画面が表示されているときに、F1 キーを押します。ThinkPad Setup が開きます。

スーパーバイザー・パスワードを設定している場合は、「ThinkPad Setup」メニューが表示されるの はパスワードを入力してからになります。スーパーバイザー・パスワードを入力するかわりに、 Enter キーを押して「ThinkPad Setup」を起動することもできますが、スーパーバイザー・パスワー ドによって保護されているパラメーターを変更することはできません。詳しくは、「[91](#page-108-0) [ページの](#page-108-0) [『パスワードの使用』](#page-108-0)」を参照してください。

「ThinkPad Setup」メニューの例を次に示します。

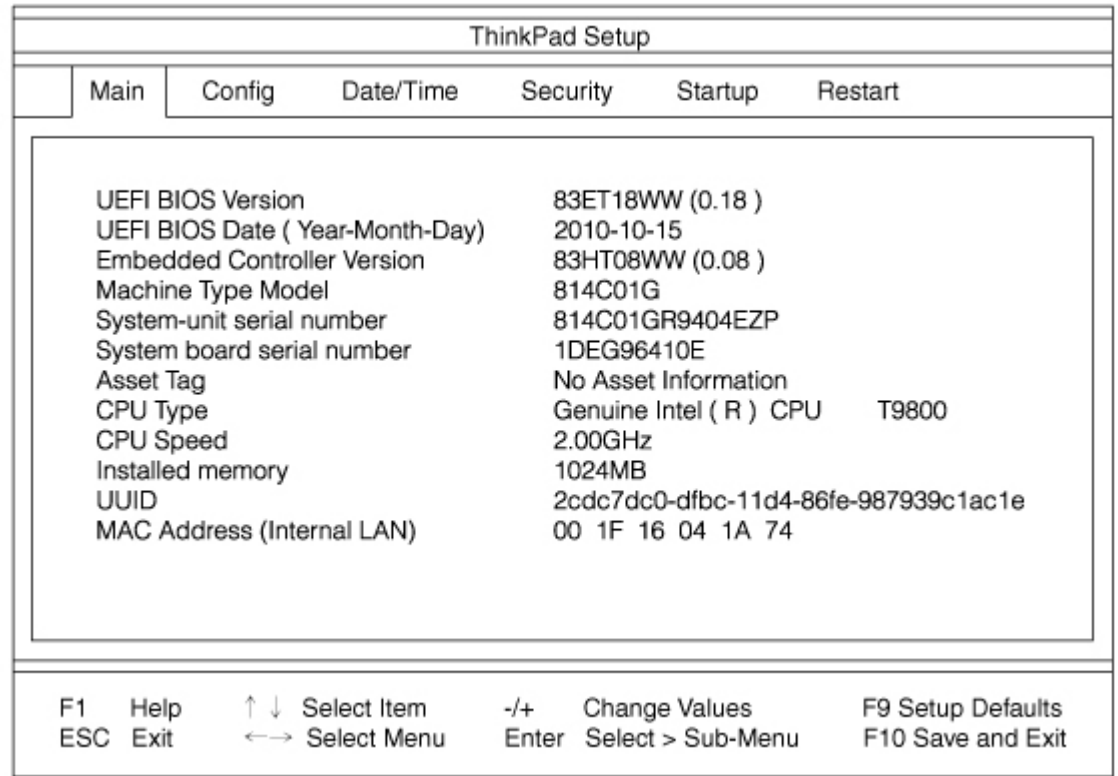

- 4. カーソル・キーを使用して、変更したい項目に移動します。設定したい項目が強調表示されたら、 Enter キーを押します。サブメニューが表示されます。
- 5. 変更したい項目を変更します。項目の値を変更するには、+キーまたは キーを使用します。その項 目にサブメニューがある場合は、Enter キーを押してそれを表示する ことができます。
- 6. サブメニューを終了するには Esc キーを押します。
- 7. さらに下の階層のサブメニューを開いている場合は、「ThinkPad Setup」メニューが表示されるまで Esc キーを押し続けます。

注:購入時の状態に設定値を復元する必要がある場合は、F9 キーで出荷時の設定をロードするこ とができます。「Restart」サブメニューのオプションを選択し、出荷時の設定値をロードした り変更を取り消すこともできます。

8. 「Restart」を選択します。ThinkPad の再起動で使用するオプションに移動してから、Enter キーを押 します。ThinkPad が再起動します。

# 「Config」メニュー

ThinkPad の構成を変更する必要がある場合は、「ThinkPad Setup」メニューから「Config」を選択します。

注:

- 出荷時の設定値は通常のご使用に最適な状態に設定されています。ThinkPad の構成を変更しようと する場合には、細心の注意を払って行ってください。構成の設定を誤ると、予期しない結果が生じ る場合があります。
- 各サブメニューで、Enter キーを押して選択可能なオプションを表示し、カーソル・キーを使用して目 的のオプションを選択するか、キーボードから目的の値を直接入力します。

次のサブメニューが表示されます。

• Network: LAN 関連の機能を設定します。

- <span id="page-205-0"></span>● USB: USB 関連の機能を使用可能または使用不可にします。
- Keyboard/Mouse: キーボードとマウス関連の機能を設定します。
- Display: ディスプレイ出力に関する設定値を指定します。
- Power: 省電力に関連する機能を設定します。
- Beep and Alarm: 音声関連の機能を使用可能または使用不可にします。
- Serial ATA (SATA): ハードディスク・ドライブの設定を指定します。
- CPU: CPU の設定を指定します。
- Intel AMT: Intel® AMT 関連の機能を設定します。

## 「Date/Time  $\Box$  メニュー

ThinkPad の現在の日付と時刻を変更する必要がある場合は、「ThinkPad Setup」メニューから「Date/Time」 を選択します。次のサブメニューが表示されます。

- System Date
- System Time

日付と時刻を変更する手順は、次のとおりです。

- 1. カーソル・キーを押して、変更する項目 (日付または時刻) を選択します。
- 2. Tab、Shift <sup>+</sup> Tab、または Enter キーを押してフィールドを選択します。
- 3. 日付または時刻を入力します。

注: - キーまたは+キーを押して、日付と時刻を調整することもできます。

# 「Security」メニュー

ThinkPad のセキュリティー機能を設定するには、「ThinkPad Setup」メニューから「Security」を選 択します。

#### 注:

- 出荷時の設定値は通常のご使用に最適な状態に設定されています。ThinkPad の構成を変更しようと する場合には、細心の注意を払って行ってください。構成の設定を誤ると、予期しない結果が生じ る場合があります。
- 各サブメニューで「Enabled」を選択してリソースを使用可能にしたり、「Disabled」を選択して使用不 可にすることができます。

次のサブメニューが表示されます。

- Password: パスワード関連の機能を設定します。
- Fingerprint: Fingerprint Reader 関連の機能を設定します。
- Security Chip: セキュリティー・チップ関連の機能を設定します。
- UEFI BIOS Update Option Flash UEFI BIOS update を設定します。
- Memory Protection: 「Data Execution Prevention」機能を設定します。
- Virtualization: 「Intel Virtualization Technology」と「Intel VT-d Feature」を使用可能または使用不可 にします。
- I/O Port Access: それぞれの入出力ポートへのアクセスを使用可能または使用不可に設定します。
- Anti-Theft: Intel AT および Computrace などの盗難防止サービスをアクティブにするために、UEFI BIOS インターフェースを使用可能または使用不可に設定します。

パスワード関連の機能を設定するには、「Security」メニューから「Password」を選択します。次のサブ メニューが表示されます。

- Hardware Password Manager
- Supervisor Password
- Lock UEFI BIOS Settings
- Set Minimum Length
- Password at unattended boot
- Password at restart
- Power-On Password
- Hard Disk x Password

注:

- •「Hard Disk 1」は、ご使用の ThinkPad に装備されているハードディスク・ドライブのことです。
- •「Hard Disk 2」が「Password」サブメニューに表示されるのは、ハードディスク・ドライブがシリアル UltraBay Enhanced に取り付けられている場合のみです。

「Hardware Password Manager」を使用可能にすると、管理サーバーでパワーオン・パスワード、スー パーバイザー・パスワード、およびハードディスク・パスワードを管理することができます。出荷時の 設定値は「Enabled」です。

「**Lock UEFI BIOS Settings**」は、スーパーバイザー・パスワードを持たないユーザーが「ThinkPad Setup」 の項目を変更できないようにするための機能を、使用可能または使用不可にします。出荷時の設定値は 「Disabled」です。スーパーバイザー・パスワードを設定して、この機能を使用可能にすると、システム 管理者以外のだれも「ThinkPad Setup」の項目を変更できなくなります。

「Set Minimum Length」は、パワーオン・パスワードおよびハードディスク・パスワードの最小文字数を設 定します。出荷時の設定値は「Disabled」です。スーパーバイザー・パスワードを設定して、最小文字数を 設定すると、そのスーパーバイザー以外のだれも「Set Minimum Length」の項目を変更できなくなります。

「Password at unattended boot」を使用可能にすると、電源が切れた状態または休止状態から Wake On LAN® のような無人イベントによって ThinkPad の電源がオンになった時に、パスワード・プロンプトが表示され ます。「Disabled」を選択すると、パスワード・プロンプトは表示されず、ThinkPad の操作は続行さ れ、オペレーティング・システムを読み込みます。不正アクセスを防ぐために、オペレーティング・ システムにユーザー認証を設定してください。

「Password at restart」を選択すると、コンピューターを再起動するときにパスワード・プロンプトが表示 されます。「Disabled」を選択すると、パスワード・プロンプトは表示されず、ThinkPad の操作は続行さ れ、オペレーティング・システムを読み込みます。不正アクセスを防ぐために、オペレーティング・ システムにユーザー認証を設定してください。

### 「Startup」メニュー

場合によっては ThinkPad の起動デバイスの順序を変更しなければならないことがあります。たとえば、複 数のデバイスに異なる オペレーティング・システムがインストールされている場合は、それらのデバ イスのどれかから優先的に ThinkPad を起動する ことができます。

注意:デバイスの起動優先順位を変更したあとは、コピー、保存、フォーマット操作などで誤ったデバイ スを指定しないよう、細心の注意が必要です。デバイスを誤って指定すると、データやプログラムが消さ れたり、上書きされたりすることがあります。

注意:BitLocker ドライブ暗号化を使用している場合は、起動順序を変更しないでください。BitLocker ド ライブ暗号化によって起動順序の変更が検出され、ThinkPad の起動がロックされます。

#### 起動デバイスの変更

「Startup」を選択すると、以下の「Boot」サブメニューが表示されます。

起動順序を変更する手順は、次のとおりです。

- 1. 「Boot」を選択して、Enter キーを押します。
	- 「Boot」サブメニューは、電源ボタンをオンにしたときの起動デバイスの優先順位を設定しま す。190 ページの 『「Boot」サブメニュー』を参照してください。
	- 社内ネットワークの LAN 管理者がユーザーのコンピューターにリモート アクセスするために、 「Wake on LAN」を共通して使用する場合、「Network Boot」を使用して最優先で実行する起動デ バイスを指定します。[191](#page-208-0) [ページの](#page-208-0) 『Network Boot』を参照してください。
- 2. 最初に起動したいデバイスを選択します。

次のキーを使用して、UEFI BIOS がオペレーティング・システムを起動する順序を設定します。

- <sup>+</sup> または キー: デバイスを上または下に移動します。
- 3. F10 キーを押して変更事項を保存し、ThinkPad を再起動します。

起動順序を一時的に変更してシステムを異なるドライブから起動するには、以下の手順を行います。

- 1. ThinkPad の電源をオフにする。
- 2. ThinkPad の電源をオンにします。『To interrupt normal startup, press the blue ThinkVantage button』という メッセージが画面の左下に表示されている間に F12 キーを押します。
- 3. 「Boot」メニューから最初に起動したいデバイスを選択します。

注:デバイスからシステムを起動できない場合、またはオペレーティング・システムが見つからな かった場合、「Boot」メニューが表示されます。

#### 「Boot」サブメニュー

以下リスト内の各デバイスは、インストールや接続の有無に関係無く、常に表示されます。デバイスが接 続されている場合、実際のデバイス情報はデバイス・タイプの右側に表示されます。

- 1. USB CD:
- 2. USB FDD:
- 3. ATAPI CD0:
- 4. ATA HDD0:
- 5. ATA HDD1:
- 6. ATA HDD2:
- 7. USB HDD:
- 8. PCI LAN:
- 9. ATAPI CD1:
- 10. ATAPI CD2:
- 11. ATA HDD3:
- 12. ATA HDD4:
- 13. Other CD:
- 14. Other HDD:

#### <span id="page-208-0"></span>Network Network Boot

LAN からシステムを起動するときの起動デバイスを選択するには、「Network Boot」を使用します。Wake on LANが使用可能の場合は、ネットワーク管理者はネットワーク管理ソフトウェアを使用し、LAN 内の すべてのコンピューターをリモート側からオンにすることができます。

#### 「Startup」メニューのその他の項目

「ThinkPad Setup」の「Startup」メニューでは、以下の項目も表示されます。

- UEFI/Legacy Boot: システムの起動容量を選択します。
- UEFI/Legacy Boot Priority: 起動オプション UEFI および Legacy の優先順位を選択します。
- Boot Mode: Boot Mode の「Diagnostics」を使用可能、または使用不可に設定します。
- Option Key Display: システム起動時に、オプションのキー・メッセージを表示するかどうか選択します。
- Boot device List F12 Option: 起動デバイスのポップアップ・リストを表示するかどうか選択します。
- Boot Order Lock: 「Boot Priority Order」のロックを使用可能、または使用不可に設定します。

### 「Restart」メニュー

「ThinkPad Setup」を終了して ThinkPad を再起動する必要がある場合は、「ThinkPad Setup」メニューか ら「**Restart**」を選択します。次のサブメニューが表示されます。

- Exit Saving Changes : 変更を保存した後に ThinkPad を再起動します。
- Exit Discarding Changes : 変更を保存せずに ThinkPad を再起動します。
- Load Setup Defaults: 出荷時設定値をロードします。
- Discard Changes: 変更内容を破棄します。
- Save Changes : 変更内容を保存します。

## ThinkPad Setup 項目

次の表は、ThinkPad Setup の[192](#page-209-0) ページの [『「Config」メニューの項目』](#page-209-0)、[198](#page-215-0) ページの [『「Security」メ](#page-215-0) [ニューの項目』](#page-215-0)、および[203](#page-220-0) ページの [『「Startup」メニュー』](#page-220-0)の内容を示しています。

注:ご使用の ThinkPad が該当する機能をサポートしている場合のみに表示されるメニューもあります。

注:

- Enabled: その機能が「使用可能」に設定されることを示します。
- Disabled: その機能が「使用不可」に設定されることを示します。
- 太字は出荷時の設定値です。

## <span id="page-209-0"></span>「Config」メニューの項目

<sup>表</sup> 6. 「Config」メニューの項<sup>目</sup>

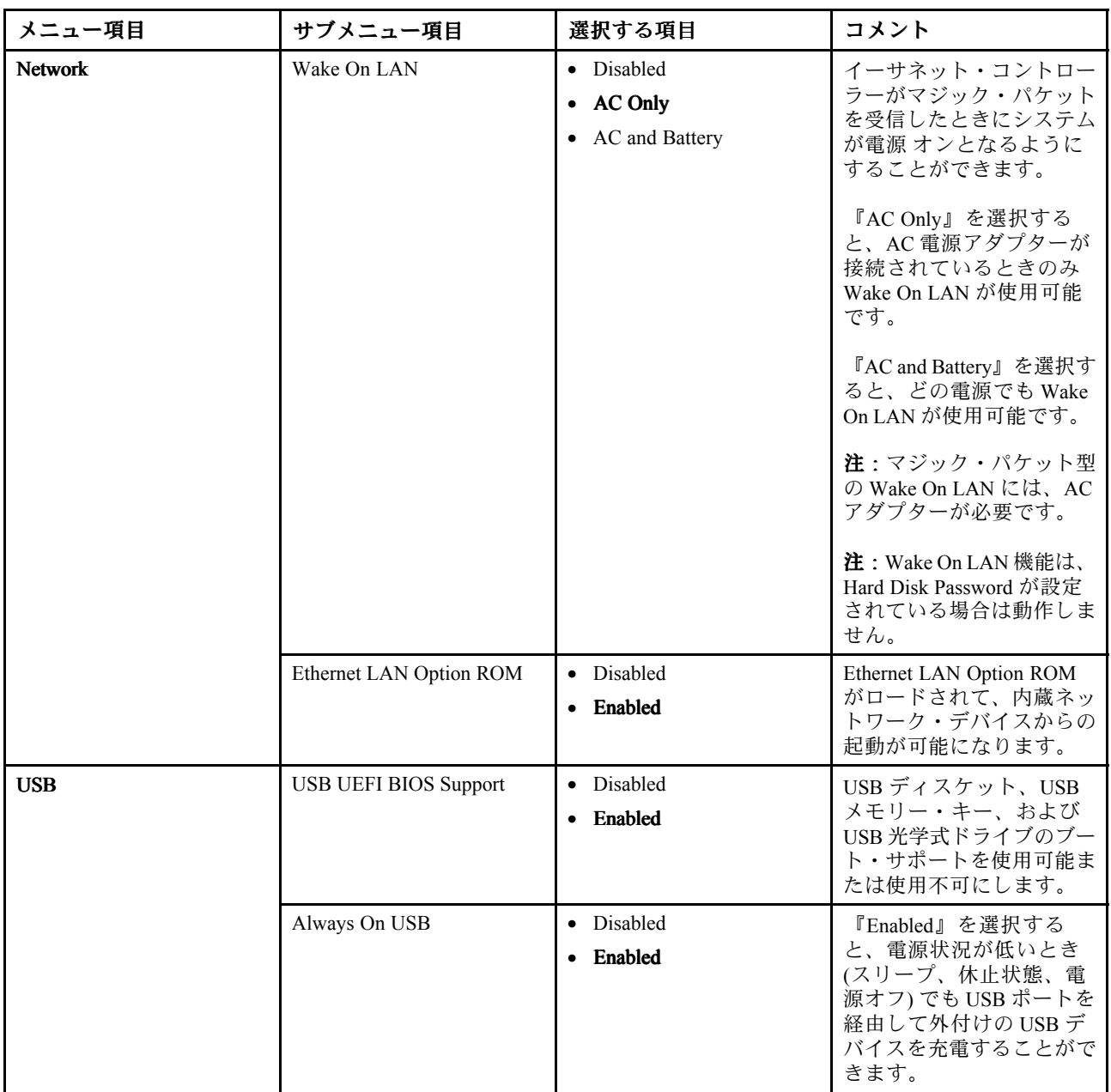

### <sup>表</sup> 6. 「Config」メニューの項<sup>目</sup> (続き)

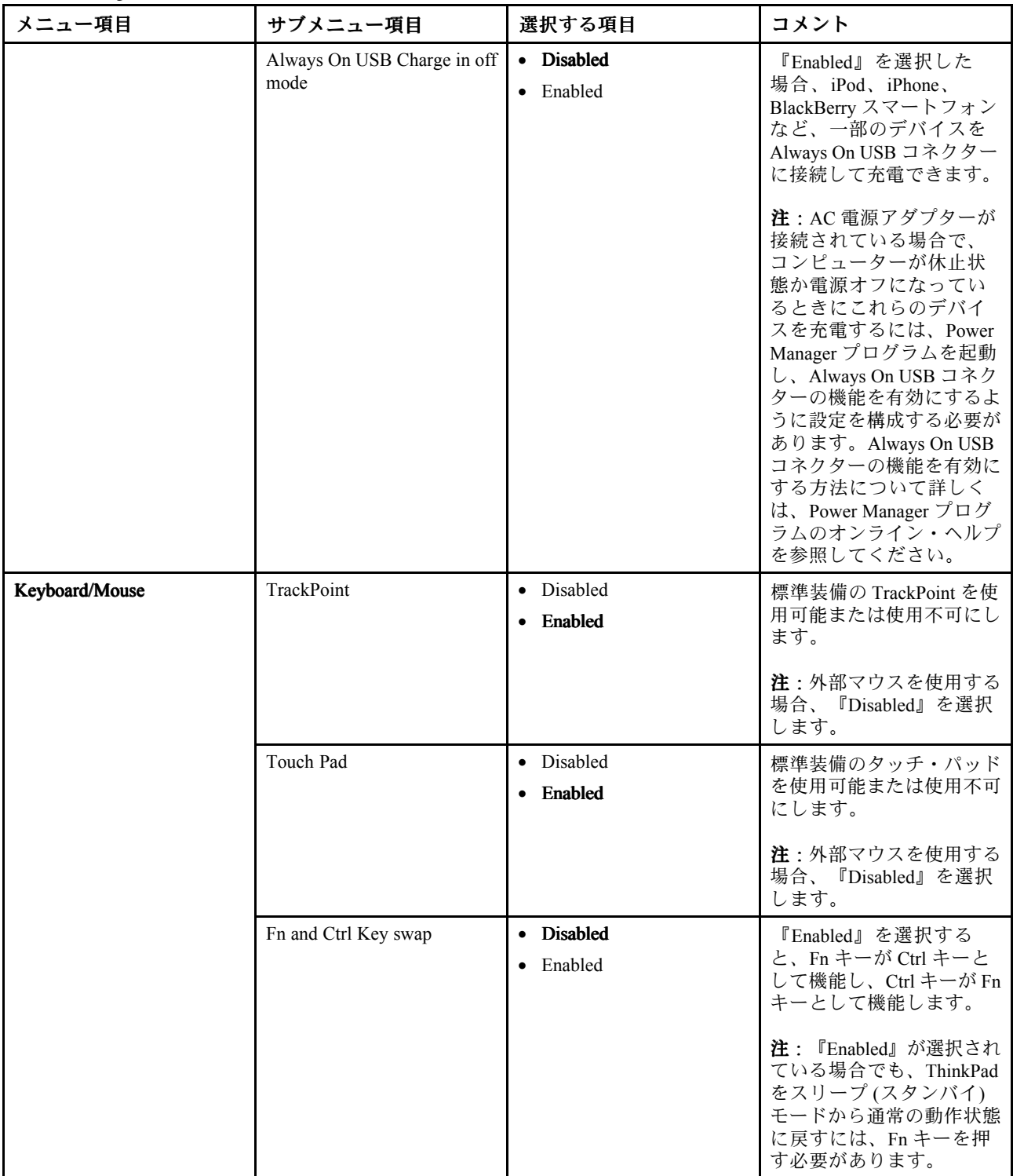

### 表 6. 「Config」メニューの項目 (続き)

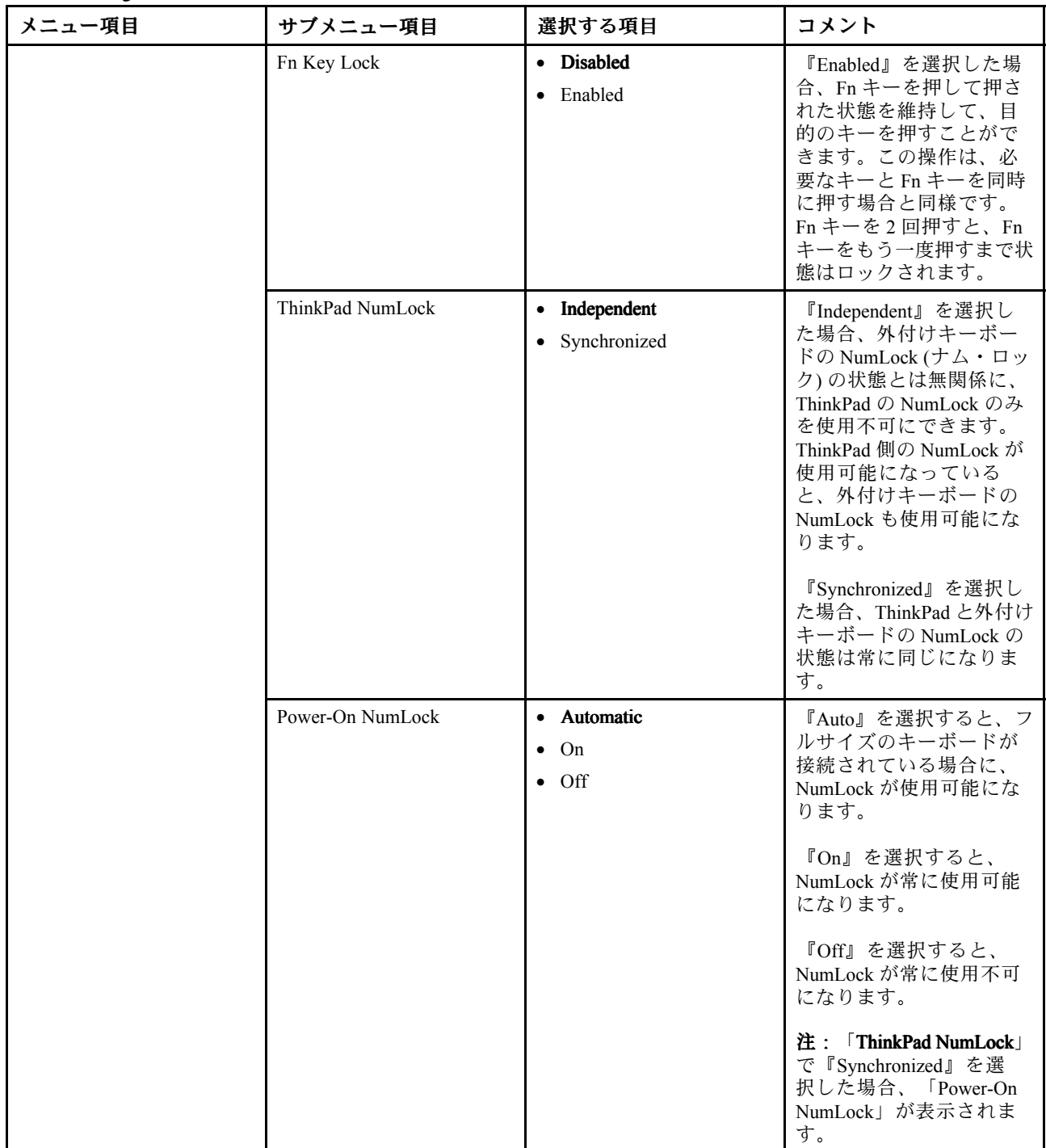

<sup>表</sup> 6. 「Config」メニューの項<sup>目</sup> (続き)

| メニュー項目         | サブメニュー項目                                                                | 選択する項目                                                                                                    | コメント                                                                                                    |
|----------------|-------------------------------------------------------------------------|----------------------------------------------------------------------------------------------------|----------------------------------------------------------------------------------------------------|
| <b>Display</b> | <b>Boot Display Device</b>                                              | ThinkPad LCD<br>$\bullet$<br>Analog (VGA)<br>٠<br>Digital on ThinkPad<br>$\bullet$<br>Digital 1 on dock<br>٠<br>Digital 2 on dock | 起動時にアクティブにな<br>るディスプレイ・デバイ<br>スを選択します。この選<br>択は、起動時、パスワー<br>ド・プロンプト時、および<br>ThinkPad Setup 時に有効に<br>なります。                                                                                                |
|                |                                                                         |                                                                                                    | 『Digital on ThinkPad』を<br>選択すると、ThinkPadの<br>DisplayPort になります。                                                                                                    |
|                |                                                                         |                                                                                                    | 『Digial 1 on dock』と<br>『Digital 2 on dock』を選択<br>すると、ドッキング・ス<br>テーションの DisplayPort ま<br>たはDVIになります。                                                                                                    |
|                | <b>Graphics Device</b>                                                  | <b>Integrated Graphics</b><br>$\bullet$<br>Discrete Graphics<br><b>NVIDIA Optimus</b><br>$\bullet$                                | 「Integrated Graphics」を<br>選択するとバッテリーで<br>の駆動時間が長くなり、<br>「Discrete Graphics」を選択<br>するとパフォーマンスが向<br>上します。NVIDIA Optimus<br>は Integrated Graphics モー<br>ドとして実行され、必要に<br>応じて Discrete Graphics が<br>有効になります。 |
|                |                                                                         |                                                                                                    | 注 : NVIDIA Optimus モード<br>を選択するのは、Windows<br>7モデルを使用している場<br>合のみです。                                                                                                    |
|                | OS Detection for NVIDIA<br>Optimus                                      | Disabled<br>$\bullet$<br>Enabled<br>$\bullet$                                                                                     | OS が NVIDIA Optimus モー<br>ドをサポートしている場<br>合、System BIOS によって<br>グラフィック・デバイス<br>設定は自動的に NVIDIA<br>Optimus モードに切り替わ<br>ります。ま、サポートし<br>ていない場合は、Discrete<br>Graphics モードに切り替わ<br>ります。                         |
| Power          | Intel SpeedStep® technology<br>(Intel SpeedStep mounted<br>models only) | • Disabled<br>Enabled<br>$\bullet$                                                                                                | 実行時に Intel SpeedStep テ<br>クノロジーのモードを選択<br>することができます。                                                                                                    |
|                |                                                                         | Mode for AC<br><b>Maximum Performance</b>                                                                                         | Maximum Performance: 常に<br>最高速度                                                                                                    |
|                |                                                                         | <b>Battery Optimized</b><br>Mode for Battery                                                                                      | Battery Optimized: 常に最低<br>速度                                                                                                    |
|                |                                                                         | Maximum Performance<br>• Battery Optimized                                                                                        | Disabled: 実行時のサポート<br>なし、最低速度                                                                                                    |

### 表 6. 「Config」メニューの項目 (続き)

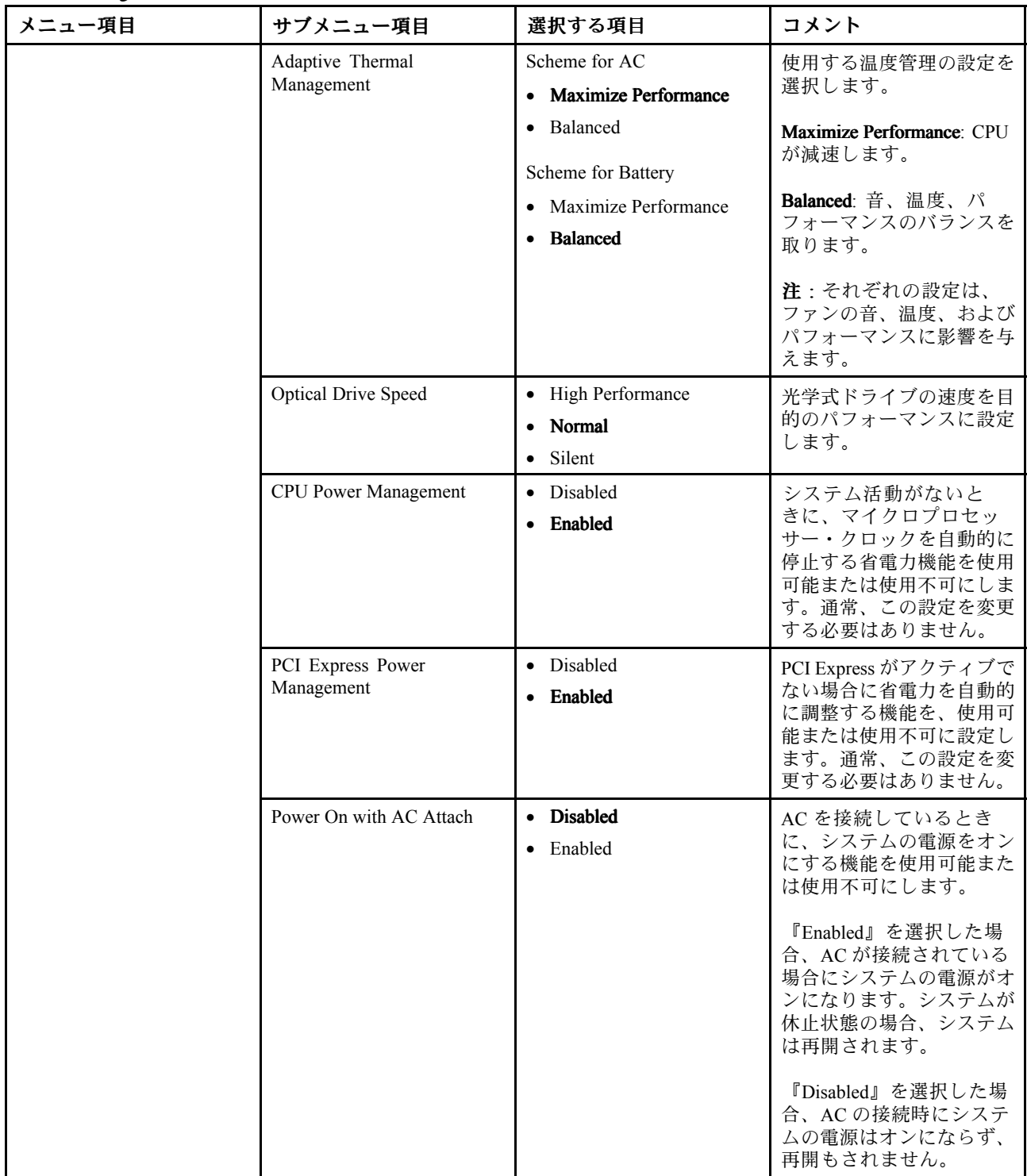

表 6. 「Config」メニューの項目 (続き)

| メニュー項目            | サブメニュー項目                            | 選択する項目                                                      | コメント                                                                                                    |
|-------------------|-------------------------------------|-------------------------------------------------------------|----------------------------------------------------------------------------------------------------|
| Beep and Alarm    | Power Control Beep                  | • Disabled<br>Enabled                                       | この機能を使用可能にする<br>と、ThinkPad が省電力モー<br>ドに入るとき、動作モー<br>ドを再開するとき、および<br>AC 電源アダプターが接続<br>または取り外されたとき<br>に、ビープ音が鳴ります。                                                                                              |
|                   | Low Battery Alarm                   | • Disabled<br>• Enabled                                     | バッテリー低下時のアラー<br>ムを使用可能または使用不<br>可にします。                                                                                                    |
|                   | Password Beep                       | • Disabled<br>• Enabled                                     | システムがパワーオン・パ<br>スワード、ハードディス<br>ク・ドライブ・パスワー<br>ド、またはスーパーバイ<br>ザー・パスワードを待機し<br>ているときに、ビープ音を<br>鳴らすには、このオプショ<br>ンを有効にします。入力し<br>たパスワードが一致すると<br>き、または設定したパス<br>ワードと一致しないとき<br>に、異なるビープ音が鳴り<br>ます。                |
|                   | Keyboard Beep                       | Enabled<br>Disabled                                         | 処理不可能な組み合わせで<br>キーが入力された場合の<br>キーボードのビープ音を、<br>有効または無効にします。                                                                                                    |
| Serial ATA (SATA) | SATA Controller Mode<br>Option      | Compatibility<br>$\bullet$<br><b>AHCI</b><br>$\bullet$ RAID | SATA コントローラーの動<br>作モードを選択します。シ<br>ステムが RAID をサポート<br>する場合、<br>『RAID』を選択<br><b>『Compatibility』</b><br>します。<br>モードを選択した場合、シ<br>リアル SATA Controller は<br>Compatibility モードで動作<br>します。                            |
| <b>CPU</b>        | Core Multi-Processing               | • Disabled<br>• Enabled                                     | CPU内のコア・ユニットの<br>追加実行を、使用可能また<br>は使用不可に設定します。<br>注:シングル・コア・プロ<br>セッサー搭載の ThinkPad<br>をご使用の場合は、この項<br>目は表示されません。<br>注: 「Core<br>Multi-Processing」につ<br>いては、『180ページの<br>『Windows XP のインス<br>トール』』を参照してくだ<br>さい。 |
|                   | Intel Hyper-Threading<br>Technology | Disabled<br>• Enabled                                       | プロセッサー・コア内の追<br>加の論理プロセッサーを使<br>用可能または使用不可にし<br>ます。                                                                                                    |

<span id="page-215-0"></span><sup>表</sup> 6. 「Config」メニューの項<sup>目</sup> (続き)

| メニュー項目           | サブメニュー項目            | 選択する項目                      | コメント                                                                                                    |
|------------------|---------------------|-----------------------------|----------------------------------------------------------------------------------------------------|
| <b>Intel AMT</b> | Intel AMT Control   | • Disabled<br>• Enabled     | 『Enabled』を選択する<br>と、Intel AMT (Active<br>Management Technology)<br>が構成され、MEBx<br>(Management Engine BIOS<br>Extension) セットアップに<br>セットアップ項目が追加さ<br>れます。                           |
|                  |                     |                             | 注: MEBx セットアップ・<br>メニューに入るには、<br>Startup Interrupt Menu で Ctrl<br>+ P キーの組み合わせを<br>押します。Startup Interrupt<br>Menu を表示するには、<br>POST の間に ThinkVantage<br>ボタンまたは Enter キーを<br>押します。 |
|                  | <b>CIRA</b> Timeout | $0 - 255$                   | CIRA 接続を確立するため<br>のタイムアウト・オプショ<br>ンを設定します。1~254<br>秒が選択できます。<br>『0』を選択すると、デ<br>フォルトのタイムアウト<br>値として60秒を使用しま<br>す。                                                                 |
|                  |                     |                             | 『255』を選択すると、接<br>続を確立するまでの待ち時<br>間が無制限になります。                                                                                                    |
|                  | Console Type        | • PC-ANSI<br>$\cdot$ VT100+ | AMT のコンソール・タイ<br>プを選択します。                                                                                                    |
|                  |                     | • VT-UTF8                   | 注:このコンソール・タ<br>イプは、Intel AMT リモー<br>ト・コンソールと一致して<br>いることが必要です。                                                                                                    |

## 「Security」メニューの項目

<sup>表</sup> 7. 「Security」メニューの項<sup>目</sup>

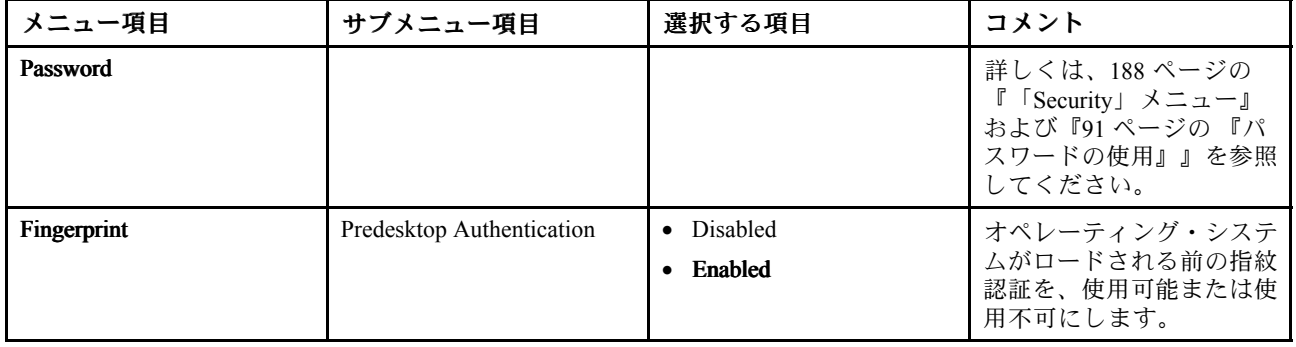
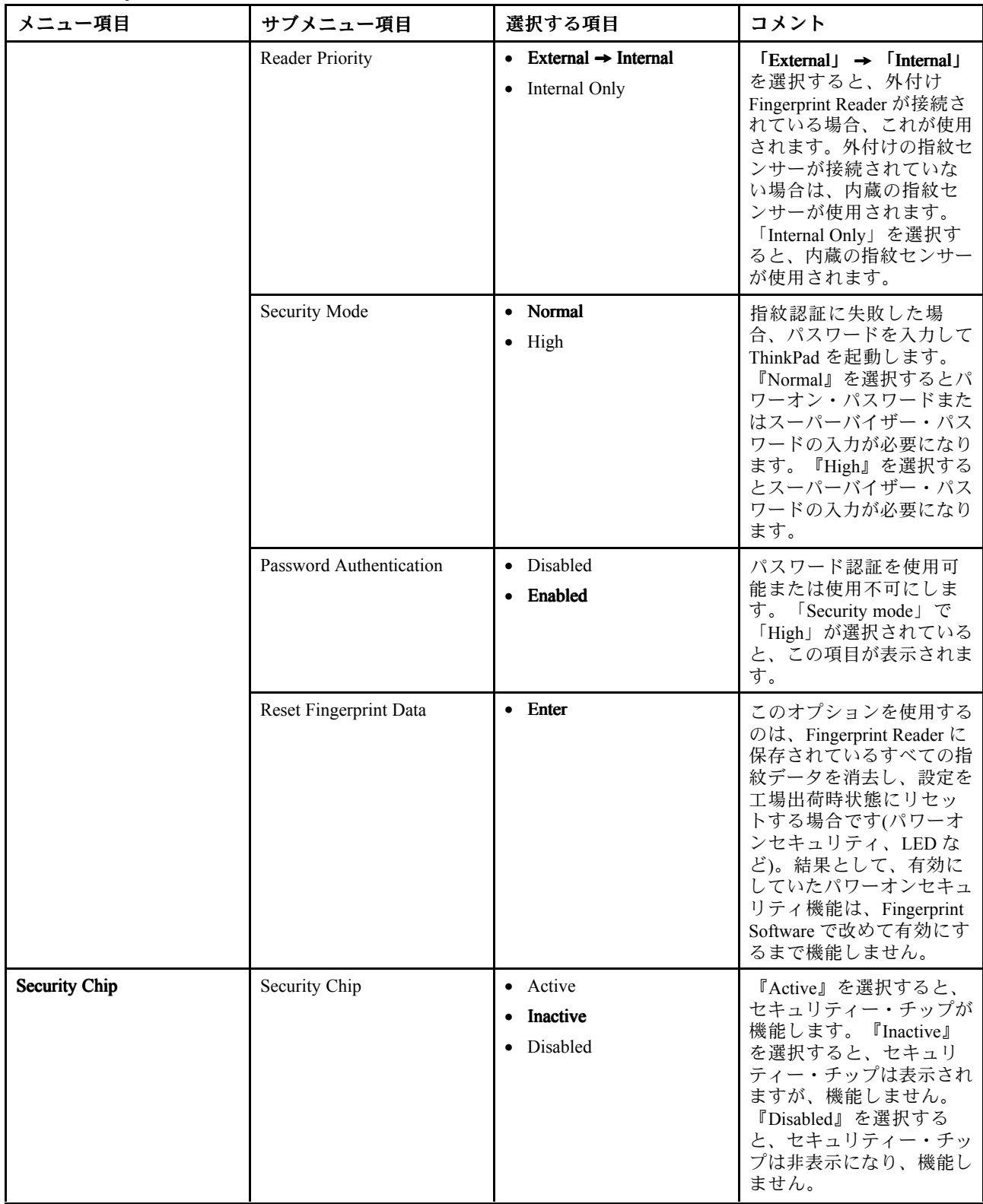

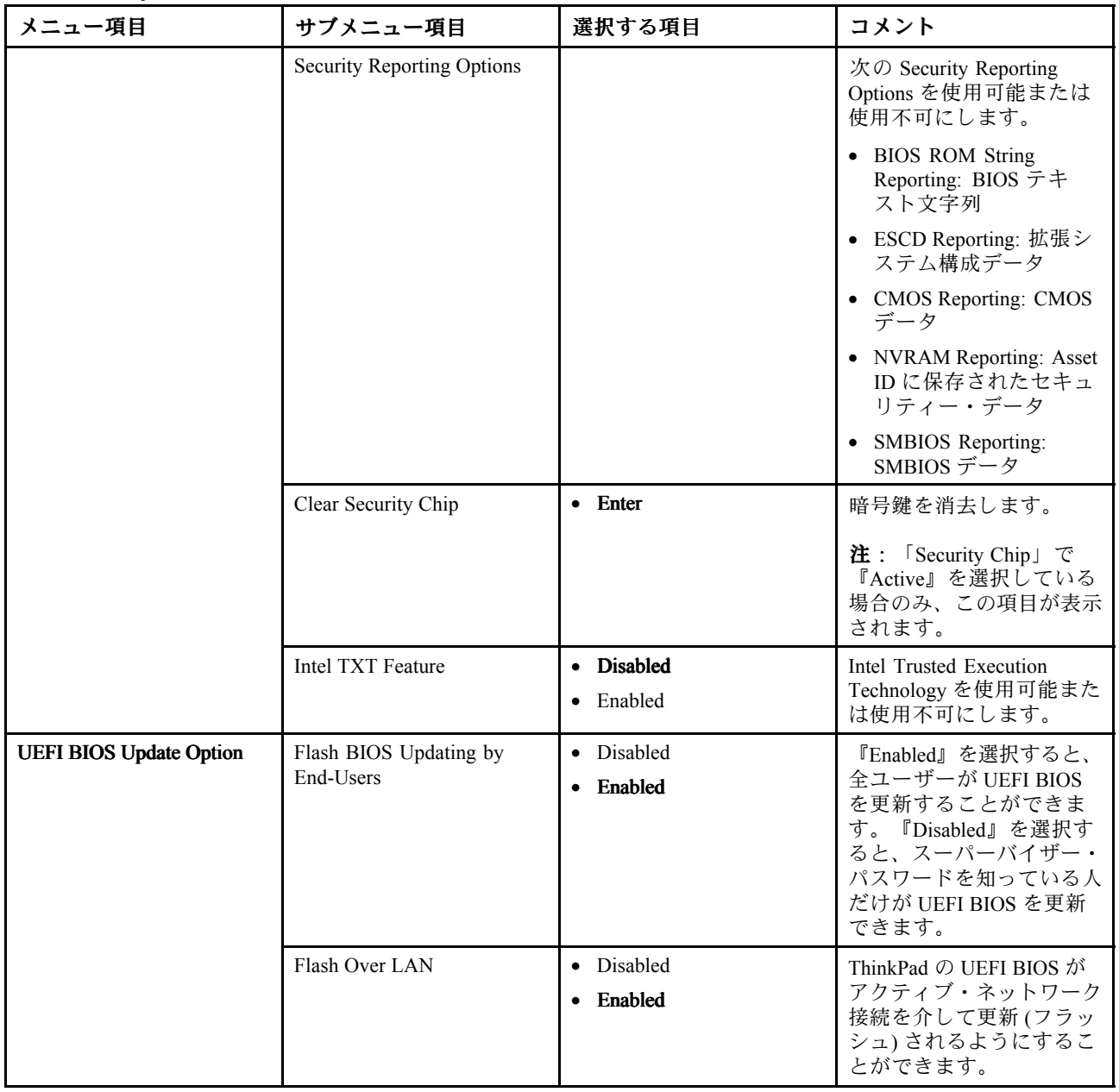

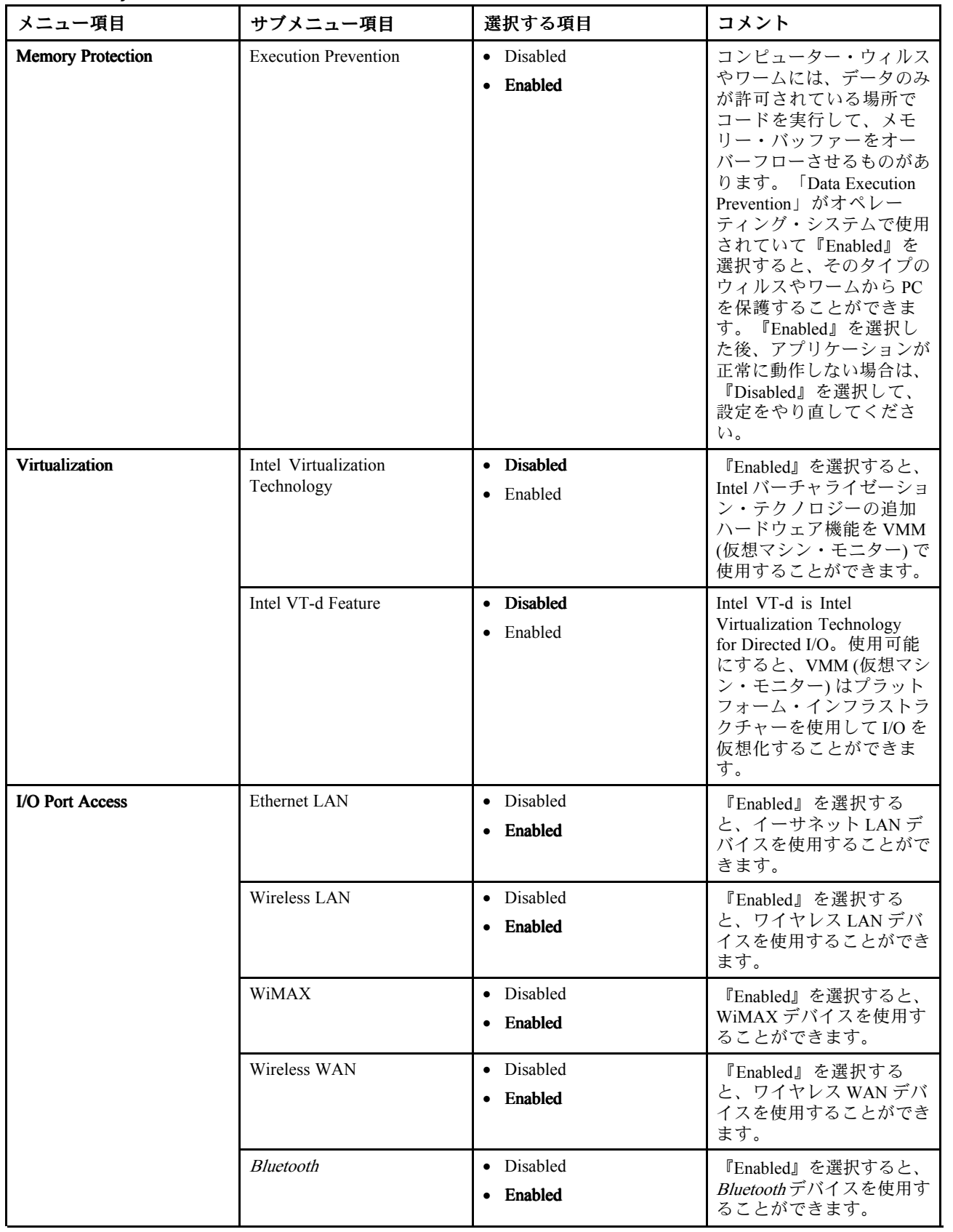

<sup>表</sup> 7. 「Security」メニューの項<sup>目</sup> (続き)

| メニュー項目     | サブメニュー項目                   | 選択する項目                                          | コメント                                                                                                    |
|------------|----------------------------|-------------------------------------------------|----------------------------------------------------------------------------------------------------|
|            | Modem                      | • Disabled<br>Enabled                           | 『Enabled』を選択すると、<br>モデム・デバイスを使用す<br>ることができます。                                                                                              |
|            | <b>USB</b> Port            | · Disabled<br>Enabled                           | 『Enabled』を選択すると、<br>IEEE 1394 ポートを使用す<br>ることができます。                                                                                         |
|            | <b>IEEE 1394</b>           | • Disabled<br>Enabled                           | 『Enabled』を選択する<br>と、IEEE 1394 (Firewire) デ<br>バイスを使用することがで<br>きます。                                                                         |
|            | ExpressCard Slot           | · Disabled<br>• Enabled                         | 『Enabled』を選択すると、<br>ExpressCard スロットを使<br>用することができます。                                                                                      |
|            | Ultrabay (HDD/Optical)     | · Disabled<br>• Enabled                         | 『Enabled』を選択する<br>と、UltraBay (HDD/光学式)<br>デバイスを使用することが<br>できます。                                                                            |
|            | eSATA Port                 | · Disabled<br>• Enabled                         | 『Enabled』を選択すると、<br>eSATA ポートを使用する<br>ことができます。                                                                                             |
|            | Memory Card Slot           | • Disabled<br>Enabled                           | 『Enabled』を選択する<br>と、メモリー・カード・ス<br>ロット(SDカード/マルチ<br>メディアカード/メモリー<br>スティック)を使用するこ<br>とができます。                                                 |
|            | <b>Integrated Camera</b>   | • Disabled<br>• Enabled                         | 『Enabled』を選択する<br>と、内蔵カメラを使用する<br>ことができます。                                                                                                 |
|            | Microphone                 | • Disabled<br>Enabled                           | 『Enabled』を選択する<br>と、マイクロホン(内蔵/外<br>付け/Line-In) を使用するこ<br>とができます。                                                                           |
|            | Fingerprint Reader         | • Disabled<br>• Enabled                         | 『Enabled』を選択すると、<br>Fingerprint Reader を使用す<br>ることができます。                                                                                   |
| Anti-Theft | Intel AT Module Activation | • Disabled<br>Enabled<br>• Permanently Disabled | Intel AT モジュール (Intel<br>Anti-Theft サービスのオプ<br>ション)をアクティブにす<br>るために、UEFI BIOS イン<br>ターフェースを使用可能ま<br>たは使用不可に設定しま<br>す。<br>注:Intel AT モジュールを |
|            |                            |                                                 | 『Permanently Disabled』に<br>設定すると、この設定を再<br>度「Enabled」にすること<br>はできなくなります。                                                                   |

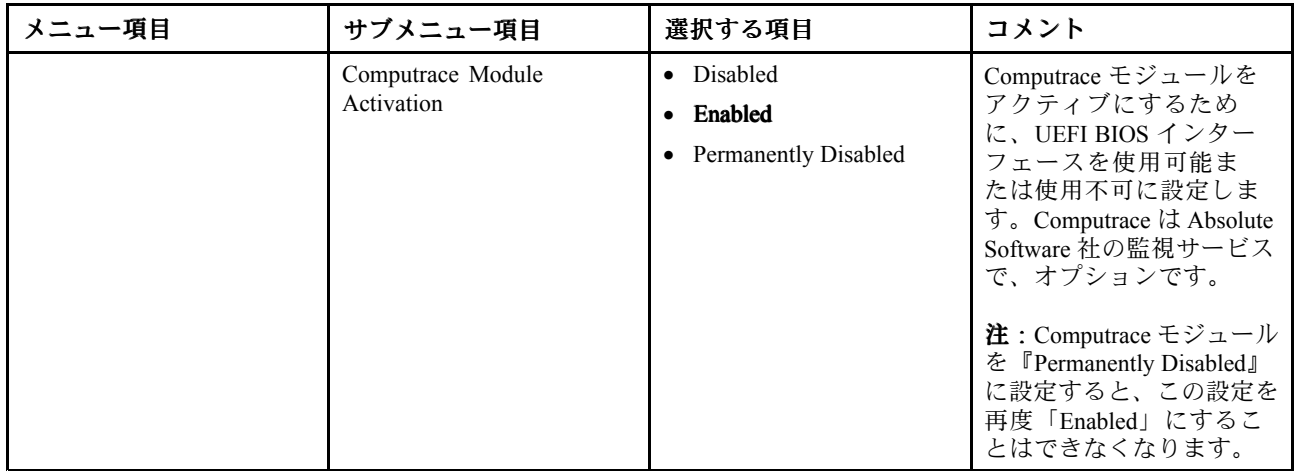

## 「Startup」メニューの項目

表 8. 「Startup」メニューの項目

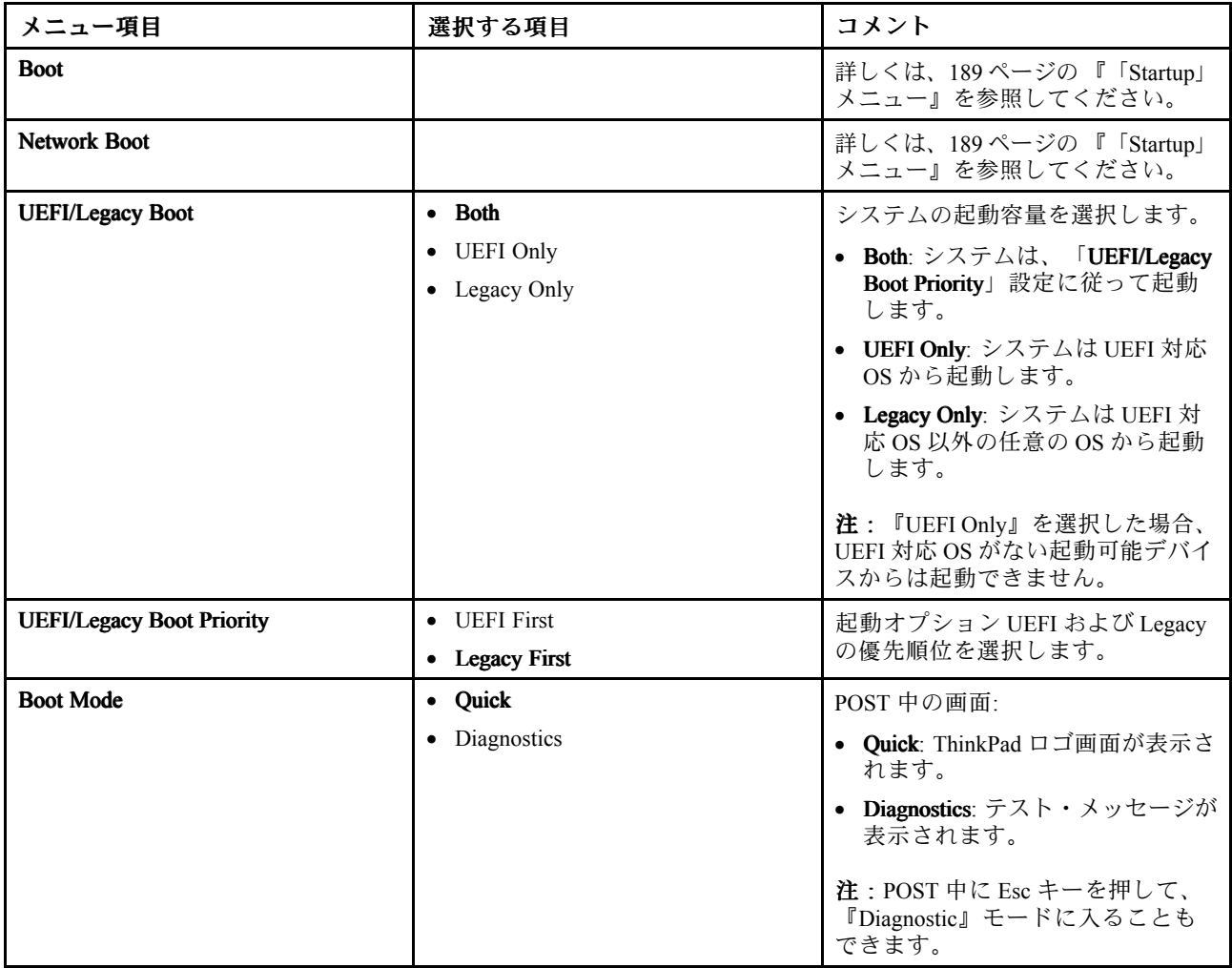

表 8. 「Startup」メニューの項目 (続き)

| メニュー項目                                               | 選択する項目                     | コメント                                                                                                    |
|------------------------------------------------------|----------------------------|----------------------------------------------------------------------------------------------------|
| Option Keys display (ThinkVantage<br>button message) | Disabled<br>Enabled        | 『Disabled』を選択すると、POST 中<br>i⊂ 『To interrupt normal startup, press the<br>blue ThinkVantage button』メッセージ<br>が表示されません。 |
| <b>Boot Device List F12 Option</b>                   | Disabled<br>Enabled        | 『Enabled』を選択すると、システム<br>は POST 中に F12 キーを受け入れ、<br>Boot メニューを表示します。                                                   |
| <b>Boot Order Lock</b>                               | <b>Disabled</b><br>Enabled | 『Enabled』を選択した場合、以降、<br>「Boot Priority Order」はロックされ<br>ます。                                                           |

## システム UEFI BIOS の更新

Unified Extensible Firmware Interface (UEFI) BIOS は、ThinkPad の内蔵ソフトウェアの基本層をなすシステ ム・プログラムの一部分です。UEFI BIOS は、他のソフトウェア層からの命令を変換します。

ThinkPad のシステム・ボードには、フラッシュ・メモリー (EEPROM) と呼ばれるモジュールが装備され ています。UEFI BIOS および構成/ThinkPad Setup プログラムを更新するには、フラッシュ更新光学式 ディスクまたは Windows環境で実行されている .flash 更新ツール・アプリケーションを使用してコン ピューターを起動します。

ソフトウェア、ハードウェア、またはデバイス・ドライバーを追加したときは、新しく追加された機能を 正しく作動させるために UEFI BIOS を更新するように指示される場合があります。Lenovo は ThinkPad の BIOS やデバイス・ドライバー、その他の関連ソフトウェアの修正プログラムを Web サイトで随時公開し ています。すべての修正プログラムの適用が必要な訳ではありませんが、公開情報の中には修正の内容も 記述されていますので、ご使用の ThinkPad に何らかの不具合があった場合、その修正に必要なプログ ラムだけを選んでダウンロードして頂けます。

#### UEFI BIOS を更新するには、

<http://www.lenovo.com/support/site.wss/document.do?sitestyle=lenovo&lndocid=tpad-matrix> にアクセスし、画面 の指示に従ってください。

## システム管理の使用

このセクションは、主にネットワーク管理者を対象としています。

ご使用の ThinkPad は、システム管理機能によって日常の管理が容易に行えるように 設計されていますの で、お客様本来の業務目標に対してより多くの人材を振り分けることができます。

システム管理機能、つまり 『TCO』 (Total Cost of Ownership) 機能によって、リモート側から ThinkPad の電源をオンにしたり、ハードディスク・ドライブをフ ォーマットしたり、選択したソフトウェア (ユーザー・アプリケーションやシステム管理アプリケーションのみならず、たとえば、Windows XP など) をインストールしたり、ThinkPad を起動してデスクトップ PC と同様にセットアップして管理す ることが可能になります。

いったん ThinkPad を構成して使用可能にすれば、クライアント・システムおよびネットワーク上ですでに 統合されているソフトウェアの管理機能を使用して、システムを管理できるようになります。

## システム管理

以下のシステム管理機能について詳しくは、各トピックを参照してください。

- Desktop Management Interface
- Preboot eXecution Environment
- Wake on LAN
- 着信によるレジューム
- Asset ID EEPROM

#### Desktop Management Interface

ThinkPad の基本入出力システム (UEFI BIOS) は、System Management BIOS Reference Specification (SMBIOS) バージョン 2.6.1 と呼ばれるインターフェースをサポートします。SMBIOS はシステムのハードウェ ア・コンポーネントに関する情報を提供します。BIOS の役目は、BIOS 自体の情報とシステム・ボー ド上の装置に関する情報についてデータベースを提供することです。この仕様書には、BIOS 情報に アクセスするための規格が記載されています。

#### **Preboot eXecution Environment**

Preboot eXecution Environment (PXE) テクノロジー (PXE 2.1 準拠) によって、サーバーから起動する (オペ レーティング・システムまたは別の実行可能イメージをロードする) 機能が備わり、ThinkPad の管理を効 率的に行うことができます。ThinkPad は、PXE に必要な機能をサポートしています。たとえば、適切な LAN カードを使用すると、ご使用の ThinkPad を PXE サーバーから起動できます。

注:RPL ご使用の ThinkPad では Remote Program Load (RPL) は使用できません。

#### Wake on LAN

Wake on LAN を使用すると、ネットワーク管理者は、管理用コンソールからコンピューターの電源 を入れることができます。

Wake on LAN をネットワーク管理ソフトウェアとともに使用すると、データ転送、ソフトウェア更新、フ ラッシュ UEFI BIOS 更新など、さまざまな機能をリモート側から無人で実行できます。このような更新作 業は、時間の節約と、生産性向上のため、通常業務の後や週末に実行できます。通常の業務時間中にお客 様の仕事を中断する必要がなく、また LAN トラフィックを最小限に抑えることができます。

Wake on LAN 機能で ThinkPad の電源をオンにすると、「Network」の起動デバイスの設定値が使用 されます。

## 着信によるレジューム

ThinkPad を電話回線に接続して、「着信によるレジューム」を設定した場合に電話が着信すると、スリー プ (スタンバイ) 状態から通常動作になります。

ThinkPad をスリープ (スタンバイ) 状態からウェイクアップできるようにする手順は、次のとおりです。

Windows 7 および Windows Vista の場合:

- 1. 「スタート」をクリックし、次に「コントロールパネル」をクリックします。
- 2. 「ハードウェアとサウンド」をクリックします。
- 3. 「デバイス マネージャ」をクリックします。管理者パスワードまたは確認のプロンプトが表示された ら、パスワードまたは確認の入力をします。「デバイス マネージャ」ウィンドウが開きます。
- 4. 「モデム」をダブルクリックしてから (Windows Vista では「モデム」の「+」マークをクリックし てから)、ご使用のモデムをクリックします。
- 5. 「電源の管理」タブをクリックします。
- 6. 「このデバイスで、コンピュータのスタンバイ状態を解除できるようにする」のチェック・ボッ クスを選択します。

Windows XP の場合:

- 1. 「スタート」をクリックし、次に「コントロールパネル」をクリックします。
- 2. 「パフォーマンスとメンテナンス」をクリックします。
- 3. 「システム」をクリックします。
- 4. 「ハードウェア」タブをクリックします。
- 5. 「デバイス マネージャ」ボタンをクリックします。「デバイス マネージャ」ウィンドウが開きます。
- 6. 「モデム」の「+」マークをクリックしてから、ご使用のモデムをクリックします。
- 7. 「操作」をクリックして「プロパティ」をクリックします。
- 8. 「電源の管理」タブをクリックします。
- 9. 「このデバイスで、コンピュータのスタンバイ状態を解除できるようにする」チェック・ボッ クスを選択します。

#### Asset ID EEPROM

Asset ID EEPROM には、主要コンポーネントの構成やシリアル番号などのシステムに関する情報が含まれま す。また、ネットワークのエンド・ユーザーに関する情報を記録できる空のフィールドが複数あります。

## 管理機能の設定

ネットワーク管理者がリモートで ThinkPad を制御するには、「ThinkPad Setup」のシステム管理機能 を設定して、ネットワーク・インターフェースを構成する必要があります。「ThinkPad Setup」には次 の機能が含まれています。

- Wake on LAN
- ネットワークの起動順序
- BIOS 更新

管理者のパスワード (スーパーバイザー・パスワード) を設定すると、「ThinkPad Setup」を開始するとき にそのパスワードが必要になります。

#### Wake on LAN

LAN に接続された ThinkPad 上で Wake on LAN 機能が使用可能のときは、ネットワーク管理者は、リ モート・ネットワーク管理ソフトウェアを使用して、管理コンソールから ThinkPad をリモート操作で 起動することができます。

#### ThinkPad Setup での設定

Wake on LAN を使用可能または使用不可にするには、「ThinkPad Setup」メニューから始めます。ご使用の ThinkPad がネットワーク管理者の管理下にない場合は、Wake on LAN を使用不可にできます。

Wake on LAN は、次のように設定します。

- 1. 「ThinkPad Setup」メニューを開始します。
- 2. 「Config」を選択します。
- 3. 「Config」のサブメニューが表示されます。
- 4. 「Network」を選択します。
- 5. 「Network」項目のサブメニューが表示されます。
- 6. 「Wake On LAN」で、「AC Only」、「AC and Battery」、または「Disabled」のいずれかを選択し ます。
- 7. F10 を押す。

## ネットワークの起動順序

ThinkPad の電源をリモート側からオンにすると、「Network Boot」設定で選択したデバイスから起動が試 行され、「Boot」メニューの起動順序リストに従います。

#### 自動起動デバイスの順番は、次のように定義します。

- 1. 「ThinkPad Setup」メニューで、「Startup」を選択します。「Startup」のサブメニューが表示されます。
- 2. 「Network Boot」を選択し、Enter キーを押すと、起動デバイスのポップアップ・リストが表示 されます。
- 3. 起動の優先順位を最優先にする起動デバイスをリストから選択します。
- 4. F10 を押す。

**注**:設定値を初期化して起動順序を出荷時に戻すには、F9 を押してください。出荷時の設定を再 ロードできます。

#### BIOS 更新

ネットワークからのフラッシュ UEFI BIOS 更新を使用可能にすると、ネットワーク管理者は、管理コ ンソールを使用して、システム・プログラムをリモートで更新できます。ただし、次の要件が満たさ れている必要があります。

- ネットワークからのフラッシュ更新を使用可能にしておく必要があります。手順は下記のとおりです。
- LAN を介して ThinkPad を起動する必要があります。
- ThinkPad に Preboot eXecution Environment が必要です。
- リモートの管理者のコンピューターに、ネットワーク管理ソフトウェアのインストールが必要です。

ネットワークからのフラッシュ更新の設定を使用可能または使用不可にするには、次のようにします。

- 1. 「ThinkPad Setup」メニューで、「**Security**」を選択します。「Security」サブメニューが表示されます。
- 2. 「UEFI BIOS Update Option」を選択します。「UEFI BIOS Update Option」サブメニューが表示され ます。
- 3. Flash Over LAN の場合、「Enabled」または「Disabled」を選択します。
- 4. F10 を押す。

# 第9章 問題の回避

ThinkPad ノートブックを快適にご利用いただくには、適切なメンテナンスが必要です。正しく取り扱 うことで、一般的な問題を回避できます。以下に、ご使用の ThinkPad の円滑な稼働を維持する上で役 立つ情報を示します。

- 209 ページの 『問題を回避するための一般的なヒント』
- [210](#page-227-0) ページの [『最新のデバイス・ドライバーの確認』](#page-227-0)
- [211](#page-228-0) ページの 『ThinkPad [の取り扱い』](#page-228-0)

## 問題を回避するための一般的なヒント

1. ときおり、ご使用のハードディスク・ドライブの容量を確認してください。ハードディスク・ドライ ブがいっぱいになると、Windows がスローダウンし、エラーが発生することがあります。

注:Windows 7 および Windows Vista の場合は、「スタート」 ➙ 「コンピュータ」をクリックしま す。Windows XP の場合は、「スタート」→「マイコンピュータ」をクリックします。

- 2. 「ごみ箱」を定期的に空にします。
- 3. データ検索および読み取り時間を短縮するために、ハードディスク・ドライブで定期的にディス ク・デフラグ・ツールを使用します。
- 4. ディスク領域を解放するために、使用しないアプリケーション・プログラムをアンインストール してください。

注:アプリケーション・プログラムやバージョンの重複がないか調べてみてください。

- 5. ご使用の電子メール・クライアント・プログラムから受信箱、送信済み、ごみ箱フォルダーを空 にします。
- 6. 少なくとも 1 週間に一度は、データをバックアップします。重要なデータがある場合は、毎日バック アップを行うことをお勧めします。Lenovo では、ご使用の ThinkPad に使用できるさまざまなバッ クアップ用オプション機器を用意しています。再書き込み可能な光学式ドライブなどを簡単に取 り付けることができます。
- 7. 「システムの復元」を使用するか、スケジュールを設定して、定期的にシステム・スナップショット を取ってください。「システムの復元」の詳細については、[111](#page-128-0) ページの 第 5 [章『リカバリー概](#page-128-0) [要』](#page-128-0)を参照してください。
- 8. 必要に応じて、デバイス・ドライバー、UEFI BIOS を更新します。
- 9. <http://www.lenovo.com/think/support> でご使用のマシンのドライバーを最新に保ってください。
- 10. 他社製ハードウェアを使用している場合は、その最新のデバイス・ドライバーが提供されている か確認してください。更新する前に、互換性の問題または既知の問題についてデバイス・ドラ イバーのリリース情報を確認してください。
- 11. ログを保管してください。項目として、ハードウェアまたはソフトウェアの変更内容、ドライバーの 更新、遭遇した小さな問題とその解決方法などを記録します。
- 12. コンピューターでリカバリーを実行してハードディスクの内容を出荷時の状態に復元する場合 は、次のことに注意してください。
	- プリンター、キーボードなど、すべての外付けデバイスを取り外します。
	- バッテリーが充電してあり、AC 電源が接続されていることを確認します。
	- 電源を入れて「ThinkPad Setup」に入り、出荷時の設定をロードします。
	- 電源を入れ直して、リカバリーを開始します。
	- リカバリーのメディアとしてディスクを使用する場合は、画面の指示が表示されるまでディ スクを取り出さないでください。
- <span id="page-227-0"></span>13. ハードディスクに問題があると考えられる場合、スマートセンターに連絡する前に、『[215](#page-232-0) [ページの](#page-232-0) [『問題の診断』](#page-232-0)』を参照してから、Lenovo ThinkVantage Toolbox を実行してドライブの診断テストを 行ってください。コンピューターが起動しない場合は、Web サイト <http://www.lenovo.com/hddtest> (英 語のサイトです) から、起動可能な自己診断メディアを作成するためのファイルをダウンロード してください。テストを実行し、すべてのメッセージやエラー・コードを書き留めておきます。 テストで障害を示すエラー・コードまたはメッセージが表示された場合は、表示されたコードま たはメッセージを書き留め、問題の ThinkPad を目の前に置いた状態でスマートセンターに連絡し てください。これ以降の処理を技術員がお手伝いいたします。
- 14. 必要に応じて、 Web サイト <http://www.lenovo.com/support/site.wss/document.do?sitestyle=lenovo&lndocid=migr-4hwse3> でお住まいの国 のスマートセンターを探すことができます。When calling the Customer Support Center, <sup>p</sup>lease make sure you have your machine model type, serial number and the computer in front of you.マシンの画面にエ ラー・メッセージが表示された場合は、そのメッセージを書き留めておくと電話に よるお問い合わせや修理などの際に役立ちます。

# 最新のデバイス・ドライバーの確認

デバイス・ドライバーは、特定のハードウェアの操作方法または『駆動』方法について、オペレーティン グ・システムのための指示が入っているプログラムです。ThinkPad 上の各ハードウェア・コンポーネ ントは、独自のドライバーを持っています。新しいコンポーネントが追加される場合、オペレーティ ング・システムには、そのハードウェアの操作方法についての指示が必要です。該当するドライバー がインストールされると、オペレーティング・システムは、そのハードウェア・コンポーネントを認 識し、その使用方法を理解します。

注:ドライバーはプログラムであるため、ご使用の ThinkPad 上の他のファイルと同様、場合によっては破 壊されてしまうことがあり、万一破壊されてしまうと ThinkPad が正しく動作しない場合があります。

いつも最新のドライバーをダウンロードすることが必要なわけではありませんが、コンポーネントのパ フォーマンスの低下に気付いたり、新しいコンポーネントを追加したときは、古いドライバーに起因する 問題を除去するために、そのコンポーネントの最新ドライバーをダウンロードすることをお勧めします。

## Web サイトからの最新ドライバーの入手

次の手順で、Lenovo Web サイトから、更新済みデバイス・ドライバーをダウンロードしてインス トールできます。

- 1. インターネットに接続します。
- 2. 次のサイトにアクセスしてください。 <http://www.lenovo.com/support/site.wss/document.do?sitestyle=lenovo&lndocid=tpad-matrix> ThinkPad の製品番号を入力するか、画面の「Detect my system (システムの検索)」ボタンを押します。
- 3. 「Downloads and drivers (ダウンロード・ファイル)」をクリックします。
- 4. 画面の指示に従い、必要なソフトウェアをインストールします。

# System Update を使用した最新ドライバーの入手

System Update プログラムは、ご使用のシステム上のソフトウェアを最新の状態に保つのに役立ちます。更 新パッケージは、Lenovo サーバーに保存されているので、Lenovo サポート Web サイトからダウンロード できます。更新パッケージには、アプリケーション、デバイス・ドライバー、UEFI BIOS フラッシュ、ま たはソフトウェア更新が含まれている場合があります。System Update プログラムが Lenovo サポート Web サイトに接続されると、System Update プログラムは、ご使用のコンピューターのマシン・タイプとモデ ル、インストールされているオペレーティング・システム、およびオペレーティング・システムの言語を 自動的に認識して、ご使用のコンピューターにどの更新が使用可能かを判別します。次に System Update プログラムは、更新パッケージのリストを表示し、重要度の理解に役立つように各更新を重要、推奨、ま たはオプションとして分類します。お客様は、どの更新をダウンロードし、インストールするかを完全に

<span id="page-228-0"></span>制御できます。ユーザーが必要な更新パッケージを選択した後、System Update プログラムは、ユーザーの 介入なしに自動的に更新をダウンロードし、インストールします。

System Update プログラムは、お使いの ThinkPad にプリインストールされていて、いつでも実行できま す。前提条件はアクティブなインターネット接続があることのみです。このプログラムは手動で開始でき ます。または、スケジュール機能を使用して、指定された間隔で自動的にプログラムが更新を検索できる ようにすることもできます。また、更新のスケジュールを重大度別 (重要な更新、重要な更新と推奨 更新、またはすべての更新) に検索するように事前定義して、選択する元のリストにお客様が必要と する更新タイプのみを含めることができます。

ThinkVantage System Update の使用方法について詳しくは、「[38](#page-55-0) ページの [『システムの更新』](#page-55-0)」を参照 してください。

### ThinkPad の取り扱い

ThinkPad は、通常の使用環境で正常に機能するように設計されていますが、取り扱いには注意が必要です。 次に示す「重要なヒント」に従っていただければ、ThinkPad を長期間快適に使用することができます。

#### ThinkPad の使用環境と使用方法に注意する

- ビニール袋による窒息事故を防止するために、梱包材はお子様の手の届くところに置かないでくだ さい。
- ThinkPad は、磁石、通話中の携帯電話、電化製品、またはスピーカーなどのそば (13 cm 以内) に置 かないでください。
- ThinkPad を極端な温度 (5°C 以下 または 35°C 以上) にさらさないでください。
- マイナス・イオン発生器 (マイナス・イオン卓上ファン、マイナス・イオン空気清浄機等) をご使用の 際、コンピューター等、送風先に置かれたものが帯電することがあります。長時間こうした環境におか れ、帯電してしまった場合、蓄積された静電気は、お客様がコンピューターをご利用になる際に、お 客様の手や、I/O 機器のコネクタ等を通じて放電されることになります。これは人体、衣服に帯電 した静電気がコンピューターに向けて放電 (ESD) される場合とは逆ですが、コンピューターが誤動 作したり故障してしまう可能性は同様です。

ご使用の ThinkPad は静電気の影響は最小となるよう設計、製造しておりますが帯電する静電気が 増加し、ある限界を超えた場合はこうした現象が起きる可能性が高くなりますので、ご利用に際し注 意が必要です。そのため、ThinkPad の側でマイナス・イオン発生器をお使いになる場合は以下の様な ご配慮をお願い致します。

- マイナス・イオン発生器からの送風が直接 ThinkPad に当たらないようにする。
- マイナス・イオン発生器と ThinkPad や周辺機器をできるだけ離す。
- 可能な場合は、ThinkPad を接地して安全に静電気を放電できるようにする。

注:すべてのマイナス・イオン発生器が著しい静電気の放電を起こすわけではありません。

#### ThinkPad を丁寧に扱う

- ディスプレイとキーボードの間やパームレストには、何も置かないでください。紙をはさんでもい けません。
- 液晶ディスプレイは、90 度より少し大きい角度に開いて使用するように 設計されています。LCD を 180 度以上に開くと、ThinkPad のちょうつがいが壊れる恐れが あるので、そのように開かないでください。
- AC 電源アダプターを差し込んだままで、ThinkPad を裏返さないでください。アダプター・プラグが破 損する可能性があります。

#### ThinkPad の持ち運びに注意する

- ThinkPad を移動させる前に、必ずすべてのメディアを取り外し、接続デバイスの電源を切り、コー ドやケーブル類を抜いてください。
- LCD のカバーを開いた状態で ThinkPad を持ち上げるときは、底を 持ってください。LCD の部分を 持って ThinkPad を持ち上げないでください。

### 記憶メディアおよびドライブを正しく取り扱う

- ThinkPad に光学式ドライブが装備されている場合は、ディスクの表面や、トレイのレンズに触れな いでください。
- CD または DVD が ドライブの中央の回転軸にカチッと音がして収まってから、トレイを閉じて ください。
- ThinkPad では、シリアル UltraBay Enhanced に対応して設計されている光学式ドライブのみを使用 してください。

注:シリアル UltraBay Enhanced には、厚さ 9.5 mm のシリアル UltraBay スリム・デバイスまたは厚さ 12.7 mm のシリアル UltraBay Enhanced デバイスのいずれかを取り付けることができます。

- ハードディスクドライブ、Solid State Drive、または光学式ドライブを取り付けるときは、ThinkPad に付 属の説明書に従って 行い、デバイス上の必要な位置以外は押さないようにしてください。
- ハードディスク・ドライブまたは Solid State Drive を交換する場合は、ThinkPad の電源をオフにします。
- プライマリ・ハードディスク・ドライブまたは Solid State Drive を交換する場合は、ドライブ・ス ロットのカバーを取り付け直します。
- 外付けまたは取り外し可能なハードディスク・ドライブまたは光学式ドライブは、使用していないとき は適切な箱または袋に保管しておいてください。
- 以下のデバイスを取り付ける前に、金属製のテーブルまたは接地(アース)された金属製品に触れてく ださい。これを行うと、身体の静電気が減少します。静電気はデバイスを損傷させる恐れがあります。
	- メモリー・モジュール
	- Mini PCI カード
	- ExpressCard
	- コンパクトフラッシュ
	- スマート・カード
	- SD カード、SDHC カード、SDXC カード、マルチメディア・カードなどのメモリー・カード。

注: リストされたデバイスがすべて、ご使用の ThinkPad に含まれているとは限りません。

これを行うと、身体の静電気が減少します。静電気はデバイスを損傷させる恐れがあります。

• SD カードなどのフラッシュ・メディア・カードにデータを転送したり、フラッシュ・メディア・カー ドからデータを転送する場合は、データ転送が完了するまでご使用の ThinkPad をスリープ (スタンバ イ) 状態または休止状態にしないでください。データ損傷の原因となる場合があります。

#### パスワード設定の注意

• パスワードは忘れないでください。スーパーバイザー・パスワードまたはハードディスク・パスワード を忘れた場合、Lenovo でパスワードをリセットすることはできないため、システム・ボード、ハード ディスク・ドライブ、または Solid State Drive の交換をご依頼いただくことになります。

#### 指紋センサーの取り扱い

以下のことを行うと、指紋読み取り部分に傷が付いたり正常に作動しなくなる可能性があります。

- センサーの表面を、硬い、先のとがったもので引っかく。
- センサー表面を、爪または何か硬いもので引っかくこと。

• 汚れた指でセンサーを使用したり、触ったりする。

下記のような場合には、センサー表面を乾いた柔らかい糸くずの出ない布でふいてください。

- センサーの表面が汚れていたり、染みがある。
- センサーの表面が濡れている。
- センサーが指紋の登録や認証に頻繁に失敗する。

#### お客様登録

• [ご使用の](http://www.lenovo.com/register/) ThinkPad を Lenovo にお客様登録 (Web サイト http://www.lenovo.com/register (英語のサイト です) を参照) してください。登録しておくと、万一コンピューターを紛失したり盗難にあったりし たときに、解決の手助けとなります。コンピューターをご登録いただくと、Lenovo からさまざまな お知らせをさせていただく場合があります。

#### ThinkPad を改造しない

- ThinkPad の分解や修理は、ThinkPad の認定技術者でない方は行わないでください。
- ディスプレイを開いたままや閉じたままの状態にするために、ラッチを改造したり、ラッチにテープを 貼ったりしないでください。

#### 内蔵モデムを使用する場合のヒント

- ThinkPad のモデムは、アナログ電話網または公衆交換電話網 (PSTN) でのみ使用できます。モデムを PBX (構内交換機) などのデジタル電話回線に接続すると、 モデムが損傷する恐れがあるので、接続しないで ください。通常、アナログ電話線は家庭で使用され、 デジタル電話回線はホテルやオフィスの建物で 使用されます。ご使用の回線の種類がわからないときは、電話回線の管理者に問い合わせてください。
- モデルによっては、イーサネット・コネクターとモデム・コネクターの 両方を備えている場合があり ます。その場合は、必ず通信ケーブルを正しいコネクターに 接続してください。

危険

感電事故の危険を避けるために、電話ケーブルをイーサネット・コネクターに接続しないでくだ さい。

## ThinkPad のクリーニング

次のようにして、ThinkPad を時々クリーニングしてください。

- 1. 中性洗剤 (研磨剤や酸やアルカリなどの強い化学物質を含まないもの) を水で 1/5 に薄めてください。
- 2. 薄めた中性洗剤でスポンジを湿らせます。
- 3. スポンジから余分な液体を絞り出します。
- 4. そのスポンジで ThinkPad のカバーをふきます。円を描くようにして、余分な液体がカバーに残らな いよう注意してください。
- 5. 洗剤を残さないように、ふきます。
- 6. 使用後のスポンジは、流水でよくすすいでください。
- 7. 清潔なスポンジでカバーをふきます。
- 8. 乾いた柔らかい布で、カバーを再びふきます。
- 9. カバーが完全に乾くまで待ちます。布の糸くずが残っていたら、取り除きます。

#### キーボードのクリーニング

1. 清潔な柔らかい布に少量のイソプロピル消毒用アルコールを付けます。

- 2. その布でキー表面をふきます。隣のキーに布を引っ掛けないよう、キー表面は 1 点ずつふいてく ださい。表面やキーの間に液体が垂れないように注意します。
- 3. 乾かします。
- 4. キーボードの下にある糸くずやほこりを取り除くために、ドライヤーの冷風や写真用ブロワー ブラシなどを使用します。
- 注:LCD やキーボードに、クリーナーを直接吹き付けないでください。

#### ThinkPad 画面のクリーニング

- 1. 乾いた柔らかい布で、ディスプレイを軽くふきます。画面に引っかいたような跡がある場合は、 外側からカバーを押した時にキーボードまたはトラックポイント・スティックによって出来た 可能性があります。
- 2. その跡を、乾いた柔らかい布で軽くふきます。
- 3. 跡が消えない場合は、不純物が入っていない水で半分に薄めた消毒用アルコールで湿らせた布で 拭きます。
- 4. 液体を完全に絞り出します。
- 5. ディスプレイを再びふきます。ThinkPad に液体が垂れないように注意します。
- 6. ディスプレイが完全に乾いてから、閉じるようにしてください。

# <span id="page-232-0"></span>第10章 ThinkPad の問題のトラブルシューティング

この章では、コンピューターの問題解決に役立つ情報を提供します。

- 215 ページの 『問題の診断』
- 215 ページの 『問題判別』

## 問題の診断

ThinkPad に問題が起きた場合は、以下の手順で問題を解決してください。

## Lenovo ThinkVantage Toolbox の使用

注:システムが稼働していて、ユーザー・ガイドを開くことができる場合は、「ユーザー・ガイド」 を参照してください。

ThinkPad が正しく動作しないときは、Lenovo ThinkVantage Toolbox を使用して ThinkPad のコンポーネン トのテストをすると、問題の診断ができます。

このプログラムを開始する手順は、次のとおりです。

Windows 7 の場合:

- 1. 「スタート」ボタンをクリックします。
- 2. マウス・ポインターを「コントロール パネル」→「システムとセキュリティ」→「Lenovo シス テム正常性および診断」の順に移動します。

Windows Vista および XP の場合:

- 1. 「スタート」ボタンをクリックします。
- 2. マウス・ポインターを「すべてのプログラム」→「ThinkVantage」→「Lenovo ThinkVantage Toolbox」 の順に移動します。

Lenovo ThinkVantage Toolbox がインストールされていない場合は、[http://web.lenovothinkvantagetoolbox.com/](http://web.lenovothinkvantagetoolbox.com/index.html#top) で「Download Lenovo ThinkVantage Toolbox (Lenovo ThinkVantage Toolbox のダウンロード)」をクリックし て、画面の指示に従ってください。

このプログラムについての詳細は、プログラムの「ヘルプ」を参照してください。

テストを実行すると、数分またはそれ以上かかることがあります。このテストを全部実行する時間がある ことを確認し、実行中のテストは中断しないでください。スマートセンターに連絡する準備をしている場 合は、サポート技術員にすぐに情報を提供できるように、テスト・ログを必ず印刷してください。

### 問題判別

コンピューターにエラーが発生すると、通常は、電源をオンにしたときに、メッセージやエラー・コード が表示されたり、ビープ音が鳴ったりします。エラーを解決するには、まず、リストの初めにあるエラー の記述から該当する問題を見つけます。次に、その記述をクリックして解決法にジャンプします。

ご使用の ThinkPad に搭載されている機能や付属品 (以降のセクションで説明します) を確認するには、オ ンライン・ヘルプまたは ThinkPad に同梱のリストと照らし合わせてください。

## ThinkPad ThinkPad が応答を停止した

#### 現在必要でなくても、いつか必要になるときの備えとしてこのトピックを印刷して、ThinkPad と一緒に 保管しておくことをお勧めします。

ThinkPad がまったく応答しない (UltraNav ポインティング・デバイスもキーボードも使用できない) 場合 は、次のステップを実行してください。

1. ThinkPad の電源がオフになるまで、電源スイッチを押したままにします。ThinkPad の電源をオフにし たら、電源スイッチを押して再起動します。ThinkPad の電源が入らない場合、ステップ 2 に進みます。

注:ThinkPad をリセットするのにバッテリーや AC 電源を取り外さないでください。

2. ThinkPad の電源をオフにした状態で、ThinkPad から電源をすべて取り外します (バッテリーおよび AC 電源)。電源ボタンを <sup>10</sup> 秒押します。ThinkPad のバッテリーを外している間は、AC 電源を接続して ください。ThinkPad の電源が入らない場合、ステップ 3 に進みます。

注:ThinkPad が起動して Windows が起動したら、正しいシャットダウン手順で ThinkPad の電源をオ フにします。ThinkPad の電源がオフになったら、バッテリーを再度取り付けて、ThinkPad を再起動し ます。バッテリーを再度取り付けた状態で ThinkPad が起動しない場合は、バッテリーを取り外して、 再度ステップ 2 から始めます。ThinkPad が AC 電源では起動するが、バッテリーを取り付けたときに 起動しない場合は、スマートセンターに連絡して、サポートを受けてください。

3. ThinkPad の電源をオフにした状態で、ThinkPad から電源をすべて取り外します (バッテリーおよ び AC 電源)。ThinkPad に接続されているすべての外付けデバイスを取り外します (キーボード、 マウス、プリンター、スキャナーなど)。ステップ <sup>2</sup> を繰り返します。ステップ <sup>2</sup> に失敗する場 合、ステップ 4 に進みます。

注:以下のステップでは、ご使用の ThinkPad から静電気に弱い部品を取り外す操作を含みます。正 しく接地 (アース) されているものに触れて体に帯びた静電気を除去し、ThinkPad に接続されてい るすべての電源を取り外します。どの部品を取り外せばよいかよくわからない場合は、スマート センターに連絡し援助を依頼してください。

4. ThinkPad の電源がオフになっているときに、すべての給電部および外付けハードウェアを取り外しま す。『[148](#page-165-0) ページの [『メモリーの交換』](#page-165-0)』でメモリーの交換方法を参照します。ご購入後にお客 様が追加または交換したメモリー・モジュールはすべて取り外してください。増設メモリーを取 り外し、出荷時に装備されていたメモリーを再度取り付けたら、ステップ 2 を繰り返します。そ れでも ThinkPad の電源がオンにならない場合は、お客様が取替可能なデバイスについて、Access Help のほかのセクションを参照してください。

それでも ThinkPad が起動しない場合は、スマートセンターに修理をご依頼ください。

## キーボードに液体をこぼした場合

ThinkPad は携帯可能なので、時にはキーボードに液体をこぼすようなこともあるかもしれません。ほとん どの液体は電気を通すので、キーボードに液体をこぼすとショートが多数発生して、ThinkPad に取り返 しの付かない損傷を与える危険性があります。

#### ThinkPad に何かをこぼしてしまった場合は、次のように対処してください。

注意:AC 電源アダプターをご使用の場合は、AC アダプターをただちに外して、お客様と AC アダプター の間で液体によるショートがおこらないように注意してください。一部のデータや作業内容が失われる可 能性がありますが、ThinkPad の電源をオンのままにしておくと使用できなくなる恐れがあります。

- 1. ただちに AC 電源アダプターを慎重に抜き取ります。
- 2. ただちに ThinkPad の電源をオフにします。ThinkPad の電源がオフにならない場合は、バッテリーを取 り外します。ThinkPad に電流が流れるのをできるだけ早く止めれば、それだけショートによる損傷を 受ける危険性を阻止または減らすことができます。
- 3. 液体がすべて確実に乾くまで待ってから、ThinkPad の電源をオンにします。

<span id="page-234-0"></span>注:キーボードの交換をご希望の場合は、修理を依頼してください。

# エラー・メッセージ

• メッセージ:0176: System Security - The System has been tampered with. (システム・セキュリティー - シス テムが改ざんされました。)

解決法: セキュリティー・チップを取り外して取り付け直すか、新しいセキュリティー・チップを取り 付けるとこのメッセージが表示されます。この問題を解決するには、「ThinkPad Setup」で設定を再構 成します。これで問題が解決しない場合は、ThinkPad の修理を依頼してください。

● メッセージ: 0177: Bad SVP data, stop POST task. (SVP データが正しくありません。POST タスクを停止 します。)

解決法: EEPROM のスーパーバイザー・パスワードのチェックサムが正しくありません。システム・ ボードの交換が必要です。ThinkPad の修理を依頼してください。

- メッセージ: 0182: Bad CRC of Security Settings in EEPROM. (EEPROM のセキュリティ設定に不正な CRC があります。)Enter ThinkPad Setup. (「ThinkPad Setup」で設定を再構成してください。) 解決法: EEPROM のセキュリティ設定のチェックサムが正しくありません。[ThinkPad](#page-203-0) Setupを開始して セキュリティ設定を確認し、F10 キーを押してから、Enter キーを押してシステムを再起動します。 それでも問題が解決しない場合は、ThinkPad の修理を依頼してください。
- メッセージ: 0183: Bad CRC of Security Settings in EFI Variable. (EFI 変数のセキュリティ設定に不正な CRC があります。)Enter ThinkPad Setup. (「ThinkPad Setup」で設定を再構成してください。) 解決法: EFI 変数のセキュリティ設定のチェックサムが正しくありません。[ThinkPad](#page-203-0) Setupを開始してセ キュリティ設定を確認し、F10 キーを押してから、Enter キーを押してシステムを再起動します。 それでも問題が解決しない場合は、ThinkPad の修理を依頼してください。
- メッセージ: 0187: EAIA data access error (EAIA データ・アクセス・エラー) 解決法: EEPROM に対するアクセスに失敗しました。ThinkPad の修理を依頼してください。
- メッセージ: 0188: Invalid RFID Serialization Information Area. (RFID 構成情報域が無効。) 解決法: EEPROM チェックサムが正しくありません (ブロック #0 および 1)。システム・ボード を交換して、ボックス・シリアル番号を 再インストールする必要があります。ThinkPad の修理を 依頼してください。
- メッセージ: 0189: Invalid RFID configuration information area (RFID 構成情報域が無効。) **解決法**: EEPROM チェックサムが正しくありません (ブロック #4 および 5)。システム・ボードを交換 して、UUID を再インストールする必要があります。ThinkPad の修理を依頼してください。
- メッセージ:0190: Critical low-battery error (重大なバッテリー残量低下エラー) 解決法: バッテリー残量がほとんどなくなったため、ThinkPad の電源がオフになりました。ThinkPad に AC 電源アダプターを接続してバッテリーを充電するか、フル充電したバッテリーに交換してください。
- メッセージ: 0191: System Security Invalid remote change requested. (システム・セキュリティー 無効な リモート変更が要求されました。)

解決法:システム構成の変更に失敗しました。再度変更を行ってください。この問題を解決するに は、「[ThinkPad](#page-203-0) Setup」で設定を再構成します。

• メッセージ: 0192: System Security - Embedded Security hardware tamper detected. (システム・セキュリ ティー - エンベデッド・セキュリティー・ハードウェアの改ざんが検出されました。)

解決法: セキュリティー・チップが違うものに置き換えられています。ThinkPad の修理を依頼して ください。

• メッセージ: 0199: System Security - Security password retry count exceeded. (システム・セキュリティー - セ キュリティー・パスワードの再試行の回数が限度を超えています。)

解決法: スーパーバイザー・パスワードの入力を3回を超えて間違えると、このメッセージが表示され ます。スーパーバイザー・パスワードを確認して、もう一度試してください。この問題を解決するに は、「[ThinkPad](#page-203-0) Setup」で設定を再構成します。

• メッセージ: 0251: System CMOS checksum bad - Default configuration used (システム CMOS チェックサムが 正しくありません - デフォルト構成が使用されます)

解決法: システム CMOS が、アプリケーション・プログラムによって破壊された可能性があります。 ThinkPad は出荷時の設定値を使用します。「[ThinkPad](#page-203-0) Setup」で設定を再構成してください。まだ同じ エラー・コードが表示される場合は、ThinkPad の修理を依頼してください。

- メッセージ: 0253: EFI Variable Block Data was destroyed. (EFI 可変ブロック・データが破損しました。) 解決法: システム EFI 可変ブロック・データが破損した可能性があります。
	- 1. F1 を押して「[ThinkPad](#page-203-0) Setup」を開きます。
	- 2. F9 キーを押してから Enter キーを押し、出荷時設定をロードします。
	- 3. F10 キーを押してから Enter キーを押し、ThinkPad を再起動します。
	- それでも問題が解決しない場合は、ThinkPad の修理を依頼してください。
- メッセージ: 0271: Check date and time settings (日時設定を確認してください) 解決法: [ThinkPad](#page-203-0) に日付と時刻が設定されていません。「ThinkPad Setup」を使用して、日付と時刻 を設定します。
- メッセージ: 1802: Unauthorized network card is plugged in Power off and remove the network card. (無許可の ネットワーク・カードが接続されました。電源をオフにして取り外してください。)

解決法: ご使用の ThinkPad は、Mini PCI Express ネットワーク・カードをサポートしません。取り外 してください。

• メッセージ: 1820: More than one external fingerprint readers are attached. (複数の外付け Fingerprint Reader が 接続されています。)

解決法: 電源をオフにして、メイン・オペレーティング・システムで設定する Fingerprint Reader 以 外を取り外します。

• メッセージ: 2000: ThinkVantage Active Protection sensor diagnostics failed. (ThinkVantage Active Protection センサーの診断に失敗しました。)

解決法: ThinkVantage Active Protection センサーが正常に動作していません。ThinkPad の修理を依頼 してください。

- メッセージ: 2100: Detection error on HDD0 (Main HDD) (HDD0 (メイン HDD) の検出エラー) 解決法: ハードディスクが作動していません。ハードディスクの修理を依頼してください。
- メッセージ: 2101: Detection error on HDD1 (Ultrabay HDD) (HDD1 (Ultrabay HDD) の検出エラー) 解決法: ハードディスクが作動していません。ハードディスクの修理を依頼してください。
- メッセージ: 2102: Detection error on HDD2 (Mini SATA) (HDD2 (Mini SATA) の検出エラー) 解決法: Mini SATA デバイスが作動していません。Mini SATA デバイスの修理を依頼してください。
- メッセージ: 2110: Read error on HDD0 (Main HDD) (HDD0 (メイン HDD) の読み取りエラー) 解決法: ハードディスクが作動していません。ハードディスクの修理を依頼してください。
- メッセージ: 2111: Read error on HDD1 (Ultrabay HDD) (HDD1 (Ultrabay HDD) の読み取りエラー) 解決法: ハードディスクが作動していません。ハードディスクの修理を依頼してください。
- メッセージ: 2112: Read error on HDD2 (Mini SATA) (HDD2 (Mini SATA) の読み取りエラー) 解決法: Mini SATA デバイスが作動していません。Mini SATA デバイスの修理を依頼してください。
- メッセージ: 2200: Machine Type and Serial Number are invalid. (マシン・タイプとシリアル番号が無 効です。) 解決法: マシン・タイプとシリアル番号が無効です。ThinkPad の修理を依頼してください。
- メッセージ: 2201: Machine UUID is invalid. (マシン UUID が無効です。) 解決法: マシン UUID が無効です。ThinkPad の修理を依頼してください。
- メッセージ: The power-on password prompt (パワーオン・パスワード・プロンプトが表示されました) 解決法: パワーオン・パスワードまたはスーパーバイザー・パスワードが設定されています。ThinkPad を使用するには、パスワードを入力して Enter キーを押します (『[91](#page-108-0) ページの [『パスワードの使用』](#page-108-0)』 を参照)。パワーオン・パスワードが 拒否される場合、スーパーバイザー・パスワードが設定されてい る可能性があります。スーパーバイザー・パスワードを入力して、Enter キーを押します。まだ同じエ ラー・メッセージが表示される場合は、ThinkPad の修理を依頼してください。
- メッセージ: The hard disk password prompt (Hard Disk Password プロンプトが表示されました) **解決法**: ハードディスク・パスワードが設定されています。ThinkPad を使用するには、パスワードを入 力して Enter キーを押します (『[93](#page-110-0) ページの [『ハードディスク・パスワード』](#page-110-0)』を参照)。
- メッセージ:Hibernation error (システムを前の場所から再起動できませんでした。原因は、復元イメー ジが壊れています。)

解決法: 休止状態に入ったときと出たときでシステム構成が変化したため、ThinkPad は通常の動作状態 に戻ることができません。

- ThinkPad が休止状態に入る前の状態に、システム構成 を戻してください。
- メモリー・サイズが変更されている場合は、ハイバネーション・ ファイルを作り直してください。
- メッセージ: Fan error (ファン・エラー) 解決法: 冷却用ファンが故障しています。ThinkPad の修理を依頼してください。

## メッセージが表示されないエラー

- **問題**: 画面を消したくないときでも時間がたつと消えてしまう。 解決法: ディスプレイ電源オフ・タイマーや ブランク・タイマーなどのシステム・タイマーをすべて使 用不可に設定することができます。
	- 1. Power [Manager](#page-55-0) を起動します。
	- 2. 「電源プラン」(Windows XP では「電源設定」) タブをクリックして、定義済みの電源プラン (Windows XP では電源設定) から「マックス・パフォーマンス」を選択します。
- 問題: ThinkPad の電源をオンにしても、起動中に画面に何も表示されず、ビープ音も鳴らない。

注:ビープ音が鳴ったかどうか確かでない場合は、電源ボタンを 4 秒間以上押し続けて、ThinkPad の電 源をオフにします。電源をオンにして、もう一度聞いてみます。

解決法: 次のことを確認してください。

- バッテリーは正しく取り付けられていますか。
- AC 電源アダプターが ThinkPad に接続されており、電源コードがコンセントに差し込まれてい ますか。
- ThinkPad の電源がオンになっていますか。(確認のため、電源ボタンをもう一度オンにしてく ださい。)
- パワーオン・パスワードが設定されている場合:
- 任意のキーを押し、パワーオン・パスワードのプロンプトを表示します。画面の輝度レベルが低い 場合は、Fn <sup>+</sup> Home キーを押してレベルを上げます。
- 正しいパスワードを入力してから、Enter キーを押してください (『[パワーオン・パスワード](#page-109-0)』 を参照)。

上記の項目が正しく設定されているにもかかわらず画面に何も表示されない場合は、ThinkPad の 修理を依頼してください。

• 問題: カーソルだけが表示される。

解決法: パーティション・ソフトウェアを使用してハードディスク・ドライブまたは Solid State Drive のパーティションを変更している場合は、パーティション情報またはマスター・ブート・レコー ドが壊れている可能性があります。

- 1. ThinkPad の電源をオフにしてから、再度オンにします。
- 2. それでも画面にカーソルしか表示されない場合は、次のことを行ってください。
	- パーティション・ソフトウェアを使用した場合は、そのソフトウェアを使ってハードディス ク・ドライブまたは Solid State Drive のパーティションを確認し、必要に応じてパーティション のリカバリーを行ってください。
	- Rescue and Recovery ワークスペースまたはリカバリー・ディスクのいずれかを使用して、シス テムを出荷時の状態に復元します。工場出荷時状態へのシステムの復元方法の詳細について は、[111](#page-128-0) ページの 『Recovery Media [の作成および使用』](#page-128-0)を参照してください。

それでも問題が解決しない場合は、ThinkPad の修理を依頼してください。

● 問題: ThinkPad の電源がオンになっているのに画面に何も表示されない。 解決法: スクリーン・セーバーまたは省電力機能が使用可能になっています。以下のいずれかを 実行してください。

- TrackPoint を動かすか、タッチパッドに触れるか、またはどれかキーを押してスクリーン・セー バーを終了させる。
- 電源ボタンを押してスリープ (スタンバイ) 状態または休止状態から通常の動作状態に戻す。

# ビープ音が鳴るエラー

表 9. ビープ音が鳴るエラー

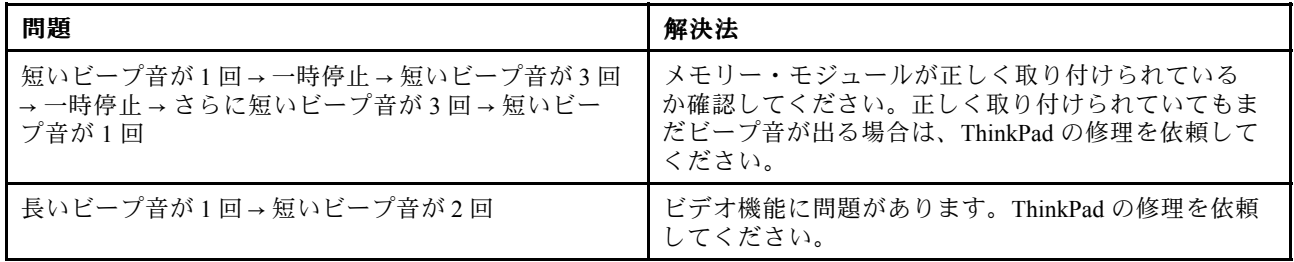

#### 表 9. ビープ音が鳴るエラー (続き)

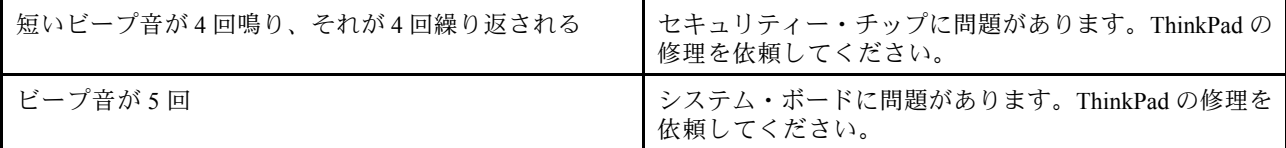

### メモリーの問題

#### 現在必要でなくても、いつか必要になるときの備えとしてこのトピックを印刷して、ThinkPad と一緒に 保管しておくことをお勧めします。

ThinkPad のメモリーが正常に動作しない場合は、以下の手順を参照してください。

1. ThinkPad にメモリーが正常に装着されていることを確認します。

メモリーを別途増設されている場合は、一度取り外して出荷時のメモリー構成に戻した上で、標準の メモリーを取り外し再度取り付けを行ってください。メモリーの交換手順については、「[148](#page-165-0) [ページ](#page-165-0) の [『メモリーの交換』](#page-165-0)」を参照してください。

- 2. 起動時のエラー・メッセージを確認します。 電源投入時自己診断 (POST) のエラー・コードが表示される場合、エラー・コードによって実施する 作業が異なりますので、[217](#page-234-0) ページの [『エラー・メッセージ』](#page-234-0)を参照して適切な作業を行います。
- 3. 最新のシステム BIOS (UEFI BIOS) がインストールされていることを確認します。
- 4. ご使用の ThinkPad でサポートされているメモリーの最大容量や仕様を確認してください。 詳しくは、「[148](#page-165-0) ページの [『メモリーの交換』](#page-165-0)」を参照してください。
- 5. [215](#page-232-0) ページの 『Lenovo [ThinkVantage](#page-232-0) Toolbox』 を実行してください。

## モデムとネットワーク

以下に、モデムとネットワークに関するよくある問題を説明します。

### イーサネットの問題

- 問題: ThinkPad がネットワークに接続できない。 解決法: 次のことを確認してください。
	- ケーブルが正しく取り付けられていますか。

ThinkPad のイーサネット・コネクターと、ハブの RJ45 コネクターのどちらにも、ネットワーク・ ケーブルがしっかりと接続されている必要があります。コンピューターからハブまでの最長許容距 離は 100 メートルです。ケーブルが接続されていて、距離が許容限度内にあるのに問題が解決しな い場合は、別のケーブルで試してください。

– 正しいデバイス・ドライバーを使用していますか。

Windows 7 および Windows Vista の場合:

- 1. 「スタート」をクリックし、次に「コントロールパネル」をクリックします。
- 2. 「ハードウェアとサウンド」をクリックします。
- 3. 「デバイスマネージャ」をクリックします。管理者パスワードまたは確認のプロンプトが表示 されたら、パスワードまたは確認の入力をします。
- 4. 「ネットワーク アダプタ」のアダプター名の左側に「!」マークが付いている場合は、正しいド ライバーを使用していないか、ドライバーが使用可能になっていない可能性があります。ドラ イバーを更新するには、強調表示されているアダプターを右クリックします。

5. 「ドライバソフトウェアの更新」をクリックして、画面の指示に従います。

Windows XP の場合:

- 1. 「スタート」をクリックし、次に「コントロールパネル」をクリックします。
- 2. 「パフォーマンスとメンテナンス」をクリックし、次に「システム」をクリックします。
- 3. 「ハードウェア」タブをクリックし、「デバイス マネージャ」ボタンをクリックします。
- 4. 「ネットワーク アダプタ」のアダプター名の左側に「x」マークが付いている場合は、正しいド ライバーを使用していないか、ドライバーが使用可能になっていない可能性があります。ドラ イバーを更新するには、強調表示されているアダプターを右クリックします。
- 5. 「プロパティ」をクリックします。アダプターのプロパティ・ウィンドウが表示されます。
- 6. 「ドライバ」タブをクリックします。
- 7. 「ドライバの更新」ボタンをクリックします。「デバイス ドライバの更新ウィザード」 が表示されます。画面の指示に従います。
- スイッチ・ポートとアダプターの全二重設定が同じですか。

アダプターを全二重に設定した場合は、スイッチ・ポートも全二重に設定されているかどうか確認 します。間違った全二重モードを設定すると、パフォーマンスが低下したり、データが脱落した り、接続が切れたりする可能性があります。

- ネットワーク環境に必要なネットワーク・ソフトウェアをすべてインストールしましたか。 必要なネットワーク・ソフトウェアについては、LAN 管理者に問い合わせてください。
- **問題**: はっきりした原因なしにアダプターの作動が停止する。

• 問題: ギガビット・イーサネット・モデルの ThinkPad で、1000 Mbps を使用すると、接続に失敗 するか、エラーがおこる。

解決法:

- カテゴリー 5 配線を使用し、ネットワーク・ケーブルがしっかり接続されていることを確認 してください。
- 1000 BASE-X ではなく、1000 BASE-T ハブ/スイッチに接続してください。
- 問題: Wake on LAN (WOL) 機能が作動しない。

#### 解決法:

- WOL が「[ThinkPad](#page-203-0) Setup」で「Enabled」になっているか確認してください。
- 「Enabled」になっている場合は、必要な設定値について LAN 管理者に確認してください。
- 問題: ThinkPad がギガビット・イーサネット・モデルなのに、1000 Mbps でネットワークに接続でき ず、100 Mbps で接続する。

#### 解決法:

- ほかのケーブルを試してください。
- リンク・パートナーが自動調整に設定されているか確認してください。
- スイッチが 802.3ab 準拠 (1000 BASE-T) か確認してください。

### ワイヤレス LAN の問題

**● 問題**: 内蔵ワイヤレス・ネットワーク・カードで接続できない。 解決法: ご使用のワイヤレス LAN ドライバーが最新バージョンであることを確認してください。Web サイトをチェックして、Access Connections でサポートされるドライバーのバージョンが、README ファイルに記載されている最新バージョンであることを確認してください。 コンピューターがワイヤレス・アクセス・ポイントの範囲内にあることを確認してください。

解決法: ネットワーク・ドライバー・ファイルが破壊または欠落している可能性があります。前述の問 題の『解決法』に記載されている、正しいデバイス・ドライバーがインストールされていることを確認 する手順の説明を参照して、ドライバーを更新してください。

タスクバーの Access Connections アイコン をダブルクリックして、ワイヤレス機能が使用可能に なっていることを確認してください。

注:Windows 7 モデルをご使用の場合、Access Connections ステータス アイコンおよびワイヤレス ス テータス アイコンをタスクバーの通知領域に表示するには、Access Connections のオンライン・ヘ ルプを参照してください。

ネットワーク名 (SSID) と暗号化情報を確認します。これらの情報を確認する場合は、Access [Connections](#page-52-0) を使用してください。

## ワイヤレス WAN の問題

• メッセージ: 1804: Unauthorized WAN card is plugged in - Power off and remove the WAN card. (無許可の WAN カードが接続されました。電源をオフにして取り外してください。)

解決法: ご使用の ThinkPad は、WAN カードをサポートしません。取り外してください。

注: ThinkPad には、ワイヤレス WAN が搭載されていないモデルがあります。

#### Bluetooth Bluetooth Bluetoothの問題

#### Windows 7 および Windows Vista の場合

• 問題: ヘッドセット・プロファイルまたは AV プロファイルを設定して接続しているのに Bluetooth ヘッ ドセット/ヘッドホンの音が出ない。しかし、付属のスピーカーからは音が出る。

解決法: 次のように行います。

- 1. サウンド・デバイスを使用するアプリケーションを終了します (例: Windows Media Player)。
- 2. 「スタート」→「コントロールパネル」の順にクリックして、「コントロールパネル」を開 きます。
- 3. 「ハードウェアとサウンド」→「サウンド」をクリックします。
- 4. 「再生」タブを選択します。
- 5. ヘッドセット・プロファイルを使用している場合、「*Bluetooth* オーディオ」を選択して、「**既定 値に設定**」ボタンをクリックします。AV プロファイルを使用している場合、「**Bluetooth 高品質** オーディオ」を選択して、「既定値に設定」ボタンをクリックします。
- 6. 「OK」をクリックして「サウンド」ウィンドウを閉じます。
- 問題: Windows 7 および Windows Vista から送信された PIM (Personal Information Manager) 項目が、他の Bluetooth デバイスのアドレス帳で正しく受信できない。

解決法: Windows 7 および Windows Vista は PIM 項目を XML フォーマットで送信しますが、ほとんどの Bluetooth デバイスは PIM 項目を vCard フォーマットで処理します。別のBluetooth デバイスがBluetooth を通してファイルを受信できる場合は、Windows 7 および Windows Vista から送信された PIM 項目は拡 張子が .contact のファイルとして保存されている可能性があります。

#### Windows XP の場合:

注: Microsoft 社製の Bluetooth の機能を利用されている場合は、以下の手順で Bluetooth の使用方法 を参照してください。

1. Fn + F5 キーを押して Bluetooth をオンにします。

- 2. 「スタート」→「コントロールパネル」の順にクリックします。
- 3. 「プリンタとその他のハードウェア」をクリックします。
- 4. 「Bluetooth デバイス」をクリックします。
- 5. 「オプション」タブをクリックします。
- 6. 「Bluetooth設定の詳細を表示します」をクリックします。

注:ThinkPad Bluetooth with Enhanced Data Rate Software をご使用になる場合は、以下の手順に従って ください。

注:常にご使用の接続を確認して、接続するデバイスに対してほかの Bluetooth デバイスによる検索が行 われていないことを確認してください。Bluetooth 接続では、同時検索はできません。

● 問題: 「My *Bluetooth* Places」の「Bluetooth サービスの表示」をクリックして *Bluetooth* デバイスを検索 したが、何も見つからない。

解決法:接続するデバイスのBluetooth接続が使用可能になっているかどうかを確認してください。 上記の項目を確認後、Bluetooth の電源をいったんオフにするか、ThinkPad を再起動してください。 その後、再度デバイスを検索してください。

注:ThinkPad Bluetooth with Enhanced Data Rate Software をご使用になる場合は、以下の手順に従って ください。

● 問題: いずれの*Bluetooth* デバイスにも接続できない。

**解決法**: こちらの ThinkPad とデバイスの電源が入っていること、また接続先の*Bluetooth* アンテナが使用 可能になっていることを確認してください。

上記の項目を確認後、Bluetooth の電源をいったんオフにするか、ThinkPad を再起動してください。そ れから、デバイスへの接続をもう一度確立してください。

これでも問題が解決しない場合は*、Bluetooth* ソフトウェアを再インストールしてからデバイスへの 接続をもう一度確立してください。

● 問題: ThinkPad は *Bluetooth* デバイスに接続されているが、そのデバイスのサービスを1つも使用 できない。

**解決法**: そのデバイスが Bluetooth接続が使用可能かどうか確認してください。

- 1. 「My Bluetooth Places」アイコンをダブルクリックします。
- 2. 「Bluetooth タスク」の「範囲内のデバイスの表示」をクリックします。

デバイスが見つからない場合は、そのデバイスが応答を停止している可能性があります。デバイス が、 Bluetooth 接続が使用可能かどうか確認してください。デバイスが見つかった場合は、目的のサー ビスに接続してください。

目的のデバイスが応答していることが確認できたら*、Bluetooth* の電源をいったんオフにしてから電源 を入れるか、または ThinkPad を再起動してください。それから再び接続を実行してください。

● 問題: 接続先のコンピューターからビジネス・カードを引き出せない。

解決法: 接続先コンピューターに そのコンピューター独自のデフォルト・ビジネス・カードがあるこ と、またそのカードの通信準備ができているかどうかを確認します。

接続先コンピューターのセキュリティー設定で、ビジネス・カードのダウンロードが許可されている ことを確認します。

**● 問題**: 接続先のコンピューターにビジネス・カードを送信できない。 解決法: こちらの ThinkPad に 独自のデフォルト・ビジネス・カードがあること、またそのカードの通

信準備ができているかどうかを確認します。 接続先コンピューターのセキュリティー設定で、ビジネス・カードのアップロードが許可されている ことを確認します。

● 問題: FTP サーバーとして機能する*Bluetooth* 対応コンピューターに ThinkPad を接続したが、FTP サーバーのファイルを 1 つも使用できない。

解決法: 新規共用ファイルについて次の確認を実行してください。

- 1. 「My *Bluetooth* Places」のメニューで「**表示**」をクリックします。
- 2. 「更新」をクリックします。ウィンドウのステータスが更新されて、新規共用ファイルを確認で きます。

接続先コンピューターの共用フォルダーに目的のファイルがあるかどうかを確認します。 接続先コンピューターのセキュリティー設定で、ご使用の ThinkPad への接続と内部ファイルの表示が 許可されていることを確認します。

- 問題: *Bluetooth*対応コンピューターに ThinkPad を接続したが、ネットワークにアクセスできない。 **解決法**: *Bluetooth* 対応コンピューターがネットワークに接続されていることを確認します。 接続先コンピューターがネットワークの接続を共用するようにセットアップされていること、またそ のセキュリティー設定でこちらからの接続とリモート・ネットワーク・アクセスが許可されている ことを確認します。
- 問題: シリアル・ポート・アプリケーションを使用する*Bluetooth* 対応コンピューターに自分の ThinkPad を接続できない。

解決法: Bluetooth 対応コンピューターとの接続をもう一度確立してから、シリアル接続をもう一度 試します。

● 問題: Bluetoothシリアル・ポートが自動的に切断される。

**解決法**: シリアル系の接続が確立されると、非アクティブ・タイマーが起動します。いずれかのアプリ ケーションがポートを開かないと、接続は自動的に終了します。これはシリアル系接続の正常な特性で あって、故障ではありません。Bluetooth シリアル・ポートが必要な場合は、再接続を行ってください。

● 問題: PIM の同期の際、次のエラー・メッセージが表示される。『*(Bluetooth* デバイス名) との同期に失 敗しました。PIM (Personal Information Manager) インタフェースでエラーが発生しました。』

解決法: メール・ソフトを起動して、e メールのアカウントを設定します。または、Bluetooth の設定を 変更して、e メールを同期しないようにします。以下の手順に従って変更してください。

- 1. 「My Bluetooth Places」アイコンをダブルクリックします。
- 2. 「Bluetooth」をクリックし、「Bluetooth セットアップ ウィザード」を選びます。
- 3. 「このコンピュータがリモート・デバイスに提供するBluetooth サービスを設定する」を選ん で、「次へ」をクリックします。
- 4. 「PIM の同期」を選んで 「設定」ボタンをクリックします。
- 5. 「同期」の枠の中で、「電子メール メッセージ」に対して「同期しない」を選択します。「OK」 をクリックします。
- 6. 「完了」を押して「Bluetooth サービス一覧」のウィンドウを閉じます。
- 問題: ThinkPad *Bluetooth* with Enhanced Data Rate Software が機能しない。

解決法: 次のように行います。

- 1. Fn <sup>+</sup> F5 キーを押してBluetooth をオンにします。
- 2. 「スタート」 → 「コントロール パネル」の順にクリックします。
- 3. 「パフォーマンスとメンテナンス」をクリックします。
- 4. 「システム」をクリックします。
- 5. 「ハードウェア」タブをクリックします。
- 6. 「デバイス マネージャ」ボタンをクリックします。「デバイス マネージャ」ウィンドウが開 きます。

7. ウィンドウのデバイス一覧に『Bluetooth デバイス』が表示されているかどうか確認します。

デバイス一覧に『Bluetooth 無線』が表示されている場合は、Microsoft Bluetooth ソフトウェアがイン ストールされています。ThinkPad *Bluetooth* with Enhanced Data Rate Software を使用するには、インス トールしてからBluetooth ドライバーを置き換えます。詳しくは、『[67](#page-84-0) ページの 『[Bluetooth](#page-84-0) の使 [用』](#page-84-0)』を参照してください。

• 問題: コントロール パネルをクラシック表示にしていると、コントロール パネルに Bluetooth ア イコンが 2 つ表示される。

解決法: Microsoft *Bluetooth* ソフトウェアをインストールしていて ThinkPad *Bluetooth* with Enhanced Data Rate Software を使用していると、「コントロール パネル」にBluetooth アイコンが2つ表示されます。 1 つは ThinkPad *Bluetooth* with Enhanced Data Rate Software の Bluetooth 構成アイコンで、もう1つは Microsoft Bluetooth ソフトウェアのBluetooth デバイス・アイコンです。

● 問題: ヘッドセット・プロファイルまたは AV プロファイルを設定して接続しているのに *Bluetooth* ヘッ ドセット/ヘッドホンの音が出ない。しかし、付属のスピーカーからは音が出る。

解決法:次のように行います。

- 1. サウンド・デバイスを使用するアプリケーションを終了します (例: Windows Media Player)。
- 2. 「スタート」→「コントロール パネル」の順にクリックして、「コントロール パネル」を開 きます。
- 3. 「サウンドとオーディオ デバイス」をダブルクリックして、「サウンドとオーディオ デバイ スのプロパティ」ウィンドウを開きます。
- 4. 「オーディオ」タブを選択します。
- 5. ヘッドセット・プロファイルを使用している場合、再生と録音の両方に「Bluetoothオーディ オ」を選択します。AV プロファイルを使用している場合、再生と録音の両方に「Bluetooth 高 品質オーディオ」を選択します。
- 6. 「OK」をクリックして「サウンドとオーディオ デバイスのプロパティ」ウィンドウを閉じます。

## キーボードとポインティング・デバイス

以下に、キーボードとポインティング・デバイスに関するよくある問題を説明します。

#### UltraNav の問題

● 問題: ThinkPad の電源をオンにしたとき、または通常の動作状態に戻ったとき、マウス・ポイン ターが勝手に動く。

解決法: 通常の動作状態で TrackPoint に触れていないにもかかわらず、マウス・ポインターが勝手に動 く場合があります。これは、センサーの自動調整に伴う現象で、故障ではありません。トラックポイン トに触れずにしばらく待つと、自動調整が終わって止まります。次のいずれかの状態のときにも、マウ ス・ポインターが勝手に動く場合があります。

- ThinkPad の電源をオンにしたとき。
- ThinkPad が通常の動作状態に戻ったとき。
- トラックポイントを長時間使用し続けたとき。
- 環境温度が変化したとき
- 問題: TrackPoint またはタッチパッドが作動しない。

解決法: UltraNav デバイスの設定で TrackPoint またはタッチパッドが「使用する」に設定されている ことを確認します。

注:UltraNav デバイスの設定を開くには、Fn <sup>+</sup> F8 を押します。

### キーボードの問題

- 問題: ThinkPad のキーボードの全部または一部が作動しない。 解決法: テンキーパッドが外付けで接続されている場合:
	- 1. ThinkPad の電源をオフにする。
	- 2. 外付けテンキーパッドを取り外します。
	- 3. ThinkPad の電源をオンにし、もう一度キーボードを操作します。

これでキーボードの問題が解決した場合は、外付けテンキーパッド、外付けキーボードを注意して接続 し直し、コネクターが正しく差し込まれているかどうか確認します。

問題が解決しない場合は、正しいデバイス・ドライバーがインストールされているかどうか確認し ます。

Windows 7 の場合:

- 1. 「スタート」→「コントロールパネル」の順にクリックします。「コントロールパネル」の表示 を「カテゴリ」から「大きいアイコン」または「小さいアイコン」に変更します。
- 2. 「キーボード」をクリックします。
- 3. 「ハードウェア」タブを選択します。「デバイスのプロパティ」で、デバイス状態が「このデバイ スは正常に動作しています」と表示されていることを確認します。

Windows Vista の場合:

- 1. 「スタート」→「コントロールパネル」の順にクリックします。
- 2. 「ハードウェアとサウンド」をクリックし、次に「キーボード」をクリックします。
- 3. 「ハードウェア」タブを選択します。「デバイスのプロパティ」で、デバイス状態が「このデバイ スは正常に動作しています」と表示されていることを確認します。

Windows XP の場合:

- 1. 「スタート」→「コントロールパネル」の順にクリックします。
- 2. 「プリンタとその他のハードウェア」、「キーボード」の順にクリックします。
- 3. 「ハードウェア」タブを選択します。「デバイスのプロパティ」で、デバイス状態が「このデバイ スは正常に動作しています」と表示されていることを確認します。

キーボードのキーがまだ作動しない場合は、ThinkPad の修理を依頼してください。

● 問題: 英文字を入力したのに数字が表示される。

解決法: Num Lock (ナム・ロック) 機能が有効になっています。機能を解除するには、Shift <sup>+</sup> ScrLk キー、または Fn <sup>+</sup> NumLk キーを押してください。

**● 問題**: 外付けテンキーパッドの全部または一部が作動しない。 解決法: 外付けテンキーパッドが、ThinkPad に正しく接続されているか確認してください。

# ディスプレイとマルチメディア

ここでは、ThinkPad 画面、外付けモニター、オーディオ、光学式ドライブなど、一般的なディスプレイと マルチメディア・デバイスの問題について説明します。詳しくは、次のトピックを参照してください。

#### ThinkPad 画面の問題

● 問題: 画面に何も表示されない。

解決法:次のように行います。

– Fn <sup>+</sup> F7 キーを押すと、画面が表示されます。

注:Fn <sup>+</sup> F7 キーの組み合わせでプレゼンテーション・ディレクターが始動するように設定している 場合は、 素早く 3 回以上、Fn <sup>+</sup> F7 を押すと、 液晶ディスプレイに画面が表示されます。

- AC 電源アダプターをご使用の場合、またはバッテリーをご使用でバッテリー状況インジケーターが 点灯 (緑色) の場合は、Fn <sup>+</sup> Home を押して、画面を明るくします。
- スリープ (スタンバイ) 状況インジケーターが点灯 (緑色) の場合は、Fn キーを押して、スリー プ (スタンバイ) 状態からレジュームします。
- それでも問題が解決しない場合は、以下の問題の「解決法」を実行してください。

注:Windows 7 モデルはプレゼンテーションの設定をサポートしません。

- 問題: 画面が判読不能またはゆがんでいる。 解決法:次のことを確認してください。
	- ディスプレイ・デバイス・ドライバーが正しくインストールされているかどうか。
	- 画面の色および解像度は正しく設定されているかどうか。
	- ディスプレイのタイプが正しいかどうか。
	- これらの設定をチェックする手順は、次のとおりです。

Windows 7 の場合:

- 1. デスクトップ上で右クリックし、「個人設定」をクリックします。
- 2. 左側の「ディスプレイ」をクリックします。
- 3. 「ディスプレイの設定の変更」を選択します。画面の解像度が正しく設定されているか確認 します。
- 4. 「詳細設定」をクリックします。
- 5. 「アダプタ」タブをクリックします。
- 6. アダプタの情報ウィンドウに、正しいデバイス・ドライバー名が表示されていることを確認 します。

注:デバイス・ドライバー名は、ご使用の ThinkPad に装備されているビデオ・チップの種類 により異なります。

- 7. 「プロパティ」ボタンをクリックします。管理者パスワードまたは確認のプロンプトが表示された ら、パスワードまたは確認の入力をします。『デバイスの状態』ボックスで デバイスが正常に動 作しているか確認します。正常に動作していない場合は、「トラブルシューティング」ボタン をクリックします。「プロパティ」ウィンドウを閉じます。
- 8. 「モニタ」タブをクリックします。画面の色が正しく設定されているか確認します。その他の 情報も正しいことを確認します。
- 9. 「プロパティ」ボタンをクリックします。管理者パスワードまたは確認のプロンプトが表示さ れたら、パスワードまたは確認の入力をします。『デバイスの状態』ボックスで デバイスが正 常に動作しているか確認します。正常に動作していない場合は、「トラブルシューティング」 ボタンをクリックします。

Windows Vista の場合:

- 1. デスクトップ上で右クリックし、「個人設定」をクリックします。
- 2. 「**画面の設定**」をクリックして、画面の色および解像度が正しく設定されているか確認します。
- 3. 「詳細設定」をクリックします。
- 4. 「アダプタ」タブをクリックします。
- 5. アダプタの情報ウィンドウに、正しいデバイス・ドライバー名が表示されていることを確認 します。

注:デバイス・ドライバー名は、ご使用の ThinkPad に装備されているビデオ・チップの種類 により異なります。

- 6. 「プロパティ」ボタンをクリックします。管理者パスワードまたは確認のプロンプトが表示さ れたら、パスワードまたは確認の入力をします。『デバイスの状態』ボックスで デバイスが正 常に動作しているか確認します。正常に動作していない場合は、「トラブルシューティング」 ボタンをクリックします。
- 7. 「モニタ」タブをクリックします。
- 8. 情報が正しいか確認します。
- 9. 「プロパティ」ボタンをクリックします。管理者パスワードまたは確認のプロンプトが表示さ れたら、パスワードまたは確認の入力をします。『デバイスの状態』ボックスで デバイスが正

常に動作しているか確認します。正常に動作していない場合は、「トラブルシューティング」 ボタンをクリックします。

Windows XP の場合:

- 1. デスクトップ上で右クリックし、「プロパティ」をクリックして、「画面のプロパティ」を開 きます。
- 2. 「設定」タブをクリックします。
- 3. 画面の色および解像度が正しく設定されているか確認します。
- 4. 「詳細設定」をクリックします。
- 5. 「アダプタ」タブをクリックします。
- 6. アダプタの情報ウィンドウに、正しいデバイス・ドライバー名が表示されていることを確認 します。

注:デバイス・ドライバー名は、ご使用の ThinkPad に装備されているビデオ・チップの種類 により異なります。

- 7. 「プロパティ」ボタンをクリックします。『デバイスの状態』ボックスで デバイスが正常に動 作しているか確認します。正常に動作していない場合は、「トラブルシューティング」ボタン をクリックします。
- 8. 「モニタ」タブをクリックします。
- 9. 情報が正しいか確認します。
- 10. 「プロパティ」ボタンをクリックします。『デバイスの状態』ボックスで デバイスが正常に動 作しているか確認します。正常に動作していない場合は、「トラブルシューティング」ボタン をクリックします。

● 問題: 画面に間違った文字が表示される。

**解決法**: オペレーティング・システムとアプリケーション・プログラムが正しくインストールされてい るか確認してください。インストールと構成が正しい場合は、ThinkPad の修理を依頼してください。

- **問題**:電源をオフにしても画面が消えない。 解決法: 電源ボタンを 4 秒間以上押し続けて、ThinkPad の電源をオフにします。その後、もう一 度 ThinkPad の電源をオンにします。
- 問題: ThinkPad の電源をオンにするたびに、画面上のドットが欠落したり、色の違うドットや明 るいドットが表示される。

解決法: これは TFT テクノロジーの本質的な特性の1つです。ThinkPad のディスプレイには、数百万個 の TFT (Thin-Film Transistor) が使用されています。画面上には見えないドット、色が違うドット、また は明るいドットが少量存在していることがあります。

### 外付けモニターの問題

● 問題: 外付けモニターに何も表示されない。

解決法: 画面の表示先を切り替えるには、Fn <sup>+</sup> F7 を押して必要なモニターを選択します。それでも問題 が解決しない場合は、以下の手順を行ってください。

- 1. 外付けモニターを他のコンピューターに接続し、作動するかどうかを確認します。
- 2. 外付けモニターを、ご使用の ThinkPad にもう一度接続します。
- 3. 外付けモニターに付属の資料を参照して、サポートされている解像度およびリフレッシュ・ レートをチェックします。
	- 外付けモニターがサポートする解像度が、液晶ディスプレイの解像度と同じかそれ以上であ る場合は、外付けモニター単独、または外付けモニターと液晶ディスプレイの両方に出力 を表示します。
- 外付けモニターが ThinkPad 画面よりも低解像度をサポートする場合、外付けモニターにのみ出 力を表示します(ThinkPad 画面と外付けモニターの両方に出力を表示すると、外付けモニター 画面は空になるかゆがみます)。
- 問題: 外付けモニターに現在の解像度よりも高い解像度を設定することができない。

#### 解決法:

– モニターの情報が正しいかどうか確認します。次の操作を行います。

Windows 7 の場合:

1. デスクトップ上で右クリックし、「画面の解像度」をクリックします。

注:ThinkPad が外付けモニターを検出できない場合は、「検出」ボタンをクリックしてく ださい。

- 2. 該当のモニターのアイコンをクリックします (外付けモニターは「モニタ 2」アイコンです)。
- 3. 「詳細設定」をクリックします。
- 4. 「アダプタ」タブをクリックします。
- 5. アダプタの情報ウィンドウに、正しいデバイス・ドライバー名が表示されていることを確認 します。

注:デバイス・ドライバー名は、ご使用の ThinkPad に装備されているビデオ・チップの 種類により異なります。

6. 「OK」をクリックします。

情報に誤りがある場合、デバイス・ドライバーを再インストールしてください。詳しくは、 以下を参照してください。

Windows Vista の場合:

- 1. デスクトップ上で右クリックし、「個人設定」をクリックします。
- 2. 「画面の設定」をクリックします。
- 3. 「詳細設定」ボタンをクリックします。
- 4. 「アダプタ」タブをクリックします。
- 5. アダプタの情報ウィンドウに、正しいデバイス・ドライバー名が表示されていることを確認 します。

注:デバイス・ドライバー名は、ご使用の ThinkPad に装備されているビデオ・チップの 種類により異なります。

6. 「OK」をクリックします。

情報に誤りがある場合、デバイス・ドライバーを再インストールしてください。詳しくは、 以下を参照してください。

Windows XP の場合:

- 1. デスクトップ上で右クリックし、「プロパティ」をクリックして、「画面のプロパティ」を開 きます。
- 2. 「設定」タブをクリックします。
- 3. 「詳細設定」をクリックします。
- 4. 「アダプタ」タブをクリックします。
- 5. アダプタの情報ウィンドウに、正しいデバイス・ドライバー名が表示されていることを確認 します。

注:デバイス・ドライバー名は、ご使用の ThinkPad に装備されているビデオ・チップの 種類により異なります。

6. 「OK」をクリックします。

情報に誤りがある場合、デバイス・ドライバーを再インストールしてください。詳しくは、 以下を参照してください。

- モニターのタイプを確認し、必要に応じて次の手順でドライバーを更新します。
	- Windows 7 の場合:
		- 1. 外付けモニターをモニター・コネクターに接続し、モニターを電源コンセントに接続します。
	- 2. 外付けモニターと ThinkPad の電源をオンにします。
	- 3. デスクトップ上で右クリックし、「画面の解像度」をクリックします。

注:ThinkPad が外付けモニターを検出できない場合は、「検出」ボタンをクリックしてく ださい。

- 4. 該当のモニターのアイコンをクリックします (外付けモニターは「モニタ 2」アイコンです)。
- 5. 「詳細設定」をクリックします。
- 6. 「モニタ」タブをクリックします。モニターの情報ウィンドウで、モニターのタイプが正し いことを確認します。モニターのタイプが正しい場合は「OK」をクリックして、ウィンド ウを閉じます。正しくない場合は、次の手順を行います。
- 7. モニターのタイプが複数表示される場合は、「汎用 PnP モニタ」または「汎用非 PnP モニ タ」を選択します。
- 8. 「プロパティ」をクリックします。管理者パスワードまたは確認のプロンプトが表示された ら、パスワードまたは確認の入力をします。
- 9. 「ドライバ」タブをクリックします。
- 10. 「ドライバの更新」をクリックします。
- 11. 「コンピュータを参照してドライバ ソフトウェアを検索します」をクリックして、次に「コン ピュータ上のデバイス ドライバの一覧から選択します」をクリックします。
- 12. 「互換性のあるハードウェアを表示」チェック・ボックスのチェック・マークを外します。
- 13. ご使用のモニターの「製造元」および「モデル」を選択し、画面の指示に従ってドライバー を更新します。
- 14. ドライバーを更新したら、「閉じる」をクリックします。
- 15. 「解像度」を設定します。

注:色の設定を変更するには、「モニタ」タブを選択し、「画面の色」を設定します。

- 16. 「OK」をクリックします。
- Windows Vista の場合:
- 1. 外付けモニターをモニター・コネクターに接続し、モニターを電源コンセントに接続します。
- 2. 外付けモニターと ThinkPad の電源をオンにします。
- 3. Fn <sup>+</sup> F7 を押して、表示出力先を外付けモニターに変更します。

注: Fn + F7 を押した後は、画面が表示されるまで少々お待ちください。

- 4. デスクトップ上で右クリックし、「個人設定」をクリックします。
- 5. 「画面の設定」をクリックします。
- 6. 「詳細設定」ボタンをクリックします。
- 7. 「モニタ」タブをクリックします。モニターの情報ウィンドウで、モニターのタイプが正し いことを確認します。モニターのタイプが正しい場合は「OK」をクリックして、ウィンド ウを閉じます。正しくない場合は、次の手順を行います。
- 8. モニターのタイプが複数表示される場合は、「汎用 PnP モニタ」または「汎用非 PnP モニ タ」を選択します。
- 9. 「プロパティ」をクリックします。管理者パスワードまたは確認のプロンプトが表示された ら、パスワードまたは確認の入力をします。
- 10. 「ドライバ」タブをクリックします。
- 11. 「ドライバの更新」をクリックします。
- 12. 「コンピュータを参照してドライバ ソフトウェアを検索します」をクリックして、次に「コン ピュータ上のデバイス ドライバの一覧から選択します」をクリックします。
- 13. 「互換性のあるハードウェアを表示」チェック・ボックスのチェック・マークを外します。
- 14. ご使用のモニターの「製造元」および「モデル」を選択し、画面の指示に従ってドライバー を更新します。
- 15. ドライバーを更新したら、「閉じる」をクリックします。
- 16. 「画面の設定」ウィンドウで「解像度」と「画面の色」を設定します。
- 17. 「OK」をクリックします。

Windows XP の場合:

- 1. 外付けモニターをモニター・コネクターに接続し、モニターを電源コンセントに接続します。
- 2. 外付けモニターと ThinkPad の電源をオンにします。
- 3. Fn <sup>+</sup> F7 を押して、表示出力先を外付けモニターに変更します。

注:Fn <sup>+</sup> F7 を押した後は、画面が表示されるまで少々お待ちください。

- 4. デスクトップ上で右クリックし、「プロパティ」をクリックして、「画面のプロパティ」を開 きます。
- 5. 「設定」タブをクリックします。
- 6. 「詳細設定」をクリックします。
- 7. 「モニタ」タブをクリックします。モニターの情報ウィンドウで、モニターのタイプが正し いことを確認します。モニターのタイプが正しい場合は「OK」をクリックして、ウィンド ウを閉じます。正しくない場合は、次の手順を行います。
- 8. モニターのタイプが複数表示される場合は、「既定のモニタ」を選択します。
- 9. 「プロパティ」をクリックします。
- 10. 「ドライバ」タブをクリックします。
- 11. 「ドライバの更新」をクリックします。ハードウェアの更新ウィザードが表示されます。
- 12. 「いいえ、今回は接続しません」をクリックしてから「次へ」をクリックします。
- 13. 「一覧または特定の場所からインストールする(詳細)」を選択してから、「次へ」をクリック します。
- 14. 「検索しないで、インストールするドライバを選択する」を選択してから、「次へ」をク リックします。
- 15. 「互換性のあるハードウェアを表示」チェック・ボックスのチェック・マークを外します。
- 16. ご使用のモニターの「製造元」および「モデル」を選択します。
- 17. ドライバーを更新したら、「OK」をクリックして、「プロパティ」ウィンドウを閉じます。
- 18. 「画面のプロパティ」ウィンドウで「画面の色」と「画面の解像度」を設定します。
- 19. 「OK」をクリックします。
- **問題**: 画面が判読不能またはゆがんでいる。

解決法: モニターの情報が正しいかどうか確認します(外付けモニターで高い解像度を設定する場合の、 『解決法』を参照してください)。

適切なモニターのタイプが選択されているかどうか確認します。(外付けモニターで高い解像度を設定 する場合の、『解決法』を参照してください)。

次の手順で、適切なリフレッシュ・レートが選択されているか確認します。

Windows 7 の場合:

1. 外付けモニターをモニター・コネクターに接続し、モニターを電源コンセントに接続します。

2. 外付けモニターと ThinkPad の電源をオンにします。

3. デスクトップ上で右クリックし、「画面の解像度」をクリックします。

注:ThinkPad が外付けモニターを検出できない場合は、「検出」ボタンをクリックしてください。 4. 該当のモニターのアイコンをクリックします (外付けモニターは「モニタ 2」アイコンです)。

5. 「詳細設定」をクリックします。

6. 「モニタ」タブをクリックします。

7. 正しい画面のリフレッシュ・レートを選択します。

Windows Vista の場合:

1. 外付けモニターをモニター・コネクターに接続し、モニターを電源コンセントに接続します。

2. 外付けモニターと ThinkPad の電源をオンにします。

3. Fn <sup>+</sup> F7 を押して、表示出力先を外付けモニターに変更します。

注:Fn <sup>+</sup> F7 を押した後は、画面が表示されるまで少々お待ちください。

4. デスクトップ上で右クリックし、「個人設定」をクリックします。

- 5. 「画面の設定」をクリックします。
- 6. 「詳細設定」ボタンをクリックします。
- 7. 「モニタ」タブをクリックします。

8. 正しい画面のリフレッシュ・レートを選択します。

Windows XP の場合:

- 1. 外付けモニターをモニター・コネクターに接続し、モニターを電源コンセントに接続します。
- 2. 外付けモニターと ThinkPad の電源をオンにします。
- 3. Fn <sup>+</sup> F7 を押して、表示出力先を外付けモニターに変更します。

注:Fn <sup>+</sup> F7 を押した後は、画面が表示されるまで少々お待ちください。

- 4. デスクトップ上で右クリックし、「プロパティ」をクリックして、「画面のプロパティ」を開 きます。
- 5. 「設定」タブをクリックします。
- 6. 「詳細設定」をクリックします。
- 7. 「モニタ」タブをクリックします。

8. 正しいリフレッシュ・レートを選択します。

● 問題: 画面に間違った文字が表示される。

解決法: オペレーティング・シ ステムまたはアプリケーション・プログラムをインストールする際 に、正しい手順で行いましたか?正しくインストールされている場合は、外付けモニターの修理を 依頼してください。

**● 問題**: 拡張デスクトップ機能が作動しない。 **解決法**: 拡張デスクトップ機能を使用可能にする手順は、次のとおりです。 Windows 7 の場合:

- 1. 外付けモニターをモニター・コネクターに接続し、モニターを電源コンセントに接続します。
- 2. 外付けモニターと ThinkPad の電源をオンにします。
- 3. デスクトップ上で右クリックし、「画面の解像度」をクリックします。
- 4. 「モニタ 2」アイコンをクリックします。
- 5. 「複数のディスプレイ」で「**表示画面を拡張する**」を選択します。
- 6. 「モニタ 1」アイコン (プライマリー・ディスプレイである ThinkPad 画面) をクリックします。
- 7. プライマリー・ディスプレイの「解像度」を選択します。
- 8. 「モニタ 2」アイコン (セカンダリー・ディスプレイである外付けモニター) をクリックします。
- 9. セカンダリー・ディスプレイの「解像度」を選択します。
- 10. 各モニターの相対位置を設定するには、アイコンをドラッグします。ディスプレイの相対位置は任 意に設定できますが、アイコンは相互に接触している必要があります。
- 11. 「OK」をクリックして、変更を適用します。

注:色の設定を変更するには、デスクトップ上で右クリックし、「画面の解像度」をクリックしま す。「詳細設定」をクリックし、「モニタ」タブを選択して「画面の色」を設定します。

Windows Vista の場合:

- 1. ThinkPad を外付けモニターに接続します。
- 2. デスクトップ上で右クリックし、「個人設定」をクリックします。
- 3. 「画面の設定」をクリックします。
- 4. 「モニタ 2」アイコンをクリックします。
- 5. 「デスクトップをこのモニタ上で移動できるようにする」チェック・ボックスを選択します。
- 6. 「モニタ 1」アイコン (プライマリー・ディスプレイである ThinkPad 画面) をクリックします。
- 7. プライマリー・ディスプレイの「解像度」および「画面の色」を選択します。
- 8. 「モニタ 2」アイコン (セカンダリー・ディスプレイである外付けモニター) をクリックします。
- 9. セカンダリー・ディスプレイの「解像度」および「画面の色」を選択します。
- 10. 各モニターの相対位置を設定するには、アイコンをドラッグします。ディスプレイの相対位置は任 意に設定できますが、アイコンは相互に接触している必要があります。
- 11. 「OK」をクリックして、変更を適用します。

Windows XP の場合:

- 1. ThinkPad を外付けモニターに接続します。
- 2. デスクトップ上で右クリックし、「プロパティ」をクリックして、「画面のプロパティ」を開 きます。
- 3. 「設定」タブをクリックします。
- 4. 「モニタ 2」アイコンをクリックします。
- 5. 「Windows デスクトップをこのモニタ上で移動できるようにする」チェック・ボックスを選択 します。
- 6. 「モニタ 1」アイコン (プライマリー・ディスプレイである ThinkPad 画面) をクリックします。
- 7. 画面の色および解像度を選択します。
- 8. 「モニタ 2」アイコン (セカンダリー・ディスプレイである外付けモニター) をクリックします。
- 9. 画面の色および解像度を選択します。
- 10. 各モニターの相対位置を設定するには、アイコンをドラッグします。ディスプレイの相対位置は任 意に設定できますが、アイコンは相互に接触している必要があります。
- 11. 「OK」をクリックして、変更を適用します。
● 問題: ディスプレイの切り替えが作動しない。

解決法: 拡張デスクトップ機能を使用している場合は、使用不可にして、画面の表示先を変更します。 DVD の動画が再生されている場合は停止して、そのアプリケーションを閉じます。それから、画 面の表示先を変更します。

**● 問題**: 拡張デスクトップ機能を使用している場合、高い解像度またはリフレッシュ・レートをセカ ンダリー・ディスプレイ上で設定できない。

解決法: 次の手順で、プライマリー・ディスプレイの画面の解像度と画面の色深度を低く設定します。 Windows 7 の場合: プライマリー・ディスプレイの解像度を低く設定します。上記『拡張デスクトップ 機能が作動しない』の『解決法』を参照してください。

Windows Vista の場合: 「画面の設定」ウィンドウで、プライマリー・ディスプレイの画面の解像度と画 面の色深度を低く設定します。「画面の設定」ウィンドウを立ち上げるには、前述の『拡張デスク トップ機能が作動しない』の『解決法』を参照してください。

Windows XP の場合: 「画面のプロパティ」ウィンドウで、プライマリー・ディスプレイの画面の解像度 と画面の色深度を低く設定します。「画面のプロパティ」ウィンドウを立ち上げるには、前述の『拡張 デスクトップ機能が作動しない』の『解決法』を参照してください。

**● 問題**: 外付けモニターを高解像度に設定すると、画面の位置がずれる。

解決法: 1600 x 1200 のような高解像度を使用すると、画像が画面の左や右にずれる場合がたまにあり ます。これを修正するには、まずご使用の外付けモニターが、設定された表示モード (解像度およびリ フレッシュ・レート) をサポートしているか確認してください。サポートしていない場合には、モニ ターがサポートしている表示モードに設定します。設定した表示モードをサポートしている場合は、モ ニター自体の設定メニューで設定を調整します。通常外付けモニターには、設定メニューにアクセスす るボタンがあります。詳細は、外付けモニターに付属のマニュアルを参照してください。

### オーディオの問題

• 問題: Wave または MIDI サウンドが正しく再生されない。

解決法: 内蔵オーディオ・デバイスが正しく構成されているかどうか確認します。

Windows 7 および Windows Vista の場合:

- 1. 「スタート」→「コントロールパネル」の順にクリックします。
- 2. 「ハードウェアとサウンド」をクリックします。
- 3. 「デバイス マネージャ」をクリックします。管理者パスワードまたは確認のプロンプトが表示さ れたら、パスワードまたは確認の入力をします。
- 4. 「サウンド、ビデオ、およびゲーム コントローラ」をダブルクリックします (Windows Vista の場 合は「サウンド、ビデオ、およびゲーム コントローラ」の「+」マークをクリックします)。
- 5. 次のデバイスが使用可能になっており、正しく構成されているか確認します。

– Conexant CX20672 SmartAudio HD

Windows XP の場合:

- 1. 「スタート」 → 「コントロール パネル」の順にクリックします。
- 2. 「パフォーマンスとメンテナンス」をクリックします。
- 3. 「システム」をクリックします。
- 4. 「ハードウェア」タブをクリックし、「デバイス マネージャ」ボタンをクリックします。
- 5. 「サウンド、ビデオ、およびゲーム コントローラ」の「+」マークをクリックします。
- 6. 次のデバイスが使用可能になっており、正しく構成されているか確認します。

– Conexant CX20672 SmartAudio HD

**● 問題**: マイクロホン入力を使用して行った録音の音量が足りない。

解決法: 次のようにして「マイク ブースト」がオンになっていることと、その設定を確認します。 Windows 7 および Windows Vista の場合:

- 1. 「スタート」→「コントロールパネル」の順にクリックします。
- 2. 「ハードウェアとサウンド」をクリックします。
- 3. 「サウンド」をクリックします。
- 4. 「サウンド」ウィンドウの「録音」タブをクリックします。
- 5. 「マイク」を選択して、「プロパティ」ボタンをクリックします。
- 6. 「レベル」タブをクリックして、「マイク ブースト」スライダーを上方に移動します。
- 7. 「OK」をクリックします。

Windows XP の場合:

- 1. タスクバーのボリューム・アイコンをダブルクリックして「ボリューム コントロール」を起動し ます。 (タスクバーにボリューム・アイコンがない Windows XP の場合は、下記の注: を参照し てください。)
- 2. メニュー・バーの「オプション」をクリックします。
- 3. 「プロパティ」をクリックします。
- 4. 「ミキサーデバイス」リストで「Conexant HD Audio input」を選択します。
- 5. 「OK」をクリックします。
- 6. 「録音コントロール」ウィンドウが開きます。再びメニュー・バーの「オプション」をクリック し、「トーン調整」をクリックしてチェック・マークを付けます。
- 7. 「トーン」ボタンをクリックして「マイクの詳細設定」ウィンドウを開きます。
- 8. 「そのほかの調整」の「1 MIC Boost」チェック・ボックスを選択します。
- 9. 「閉じる」をクリックします。

注:ボリューム・コントロールについて詳しくは、ご使用の Windows のオンライン・ヘルプを 参照してください。

● 問題: ボリュームまたはバランスのスライダーが動かせない。 解決法: スライダーがグレー表示になっている場合があります。これは、スライダーの位置がハード

ウェアによって固定されており、変更できないことを示しています。

● 問題: 一部のオーディオ・アプリケーションを使用しているときにボリューム・スライダーの位置 が変わる。

解決法: 一部のサウンド・アプリケーションを使用しているときに、スライダーの位置が変わるのは通常 の動作です。このようなアプリケーションは、「音量ミキサ」ウィンドウ (Windows XP では「ボリュー ム コントロール」ウィンドウ) を認識して、その設定を独自に変更できます。この一例は Windows Media Player です。アプリケーションには通常、サウンドを制御するためのスライダーがあります。

• 問題: Windows XP で、ボリューム・スライダーが「ボリューム コントロール」ウィンドウから はみ出す。

解決法: 「ボリューム コントロール」ウィンドウが選択されている状態で、Ctrl <sup>+</sup> S キーを押し て、小さいサイズに切り替えます。

**● 問題**: バランス・スライダーが片方のチャネルを完全に消音できない。 解決法: コントロールはバランスの小さな差を補正するために設計されており、一方のチャネル を完全には消音しません。

• 問題: 「音量ミキサー」ウィンドウ (Windows XP では「ボリューム コントロール」ウィンドウ) に MIDI サウンドの音量調節機能がない。

解決法: ハードウェアのボリューム調節を使用します。Windows XP では、ハードウェアのボリューム調 節、または「ボリューム コントロール」ウィンドウの Wave ボリューム コントロールを使用します。 これは、内蔵のシンセサイザーが「ボリューム コントロール」ウィンドウに対応しないためです。

**● 問題**: 「マスタ音量」で音量を最小に設定しても、完全に消音できない。

解決法: 「マスタ音量」で音量を最小に設定したとしても、わずかに音が出ます。完全に消音する には、「マスタ音量」に進み、「ミュート スピーカー」(Windows Vista および Windows XP では 「ミュート」) を選択してください 。

• 問題: SmartAudio を「マルチストリーム モード」に設定していると、ヘッドホンまたはスピーカーから 音が出ない、または録音することができない (Windows Vista)。

**解決法**: たとえばスピーカーからヘッドホンへ、または外付けマイクロホンから内蔵マイクロホンへな ど、デバイスを切り替えるには次のようにします。

- 1. 「スタート」 ➙ 「コントロール パネル」 ➙ 「ハードウェアとサウンド」をクリックします。
- 2. 「SmartAudio」アイコンをクリックします。「SmartAudio」ウィンドウが開きます。
- 3. 「オーディオ ディレクター」ウィンドウで、「マルチストリーム モード」が選択されている ことを確認します。
- 4. 「音量ミキサ」ウィンドウで使用するデバイスを選択します (例として「スピーカー」を選択しま す)。ご使用の ThinkPad が ThinkPad Mini Dock Plus または ThinkPad Mini Dock に接続されている 場合は、そのドックのデバイスを選択することもできます。
- 5. 音楽プログラム (例: Windows Media Player) で任意の音声を再生します。スピーカーから音声が出 ていることを確認します。
- 6. ヘッドホンに切り替える場合は、その音楽プログラムを閉じます。
- 7. 「音量ミキサ」ウィンドウをクリックします。別のデバイス (この場合は「ヘッドホン」) を選択 します。
- 8. 音楽プログラムで任意の音声を再生します。システムに直接接続されているヘッドホンから音 声が出ていることを確認します。
- 詳しくは、SmartAudio の「ヘルプ」を参照してください。

注:SmartAudio の「音量ミキサ」ウィンドウで、デバイスの項目 (再生用デバイスのスピーカー、ま たは録音用デバイスの内蔵マイクロホンなど) の横にチェック・マークが付いているデバイスが、 現在選択されているデバイスです。

● 問題: 音の再生中にヘッドホンを ThinkPad に接続すると、SmartAudio の「マルチストリーム モード」 でスピーカーから音が出なくなる (Windows 7)。

解決法: ヘッドホンが接続されると、ストリーミングの出力先は自動的にヘッドホンに変更されます。 再びスピーカーから音声を聴くには、これらのスピーカーをデフォルト・デバイスに設定する必要があ ります。これを行う手順は、次のとおりです。

- 1. 「スタート」 ➙ 「コントロール パネル」 ➙ 「すべてのコントロール パネル項目」の順にク リックします。
- 2. 「SmartAudio」アイコンをクリックします。「SmartAudio」ウィンドウが開きます。
- 3. 再生のデバイスを確認します。ヘッドホンを接続している場合は、自動的にデフォルト・デバイス としてヘッドホンが設定され、ヘッドホンのアイコンにチェック・マークが付きます。
- 4. 異なるデバイスをデフォルトに設定するには、該当するスピーカーのアイコンをダブルクリックし ます。これで、そのアイコンにチェック・マークが付きました。
- 5. Windows Media Player などの音楽プログラムで任意の音声を再生します。スピーカーから音声が出 ていることを確認します。

詳しくは、SmartAudio の「ヘルプ」を参照してください。

### 指紋センサーの問題

- 問題: センサー表面が汚れている、着色している、または湿っている。 解決法: センサーを、乾いた柔らかい糸くずの出ない布でふいてください。
- 問題: Fingerprint Reader が指紋の登録や認証にたびたび失敗する。 解決法: センサー表面が汚れている、着色している、または湿っている場合は、乾いた柔らかい糸 くずの出ない布でふいてください。

指が下記のような状態であると、指の登録または認証が行えない場合があります。

- 指にしわが多い。
- 指がざらざらしている、乾いている、または傷がある。
- 指がとても乾燥している。
- 指にごみ、泥、または油が付着している。
- 指の表面が、登録したときの指紋から著しく変化している。
- 指が濡れている。
- 登録されていない指が使用されている。

問題を解決するには、以下のことを行ってください。

- 手をきれいに洗って拭くか、指から余分な汚れまたは湿気を取り除く。
- 別の指を認証用に登録して使用する。
- 手が乾燥しすぎている場合は、ハンドクリームを塗る。

### バッテリーと電源

ここでは、バッテリーと電源に問題が生じたときの対処方法を説明します。

このセクションでは、バッテリー、電源アダプター、電源、電源ボタン、起動、およびスリープ (スタン バイ) と休止という <sup>5</sup> つのトピックを扱っています。詳しくは、次のトピックを参照してください。

#### バッテリーの問題

- 問題: 電源オフの状態で、バッテリーを ThinkPad の標準充電時間で充電してもフル充電にならない。 解決法: バッテリーが過放電状態になっている可能性があります。次の操作を行います。
	- 1. ThinkPad の電源をオフにする。
	- 2. 過放電状態と思われるバッテリー・パックが取り付けられていることを確認します。
	- 3. AC 電源アダプターを ThinkPad に接続し、バッテリーを充電します。

オプションのクイック・チャージャーが使用可能であれば、それを使用して過放電になっている バッテリー・パックを充電します。

バッテリー・パックを 24 時間充電してもフル充電にならない場合は、新しいバッテリー・パックを 使用してください。

- 問題: バッテリー状況インジケーターが空になる前に ThinkPad の電源が切れる。*または、*バッテリー状 況インジケーターが空を示した後でも ThinkPad を操作できる。 解決法: バッテリーを放電してから、再充電します。
- **問題**: フル充電したバッテリー・パックの動作時間が短い。

解決法: バッテリーを放電してから、再充電します。バッテリーの動作時間がまだ短い場合は、新しい バッテリー・パックを使用します。

- 問題: フル充電したバッテリーで ThinkPad が作動しない。 解決法: バッテリー・パック内のサージ・プロテクターが働いている可能性があります。ThinkPad の電 源を 1 分間オフにしてプロテクターをリセットし、再度 ThinkPad の電源をオンにします。
- 問題: バッテリーを充電できない。

解決法: バッテリーが熱くなっていると、バッテリーを充電できません。バッテリーが熱い場合は、 ThinkPad からバッテリーを取り外し、 そのまま室温まで冷まします。バッテリーが冷めたら、取り付け 直して、バッテリーを もう一度充電します。それでも充電できないときは、修理を依頼してください。

#### AC 電源アダプターの問題

• 問題: AC 電源アダプターが ThinkPad および機能している電源コンセントに接続されているが、タ スクバーに電源アダプター (電源プラグ) アイコンが表示されない。AC 電源インジケーターも点 灯していない。

解決法: 次のように行います。

- 1. AC 電源アダプターの接続が正しいことを確認します。AC 電源アダプターの接続について詳しく は、ご使用の ThinkPad に同梱のセットアップ・インストラクションを参照してください。
- 2. 上記のセットアップが正しい場合は、ThinkPad の電源をオフにし、AC 電源アダプターとメイ ン・バッテリーを取り外します。
- 3. バッテリーを元の位置に取り付けて AC 電源アダプターを再接続し、ThinkPad の電源をオンに します。
- 4. それでもタスクバーに電源アダプター・アイコンが表示されず、AC 電源インジケーターも点灯し ない場合は、AC 電源アダプターと ThinkPad の修理を依頼してください。

注:Windows <sup>7</sup> モデルをご使用の場合は、電源アダプター (電源プラグ) アイコンを表示するにはタスク バーの「隠れているインジケータを表示します」をクリックします。

#### 電源の問題

現在必要でなくても、いつか必要になるときの備えとしてこのトピックを印刷して、ThinkPad と一緒に 保管しておくことをお勧めします。

#### 電源関連の一般的な問題 (例:電源が入らない、バッテリーの充電ができない、電源が突然切れるなど) の問題判別と解決を行うには、以下の手順を参照してください。

- 1. 電源スイッチを確認してください。[19](#page-36-0) ページの [『状況インジケーター』](#page-36-0)を参照してください。 ThinkPad の電源がオンになっていれば、電源ボタンが点灯しています。
- 2. 電源ケーブル、コネクターの接続をすべて確認します。電源タップやサージ・プロテクターなどを使 用している場合は取り外し、AC 電源アダプターを AC 電源コンセントに直接接続してください。
- 3. AC 電源アダプターを確認してください。物理的損傷がないか、電源ケーブルがアダプター・ブ リックおよび ThinkPad にしっかり接続されているか確認します。
- 4. 他のデバイスに接続して作動している AC 電源が電源コンセントに接続されているか確認します。
- 5. ThinkPad を ThinkPad Ultrabase Series 3 から取り外します。[157](#page-174-0) ページの [『ThinkPad](#page-174-0) Ultrabase Series 3 [の取り外し』](#page-174-0)を参照してください。
- 6. すべての周辺機器を取り外し、最小限のデバイスを接続した状態で ThinkPad の電源をテストします。
	- a. ThinkPad から AC 電源アダプターとすべてのケーブルを取り外します。
	- b. 液晶ディスプレイを閉じて、ThinkPad を裏返します。
	- c. バッテリー・パックを取り外します。[120](#page-137-0) ページの [『バッテリーの交換』](#page-136-0)を参照してください。
	- d. メモリー (SO-DIMM) を取り外します。[148](#page-165-0) ページの [『メモリーの交換』](#page-165-0)を参照してください。
- e. PCI Express ミニ・カードを取り外します。[135](#page-152-0) ページの [『ワイヤレス](#page-152-0) LAN/WiMAX 接続用 PCI Express [ミニ・カードの取り付けと交換』](#page-152-0)を参照してください。
- f. ハードディスク・ドライブおよびソリッド・ステート・ドライブを取り外します。[129](#page-146-0) [ページ](#page-146-0) の [『ハードディスク・ドライブの交換』](#page-146-0)およ[び132](#page-149-0) ページの 『Solid State Drive [の交換』](#page-149-0)を参照 してください。
- g. <sup>30</sup> 秒程待ってから SO-DIMM、バッテリーまたは AC 電源アダプターを取り付け、その他最小 限のデバイスを取り付けた状態で ThinkPad をテストします。
- h. 取り外した周辺機器を取り付け直します。

#### ThinkPad がバッテリーで動作しない場合は、以下の手順を行ってください。

- 1. バッテリーを取り外してから取り付け直します。しっかり接続されているか確認します。「[120](#page-137-0) [ペー](#page-136-0) ジの [『バッテリーの交換』](#page-136-0)」を参照してください。
- 2. 同タイプのバッテリーがある場合は、交換して取り付けます。 動作しないバッテリーを ThinkPad の同モデルに取り付けて、電源がオンになるか確認します。
- 3. 電源状況インジケーターのバッテリー・インジケーターが点灯しているか確認します。[19](#page-36-0) [ページの](#page-36-0) [『状況インジケーター』](#page-36-0)を参照してください。

ThinkPad にバッテリーが取り付けられていて電源がオンになっている場合か、または、AC 電源アダプ ターが接続されていてバッテリー充電中の場合は、バッテリー・インジケーターが点灯しています。 このインジケーターは、バッテリーの状況によって緑色またはオレンジ色に点灯または点滅します。

#### 電源ボタンの問題

● 問題: ThinkPad が反応しなくなり、ThinkPad の電源をオフにできない。

解決法: 電源ボタンを 4 秒間以上押し続けて、ThinkPad の電源をオフにします。それでもシステムがリ セットされない場合は、AC 電源アダプターとバッテリーを取り外します。

#### 起動の問題

現在必要でなくても、いつか必要になるときの備えとしてこのトピックを印刷して、ThinkPad と一緒に 保管しておくことをお勧めします。

オペレーティング・システムの起動前にエラー・メッセージが表示される場合は、以下の手順を参照 してください。

• 電源投入時自己診断 (POST) の[エラー・メッセージ](#page-234-0)に応じて適切な作業を行います。

POST 完了後にオペレーティング・システムの起動中にエラー・メッセージが表示される場合は、以下の 手順を参照してください。

- 1. Lenovo サポート Web サイト (<http://www.lenovo.com/support>) でエラー・メッセージについて検索し ます。
- 2. Microsoft サポートオンライン <http://support.microsoft.com/> でエラー・メッセージについて検索します。

#### スリープ (スタンバイ) と休止状態の問題

• 問題: ThinkPad が突然、スリープ(スタンバイ)状態になる。

解決法: プロセッサーの温度が高くなりすぎると、温度を下げてプロセッサーなどの内部部品を保護す るために ThinkPad は自動的にスリープ (スタンバイ) 状態に入ります。また、省電力マネージャーを使 用して、スリープ (スタンバイ) 状態の設定も確認してください。

● 問題: POST(電源投入時自己診断)の直後に ThinkPad がスリープ(スタンバイ)状態に入る(スリープ/ スタンバイ・インジケーターがオンになる)。

解決法: 次のことを確認してください。

- バッテリーは充電されていますか。
- 環境温度が許容される範囲内にありますか。[28](#page-45-0) [ページの](#page-45-0) 『機能』、[31](#page-48-0) [ページの](#page-48-0) 『仕様』、および[33](#page-50-0) ページの [『操作環境』](#page-50-0)を参照してください。

バッテリーが充電されていて、温度が範囲内であるにもかかわらずこの問題が起きる場合は、ThinkPad の修理を依頼してください。

- 問題: 『critical low-battery error』と表示され、ThinkPadの電源が直ちにオフになる。 解決法: バッテリー電源の残量が少なくなっています。ThinkPad に AC 電源アダプターを接続するか、 フル充電したバッテリーに交換してください。
- 問題: スリープ (スタンバイ) 状態から戻るために Fn キーを押しても、液晶ディスプレイに何も 表示されない。

解決法: ThinkPad がスリープ (スタンバイ) 状態の間に、外付けモニターの接続が外れていないか、また は電源が切られていないかどうか確認します。外付けモニターが取り外されたか電源が切られていた ら、ThinkPad をスリープ (スタンバイ) 状態から戻す前に、接続するか電源を入れてください。外付け モニターを接続しないで、または電源を入れないで ThinkPad をスリープ (スタンバイ) 状態から戻し て、ThinkPad 画面に何も表示されないときは、Fn <sup>+</sup> F7 を押して ThinkPad 画面を表示させてください。

注:Fn <sup>+</sup> F7 キーを使用してプレゼンテーション設定を使用可能にした場合は、3 秒以内に 3 回以上、 Fn <sup>+</sup> F7 を押してください。

注:Windows 7 モデルはプレゼンテーションの設定をサポートしません。

• 問題: ThinkPad がスリープ (スタンバイ) 状態から戻らないか、スリープ (スタンバイ)・インジケーター がオンになったままで、ThinkPad が作動しない。

解決法: システムがスリープ (スタンバイ) 状態から戻らない場合は、バッテリーが消耗したために 自動的にスリープ (スタンバイ) 状態または休止状態に入っている場合があります。スリープ (スタ ンバイ)・インジケーターを調べてください。

- スリープ (スタンバイ)・インジケーターがオンの場合、ThinkPad はスリープ (スタンバイ) 状態に なっています。ThinkPad に AC 電源アダプター を接続してから、Fn キーを押します。
- スリープ (スタンバイ)・インジケーターがオフの場合は、ThinkPad は休止状態か電源が切られた 状態になっています。ThinkPad に AC 電源アダプターを接続してから電源ボタンを押して操作を 再開してください。

これでも ThinkPad がスリープ (スタンバイ) 状態から戻らない場合は、システムが応答しなくなり、電 源を切れない状態になっていることが考えられます。この場合は、ThinkPad をリセットしてくださ い。データを保存していない場合は、データが失われることがあります。ThinkPad をリセットする には、電源ボタンを 4 秒以上押し続けます。それでもシステムがリセットされない場合は、AC 電 源アダプターとバッテリーを取り外します。

● 問題: ThinkPad が、スリープ(スタンバイ)状態または休止状態にならない。

解決法: スリープ (スタンバイ) 状態ま たは休止状態を使用不可にするオプションを、ThinkPad で 選択していないかどうか確認してください。

ThinkPad をスリープ (スタンバイ) 状態に入れようとして拒否された場合、USB コネクターに接続され ているデバイスが使用不可になることがあります。このような場合は、USB デバイスのホット・ア ンプラグおよびホット・プラグ (ThinkPad が電源オンの状態で USB デバイスのプラグを抜き、再度 接続すること) を行ってください。

- 問題: Fn + F12 キーを押しても ThinkPad が休止状態に入らない。 解決法: 次の場合、ThinkPad は休止状態に入ることはできません。
	- Windows XP で休止状態を有効にしていない場合 :有効にする手順は次のとおりです。

Windows XP の場合:

- 1. 「スタート」 ➙ 「コントロール パネル」とクリックします。
- 2. 「パフォーマンスとメンテナンス」をクリックします。
- 3. 「電源オプション」をクリックします。
- 4. 「休止状態」タブをクリックします。
- 5. 「休止状態を有効にする」チェック・ボックスにチェック・マークを付けます。
- 6. 「OK」をクリックします。

Fn <sup>+</sup> F12 を押しても休止状態にならない場合は、ThinkPad PM ドライバーをインストールする必 要があります。

● 問題: 休止状態中にバッテリー残量が減少する。

解決法:ウェイクアップ機能を使用可能にすると、ThinkPad はウェイクアップ機能のために少量の電力 を消費します。これはセンサーの自動調整に伴う現象で、故障ではありません。詳しくは、『[62](#page-79-0) [ペー](#page-79-0) ジの [『省電力モード』](#page-79-0)』を参照してください。

# ドライブとその他のストレージ・デバイス

ここでは、ハードディスク・ドライブ、Solid State Drive、および光学式ドライブという 3 つのドライブの 問題について説明します。

#### ハードディスク・ドライブの問題

- **問題**: ハードディスク・ドライブが断続的にカタカタ音を立てる。 **解決法**: カタカタという音は、次のような場合に聞こえることがあります。
	- ハードディスク・ドライブがデータへのアクセスを開始するとき、または停止するとき。
	- ハードディスク・ドライブを持ち運んでいるとき。
	- ThinkPad を持ち運んでいるとき。

これは、ハードディスク・ドライブの通常の特性であり、故障ではありません。

• 問題: ハードディスク・ドライブが作動しない。

解決法: 「[ThinkPad](#page-203-0) Setup」の「Startup」メニューで、ハードディスク・ドライブが『Boot priority order』リストの中に入っているかどうか確認します。『Excluded from boot order』リストに含まれる 場合、無効になります。リストのエントリを選択して、Shift <sup>+</sup> <sup>1</sup> キーを押します。『Boot priority order』の方に移動します。

● 問題: コンピューターのハードディスク・パスワードを設定した後、ドライブを別のコンピューターに 移動した。すると、ハードディスク・パスワードをアンロックできなくなった。

解決法: ご使用の ThinkPad は高度なパスワード・アルゴリズムをサポートします。ご使用の ThinkPad よりも古いコンピューターの場合、このセキュリティー機能をサポートしない可能性があります。

#### ソリッド・ステート・ドライブ (SSD) の問題

● 問題: Windows のデータ圧縮機能でファイルまたはフォルダーを圧縮→解凍すると、それらへの書き込 みや読み取りが遅くなる。

解決法: Windows のディスク・デフラグ・ツールを適用すると、データへのアクセス速度が回復します。

### ソフトウェアの問題

• 問題: アプリケーションが正しく作動しない。 解決法: 問題の原因がアプリケーションにあるかどうかを調べるために、次の項目を確認します。 そのアプリケーションを使用するために最低限必要なメモリーが ThinkPad にあるか確認してくだ さい。アプリケーションに付属の説明書を参照してください。 以下のことを確認してください。

- 問題のアプリケーションがご使用のオペレーティング・システムで実行できるように設計さ れていますか。
- 問題のアプリケーション以外は、ThinkPad で正しく実行されますか。
- 必要なデバイス・ドライバーがインストールされていますか。
- 問題のアプリケーションは、別のコンピューターで正しく作動しますか。

アプリケーション・プログラムを使用しているときにエラー・メッセージが表示された場合は、アプリ ケーション・プログラムに付属の説明書を参照してください。

それでもアプリケーションが正しく実行されない場合は、アプリケーション・プログラムの発売元 のサポート窓口にご連絡ください。

### ポートとコネクター

ここでは、ユニバーサル・シリアル・バス、ドッキング・ステーション、ポート・リプリケーション など、一般的なポートとコネクターの問題について説明します。

#### USB の問題

**● 問題**: USB コネクターに接続した デバイスが作動しない。

解決法: 「デバイス マネージャ」ウィンドウを開き、USB デバイスのセットアップが正しく行わ れ、ThinkPad のリソース割り当ておよび デバイス・ドライバーのインストールが正しく行われて いるか確認します。

Windows 7 および Windows Vista の場合:

- 1. 「スタート」→「コントロールパネル」の順にクリックします。
- 2. 「ハードウェアとサウンド」をクリックします。
- 3. 「デバイス マネージャ」をクリックします。管理者パスワードまたは確認のプロンプトが表示さ れたら、パスワードまたは確認の入力をします。

Windows XP の場合:

- 1. 「スタート」→「コントロール パネル」の順にクリックします。
- 2. 「パフォーマンスとメンテナンス」をクリックし、次に「システム」をクリックします。
- 3. 「ハードウェア」タブをクリックし、「デバイス マネージャ」ボタンをクリックします。

USB コネクターの診断テストについては、『[215](#page-232-0) ページの [『問題の診断』](#page-232-0)』を参照してから、Lenovo ThinkVantage Toolbox を実行してください。

### ドッキング・ステーションまたはポート・リプリケーターの問題

- 問題: ThinkPad の電源をオンにしても ThinkPad が起動せず、レジューム操作を試みても応答しない。 解決法: 次のことを確認してください。
	- AC 電源アダプターがドッキング・ステーションまたはポート・リプリケーターに接続されてい ますか。
	- ThinkPad ミニ・ドック・プラス・シリーズ 3 または ThinkPad ミニ・ドック・シリーズ 3 のドッキ ング・インジケーターが点灯していますか。
	- ThinkPad がドッキング・ステーションまたはポート・リプリケーターに確実に接続されていますか。

# 第 11 章 サポートの入手

ThinkPad ノートブックをお買い上げいただいたお客様に、さまざまなサポートとサービスをご用意してい ます。ここでは、Lenovo が提供するサポート体制と、その利用方法について説明します。

- 245 ページの 『Lenovo に電話をかける前に』
- [246](#page-263-0) ページの [『サービス体制』](#page-263-0)
- [251](#page-268-0) ページの [『有償サービスの利用』](#page-268-0)

# Lenovo に電話をかける前に

ThinkPad に関する問題の多くは、エラー・コードの説明を参照したり、Lenovo ThinkVantage Toolbox を実 行したり、または ThinkPad の Web サイトを参照することによって解決できます。

### お客様登録

ご使用の ThinkPad 製品を Lenovo にお客様登録してください。Web サイト <http://www.lenovo.com/register> に アクセスしてください。登録しておくと、万一コンピューターを紛失したり盗難にあったりしたとき に、解決の手助けとなります。コンピューターをご登録いただくと、Lenovo からさまざまなお知らせ をさせていただく場合があります。

ご使用のコンピューターの登録について詳しくは、「[41](#page-58-0) ページの [『お客様登録』](#page-58-0)」を参照してください。

# システム更新のダウンロード

Lenovo は ThinkPad の BIOS やデバイス・ドライバー、その他の関連ソフトウェアの修正プログラムを Web サイトで随時公開しています。すべての修正プログラムの適用が必要な訳ではありませんが、公開情報の 中には修正の内容も記述されていますので、ご使用の ThinkPad に何らかの不具合があった場合、その修 正に必要なプログラムだけを選んでダウンロードして頂けます。

更新ソフトウェアをダウンロードするには、

<http://www.lenovo.com/support/site.wss/document.do?sitestyle=lenovo&lndocid=tpad-matrix> にアクセスしてくださ い。その後は、画面の指示に従います。

# 情報の記録

Lenovo に連絡する前に、ご使用の ThinkPad に関する以下の重要な情報を記録しておいてください。

#### 問題の症状と詳細の記録

以下の質問に対する回答をまとめてから、お問い合わせください。この情報を利用して問題を迅速に 解決できます。

- 発生している問題。連続的に起こっているのか、それとも断続的に起こるのか。
- エラー・メッセージ、またそのエラー・コード (表示されている場合)。
- 使用しているオペレーティング・システムとバージョン。
- 問題発生時に実行していたソフトウェア・アプリケーション。
- 問題を再現できるか。再現できた場合は、その方法。

#### システム情報の記録

シリアル番号 (S/N) のラベルは、ThinkPad 本体の底面にあります。モデル番号 (TYPE) とシリアル番号 (S/N) を書き留めてください。

- <span id="page-263-0"></span>• Lenovo 製品名
- モデル番号 (TYPE)
- **シリアル番号 (S/N)**

# サービス体制

お客様がヘルプ、サービス、または技術援助を必要とする場合や、Lenovo 製品に 関する詳しい情報を必 要とする場合に備えて、Lenovo では お客様を援助するためさまざまなサービスを設けています。ここで は、Lenovo および Lenovo 製品に 関する追加情報の入手場所、ThinkPad に問題が起きたときの対処方法、 サービスが必要なときの連絡先を説明します。

ThinkPad および初期インストール済みソフトウェアについての情報は、ご使用の ThinkPad に付属の資 料でお読みいただけます。資料には、印刷された説明書、オンライン・ブック、README ファイル、 およびヘルプ・ファイルがあります。さらに、Lenovo 製品についての情報は、インターネットを通じ てもご利用いただけます。

初期インストール済みの Windows 製品のサービス・パックのインストールの技術的な支援、または それに関連する質問については、「Microsoft サポートオンライン」詳細情報とリンクについては、 <http://www.microsoft.com> を参照してください。サポートについて詳しくは、付属の「サービス & サポート のご案内」をお読みください。詳しくは、[スマートセンター](#page-264-0)にお問い合わせください。

# 診断プログラムの使用

コンピューターに生じる問題の多くは、外部からの援助がなくても解決できます。ご使用の コンピュー ターに問題が検出された場合は、まず最初に、添付資料のトラブルシューティング情報を 参照していただ きます。ソフトウェアの問題らしいと思われる場合は、README ファイルやオンライン・ヘルプも含め て、オペレーティング・システムや アプリケーション・プログラムに付属の資料を参照してください。

ThinkPad ノートブックには、ハードウェア障害の識別に役立つ診断プログラムが付属しています。診断プ ログラムの使用方法については、『[215](#page-232-0) ページの [『問題の診断』](#page-232-0)』を参照してください。

[トラブルシューティング情報](#page-232-0)または診断プログラムにより、デバイス・ドライバーなどのソフトウェアの 追加または更新が必要であることが分かる場合があります。Lenovo はインターネットに各種のホーム・ ページを設けており、これらのページから最新の技術情報を入手したり、デバイス・ドライバーや各 種の修正プログラムをダウンロードしたりすることができます。

# Lenovo サポート Web サイト

テクニカル・サポート情報は、次のサイトで入手できます。 <http://www.lenovo.com/support>

このポータルは、次のトピックに関する最新情報で更新されます。

- Downloads & Drivers (ダウンロードとドライバー): ドライバー、フラッシュ BIOS、およびソフト ウェアの更新ファイルをダウンロードします。
- Warranty(保証): 保証状況を確認し、保証をアップグレードします。
- Technical Support (テクニカル・サポート): 問題を診断できる自己ヘルプ・ヒントについては、「Need Help? (ヒント集)」をクリックします。
- ThinkVantage: ThinkVantage ソフトウェアについて理解すると、生産性が改善され、コストを削減 できます。
- Lenovo Forums (Lenovo フォーラム): ご使用の ThinkPad についてコミュニティーの知識ベースを検索す ると、他のユーザーと情報を共有し、新しい発見ができます。

<span id="page-264-0"></span>● User Guides & Manuals (マニュアル): ご使用の製品に関連するドキュメントを参照または印刷して ください。

# 電話によるサポート

お客様がご自分で問題を解決しようとして、やはり援助が必要になったとき、ご購入後一定の条件にもと づいて ThinkPad の設置とソフトウェアのインストールに関してスマートセンターから電話によるサポート と情報を得ることができます。保証期間中は、以下のサービスをご利用いただけます。

- 問題判別 経験豊富な担当員が、ハードウェ アに問題があるかどうかの判断と、問題を修正するため に必要な処置につい て援助します。
- Lenovo ハードウェア修理 問題の原因が保証期間中の Lenovo ハードウ ェアであると判別された場合 は、経験豊富な担当員が適切なレベルのサービスを提供できます。
- 技術変更管理 場合によっては、製品の販売後に製品の変更が必要になることがあります。その場合 は、Lenovo または販売店 (Lenovo が許可した場合) は、お客様のハードウェアに適用される技術変 更 (EC) を入手できるようにします。

次の項目は保証の対象外です。

• Lenovo 製または Lenovo 用以外のパーツや、保証のないパーツの交換および使用

注:保証パーツにはすべて、FRU XXXXXXX 形式で7文字のID が記載されています。

- ソフトウェアの問題の原因の特定
- インストールまたはアップグレード時におけるシステム BIOS (UEFI BIOS) の構成
- デバイス・ドライバーの変更、修正、またはアップグレード
- ネットワーク・オペレーティング・システム (NOS) のインストールと保守
- アプリケーション・プログラムのインストールと保守

ご使用の Lenovo ハードウェア製品に適用される「Lenovo 保証規定」は、製品に同梱の「*安全上の注* 意と保証についての手引き」の『保証情報』をお読みください。

できれば、ご使用の ThinkPad をそばに置いて電話をかけてください。 技術サポートの担当者が問題の解 決を援助する際に、その ThinkPad の 操作が必要になる場合があります。電話をかける前に、最新のドラ イバーおよびシステム更新をダウンロードしてあること、診断を実行したこと、 および情報を記録してあ ることを確認してください。技術サポートに電話をかけるときは、次の情報を用意しておいてください。 • ご使用の ThinkPad のモデル番号 (TYPE)

- ThinkPad、モニターなどのコンポーネントのシリアル番号 (S/N)、またはお買い上げの証明になるもの
- 問題の説明
- 正確なエラー・メッセージ
- ご使用のシステムのハードウェアおよびソフトウェア構成情報

#### 電話番号

注:電話番号は、予告なしに変更される場合があります。お客様サポート・センターの最新の電話番号や 受付時間のリストは、Web サイト

<http://www.lenovo.com/support/phone> (英語のサイトです。) をご覧ください。

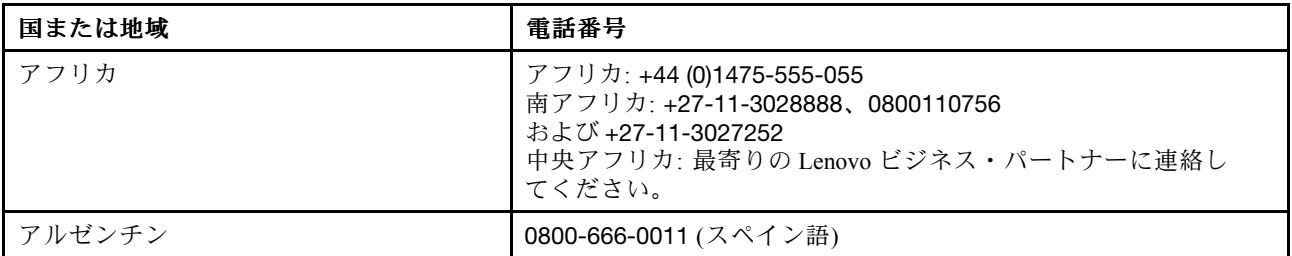

#### 表 10. 国別電話番号リスト

表 10. 国別電話番号リスト (続き)

| 国または地域                              | 電話番号                                                                                                    |
|-------------------------------------|----------------------------------------------------------------------------------------------------|
| オーストラリア                             | 131-426 (英語)                                                                                             |
| オーストリア                              | 0043-0810-100654 (保証サービスおよびサポート)<br>(ドイツ語)                                                               |
| ベルギー                                | 02-225-3611 (保証サービスおよびサポート)<br>(オランダ語、フランス語)                                                             |
| ボリビア                                | 0800-10-0189 (スペイン語)                                                                                     |
| ブラジル                                | サンパウロ地区: (11) 3889-8986<br>サンパウロ地区以外からの電話: 0800-701-4815<br>(ブラジル・ポルトガル語)                                |
| ブルネイ                                | 801-1041<br>(英語、マレー語)                                                                                    |
| カナダ                                 | 1-800-565-3344<br>(英語、フランス語)                                                                             |
| カリブ海<br>(バーミューダ諸島、ジャマイカ、<br>トルトーラ島) | 1-877-426-7378 (英語)                                                                                      |
| チリ                                  | 800-361-213<br>188-800-442-488 (フリーダイヤル)<br>(スペイン語)                                                      |
| 中華人民共和国                             | テクニカル・サポート・ライン<br>800-990-8888<br>86-10-58851110<br>(北京語)                                                |
| 中華人民共和国<br>(香港特別行政区)                | ThinkPad (技術的問い合わせ先のホットライン):<br>2516-3939 (香港)<br>ThinkPad サービス・センター:<br>3140-2788 (香港)<br>(広東語、英語、北京語)  |
| 中華人民共和国<br>(マカオ S.A.R.)             | ThinkPad (技術的問い合わせ先のホットライン):<br>0800-839 (マカオ)<br>ThinkPad サービス・センター:<br>2871-5399 (マカオ)<br>(広東語、英語、北京語) |
| コロンビア                               | 1-800-912-3021 (スペイン語)                                                                                   |
| コスタリカ                               | 0-800-011-1029 (スペイン語)                                                                                   |
| クロアチア                               | 0800-0426                                                                                                |
| キプロス                                | +357-22-841100                                                                                           |
| チェコ共和国                              | +420-2-7213-1316                                                                                         |
| デンマーク                               | 7010-5150 (保証サービスおよびサポート)<br>(デンマーク語)                                                                    |
| ドミニカ共和国                             | 1-866-434-2080 (スペイン語)                                                                                   |
| エクアドル                               | 1-800-426911 (スペイン語)                                                                                     |
| エジプト                                | +202-35362525                                                                                            |
| エルサルバドル                             | 800-6264 (スペイン語)                                                                                         |

表 10. 国別電話番号リスト (続き)

| 国または地域  | 電話番号                                                                                                    |
|---------|----------------------------------------------------------------------------------------------------|
| エストニア   | +372 66 00 800<br>+372 6776793                                                                                                    |
| フィンランド  | +358-800-1-4260 (保証サービスおよびサポート)<br>(フィンランド語)                                                                                                    |
| フランス    | ハードウェア 0810-631-213 (保証サービスおよびサポート)<br>ソフトウェア 0810-631-020 (保証サービスおよびサポート)<br>(フランス語)                                                            |
| ドイツ     | 01805 - 004618 (ドイツ語)                                                                                                    |
| ギリシャ    | +30-210-680-1700                                                                                                    |
| グアテマラ   | 1800-624-0051 (スペイン語)                                                                                                    |
| ホンジュラス  | テグシガルパ: 232-4222<br>サンペドロスラ: 552-2234<br>(スペイン語)                                                                                                 |
| ハンガリー   | $+3613825716$<br>+36 1 3825720<br>(英語、ハンガリー語)                                                                                                    |
| インド     | 1800-425-2666<br>または<br>+91-80-2535-9182<br>(英語)                                                                                                 |
| インドネシア  | 021 5238 823<br>001-803-606-282 (現地のみの番号)<br>+603 8315 6859 (DID)<br>(英語、インドネシア語)                                                                |
| アイルランド  | 01-881-1444 (保証サービスおよびサポート)<br>(英語)                                                                                                    |
| イスラエル   | Givat Shmuel サービス・センター: +972-3-531-3900<br>(ヘブライ語、英語)                                                                                            |
| イタリア    | +39-800-820094 (保証サービスおよびサポート)<br>(イタリア語)                                                                                                    |
| 日本      | ThinkPad 製品のフリーダイヤル: 0120-20-5550<br>海外からおかけになる場合: +81-46-266-4716<br>(日本語、英語)                                                                   |
|         | 上記の番号では日本語による音声案内が流れます。英語によるサ<br>ポートをご希望の場合は、日本語の音声案内が終了するまでお待ち<br>ください。オペレーターにおつなぎ致しますので、『English support<br>please,』と依頼すると、英語を話すオペレーターへ転送されます。 |
| 韓国      | 1588-6782 (韓国語)                                                                                                    |
| ラトビア    | +371 7070360                                                                                                    |
| リトアニア   | +370 5 278 66 00                                                                                                    |
| ルクセンブルグ | +352-360-385-343 (フランス語)                                                                                                    |
| マレーシア   | 1800-88-1889 (現地のみの番号)<br>+603 8315 6855 (DID)<br>(英語、マレー語)                                                                                      |
| マルタ     | +35621445566                                                                                                    |

表 10. 国別電話番号リスト (続き)

| 国または地域                       | 電話番号                                                                          |
|------------------------------|-------------------------------------------------------------------------------|
| メキシコ                         | 001-866-434-2080 (スペイン語)                                                      |
| 中東                           | +44 (0)1475-555-055                                                           |
| オランダ                         | +31-20-514-5770 (オランダ語)                                                       |
| ニュージーランド                     | 0800-733-222 (英語)                                                             |
| ニカラグア                        | 001-800-220-1830 (スペイン語)                                                      |
| ノルウェー                        | 8152-1550 (保証サービスおよびサポート)<br>(ノルウェー語)                                         |
| パナマ                          | 206-6047<br>001-866-434-2080<br>(Lenovo スマートセンター - フリーダイヤル)<br>(スペイン語)        |
| ペルー                          | 0-800-50-866 (スペイン語)                                                          |
| フィリピン                        | 1800-1601-0033 (現地のみの番号)<br>+603 8315 6858 (DID)<br>(英語、フィリピン語)               |
| ポーランド                        | +48 22 760-73-00 (ポーランド語)                                                     |
| ポルトガル                        | +351 21 892 7046 (ポルトガル語)                                                     |
| ルーマニア                        | +4-021-224-4015                                                               |
| <b>RUCIS</b><br>(ロシアおよび CIS) | ロシア: 8 800 100 7888 (フリーダイヤル)<br>CIS 諸国: 0040 31 620 5099 (有料)<br>(ロシア語および英語) |
| シンガポール                       | 800 6011 343 (現地のみの番号)<br>+603 8315 6856 (DID)<br>(英語)                        |
| スロバキア                        | +421-2-4954-5555                                                              |
| スロベニア                        | +386-1-200-50-60 (スロベニア語)                                                     |
| スペイン                         | 91-714-7983<br>0901-100-000<br>(スペイン語)                                        |
| スリランカ                        | +9411 2493547<br>+9411 2493548<br>(英語)                                        |
| スウェーデン                       | 077-117-1040 (保証サービスおよびサポート)<br>(スウェーデン語)                                     |
| スイス                          | 0800-55-54-54 (保証サービスおよびサポート)<br>(ドイツ語、フランス語、イタリア語)                           |
| 台湾                           | 886-2-82273299<br>または<br>0800-000-702<br>(北京語)                                |
| タイ                           | 1-800-060-066 (現地のみの番号)<br>66 2273 4088<br>+603 8315 6857 (DID)<br>(タイ語、英語)   |

#### <span id="page-268-0"></span>表 10. 国別電話番号リスト (続き)

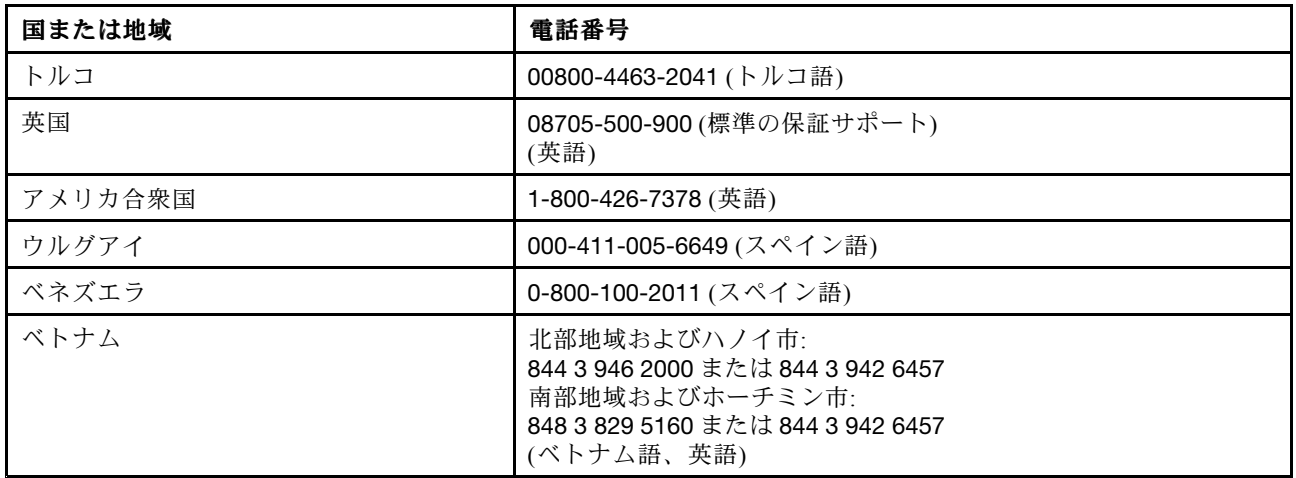

その他の国や地域では、Lenovo 販売店または営業担当員にお問い合わせいただくか、次の Web サイトを ご覧ください。

<http://www.lenovo.com/support>

# 有償サービスの利用

保証期間中および保証期間後に、さまざまな有償サービスを受けることもできます。サービスの詳細 についてのご案内は、付属の「サービス & サポートのご案内」をお読みいただくか、以下の Web サ イトにアクセスしてご覧ください。

これらのサービスについて詳しくは、

<http://www.lenovo.com/accessories/services/index.html> を参照してください。

# 付録 A 規制情報

ここには、お客様向けの規制情報を記載します。

# ワイヤレスに関する情報

ワイヤレス・インターオペラビリティー

ワイヤレス LAN PCI Express ミニ・カードは、DSSS (Direct Sequence Spread Spectrum) 無線テクノロジー /CCK (Complementary Code Keying ) 無線テクノロジー/OFDM (Orthogonal Frequency Division Multiplexing) 無線テクノロジーに基づいた無線 LAN 機器と共通の操作で使用できるように設計されており、次 のものに準拠しています。

- 米国電気電子学会 (IEEE) によって定義、承認された 802.11b/g、802.11a/b/g または 802.11n ド ラフト 2.0 無線 LAN に関する規格。
- Wi-Fi Alliance によって定義された WiFi (Wireless Fidelity) 認証

Bluetooth デバイスは、Bluetooth SIG の定義による Bluetooth 2.1 + EDR 規格に準拠したすべての Bluetooth 製 品とのあいだで、相互運用できるように設計されています。Bluetooth デバイスは、以下のプロファイ ルをサポートします。

- 汎用アクセス
- サービス・ディスカバリー
- シリアル・コネクター
- ダイヤルアップ・ネットワーク
- FAX
- PPP を使用した LAN アクセス
- パーソナル・エリア・ネットワーク
- 汎用オブジェクト交換
- 汎用オブジェクト・プッシュ
- ファイル転送
- 同期
- オーディオ・ゲートウェイ
- ヘッドセット
- プリンター
- ヒューマン・インターフェース・デバイス (キーボード/マウス)
- 基本イメージ
- ハンズフリー
- AV プロファイル
- Phone Book Access Profile (PBAP) (Windows 7 および Windows Vista のみ)
- VDP-Sync Profile (Windows <sup>7</sup> および Windows Vista のみ)

#### 使用環境および快適に使用するために

内蔵ワイヤレス・カードは、ほかの無線装置のように無線周波数電磁波を発します。しかしながら、この電 磁波の強さは、携帯電話などの無線装置によって出される電磁波に比べ、とても弱いレベルのものです。

内蔵ワイヤレス・カードは、無線周波数に関する安全基準や勧告などのガイドラインに従って動作す るもので、Lenovo は、消費者が使用しても安全であると考えます。これらの標準および勧告は、科学 者団体の合意や広範な研究文献を頻繁 に検討、調査している科学者のパネルや委員会の審議の結果 を 反映しています。

状況や環境によって、建物の所有者や組織の代表責任者が内蔵ワイヤレス・カードの使用を制限すること があります。たとえば、次のような場合や場所です。

- 飛行機の搭乗中、病院内、あるいはガソリンスタンド、(電気式起爆装置のある) 爆破場所、医療用イ ンプラント、またはペースメーカーなどの装着式医療用電子機器の近くで、内蔵ワイヤレス・カー ドを使用すること。
- 他の装置や機能に対して有害と認識または確認されている妨害を 起こす危険性がある場合。

特定の場所で (たとえば空港や病院など) ワイヤレス・デバイスの使用が許可されているかどうかがわ からない場合は、ThinkPad の電源を入れる前に、内蔵ワイヤレス・カードを使用してもよいかどう かをお尋ねください。

### UltraConnect™ ワイヤレス・アンテナの位置

ThinkPad には、高感度で速度低下の少ないワイヤレス通信を可能にするダイバーシティ・アンテナ を内蔵しているモデルがあります。

#### ThinkPad X220 および X220i

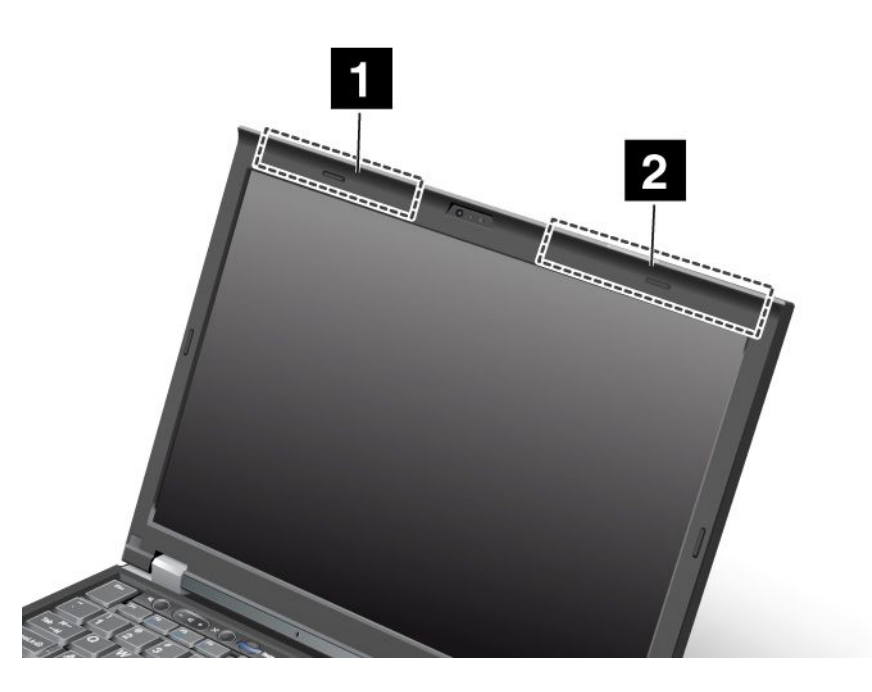

#### 1. ワイヤレス LAN および WiMAX コンボ・アンテナ (補助)

ワイヤレス LAN または WiMAX 機能に接続されている補助アンテナは、ThinkPad 画面の左上に あります。

#### 2. ワイヤレス LAN(3番目)、ワイヤレス LAN/WiMAX(メイン)、およびワイヤレス WAN(メイン)

ワイヤレス LAN または WiMAX 機能に接続されているメイン・アンテナは、ThinkPad 画面の右上に あります。ご使用の ThinkPad に MIMO (Multiple Input Multiple Output) ワイヤレス LAN 機能が搭載され ている場合は、第 3 のワイヤレス・アンテナもここにあります。

#### ThinkPad 220 Tablet および X220i Tablet

<span id="page-272-0"></span>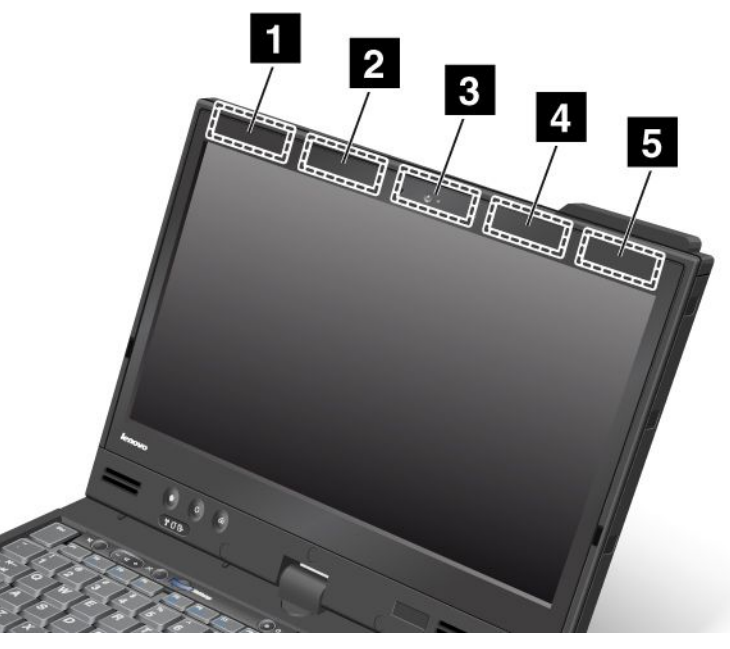

1. ワイヤレス WAN アンテナ (補助)

ご使用の ThinkPad にワイヤレス WAN 機能が搭載されている場合は、補助アンテナは ThinkPad 画面 の左上にあります。

2. ワイヤレス LAN および WiMAX コンボ・アンテナ (補助)

ワイヤレス LAN または WiMAX 機能に接続されている補助アンテナは、ThinkPad 画面の左上に あります。

3. ワイヤレス LAN アンテナ (3 番目)

ご使用のコンピューターに MIMO (Multiple Input Multiple Output) ワイヤレス LAN 機能が搭載されてい る場合は、第 3 のワイヤレス・アンテナはコンピューター画面の中央にあります。

4. ワイヤレス LAN および WiMAX コンボ・アンテナ (メイン)

ワイヤレス LAN または WiMAX 機能に接続されているメイン・アンテナは、コンピューター画面 の右上にあります。

5. ワイヤレス WAN アンテナ (メイン)

ご使用のコンピューターにワイヤレス WAN 機能が搭載されている場合は、メインのアンテナはコン ピューター画面の右上にあります。

# ワイヤレス規制に関する通知の検索

ワイヤレス規制に関する通知について詳しくは、コンピューターに付属の「ThinkPad の内*蔵無線アダプ* ターを日本国内でご使用になる際の注意」を参照してください。

ご使用のコンピューターに「ThinkPad の内蔵無線アダプターを日本国内でご使用になる際の注意」が付属 していない場合、Web サイト ( <http://www.lenovo.com/support>) を参照してください。

Web サイトで「ThinkPad の内蔵モデムおよび内蔵無線アダプターを日本国内でご使用になる際の注 意」を参照するには、次の手順を実行します。

1.

<http://www.lenovo.com/support> にアクセスします。

2. 「Support & downloads (サポート & ダウンロード)」セクションをクリックすると、新しいペー ジが表示されます。

- 3. 右側のペインの「Enter a product number (タイプ-モデルを入力してください)」フィールドに、お客様 のコンピューターの型番を入力して「Go」をクリックします。
- 4. 検索結果の「ThinkPad の内蔵無線アダプターを日本国内でご使用になる際の注意」を参照して ください。

# 米国輸出管理規制に関する注意事項

本製品は米国輸出管理規制 (EAR) の対象であり、その輸出種別管理番号 (ECCN) は 4A994.b です。本製 品は、EAR E1 国別リストの禁輸国を除く国に再輸出できます。

# 電磁波放出の注記

以下の情報は、次の ThinkPad のマシン・タイプ番号に関係しています。4294、4296、4297、4298、4299、 4300、4301、4286、4287、4289、4290、4291、4292、および 4293。

# 連邦通信委員会 - 適合宣言

This equipment has been tested and found to comply with the limits for <sup>a</sup> Class B digital device, pursuan<sup>t</sup> to Part 15 of the FCC Rules.These limits are designed to provide reasonable protection against harmful interference in <sup>a</sup> residential installation.This equipment generates, uses, and can radiate radio frequency energy and, if not installed and used in accordance with the instructions, may cause harmful interference to radio communications.However, there is no guarantee that interference will not occur in <sup>a</sup> particular installation.If this equipment does cause harmful interference to radio or television reception, which can be determined by turning the equipment off and on, the user is encouraged to try to correct the interference by one or more of the following measures:

- Reorient or relocate the receiving antenna.
- Increase the separation between the equipment and receiver.
- Connect the equipment into an outlet on a circuit different from that to which the receiver is connected.
- Consult an authorized dealer or service representative for help.

Lenovo is not responsible for any radio or television interference caused by using other than specified or recommended cables and connectors or by unauthorized changes or modifications to this equipment.Unauthorized changes or modifications could void the user's authority to operate the equipment.

This device complies with Part 15 of the FCC Rules.Operation is subject to the following two conditions: (1) this device may not cause harmful interference, and (2) this device must accep<sup>t</sup> any interference received, including interference that may cause undesired operation.

Responsible Party: Lenovo (United States) Incorporated 1009 Think Place - Building One Morrisville, NC 27560 Phone Number: 919-294-5900

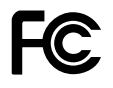

# カナダ工業規格クラス B 排出量適合性宣言

This Class B digital apparatus complies with Canadian ICES-003.

Cet appareil numérique de la classe B est conforme à la norme NMB-003 du Canada.

# 欧州連合 - 電磁適合性指令へのコンプライアンス

This product is in conformity with the protection requirements of EU Council Directive 2004/108/EC on the approximation of the laws of the Member States relating to electromagnetic compatibility.Lenovo cannot accep<sup>t</sup> responsibility for any failure to satisfy the protection requirements resulting from <sup>a</sup> non-recommended modification of the product, including the installation of option cards from other manufacturers.

This product has been tested and found to comply with the limits for Class B Information Technology Equipment according to European Standard EN 55022.The limits for Class B equipment were derived for typical residential environments to provide reasonable protection against interference with licensed communication devices.

# $\epsilon$ ドイツ: クラス B 適合宣言

### Deutschspr achiger EU Hinweis:

Hinweis für Geräte der Klasse B EU-Richtlinie zur Elektromagnetischen Verträglichk eit

Dieses Produkt entspricht den Schutzanforderungen der EU-Richtlinie 2004/108/EG (früher 89/336/EWG) zur Angleichung der Rechtsvorschriften über die elektromagnetische Verträglichkeit in den EU-Mitgliedsstaaten und hält die Grenzwerte der EN 55022 Klasse B ein.

Um dieses sicherzustellen, sind die Geräte wie in den Handbüchern beschrieben zu installieren und zu betreiben.Des Weiteren dürfen auch nur von der Lenovo empfohlene Kabel angeschlossen werden.Lenovo übernimmt keine Verantwortung für die Einhaltung der Schutzanforderungen, wenn das Produkt ohne Zustimmung der Lenovo verändert bzw. wenn Erweiterungskomponenten von Fremdherstellern ohne Empfehlung der Lenovo gesteckt/eingebaut werden.

#### Deutschland:

Einhaltung des Gesetz es über die elektr omagnetische Verträglichk eit von Betriebsmitt eln Dieses Produkt entspricht dem "Gesetz über die elektromagnetische Verträglichkeit von Betriebsmitteln" EMVG (früher "Gesetz über die elektromagnetische Verträglichkeit von Geräten").Dies ist die Umsetzung der EU-Richtlinie 2004/108/EG (früher 89/336/EWG) in der Bundesrepublik Deutschland.

Zulassungsbescheinigung laut dem Deutschen Gesetz über die elektromagnetische Verträglichk eit von Betriebsmitt eln, EMVG vom 20. Juli 2007 (früher Gesetz über die elektr omagnetische Verträglichk eit von Geräten), bzw. der EMV EG Richtlinie 2004/108/EC (früher 89/336/EWG), für Geräte der Klasse B.

Dieses Gerät ist berechtigt, in Übereinstimmung mit dem Deutschen EMVG das EG-Konformitätszeichen - CE - zu führen.Verantwortlich für die Konformitätserklärung nach Paragraf 5 des EMVG ist die Lenovo (Deutschland) GmbH, Gropiusplatz 10, D-70563 Stuttgart.

Informationen in Hinsicht EMVG Paragraf 4 Abs. (1) 4: Das Gerät erfüllt die Schutzanfor derungen nach EN 55024 und EN 55022 Klasse B.

# 韓国: クラス B 適合宣言

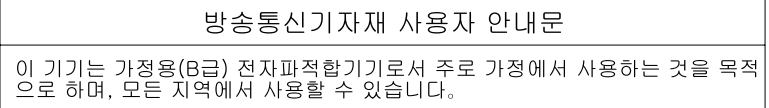

# 日本: VCCI クラス B 適合宣言

この装置は, クラスB情報技術装置です。 この装置は,家庭環境で使用するこ とを目的としていますが、この装置がラジオやテレビジョン受信機に近接して使 用されると、 受信障害を引き起こすことがあります。 取扱説明書に従って正しい取り扱いをして下さい。 VCCI-B

# 定格電流が単相 20 A 以下の主電源に接続する製品に関する日本の適合宣言

日本の定格電流が 20A/相 以下の機器に対する高調波電流規制 高調波電流規格 JIS C 61000-3-2 適合品

# Lenovo 製品サービス情報 (台湾向け)

台灣 Lenovo 産品服務資訊如下: 荷蘭商聯想股份有限公司台灣分公司 台北市信義區信義路五段七號十九樓之一 服務電話: 0800-000-702

# その他の規制情報については、印刷資料を参照してください

その他の規制情報については、コンピューターに付属の「ThinkPad の内蔵無線アダプターを日本国内で ご使用になる際の注意」を参照してください。

ご使用のコンピューターに「ThinkPad の内蔵無線アダプターを日本国内でご使用になる際の注意」が付属 していない場合、Web サイト [\(http://www.lenovo.com/support\)](http://www.lenovo.com/support) を参照してください。詳しくは、[255](#page-272-0) [ページ](#page-272-0) の [『ワイヤレス規制に関する通知の検索』](#page-272-0)の手順を参照してください。

# 付録 B WEEE およびリサイクルについて

Lenovo では、情報技術機器の所有者に、機器が必要でなくなったときに責任を持って機器のリサイクルを 行うことをお勧めしています。また、Lenovo では、機器の所有者による IT 製品のリサイクルを支援する ため、さまざまなプログラムとサービスを提供しています。製品のリサイクルについては、次の Lenovo Web サイトを参照してください。<http://www.pc.ibm.com/ww/lenovo/about/environment/>

### EU WEEE 指令

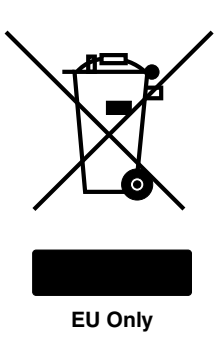

廃電気電子機器指令 (WEEE) マークは EU 諸国とノルウェーにのみ適用されます。この機器には、EU 諸国 に対する廃電気電子機器指令 2002/96/EC (WEEE) のラベルが貼られています。この指令は、EU 諸国に適 用する使用済み機器の 回収とリサイクルの骨子を定めています。このラベルは、使用済みになった時に指 令に従って適正な処理をする必要が あることを知らせるために種々の製品に貼られています。

WEEE 指令の付則 (Annex) IV 規則によりマークされた電気/電子機器 (EEE) の使用者は、使用済みの 電気・電子機器を地方自治体の無分別ゴミとして廃棄することは許されず、機器に含まれる有害物 質が環境や人体へ与える悪影響を最小に抑えるためにお客様が利用可能な廃電気・電子機器の返 却、リサイクル、あるいは再生のための回収方法を利用しなければなりません。WEEE の詳細は <http://www.lenovo.com/lenovo/environment> (英語のサイトです。) を参照してください。

# 環境配慮に関して

#### 本機器またはモニターの回収リサイクルについて

企業のお客様が、本機器が使用済みとなり廃棄される場合は、資源有効利用促進法の規定により、 産業廃棄物として、地域を管轄する県知事あるいは、政令市長の許可を持った産業廃棄物処理業者 に適正処理を委託する必要があります。廃棄物処理法の規定により、産業廃棄物として、地域を管 轄する県知事あるいは、政令市長の許可を持った産業廃棄物処理業者に適正処理を委託する必要が あります。また、弊社では資源有効利用促進法に基づき使用済みパソコンの回収および再利用・再 資源化を行う「PC 回収リサイクル・サービス」を提供しています。詳細は、Lenovo の Web サイト [\(http://www.ibm.com/jp/pc/service/recycle/pcrecycle/](http://www.ibm.com/jp/pc/service/recycle/pcrecycle/)) をご参照ください。

また、同法により、家庭で使用済みとなったパソコンのメーカー等による回収再資源化が 2003 年 10 月 1 日よりスタートしました。このサービスは、2003 年 10 月 1 日以降に販売された家庭で 使用済みになったコンピューターの場合、無料で提供されます。詳細は、Lenovo の Web サイト [\(www.ibm.com/jp/pc/service/recycle/personal/](http://www.ibm.com/jp/pc/service/recycle/personal/)) をご参照ください。

### 重金属を含む内部部品の廃棄処理について

本機器のプリント基板等には微量の重金属(鉛など)が使用されています。使用後は適切な処理を行うた め、上記「本機器またはモニターの回収リサイクルについて」に従って廃棄してください。

#### リチウム電池交換後の廃棄処理について

本機器には、ボタン型のリチウム電池がシステム・ボード上に取り付けられています。この電池を交換す る場合には、お買い上げいただいた販売店にお問い合わせいただくか、弊社の修理サービスをご利用くだ さい。万一お客様が交換された場合の古い電池を廃棄する際は、ビニールテープなどで絶縁処理をし て、お買い上げいただいた販売店にお問い合わせいただくか、もしくは産業廃棄物処理業者に処理を ご依頼ください。また一般家庭などから、一般廃棄物として自治体に廃棄を依頼するときは、地方自 治体の条例・規則に従って廃棄してください。

#### ThinkPad または Lenovo Notebook のバッテリー・パックの処理について

本機器には、充電可能なバッテリー・パックが取り付けられています。交換された古いバッテリー は、適切な処理を行うため、営業員、サービス員、特約店にお問い合わせいただくか、もしくは、 [www.ibm.com/jp/pc/environment/recycle/battery/](http://www.ibm.com/jp/pc/environment/recycle/battery/) をご参照ください。また一般家庭などから、一般廃棄物とし て自治体に廃棄を依頼するときは、地方自治体の条例・規則に従って廃棄してください。もしくは、 [www.ibm.com/jp/pc/environment/recycle/battery/](http://www.ibm.com/jp/pc/environment/recycle/battery/) をご参照ください。

# 付録 C 特記事項

本書に記載の製品、サービス、または機能が日本においては提供されていない場合があります。日本で 利用可能な製品、サービス、および機能については、レノボ・ジャパンの営業担当員にお尋ねくださ い。本書で Lenovo 製品、プログラム、またはサービスに言及していても、その Lenovo 製品、プログ ラム、または サービスのみが使用可能であることを意味するものではありません。これらに代えて、 Lenovo の知的所有権を侵害することのない、機能的に同等の製品、プログラム、またはサービスを使 用することができます。ただし、Lenovo 以外の製品とプログラムの操作またはサービスの評価および 検証は、お客様の責任で行っていただきます。

Lenovo は、本書に記載されている内容に関して特許権 (特許出願中のものを含む) を保有している場合が あります。本書の提供は、お客様にこれらの特許権について 実施権を許諾することを意味するものではあ りません。実施権についてのお問い合わせは、書面にて下記宛先にお送りください。

Lenovo (United States), Inc. 1009 Think Place - Building One Morrisville, NC 27560 U.S.A. Attention: Lenovo Director of Licensing

Lenovo およびその直接または間接の子会社は、本書を特定物として現存するままの状態で提供し、商品性 の保証、特定目的適合性の保証および法律上の瑕疵担保責任を含むすべての明示 もしくは黙示の保証責任 を負わないものとします。国または地域によっては、法律の強行規定により、保証責任の制限が 禁じられ る場合、強行規定の制限を受けるものとします。

この情報には、技術的に不適切な記述や誤植を含む場合があります。本書は定期的に見直され、必要な変 更は本書の次版に組み込まれます。Lenovo は予告なしに、随時、この文書に記載されている製品また はプログラムに対して、改良または変更を行うことがあります。

本書で説明される製品は、誤動作により人的な傷害または死亡を招く可能性のある移植またはその他の生 命維持アプリケーションで使用されることを意図していません。本書に記載される情報が、Lenovo 製品仕 様または保証に影響を与える、またはこれらを変更することはありません。本書におけるいかなる記述 も、Lenovo あるいは第三者の知的所有権に基づく明示または黙示の使用許諾と補償を意味するものではあ りません。本書に記載されている情報はすべて特定の環境で得られたものであり、例として提示され るものです。他の稼働環境では、結果が異なる場合があります。

Lenovo は、お客様が提供するいかなる情報も、お客様に対してなんら義務も負うことのない、自ら適切と 信ずる方法で、使用もしくは配布することができるものとします。

本書において Lenovo 以外の Web サイトに言及している場合がありますが、便宜のため記載しただけであ り、決してそれらの Web サイトを推奨するものではありません。それらの Web サイトにある資料は、こ の Lenovo 製品の資料の一部では ありません。それらの Web サイトは、お客様の責任でご使用ください。

この文書に含まれるいかなるパフォーマンス・データも、管理環境下で 決定されたものです。そのため、 他の操作環境で得られた結果は、異なる可能性があります。一部の測定が、開発レベルのシステムで行わ れた可能性がありますが、 その測定値が、一般に利用可能なシステムのものと同じである保証はありませ ん。さらに、一部の測定値が、推定値である可能性があります。実際の結果は、異なる可能性がありま す。お客様は、お客様の特定の環境に適したデータを確かめる必要があります。

#### 商標

以下は、Lenovo Corporation の米国およびその他の国における商標です。

Lenovo Access Connections Active Protection System Rescue and Recovery ThinkLight ThinkPad ThinkVantage **TrackPoint** Ultrabay Ultrabase UltraConnect UltraNav

Intel および Intel SpeedStepは、Intel Corporation またはその子会社 の米国およびその他の国における 商標または登録商標です。

Microsoft、Windows、Windows Vista、Bing、および BitLocker は、Microsoft グループの商標です。

BlackBerry®、RIM®、Research In Motion®、SureType® および関連する商標、名称およびロゴは、Research In Motion Limited の所有物であり、米国、およびその他の国において登録または使用されています。 Research In Motion Limited の許諾を受けて使用しています。

他の会社名、製品名およびサービス名等はそれぞれ各社の商標です。

# **ThinkPad**